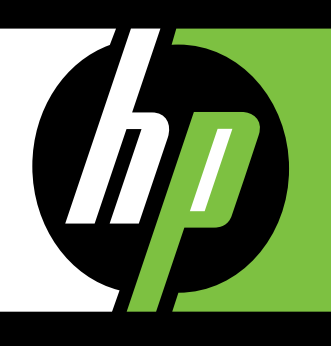

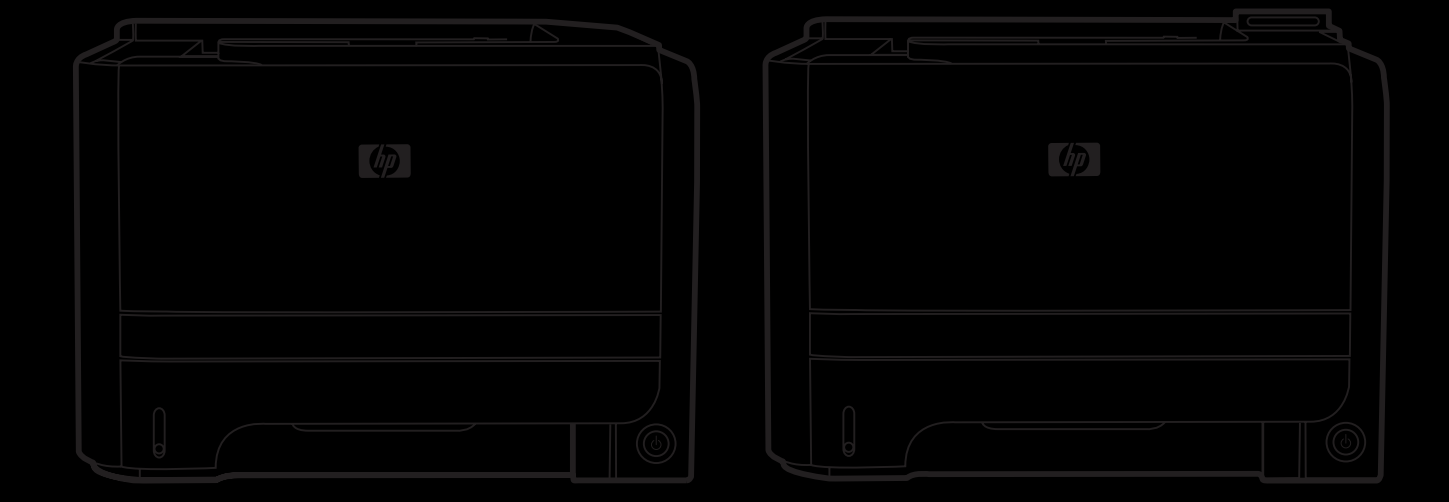

## HP LaserJet P2030 Series and HP LaserJet P2050 Series Printers Service Manual

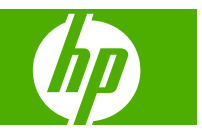

#### **Copyright and License**

© 2008 Copyright Hewlett-Packard Development Company, L.P.

Reproduction, adaptation, or translation without prior written permission is prohibited, except as allowed under the copyright laws.

The information contained herein is subject to change without notice.

The only warranties for HP products and services are set forth in the express warranty statements accompanying such products and services. Nothing herein should be construed as constituting an additional warranty. HP shall not be liable for technical or editorial errors or omissions contained herein.

Part number: CE457-90980

Edition 1, 10/2008

#### **Trademark Credits**

Adobe®, Acrobat®, and PostScript® are trademarks of Adobe Systems Incorporated.

Intel® Core™ is a trademark of Intel Corporation in the U.S. and other countries/ regions.

Microsoft®, Windows®, and Windows®XP are U.S. registered trademarks of Microsoft Corporation.

Windows Vista® is either a registered trademark or trademark of Microsoft Corporation in the United States and/or other countries.

UNIX® is a registered trademark of The Open Group.

ENERGY STAR and the ENERGY STAR mark are registered U.S. marks.

# **Table of contents**

#### 1 Product basics

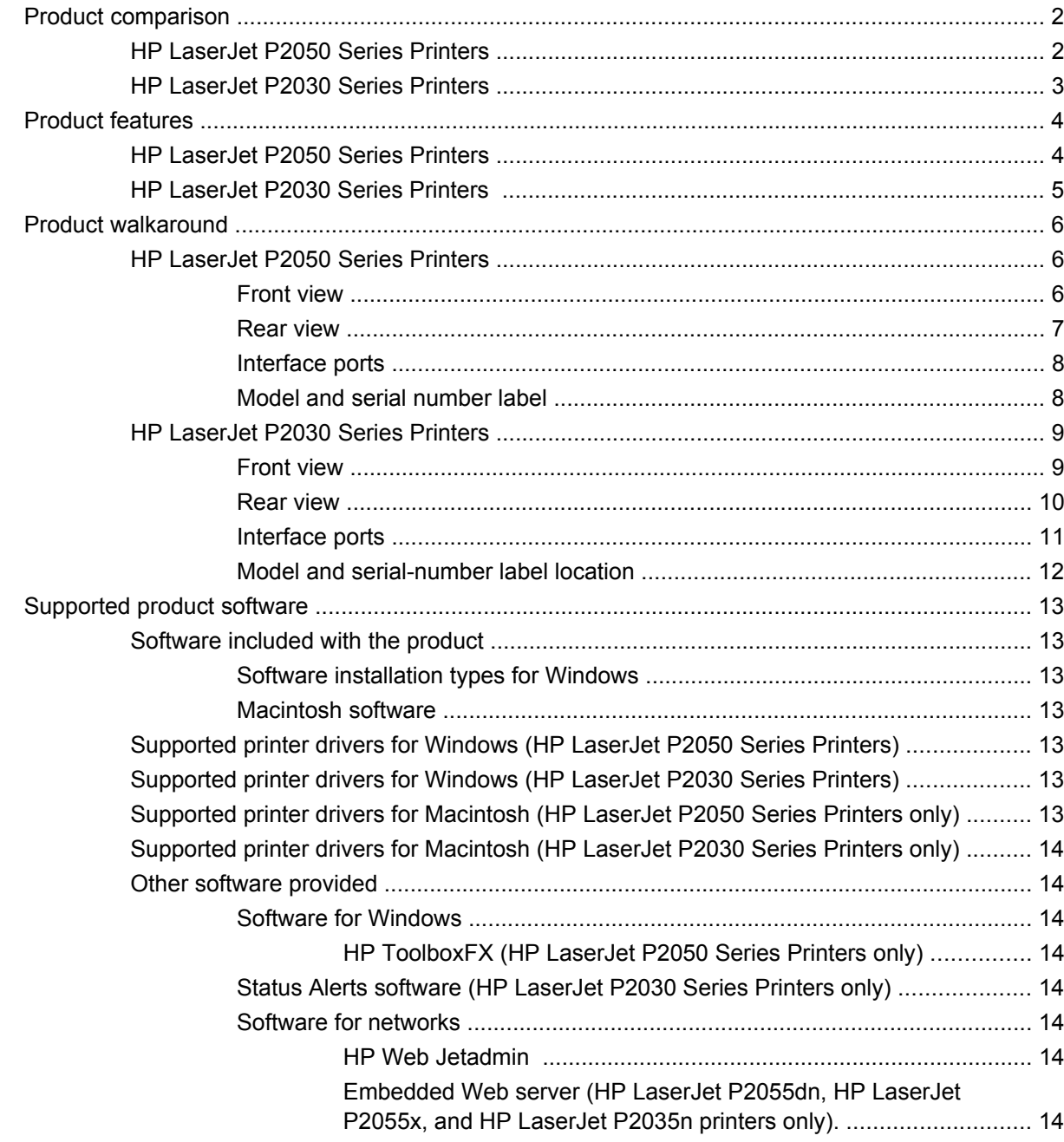

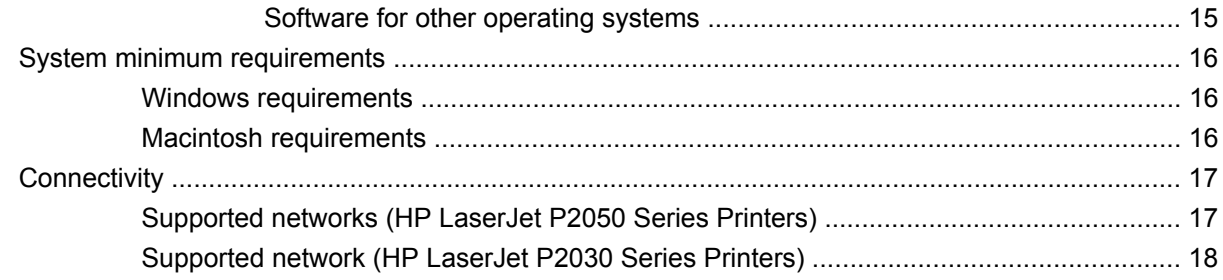

### 2 Control panel

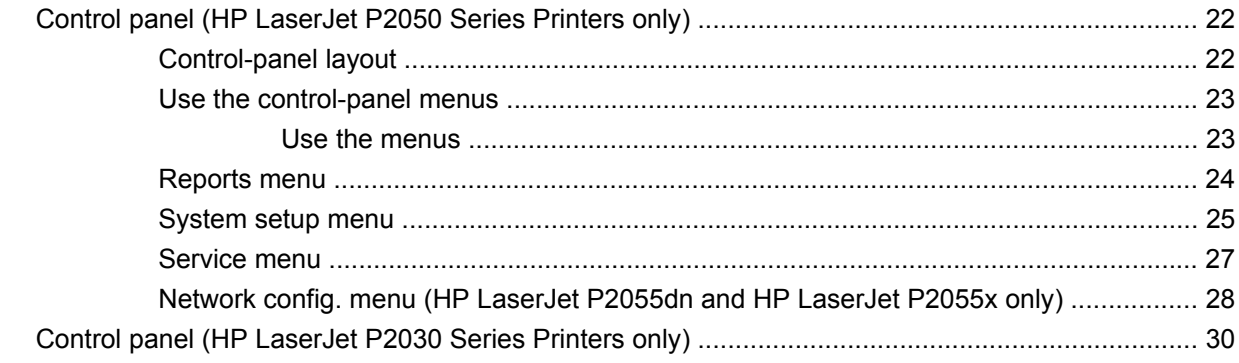

#### 3 Paper and print media

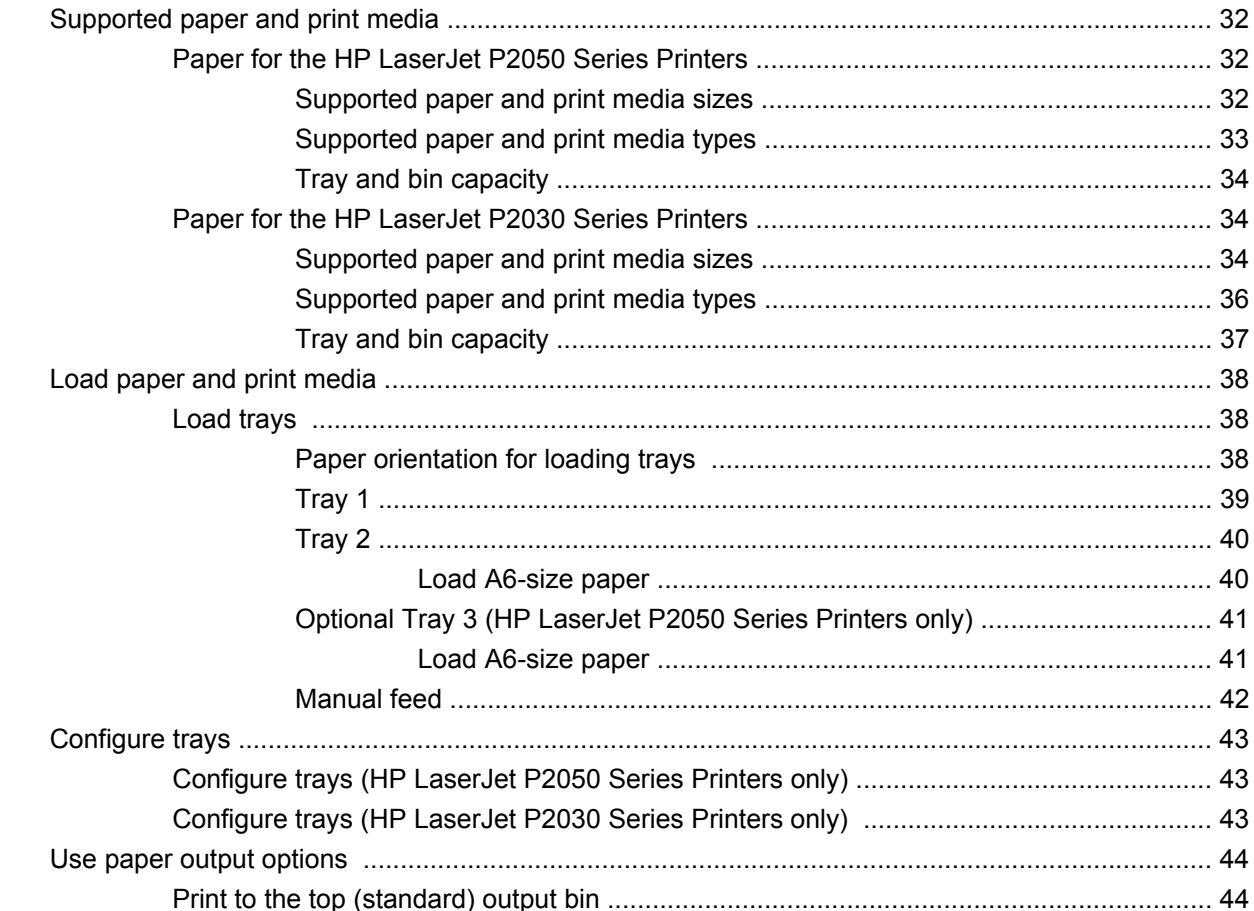

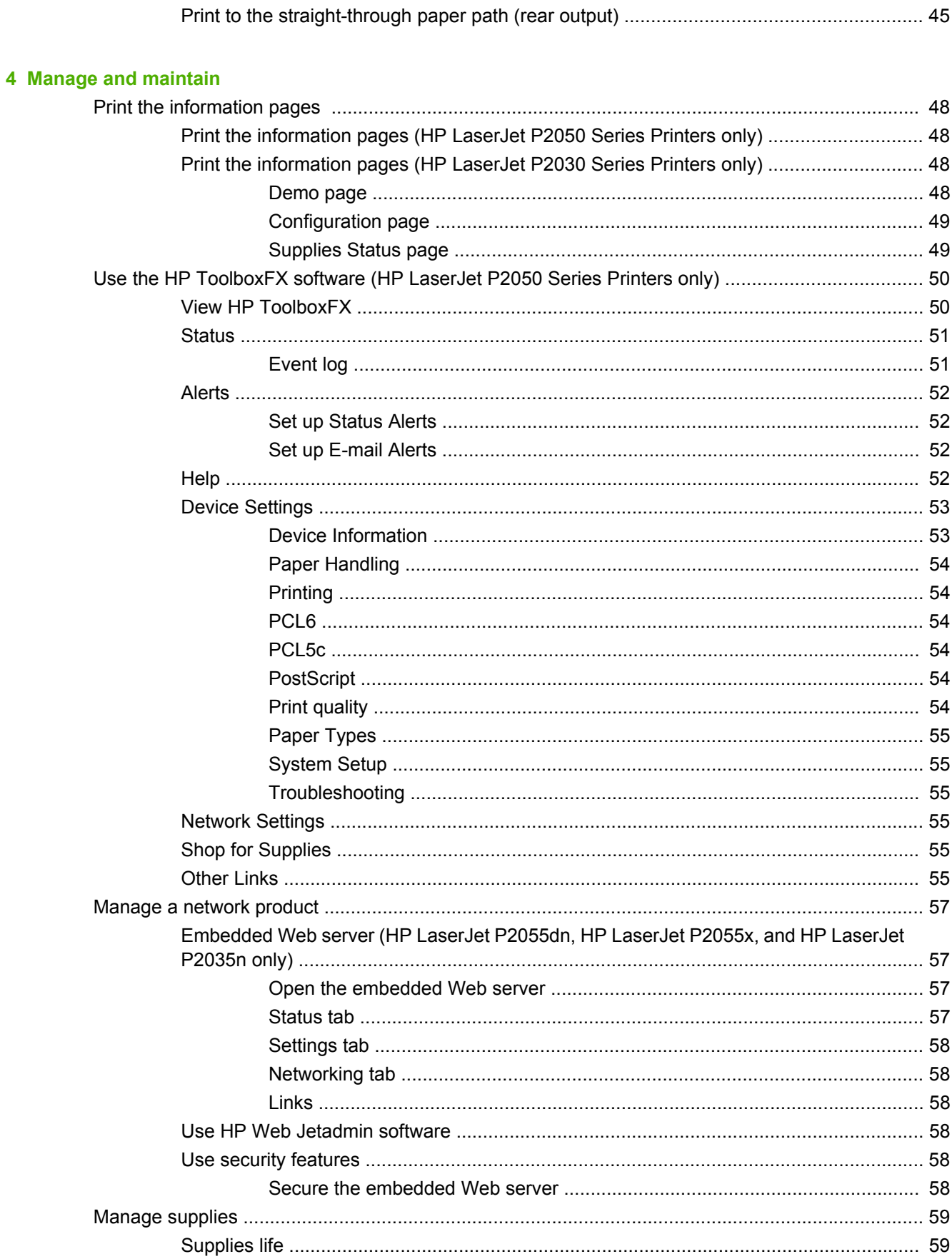

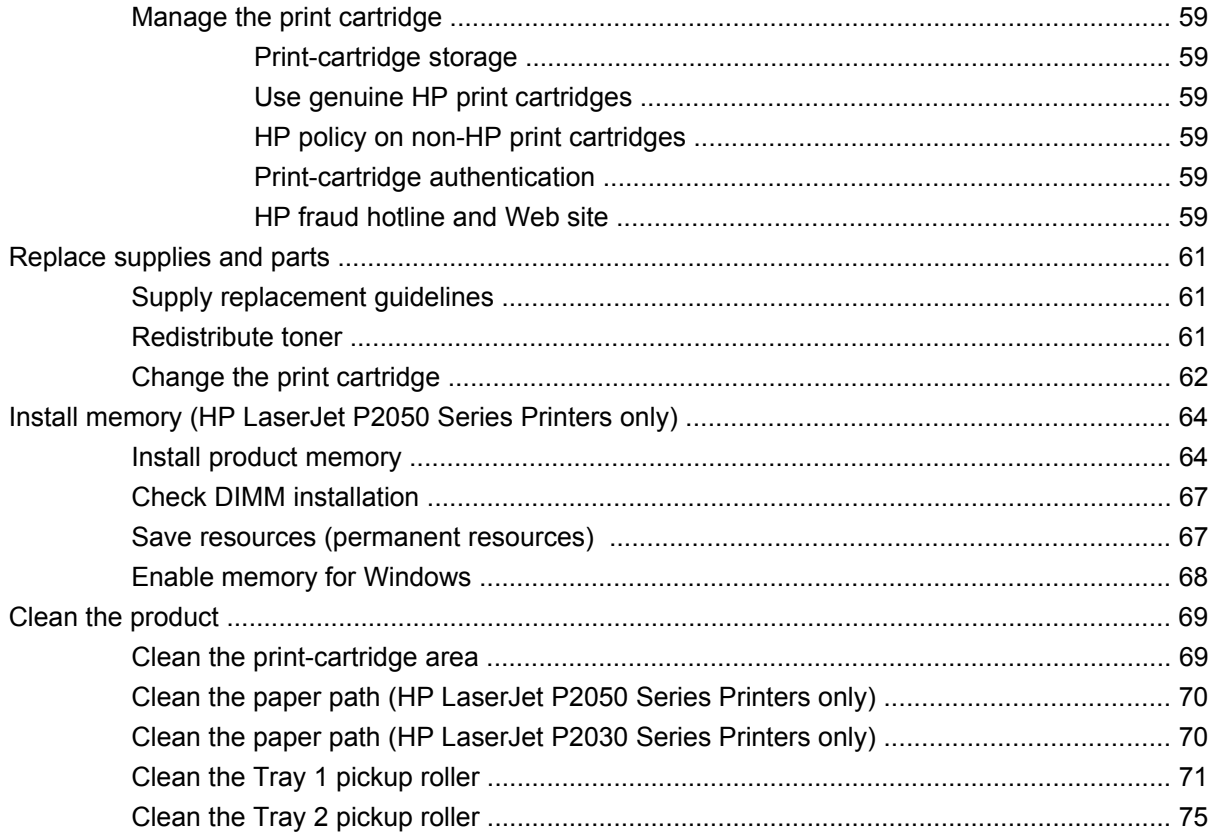

### 5 Theory of operation

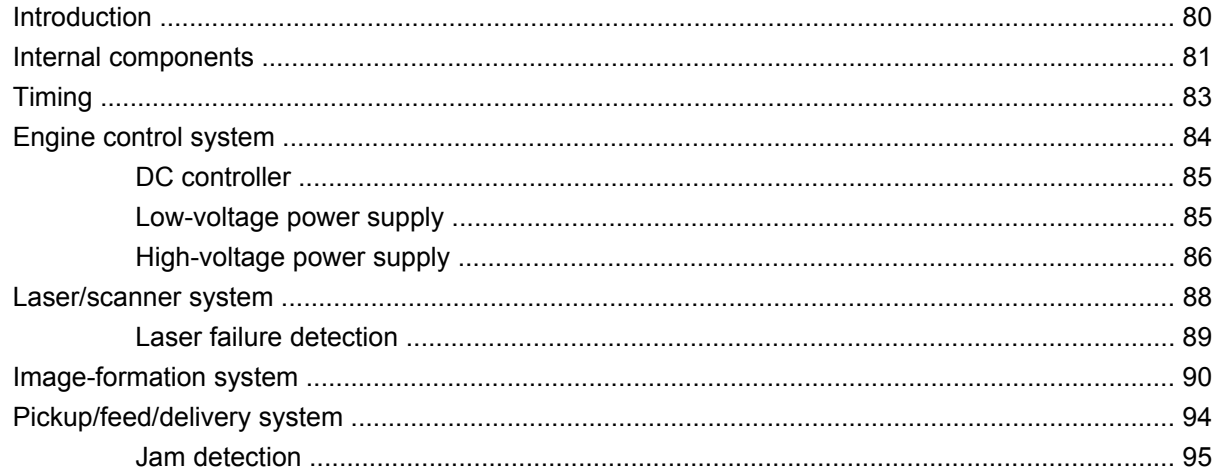

### **6 Removal and replacement**

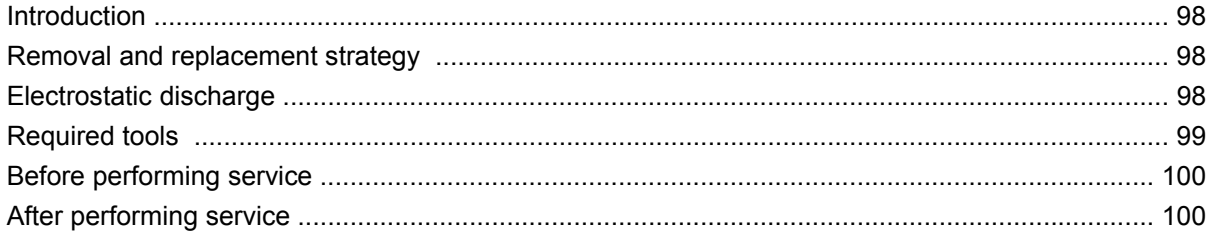

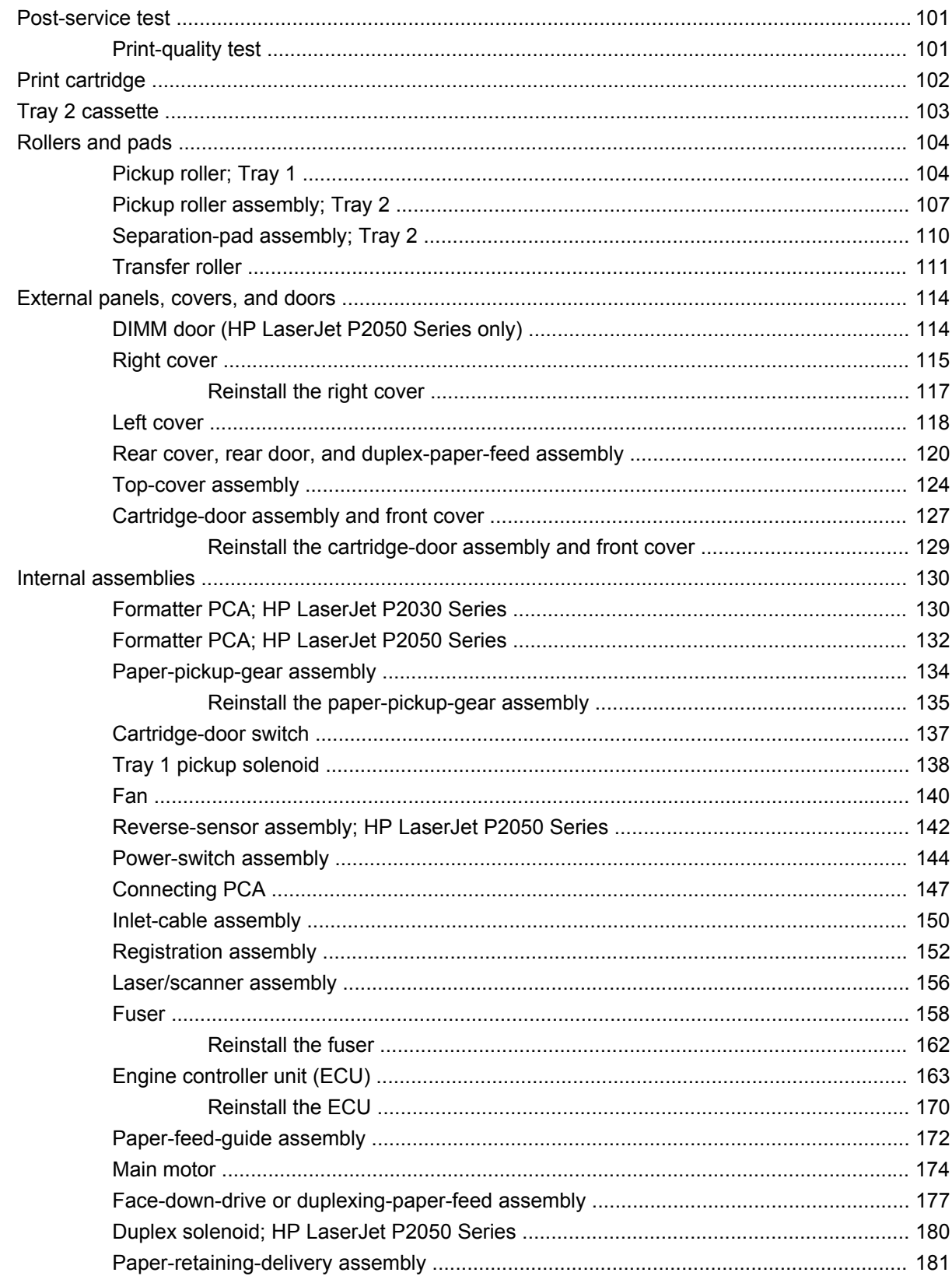

#### 7 Solve problems

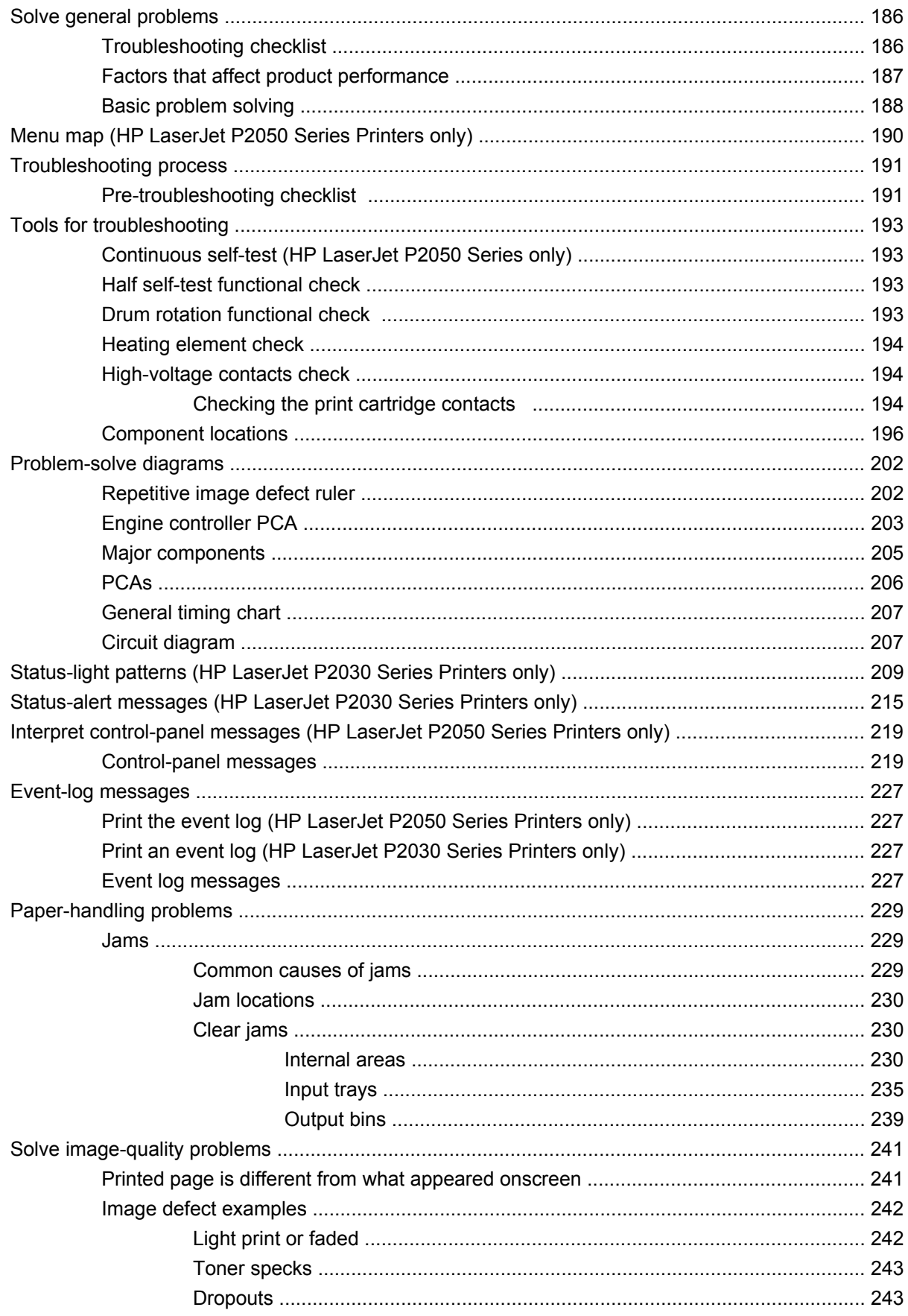

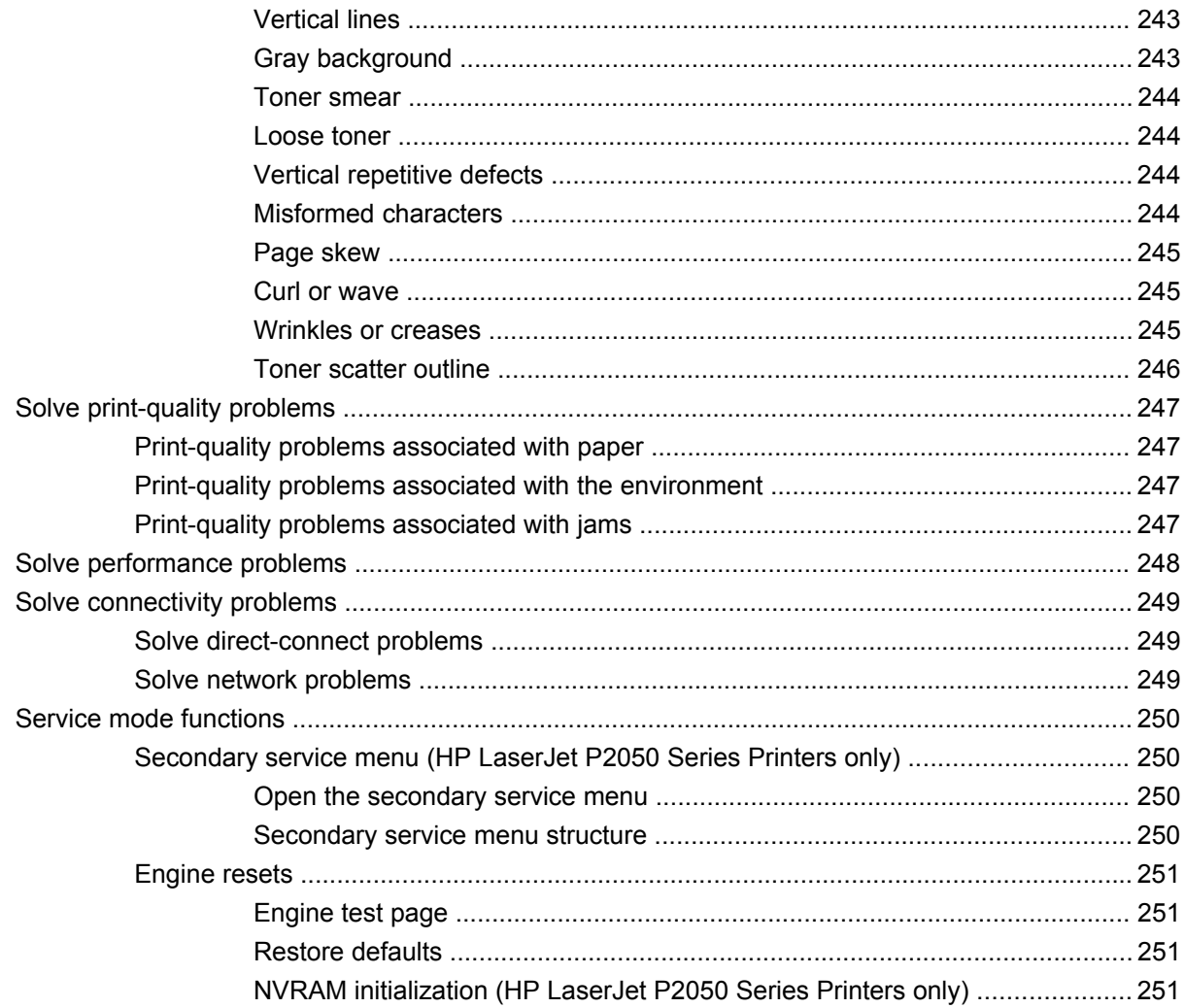

#### 8 Parts and diagrams

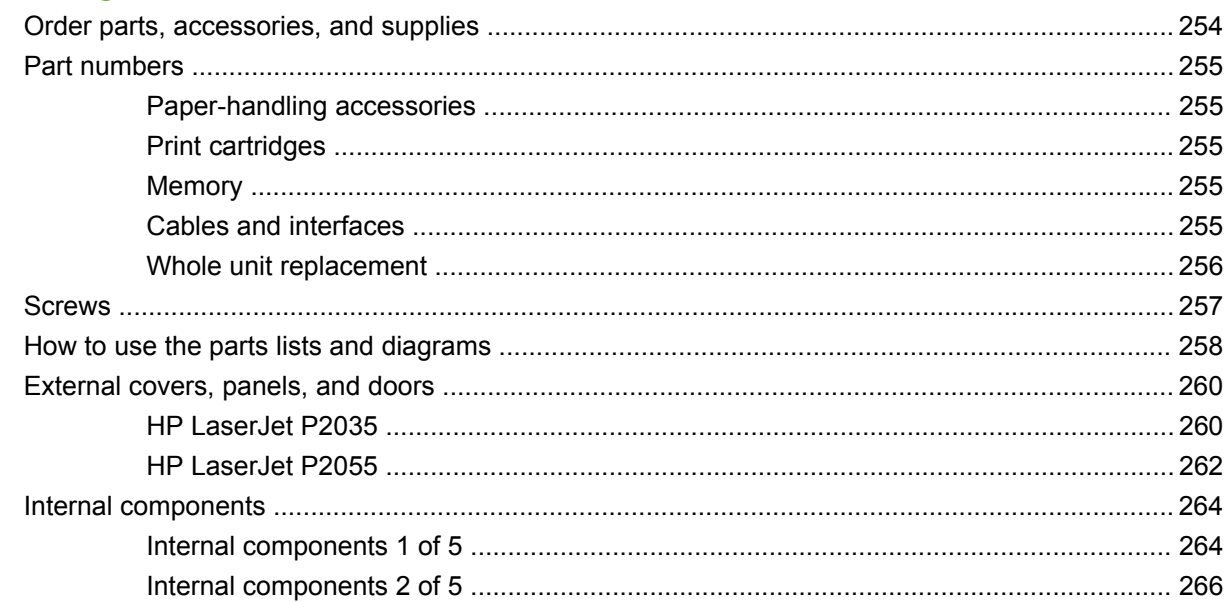

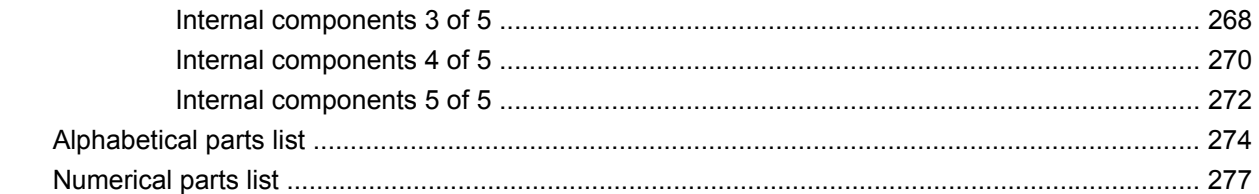

#### **Appendix A Service and support**

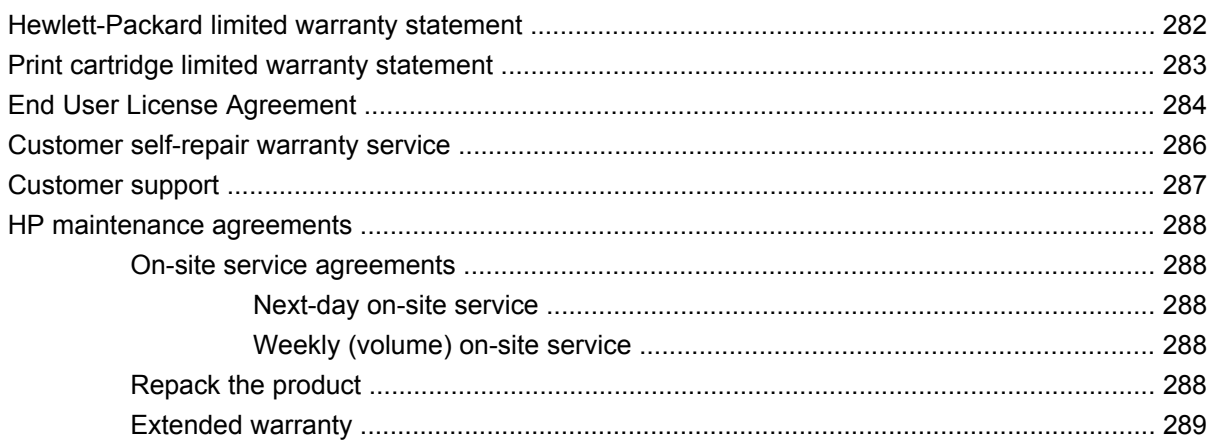

#### **Appendix B Specifications**

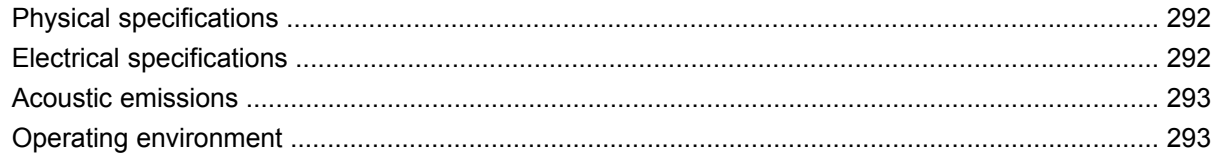

#### **Appendix C Regulatory information**

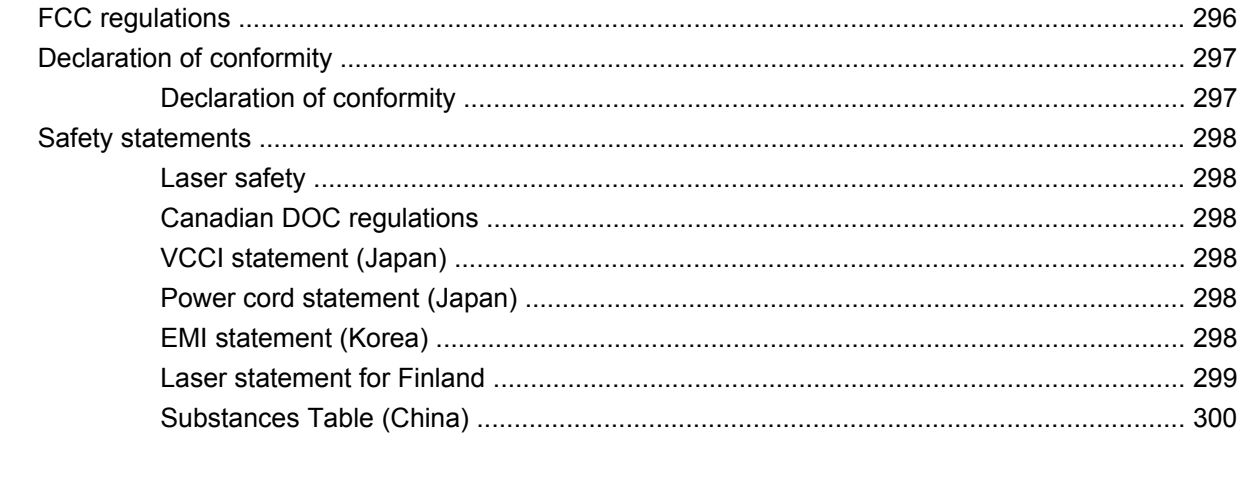

## 

# <span id="page-12-0"></span>**1 Product basics**

- [Product comparison](#page-13-0)
- [Product features](#page-15-0)
- [Product walkaround](#page-17-0)
- [Supported product software](#page-24-0)
- [System minimum requirements](#page-27-0)
- **•** [Connectivity](#page-28-0)

## <span id="page-13-0"></span>**Product comparison**

## **HP LaserJet P2050 Series Printers**

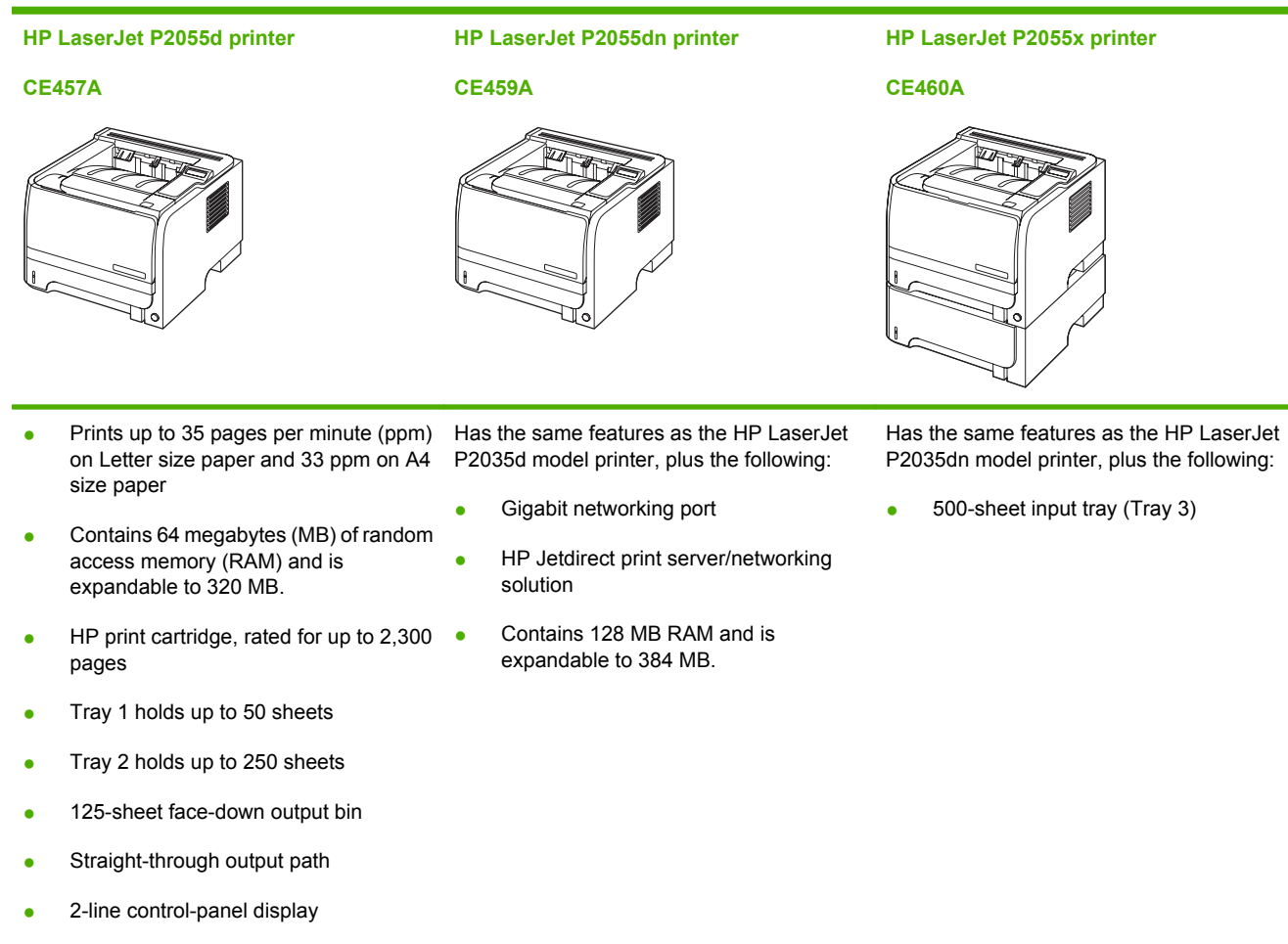

- Hi-speed USB 2.0 port
- One open dual inline memory module (DIMM) slot

## <span id="page-14-0"></span>**HP LaserJet P2030 Series Printers**

#### **HP LaserJet P2035 printer**

#### **CE461A**

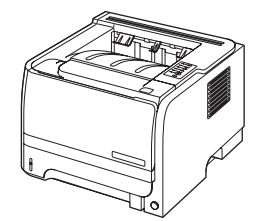

- Prints up to 30 pages per minute (ppm) on Letter-size paper and Has the same features as the HP LaserJet P2035 model, with the 30 ppm on A4-size paper
- Contains 16 megabytes (MB) of random access memory (RAM). ●
- HP print cartridge, rated for up to 2,300 pages
- Tray 1 holds up to 50 sheets
- Tray 2 holds up to 250 sheets
- 125-sheet face-down output bin
- Straight-through output path
- Hi-speed USB 2.0 port
- Parallel port

**HP LaserJet P2035n printer**

#### **CE462A**

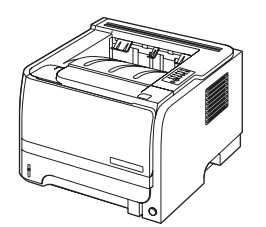

following differences:

- 10/100 networking port
- No parallel port

## <span id="page-15-0"></span>**Product features**

## **HP LaserJet P2050 Series Printers**

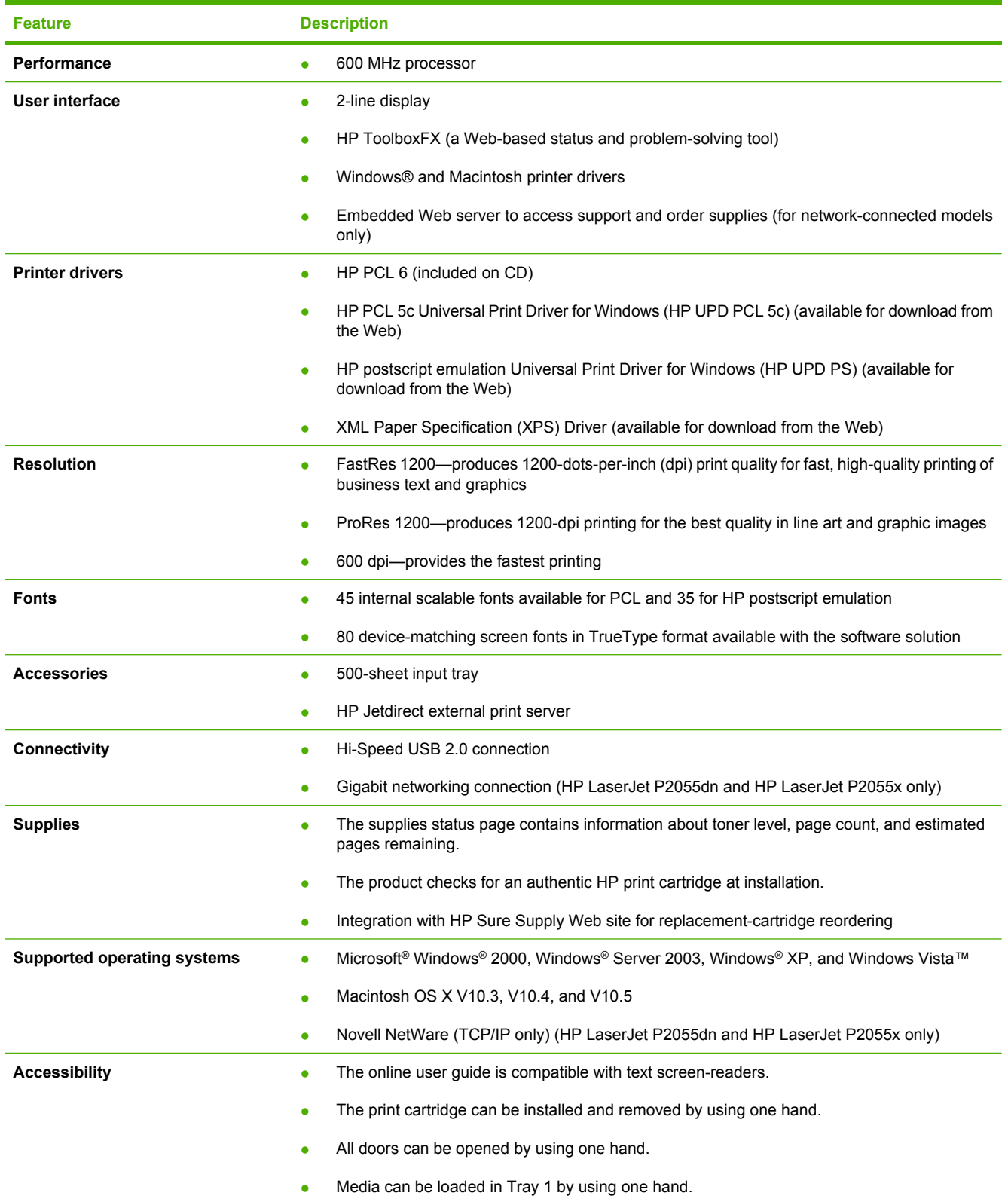

## <span id="page-16-0"></span>**HP LaserJet P2030 Series Printers**

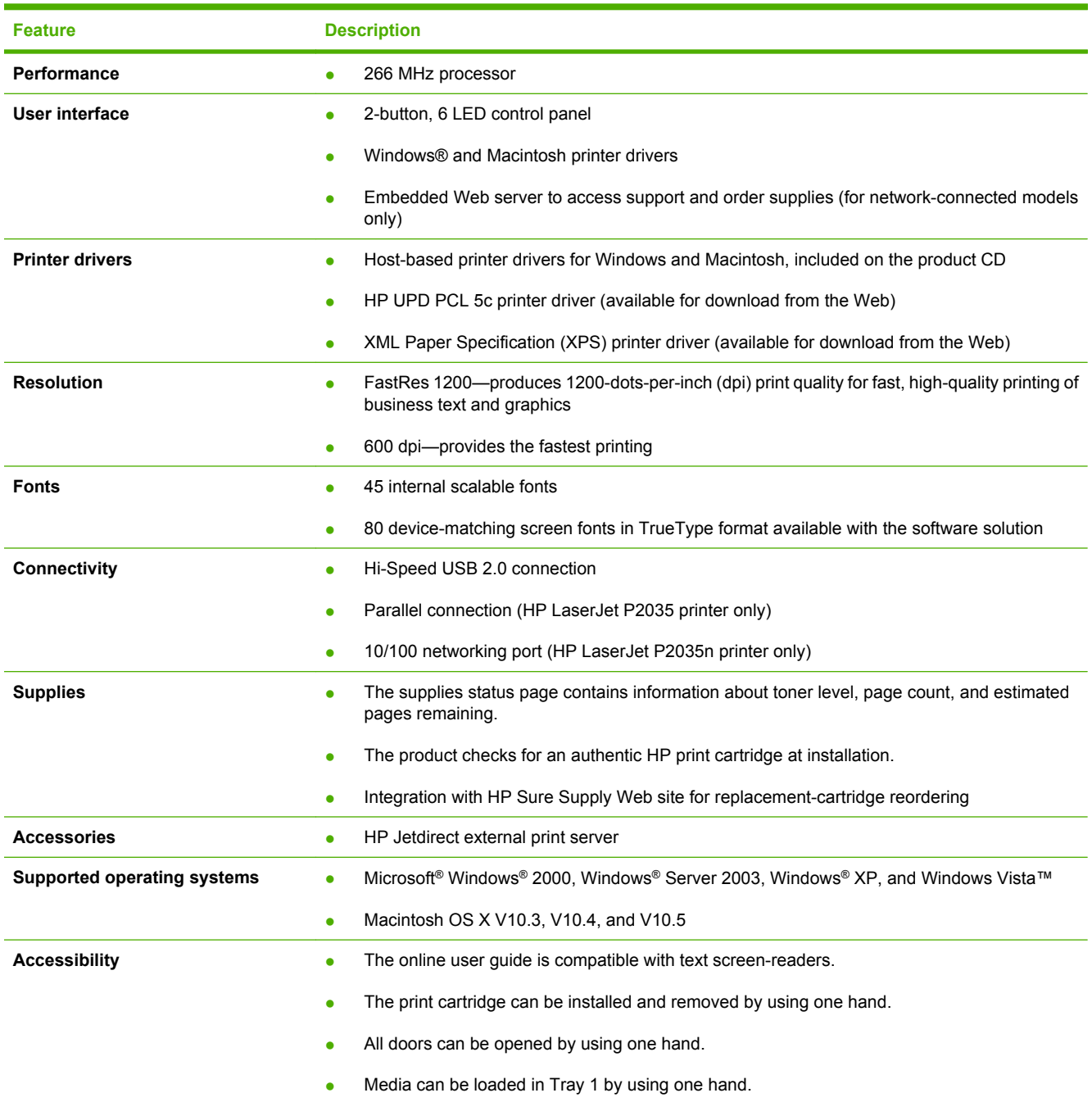

## <span id="page-17-0"></span>**Product walkaround**

## **HP LaserJet P2050 Series Printers**

#### **Front view**

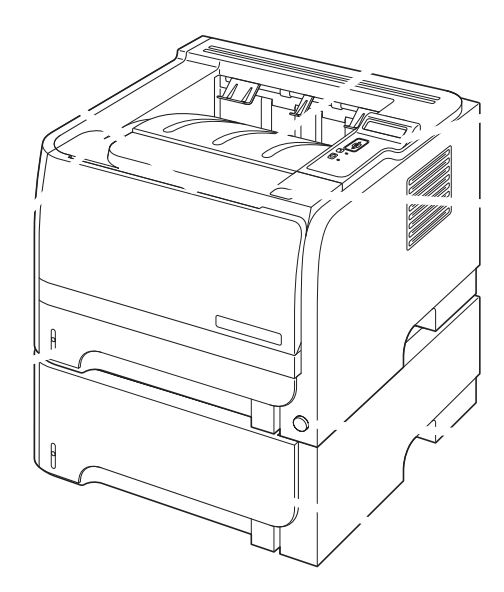

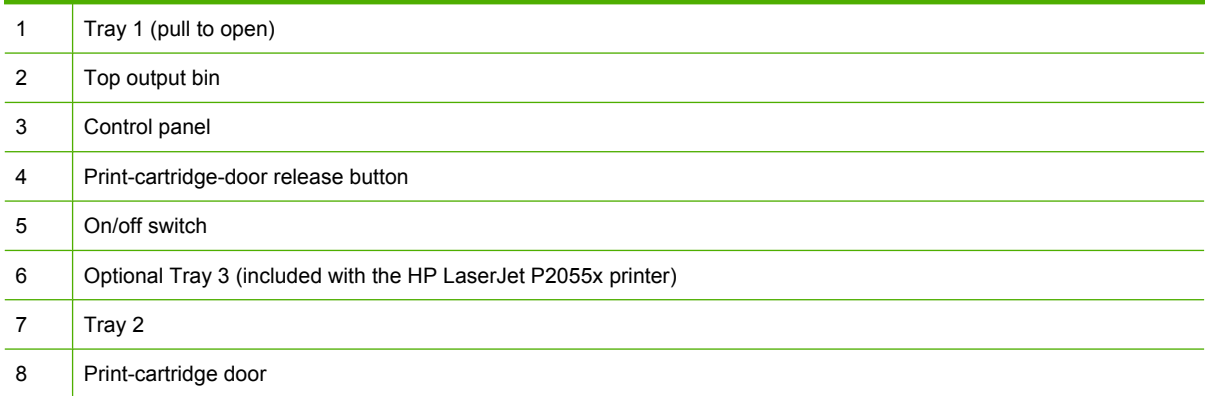

## <span id="page-18-0"></span>**Rear view**

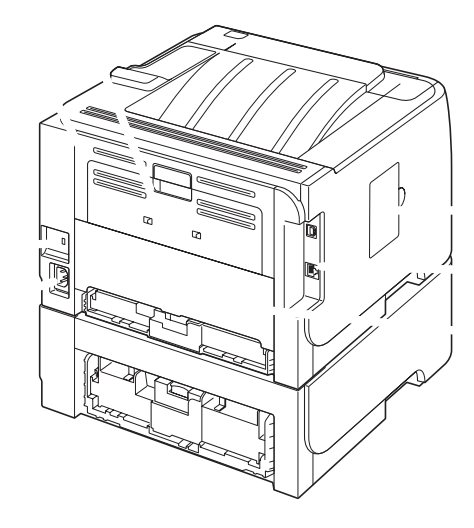

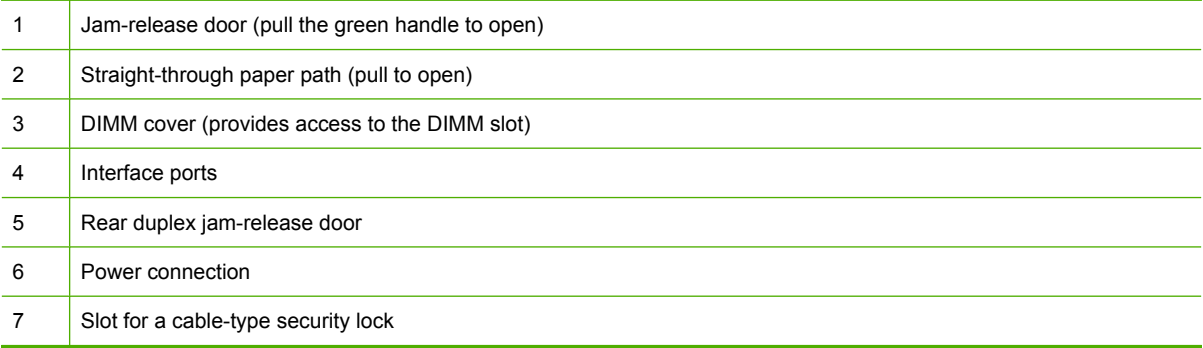

### <span id="page-19-0"></span>**Interface ports**

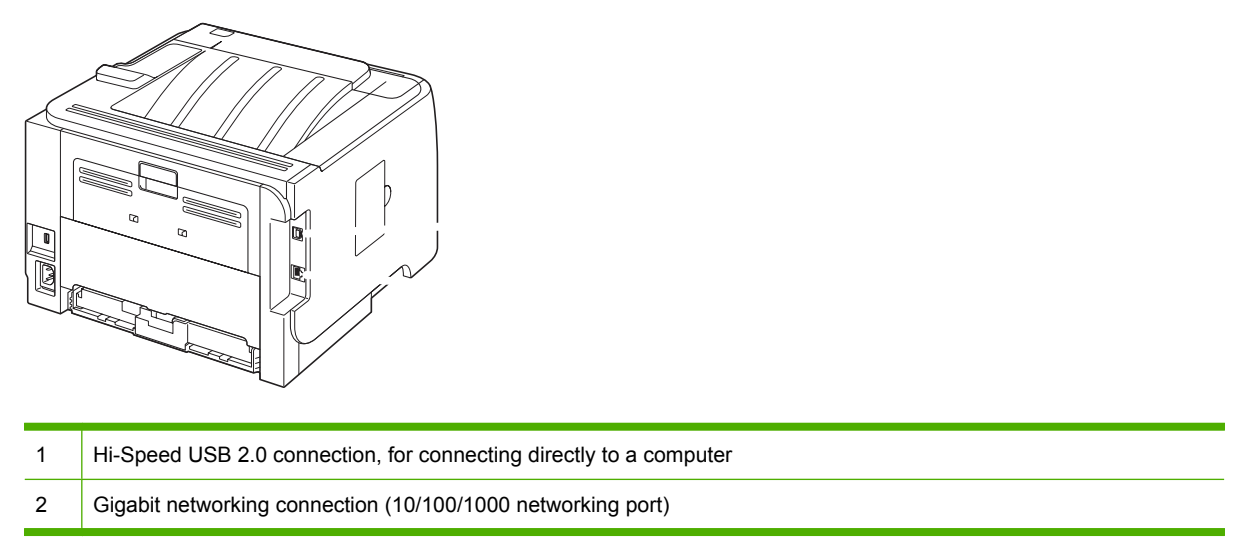

#### **Model and serial number label**

The label that contains the model and serial numbers is on the outside of the rear output door (straightthrough paper path).

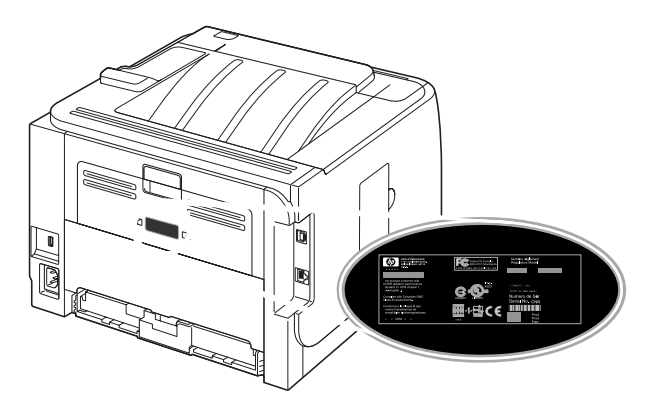

## <span id="page-20-0"></span>**HP LaserJet P2030 Series Printers**

## **Front view**

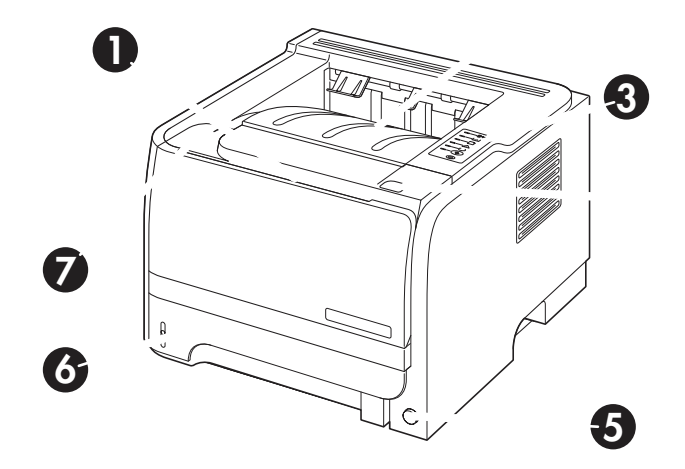

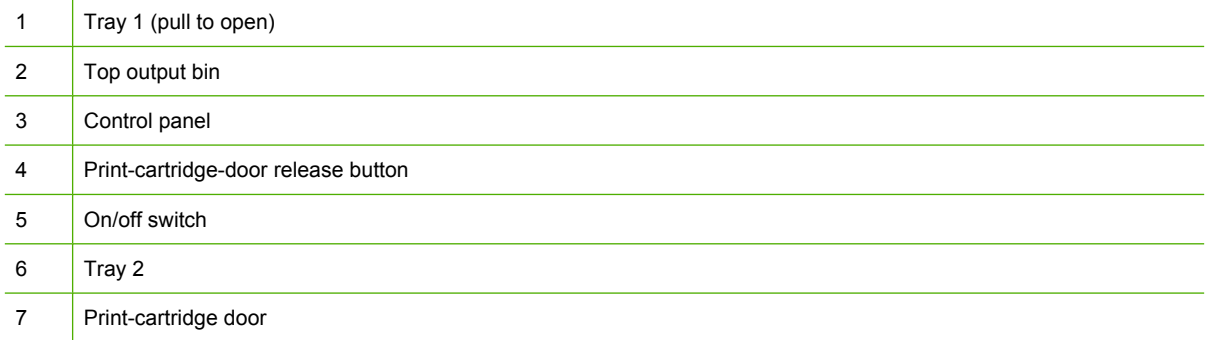

## <span id="page-21-0"></span>**Rear view**

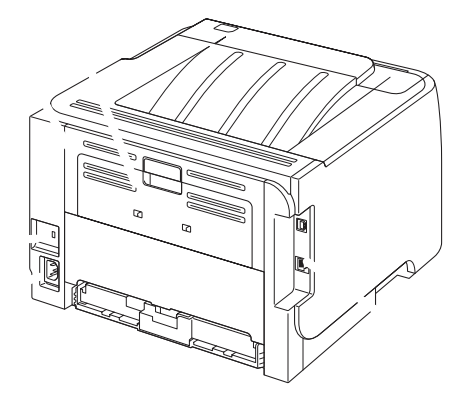

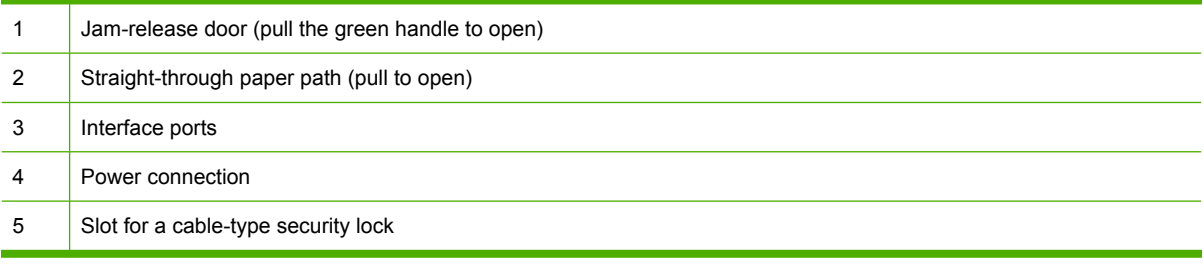

### <span id="page-22-0"></span>**Interface ports**

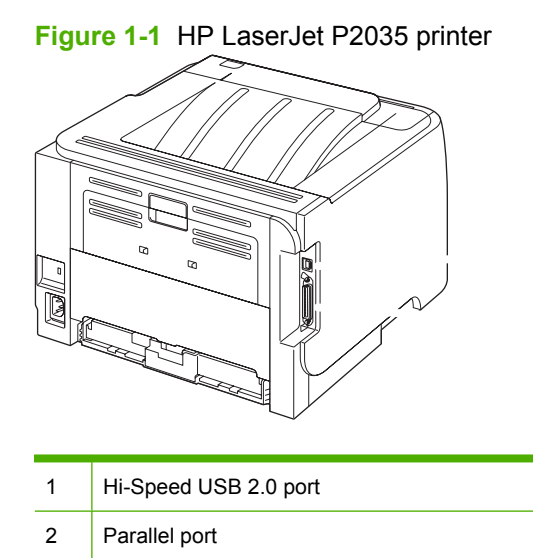

**Figure 1-2** HP LaserJet P2035n printer

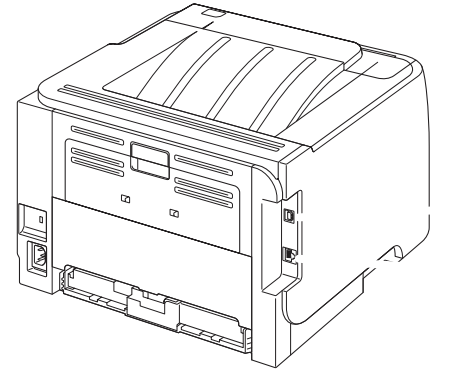

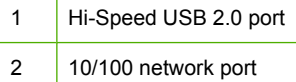

## <span id="page-23-0"></span>**Model and serial-number label location**

The label that contains the model and serial numbers is on the rear of the product.

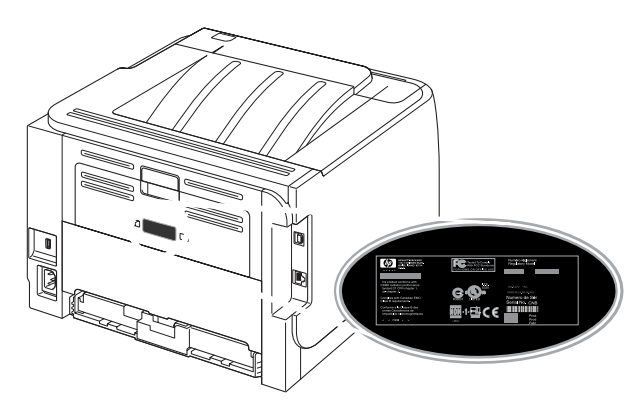

## <span id="page-24-0"></span>**Supported product software**

## **Software included with the product**

There are several options for completing a recommended install. Easy Install will complete the installation with default settings. Advanced Install allows you to select custom settings and choose the components that are installed.

#### **Software installation types for Windows**

You can choose from the following types of software installations:

- **Recommended Installation** . This method installs the full set of drivers and software, including status, alerting, and troubleshooting tools. This method is recommended for computers in a directconnect or a home/small network environment.
- **Express Installation**. This method installs the minimum set of drivers and software. This method is recommended for servers or computers in a network environment.

#### **Macintosh software**

**HP Printer Utility** 

## **Supported printer drivers for Windows (HP LaserJet P2050 Series Printers)**

- $\bullet$  HP PCL 6 (on the product CD)
- HP PCL 5c Universal Print Driver (HP UPD PCL 5c) (available for download from the Web)
- HP postscript emulation Universal Print Driver (HP UPD PS) (available for download from the Web)
- XPS (XML Paper Specification) driver (available for download from the Web)

The printer drivers include online Help that has instructions for common printing tasks and also describes the buttons, checkboxes, and drop-down lists that are in the printer driver.

**EV NOTE:** For more information about the UPD, see [www.hp.com/go/upd](http://www.hp.com/go/upd).

### **Supported printer drivers for Windows (HP LaserJet P2030 Series Printers)**

The product features a host-based printer driver.

The printer drivers include online Help that has instructions for common printing tasks and also describes the buttons, checkboxes, and drop-down lists that are in the printer driver.

#### **Supported printer drivers for Macintosh (HP LaserJet P2050 Series Printers only)**

The HP installer provides PostScript® Printer Description (PPD) files, Printer Dialog Extensions (PDEs), and the HP Printer Utility for use with Macintosh computers.

The PPDs, in combination with the Apple PostScript printer drivers, provide access to device features. Use the Apple PostScript printer driver that comes with the computer.

## <span id="page-25-0"></span>**Supported printer drivers for Macintosh (HP LaserJet P2030 Series Printers only)**

The HP installer provides a printer driver and the HP Printer Utility for use with Macintosh computers.

### **Other software provided**

#### **Software for Windows**

#### **HP ToolboxFX (HP LaserJet P2050 Series Printers only)**

HP ToolboxFX is a software program that you can use for the following tasks:

- Checking the product status
- Checking the supplies status and ordering supplies online
- Setting up alerts
- Setting up e-mail notification for certain product and supplies events
- Viewing and changing product settings
- Viewing product documentation
- Gaining access to troubleshooting and maintenance tools

You can view HP ToolboxFX when the product is directly connected to your computer or is connected to a network. HP ToolboxFX is installed as part of the basic installation (recommended).

#### **Status Alerts software (HP LaserJet P2030 Series Printers only)**

The Status Alerts software provides information about the current status of the product.

The software also provides pop-up alerts when certain events occur, such as an empty tray or a problem with the product. The alert includes information about solving the problem.

#### **Software for networks**

#### **HP Web Jetadmin**

HP Web Jetadmin is a browser-based management tool for HP Jetdirect-connected printers within your intranet, and it should be installed only on the system administrator's computer.

To download a current version of HP Web Jetadmin and for the latest list of supported host systems, go to [www.hp.com/go/webjetadmin](http://www.hp.com/go/webjetadmin).

When installed on a host server, any client can gain access to HP Web Jetadmin by using a supported Web browser (such as Microsoft® Internet Explorer 4.x or Netscape Navigator 4.x or later) by navigating to the HP Web Jetadmin host.

#### **Embedded Web server (HP LaserJet P2055dn, HP LaserJet P2055x, and HP LaserJet P2035n printers only).**

The device is equipped with an embedded Web server, which provides access to information about device and network activities. This information appears in a Web browser, such as Microsoft Internet Explorer, Netscape Navigator, Apple Safari, or Firefox.

<span id="page-26-0"></span>The embedded Web server resides on the device. It is not loaded on a network server.

The embedded Web server provides an interface to the device that anyone who has a networkconnected computer and a standard Web browser can use. No special software is installed or configured, but you must have a supported Web browser on your computer. To gain access to the embedded Web server, type the IP address for the device in the address line of the browser. (To find the IP address, print a configuration page. For more information about printing a configuration page, see [Print the information pages on page 48](#page-59-0).)

For a complete explanation of the features and functionality of the embedded Web server, see [Embedded Web server \(HP LaserJet P2055dn, HP LaserJet P2055x, and HP LaserJet P2035n only\)](#page-68-0) [on page 57](#page-68-0).

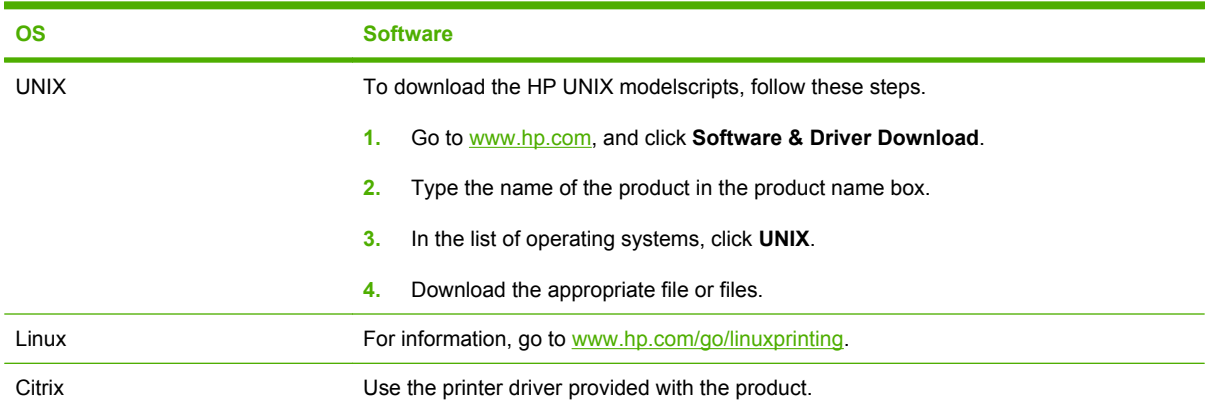

#### **Software for other operating systems**

## <span id="page-27-0"></span>**System minimum requirements**

## **Windows requirements**

- 512 MB of RAM
- 350 MB of disk space

## **Macintosh requirements**

- 256 MB of RAM
- 150 MB of disk space

## <span id="page-28-0"></span>**Connectivity**

## **Supported networks (HP LaserJet P2050 Series Printers)**

The product supports the TCP/IP network protocol. It is the most widely used and accepted networking protocol. Many networking services use this protocol. This product also supports IPv4 and IPv6. The following tables list the networking services/protocols that are supported on the product.

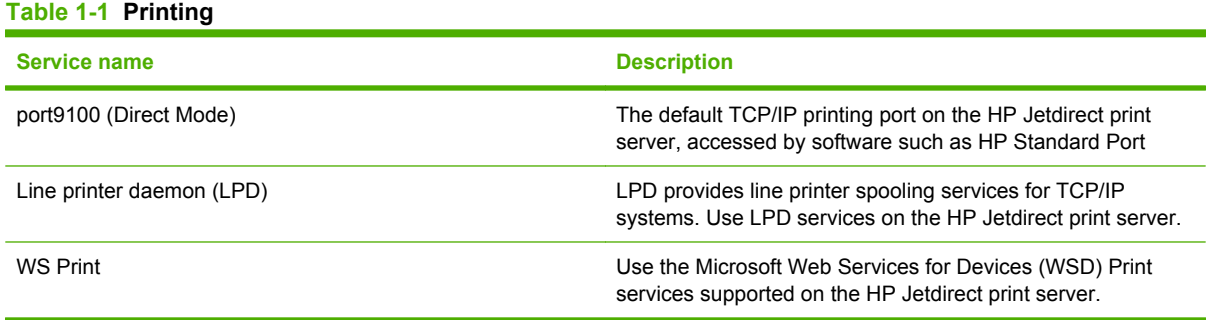

#### **Table 1-2 Network product discovery**

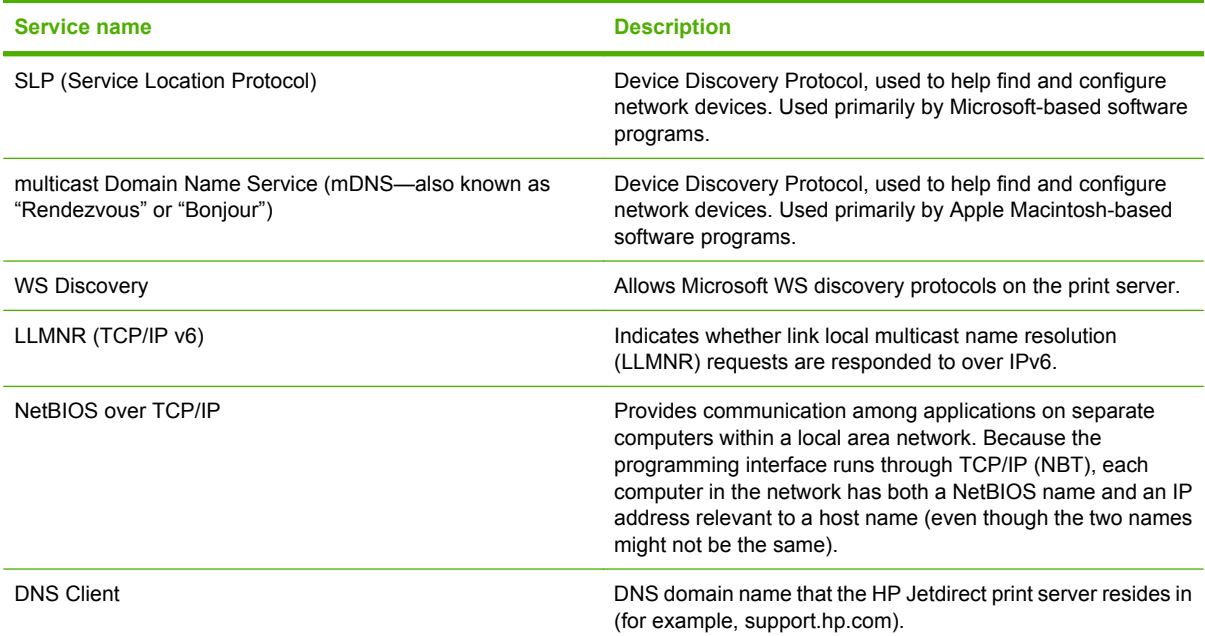

#### **Table 1-3 Messaging and management**

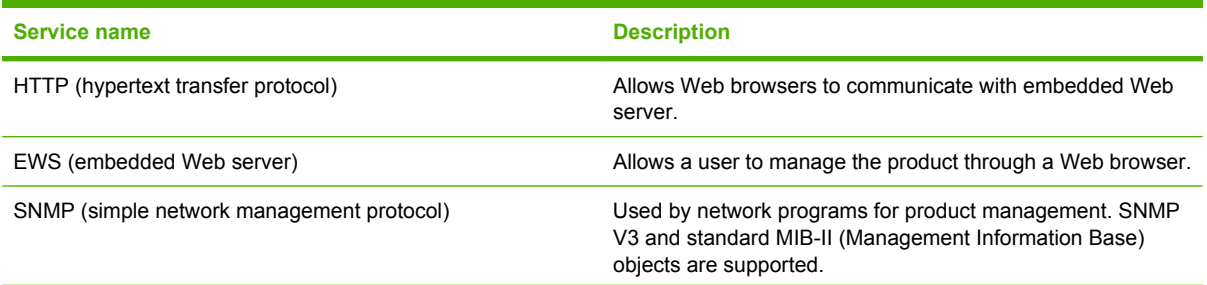

<span id="page-29-0"></span>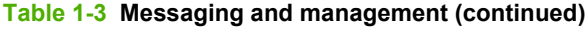

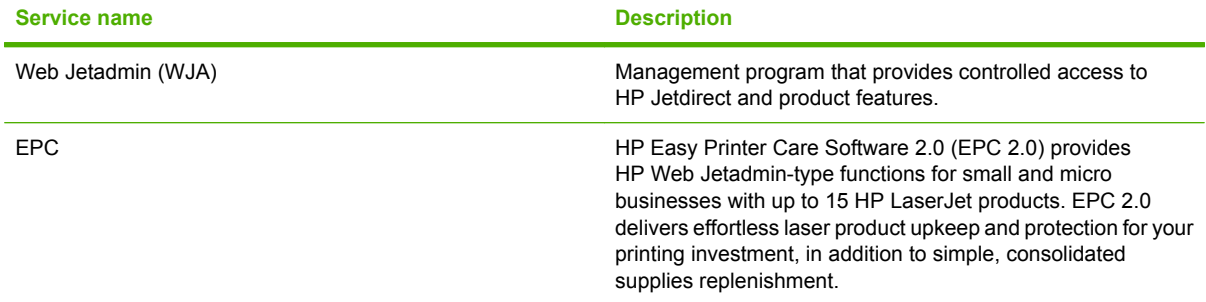

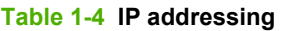

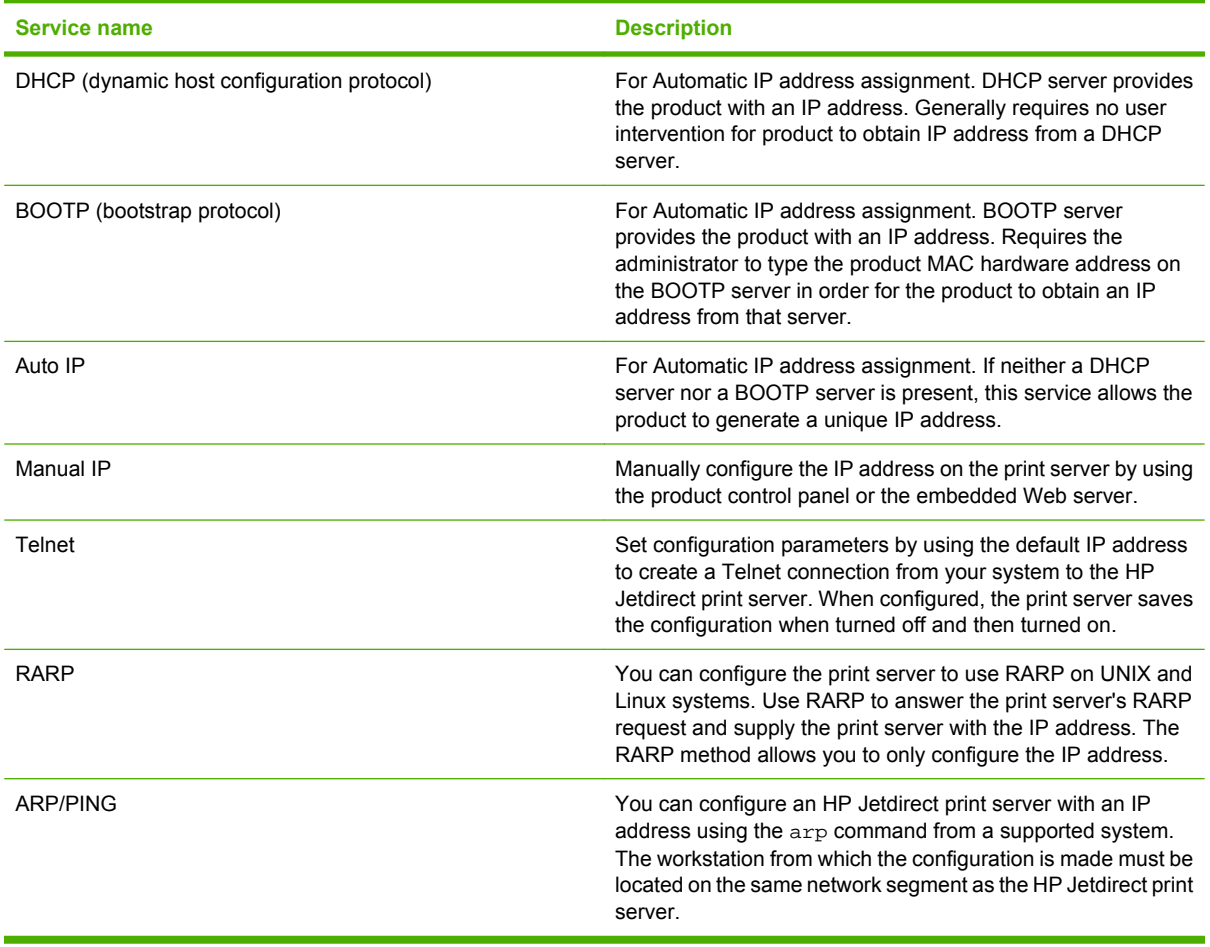

## **Supported network (HP LaserJet P2030 Series Printers)**

The product supports the TCP/IP network protocol. It is the most widely used and accepted networking protocol. Many networking services use this protocol. This product also supports IPv4 and IPv6. The following tables list the networking services/protocols that are supported on the product.

#### **Table 1-5 Printing**

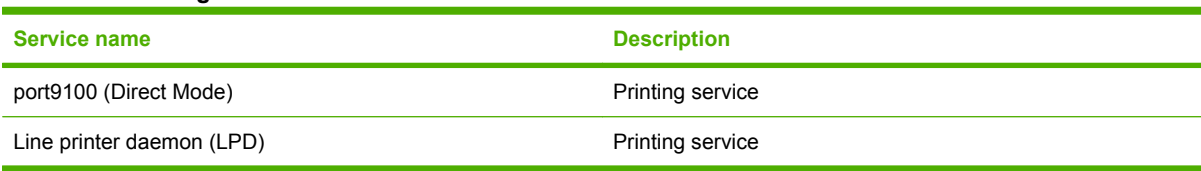

#### **Table 1-6 Network product discovery**

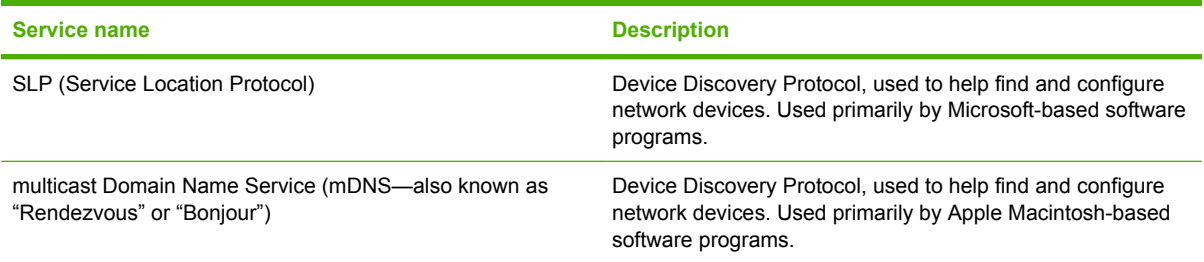

#### **Table 1-7 Messaging and management**

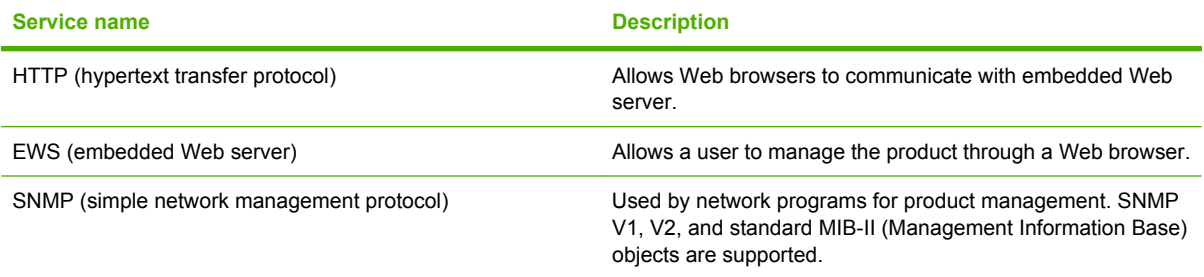

#### **Table 1-8 IP addressing**

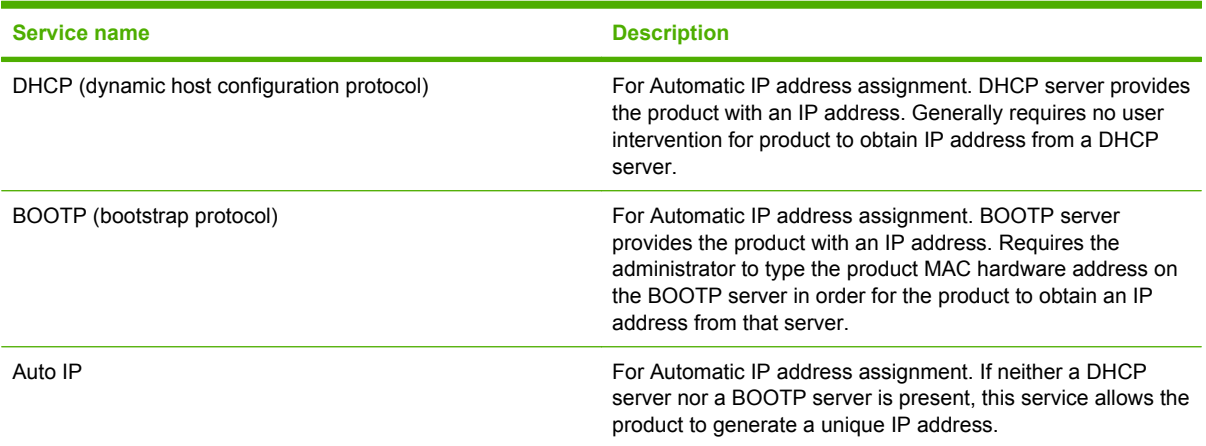

# <span id="page-32-0"></span>**2 Control panel**

- [Control panel \(HP LaserJet P2050 Series Printers only\)](#page-33-0)
- [Control panel \(HP LaserJet P2030 Series Printers only\)](#page-41-0)

## <span id="page-33-0"></span>**Control panel (HP LaserJet P2050 Series Printers only)**

## **Control-panel layout**

Use the control panel to obtain product and job status information and to configure the product.

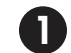

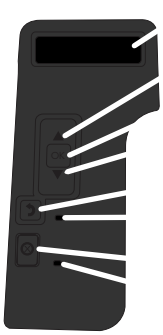

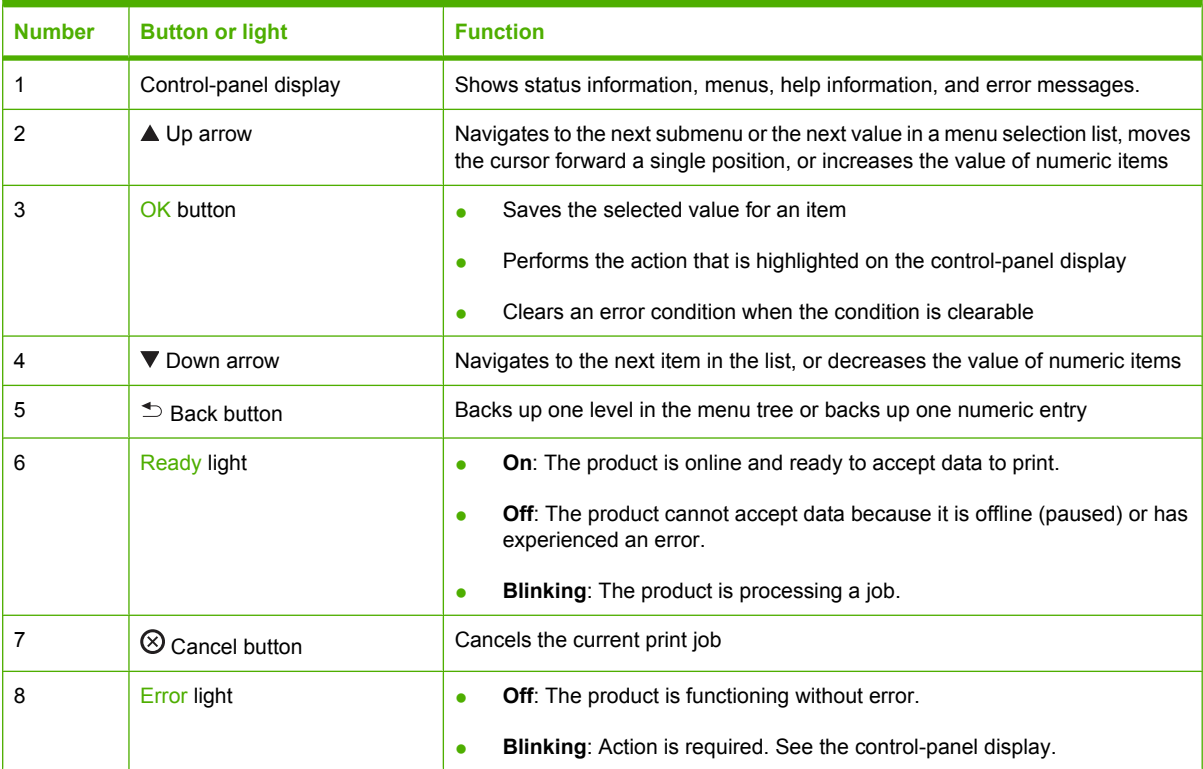

## <span id="page-34-0"></span>**Use the control-panel menus**

To gain access to the control-panel menus, complete the steps below.

#### **Use the menus**

- **1.** Press OK.
- **2.** Press the down arrow  $\blacktriangledown$  or the up arrow  $\blacktriangle$  to navigate the listings.
- **3.** Press OK to select the appropriate option.
- **4.** Press the back button  $\Rightarrow$  to return to the previous level.

#### **NOTE:** Asterisks that appear on the control panel note that the menu item is selected.

The following are the main menus.

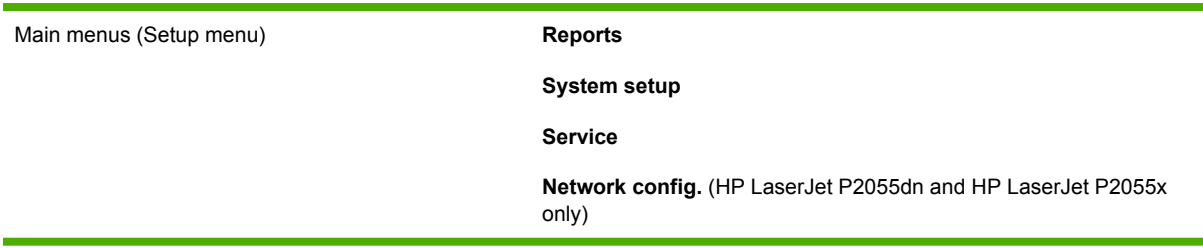

## <span id="page-35-0"></span>**Reports menu**

Use the **Reports** menu to print reports that provide information about the product.

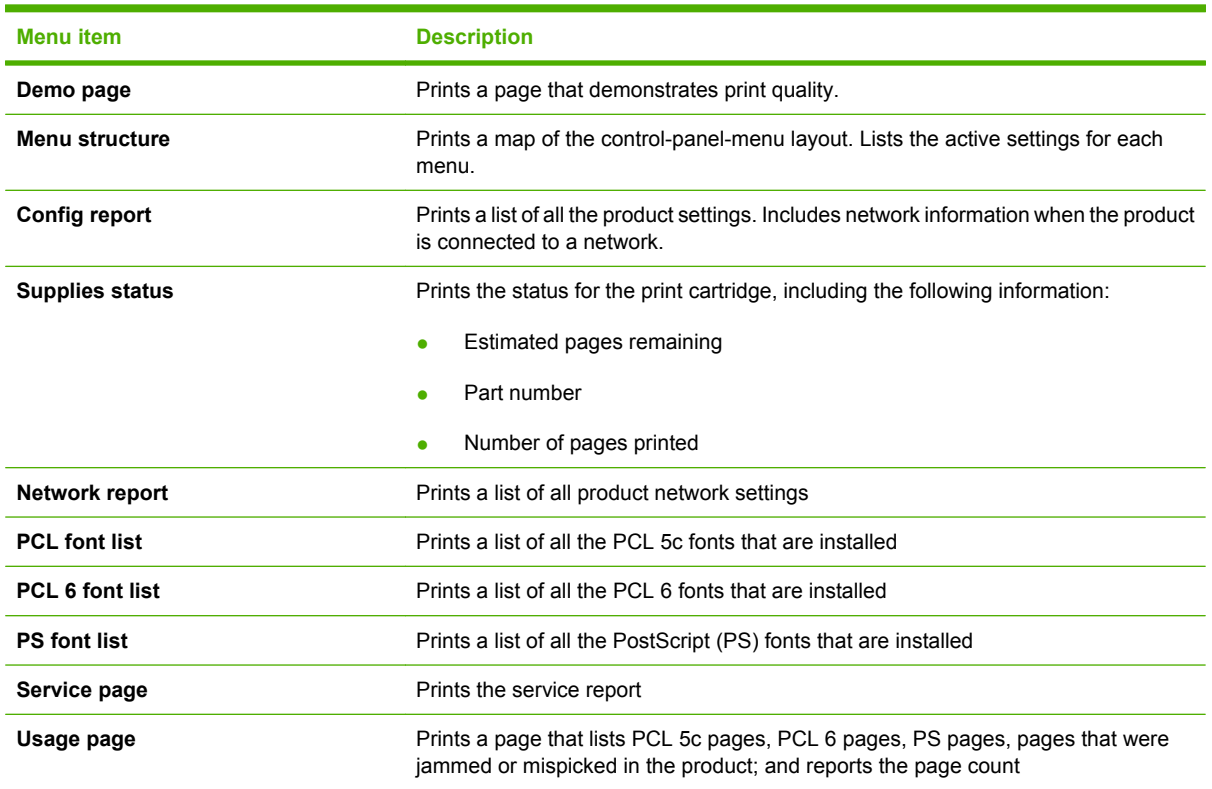
### **System setup menu**

Use this menu to establish basic product settings. The **System setup** menu has several sub-menus.

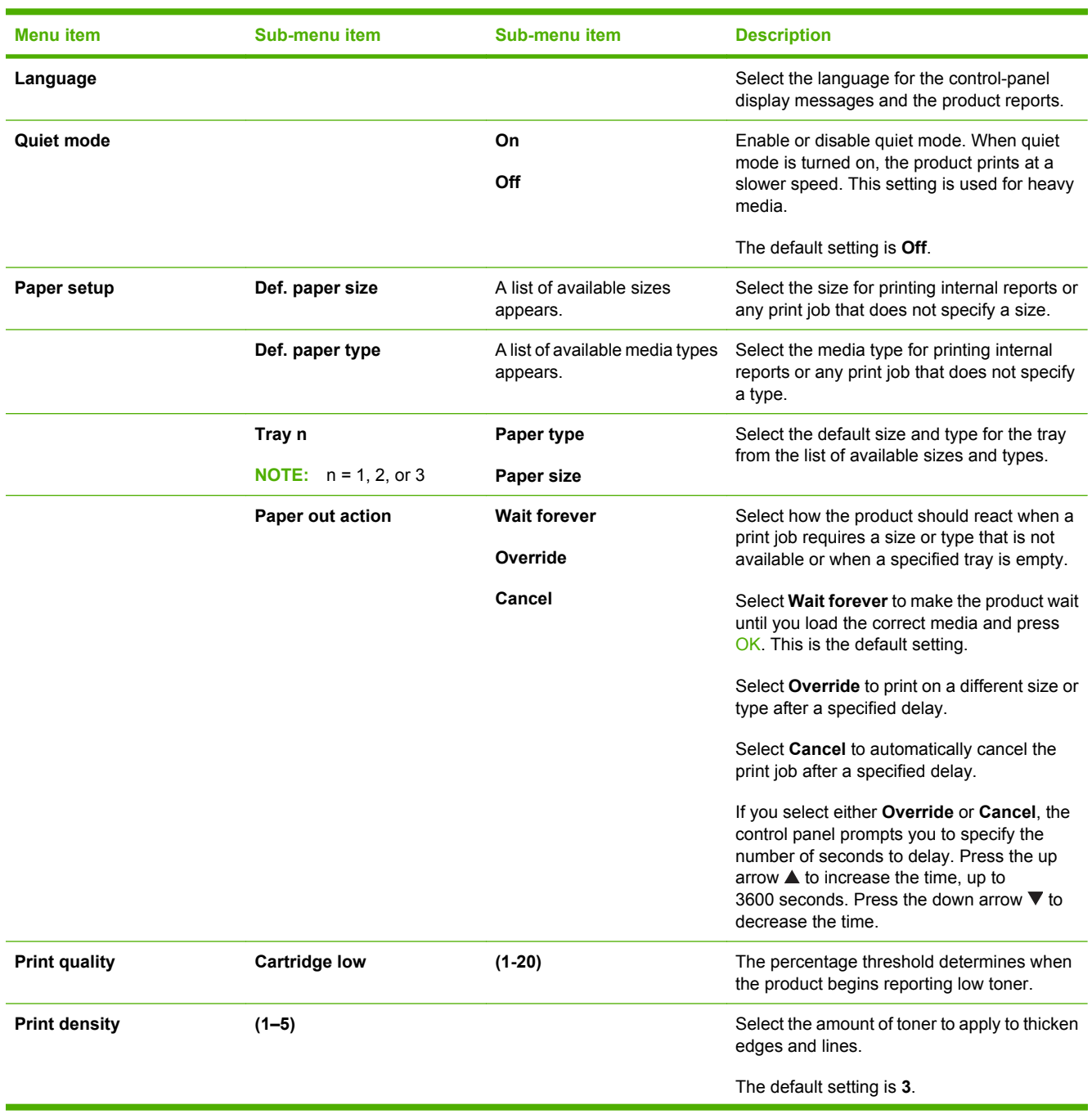

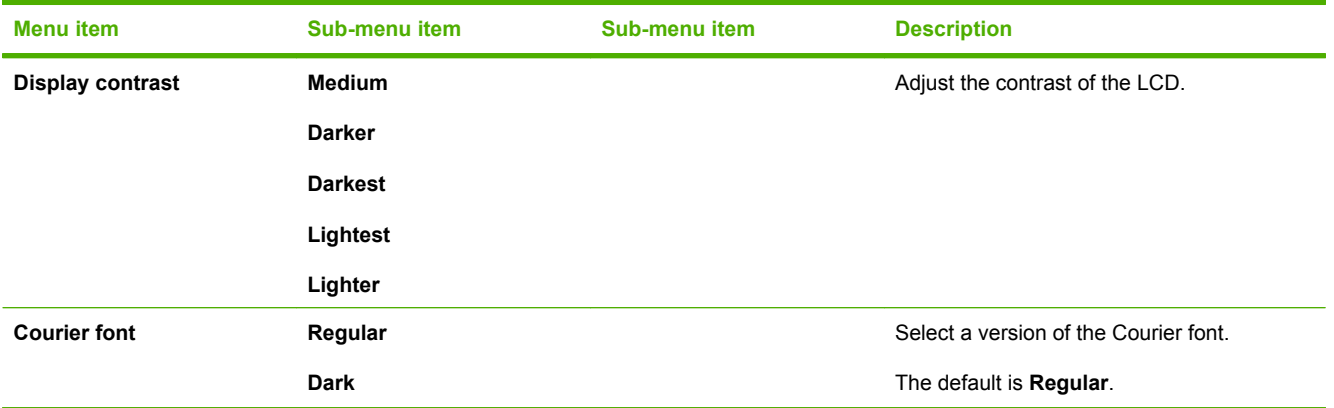

### **Service menu**

Use this menu to restore default settings, clean the product, and activate special modes that affect print output.

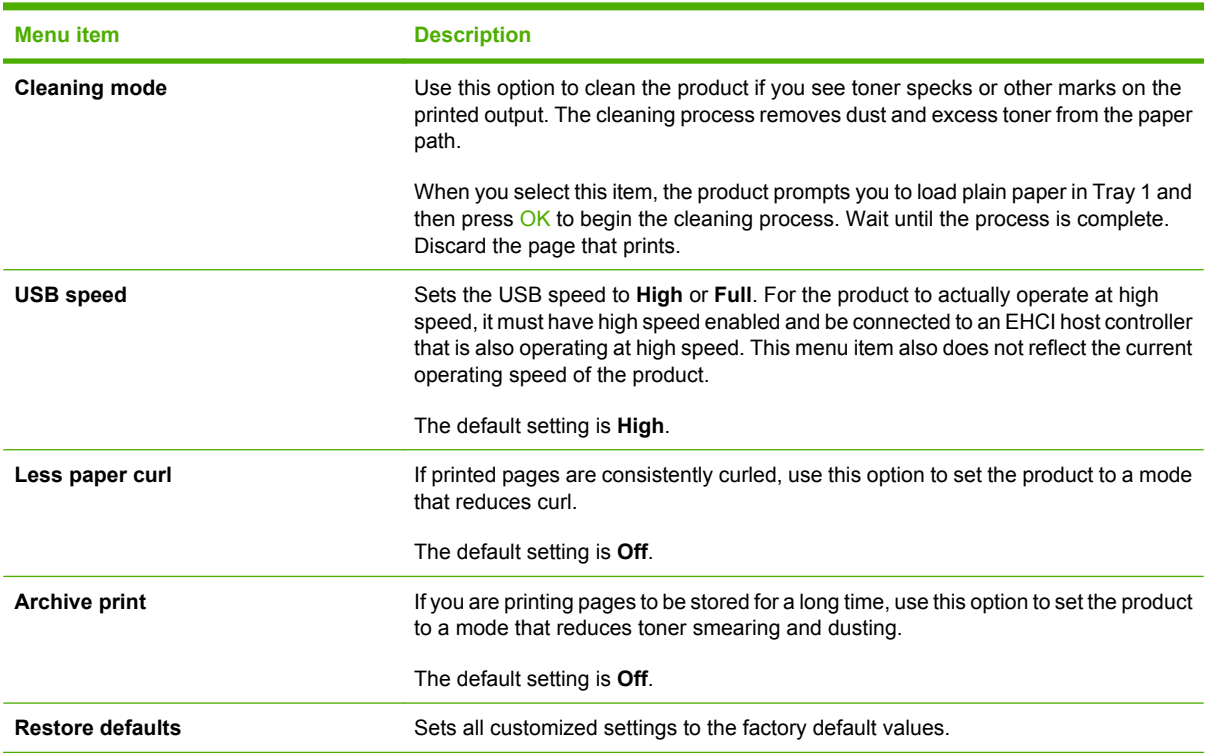

### **Network config. menu (HP LaserJet P2055dn and HP LaserJet P2055x only)**

**Menu item Description CFG TCP/IP** Access the TCP/IP menu and set TCP/IP protocol parameters. **BOOTP=YES\*** Enable IPv4 configuration by a BOOTP Server. **DHCP=YES\*** Enable IPv4 configuration by a DHCP Server. (This item only displays on the control panel when **BOOTP=NO\***. If **DHCP=YES\*** and the print server has a DHCP lease, you can configure the following DHCP settings: ● **RELEASE**: Select whether to release (**YES**) or save (**NO**) the current lease. ● **RENEW**: Select whether to renew (**YES** or **NO**) the lease. **AUTO IP=YES\*** Automatically assign a link-local IPv4 address in the form 169.254.x.x. To manually set an IP, specify **BOOTP=NO\***, **DHCP=NO\*** and **AUTO IP=NO\***, and then set the following TCP/IPv4 parameters from the control panel: Each byte of the IPv4 address (IP) Subnet Mask (SM) Syslog Server (LG) Default Gateway (GW) Idle Timeout period (default is 270 seconds, 0 disables the timeout) **CFG DNS 1**: IPv4 address of a primary DNS server (one byte at a time). **CFG DNS 2**: IPv4 address of a secondary DNS server (one byte at a time). **IPV6 = YES\***: Enable IPv6 operation. Select NO to disable IPv6 operation. **POLICY=RTR\_AV/RTR\_UN/ALWAYS**: Set one of the following IPv6 addressing policies: **RTR\_AV:** (default) Stateful auto-configuration method is determined by a router. The router specifies whether the print server obtains its address, configuration information, or both from a DHCPv6 server. **RTR\_UN:** Try to obtain stateful configuration from a DHCPv6 server (when a router is not available). ALWAYS: Always try to obtain stateful configuration from a DHCPv6 server (whether or not a router is available). **MANUAL= KEEP/DISABLE**: Set the behavior of a manually configured IPv6 address detected on the print server. **KEEP** (default): Maintain the address in an active state. **DISABLE:** Maintain the address, but in an inactive state. Print an HP Jetdirect configuration page to verify your settings. (The print server can overwrite selected parameters with values that ensure proper operation.)

Use this menu to establish network configuration settings.

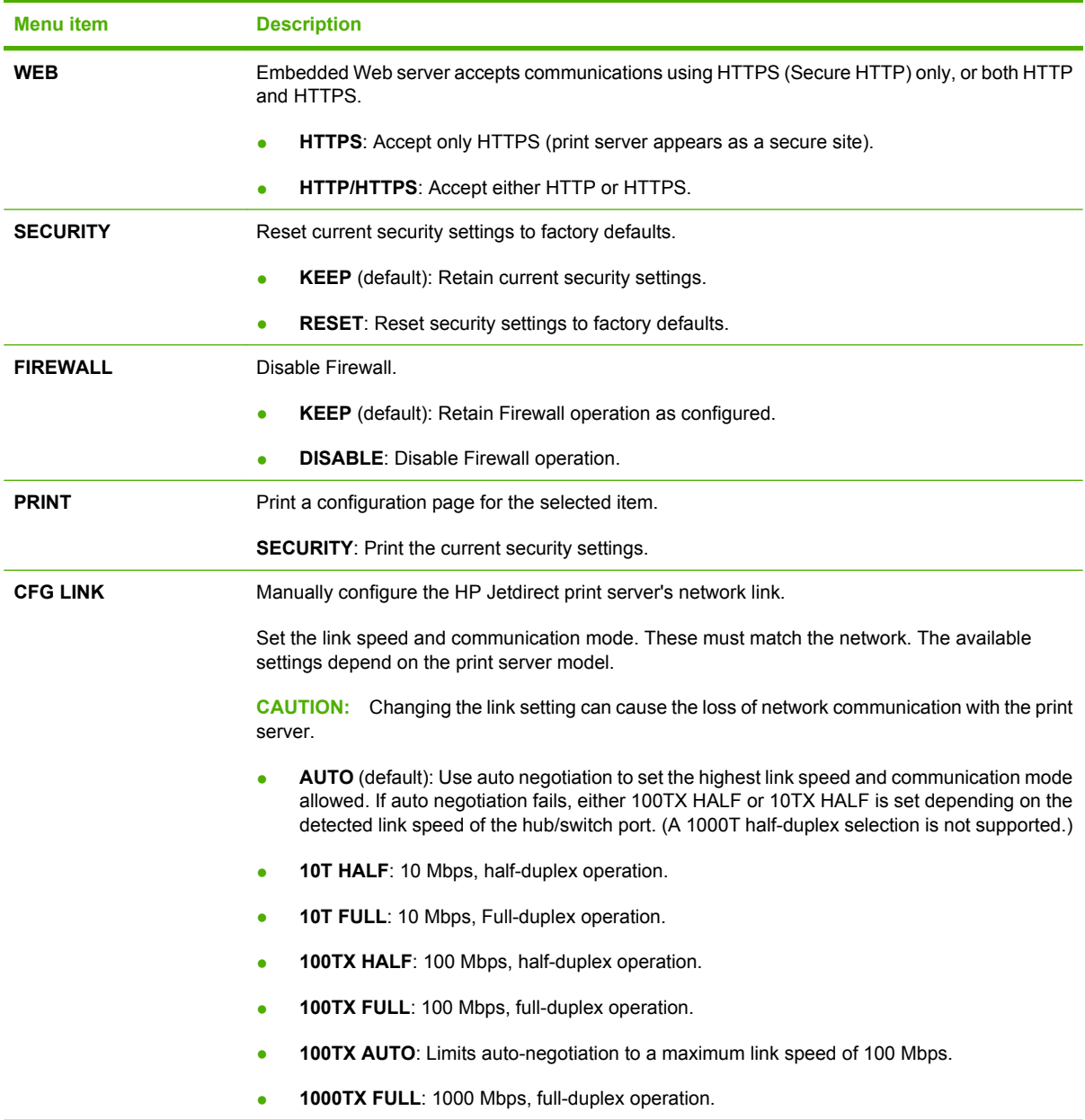

# **Control panel (HP LaserJet P2030 Series Printers only)**

The printer control panel is comprised of six lights and two buttons. The lights produce patterns that identify the printer status.

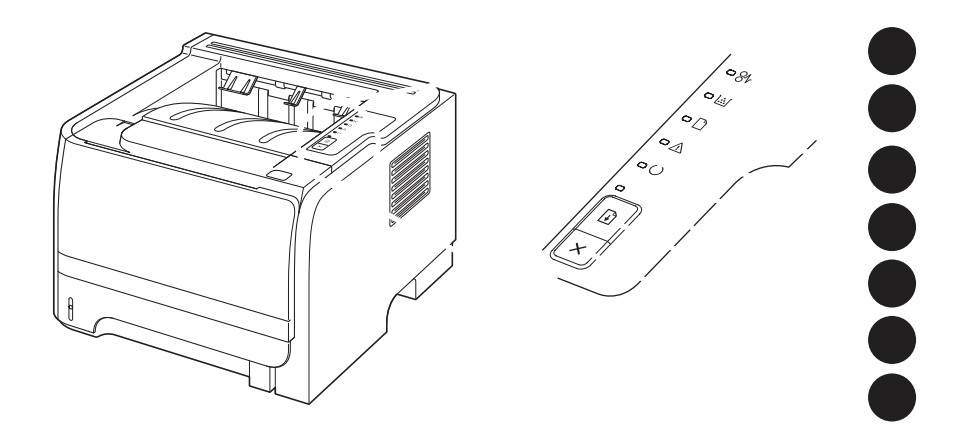

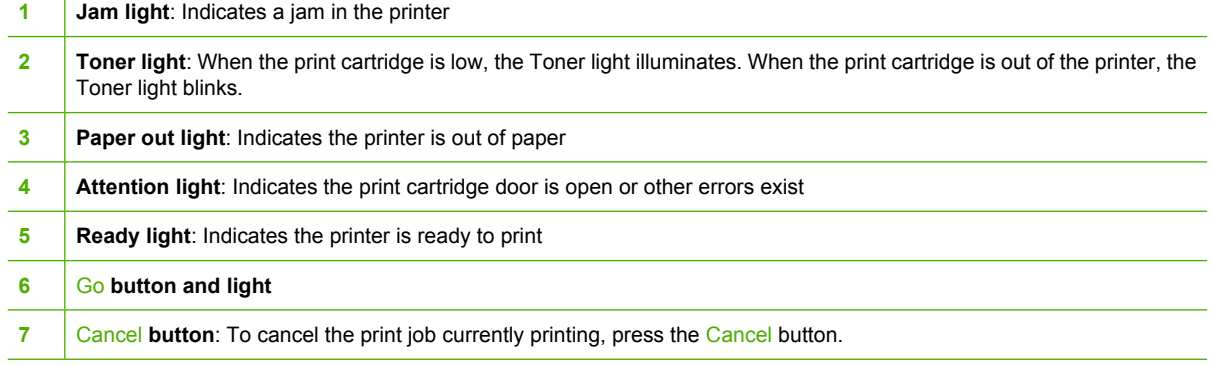

#### **NOTE:** See [Status-light patterns \(HP LaserJet P2030 Series Printers only\) on page 209](#page-220-0) for a description of the light patterns.

# **3 Paper and print media**

- [Supported paper and print media](#page-43-0)
- [Load paper and print media](#page-49-0)
- [Configure trays](#page-54-0)
- [Use paper output options](#page-55-0)

# <span id="page-43-0"></span>**Supported paper and print media**

### **Paper for the HP LaserJet P2050 Series Printers**

#### **Supported paper and print media sizes**

This product supports a number of paper sizes, and it adapts to various media.

#### **NOTE:** To obtain best results, select the correct paper size and type in the printer driver before printing.

#### **Table 3-1 Supported paper and print media sizes**

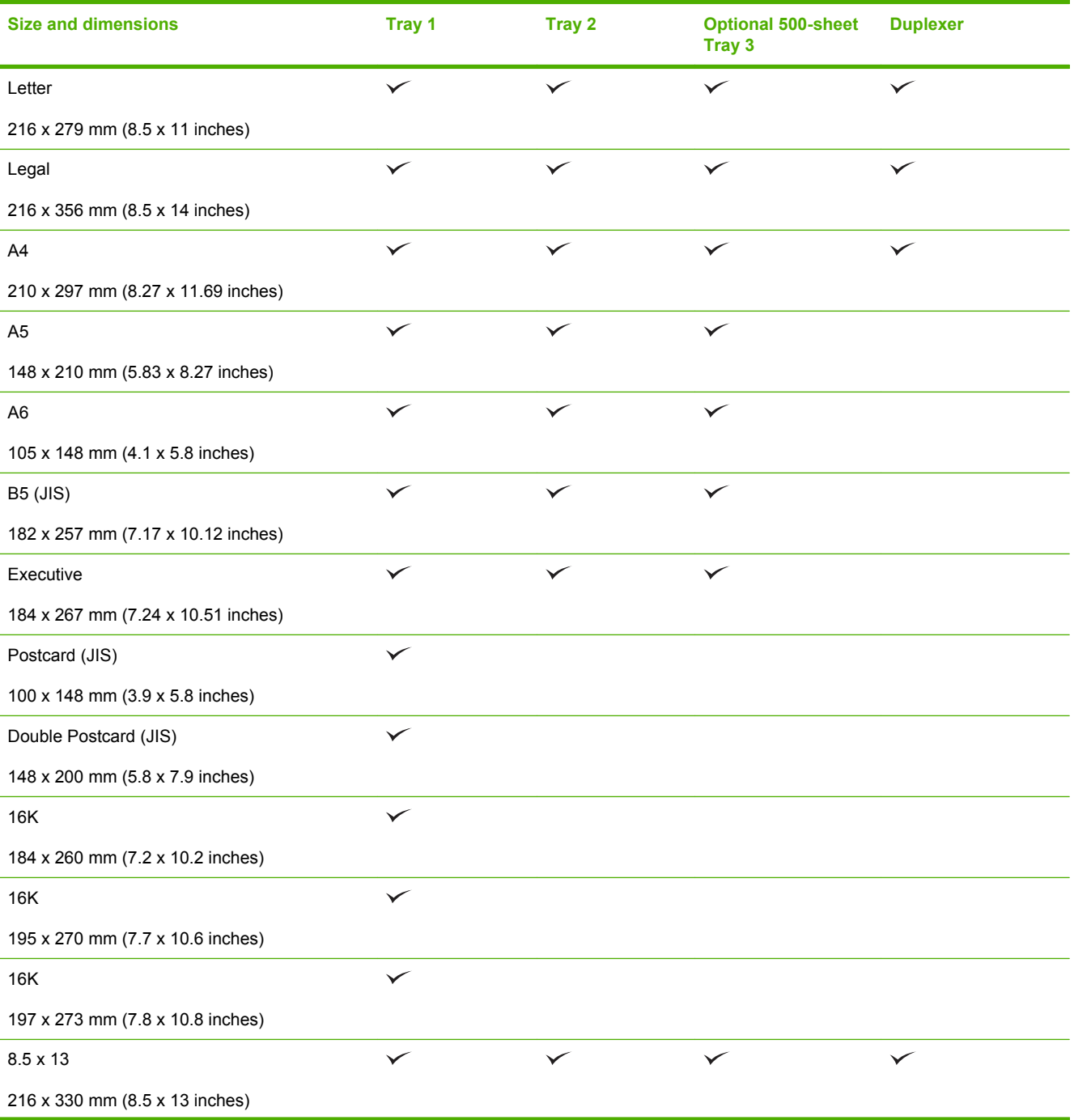

#### **Table 3-1 Supported paper and print media sizes (continued)**

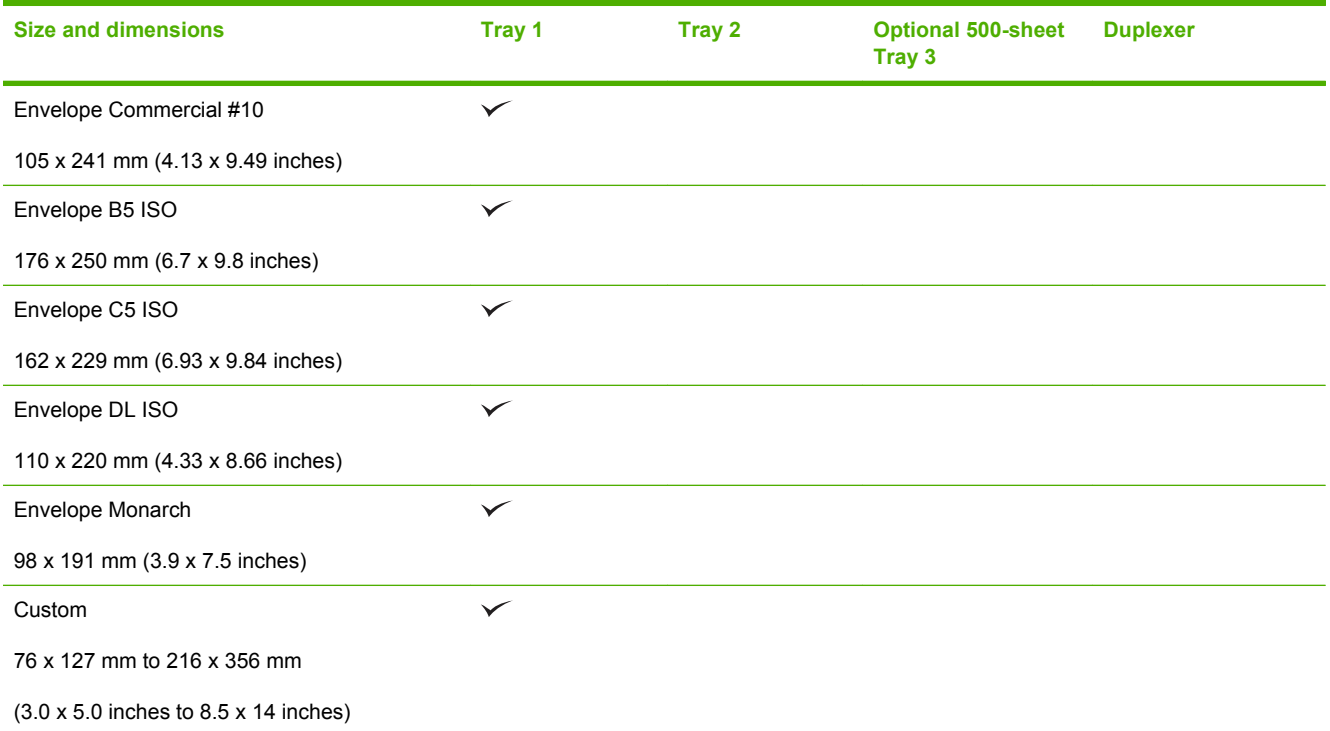

### **Supported paper and print media types**

For a complete list of specific HP-brand paper that this product supports, go to [www.hp.com/go/](http://www.hp.com/go/ljp2050series_software) [ljp2050series\\_software](http://www.hp.com/go/ljp2050series_software).

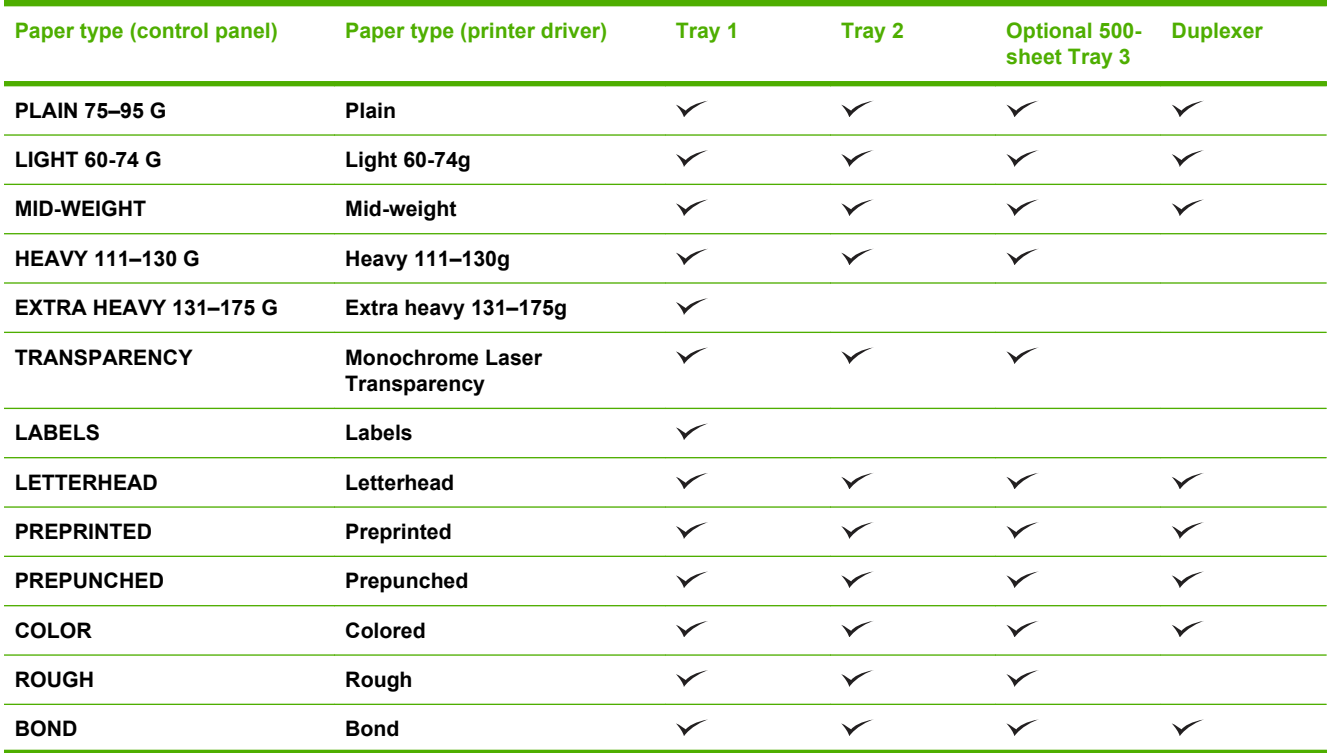

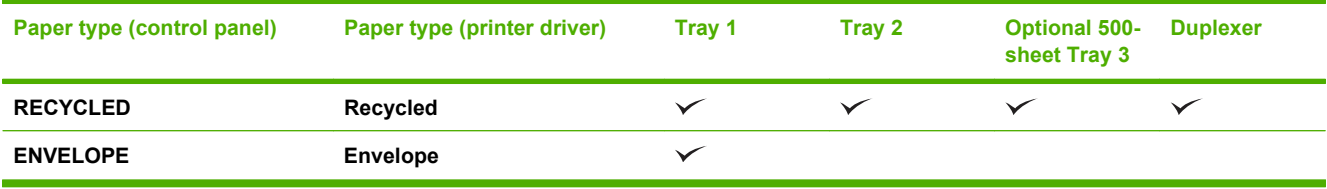

### **Tray and bin capacity**

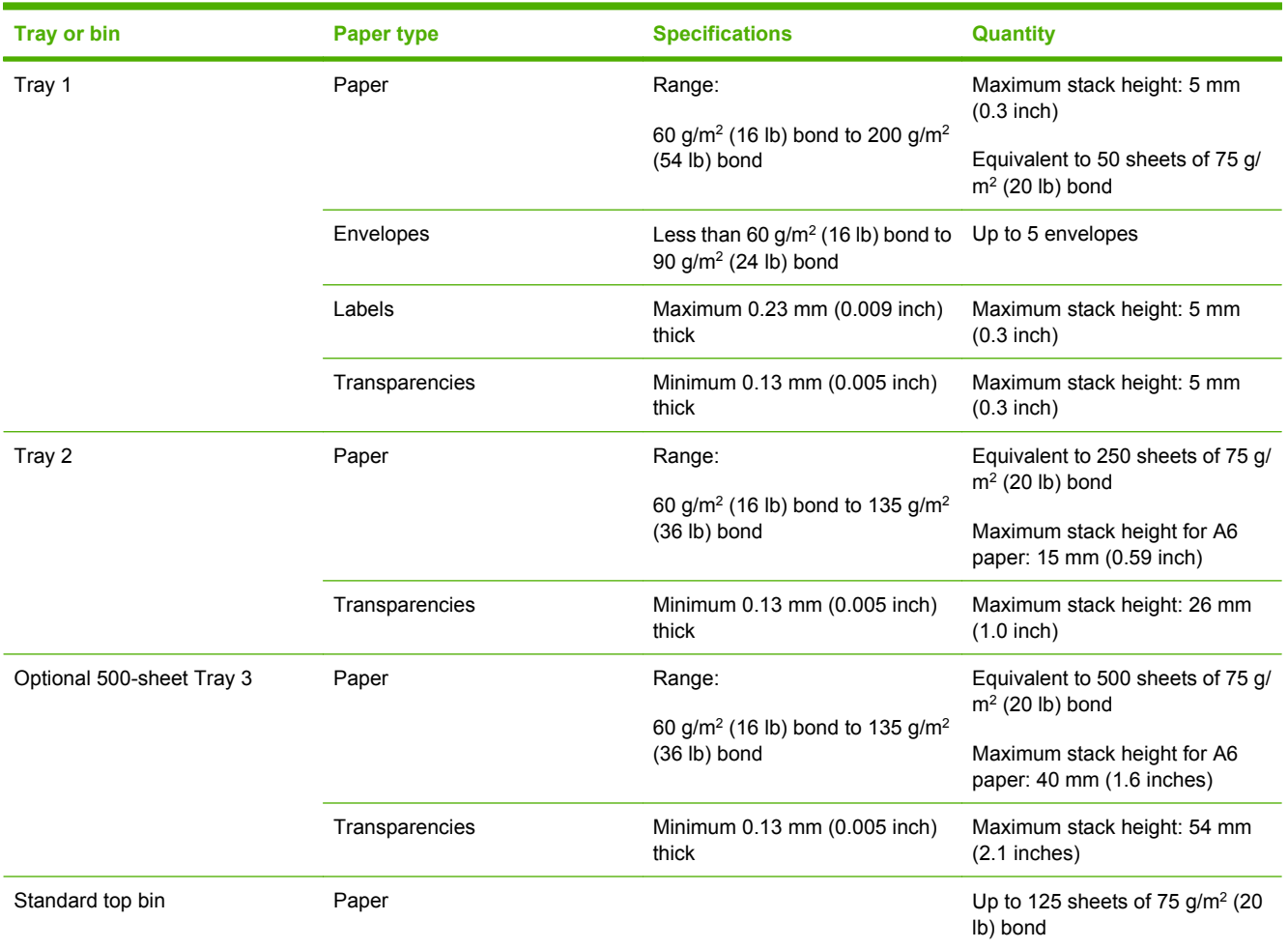

## **Paper for the HP LaserJet P2030 Series Printers**

#### **Supported paper and print media sizes**

This product supports several paper sizes, and it adapts to various media.

**NOTE:** To obtain the best print results, select the appropriate paper size and type in the print driver before printing.

#### **Table 3-2 Supported paper and print media sizes**

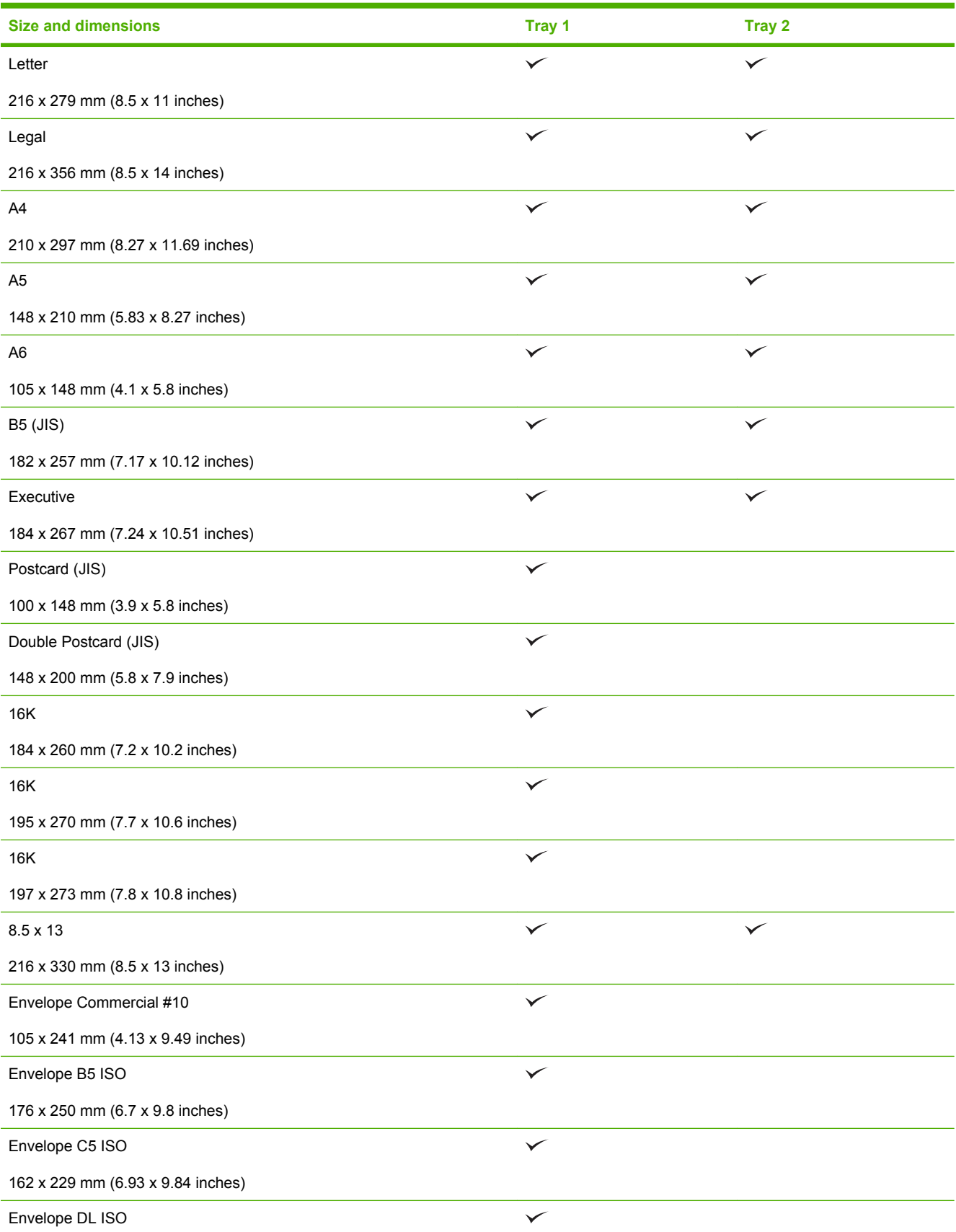

#### **Table 3-2 Supported paper and print media sizes (continued)**

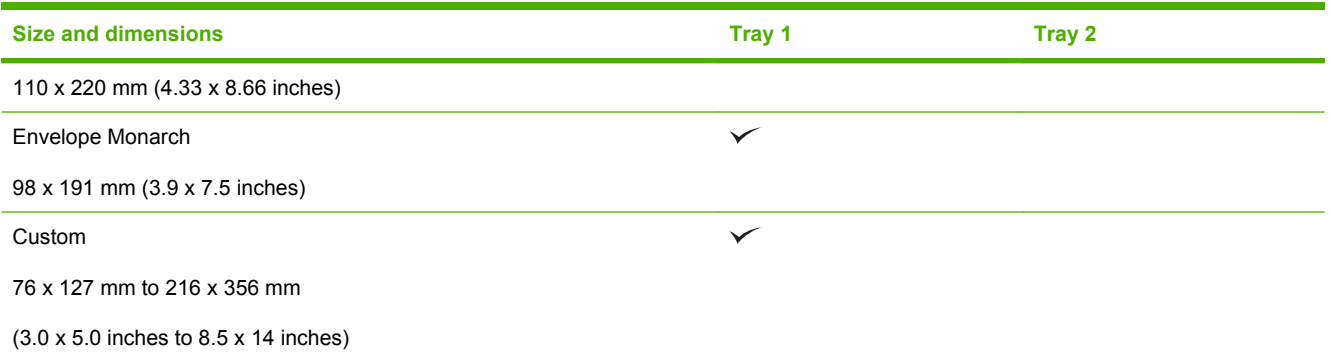

### **Supported paper and print media types**

For a complete list of specific HP-brand paper that this product supports, go to [www.hp.com/support/](http://www.hp.com/support/ljp2030series) [ljp2030series.](http://www.hp.com/support/ljp2030series)

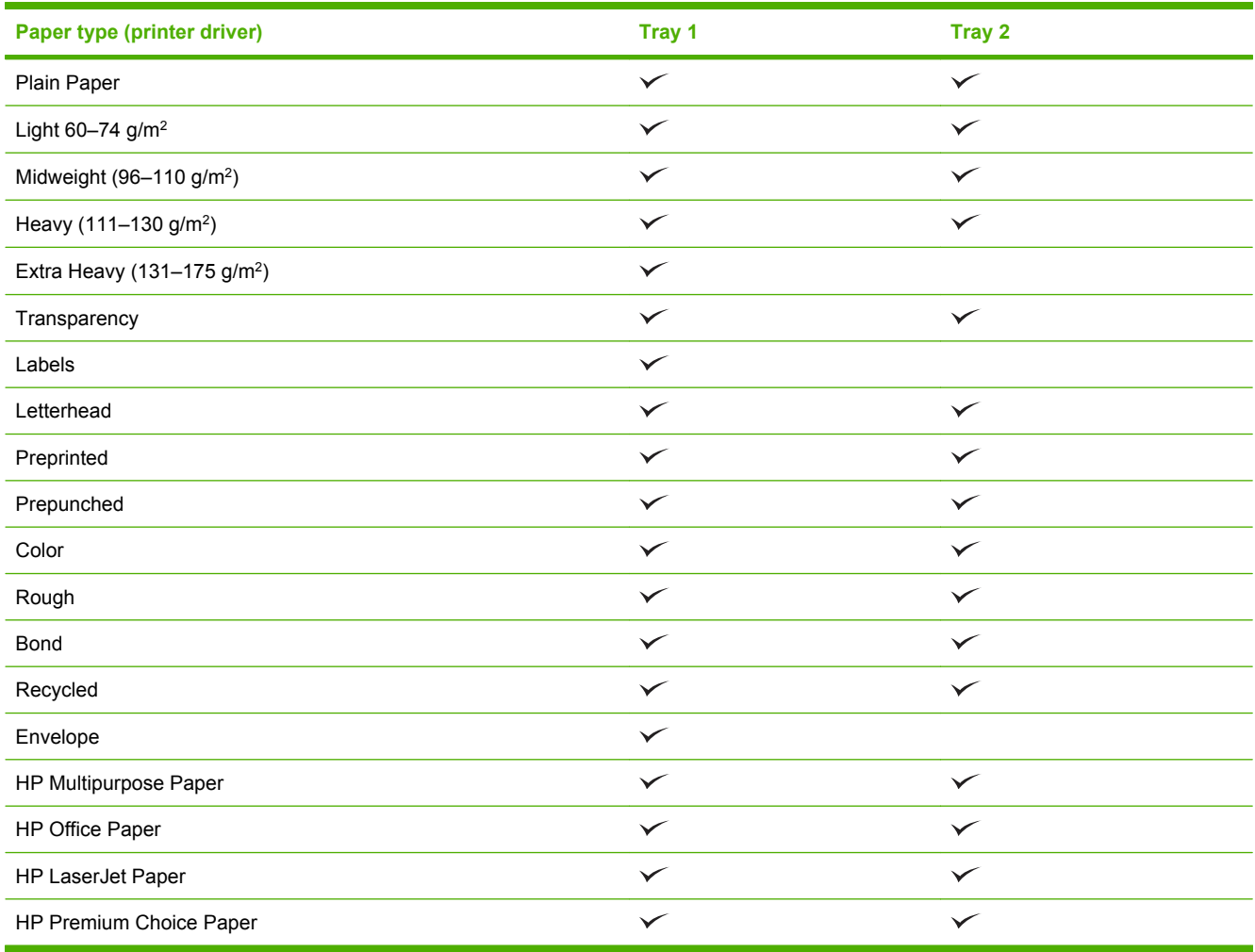

### **Tray and bin capacity**

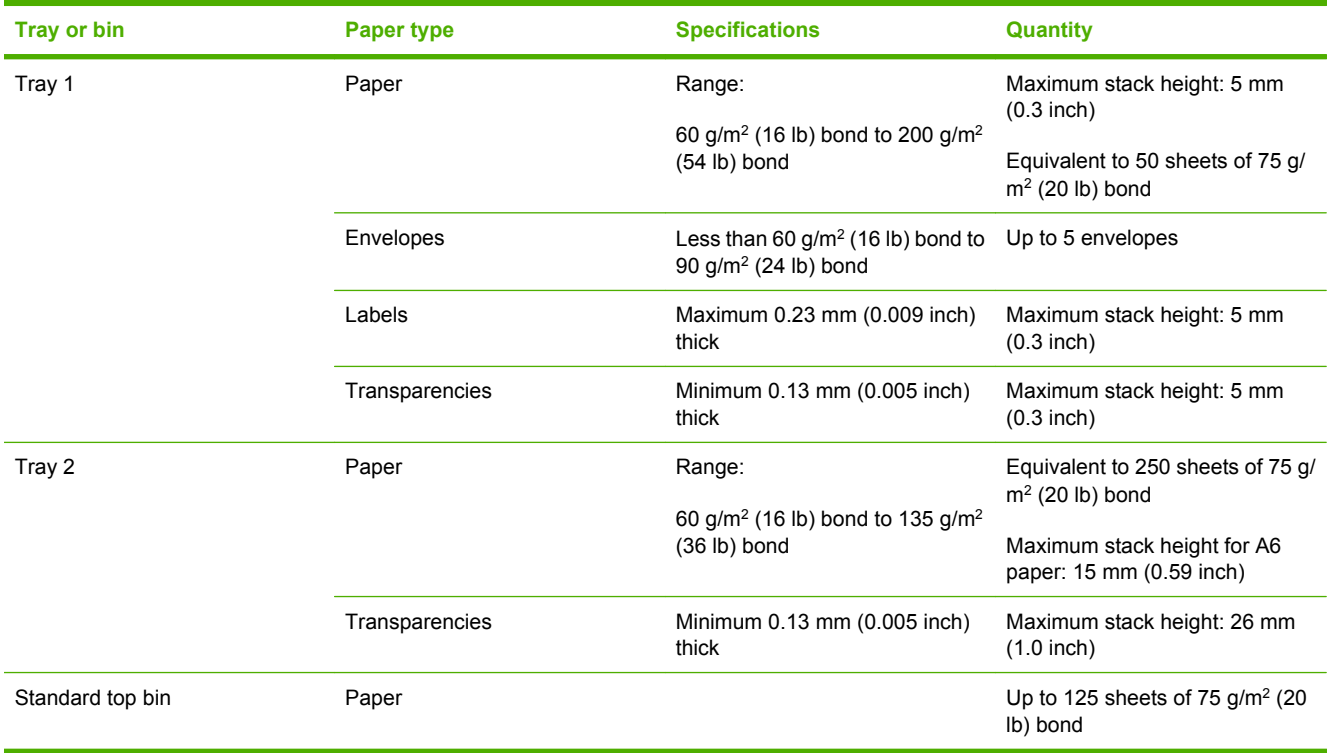

# <span id="page-49-0"></span>**Load paper and print media**

### **Load trays**

### **Paper orientation for loading trays**

If you are using paper that requires a specific orientation, load it according to the information in the following table.

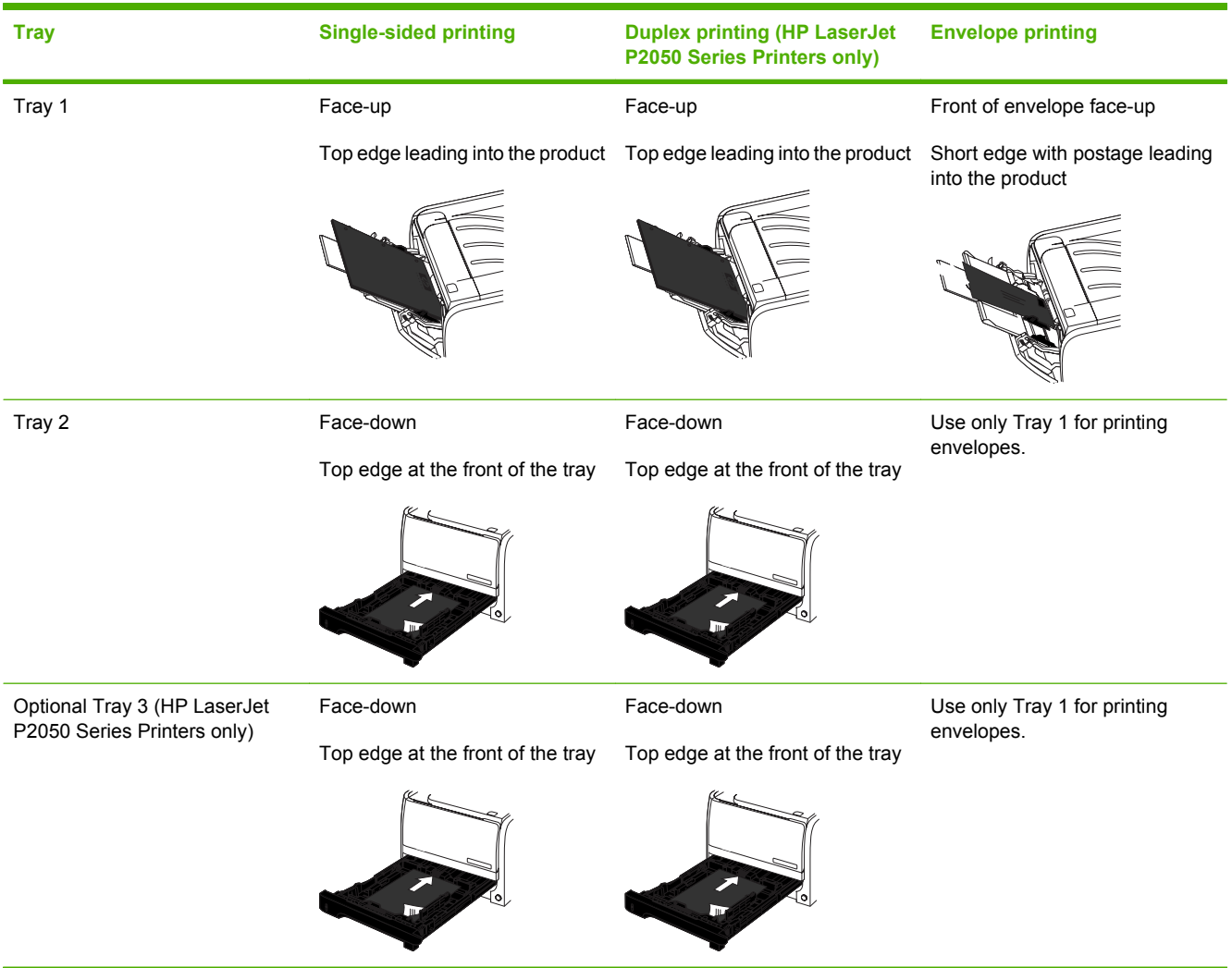

### **Tray 1**

Tray 1 is accessed from the front of the product. The product prints from Tray 1 before trying to print from other trays.

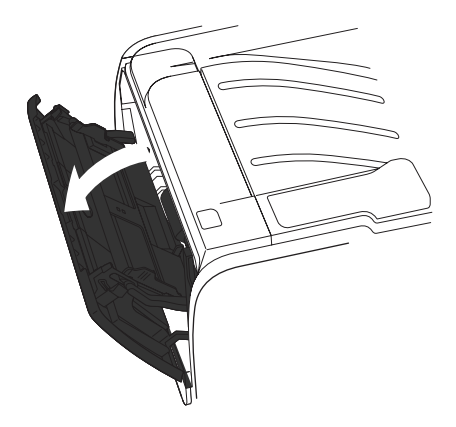

Media guides ensure that the media is correctly fed into the product and that the print is not skewed (crooked on the media). When loading media, adjust the media guides to match the width of the media that you are using.

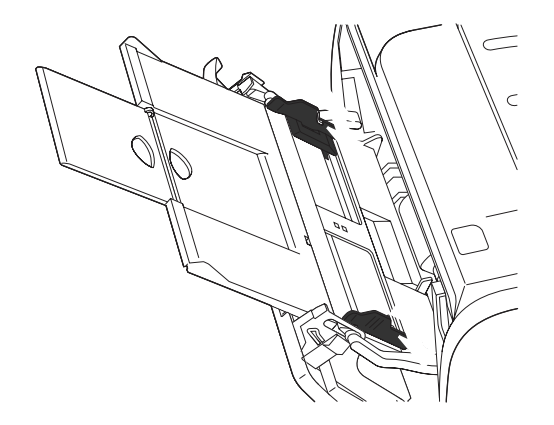

### **Tray 2**

Media guides ensure that the media feeds correctly into the product and that the print is not skewed. Tray 2 has side and rear media guides. When loading media, adjust the media guides to match the length and width of the media that you are using.

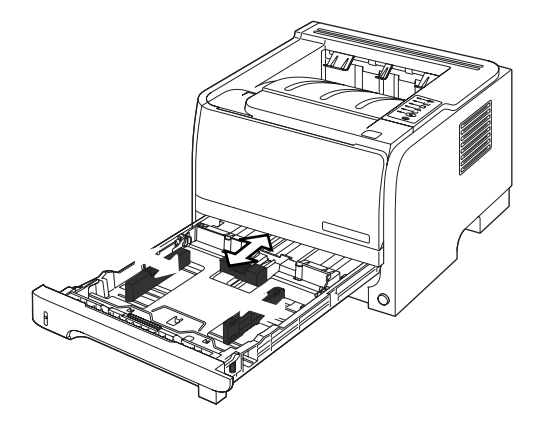

**NOTE:** When you add new media, make sure that you remove all of the media from the input tray and straighten the stack of new media. This reduces jams by preventing multiple sheets of media from feeding through the product at one time.

#### **Load A6-size paper**

When loading A6-size paper, adjust the length by sliding forward only the center panel of the rear media guide.

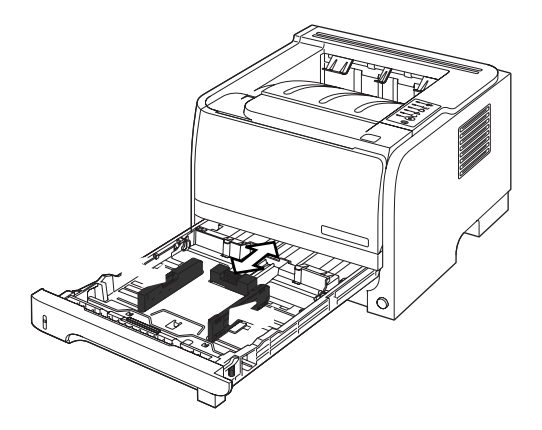

#### **Optional Tray 3 (HP LaserJet P2050 Series Printers only)**

Media guides ensure that the media feeds correctly into the product and that the print is not skewed. Tray 2 has side and rear media guides. When loading media, adjust the media guides to match the length and width of the media that you are using.

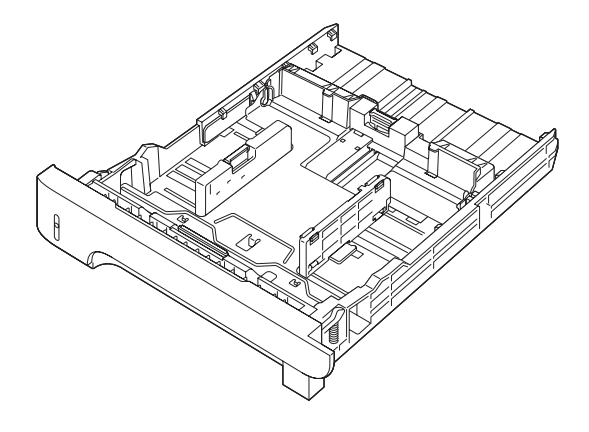

**NOTE:** When you add new media, make sure that you remove all the media from the input tray and straighten the stack of new media. This reduces jams by preventing multiple sheets of media from feeding through the product at one time.

#### **Load A6-size paper**

When loading A6-size paper, adjust the length by sliding forward only the center panel of the rear media guide.

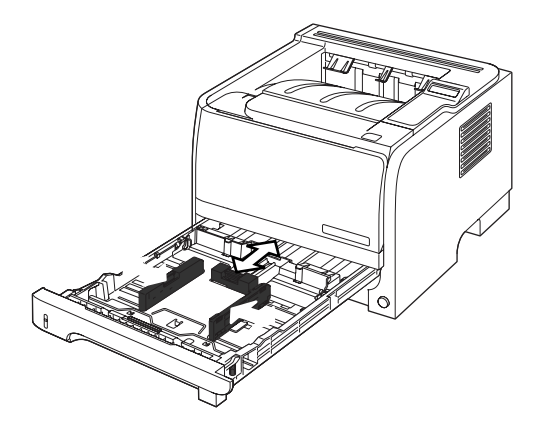

#### **Manual feed**

You can use manual feed when printing mixed media. For example, you can use manual feed to print an envelope, and then a letter, and then an envelope, and so on. Load envelopes in Tray 1 and load letterhead in Tray 2.

To print using manual feed, open the product Properties or Printer Setup, and then select **Manual Feed (tray 1)** from the **Source Tray** drop-down list. After you have enabled manual feed, press the OK button to print.

# <span id="page-54-0"></span>**Configure trays**

### **Configure trays (HP LaserJet P2050 Series Printers only)**

- **1.** Press OK.
- **2.** Press the down arrow ▼ to select System setup, and then press OK.
- **3.** Press the down arrow ▼ to select **Paper setup**, and then press OK.
- **4.** Press the down arrow ▼ to select the desired tray, and then press OK.
- **5.** Press the down arrow ▼ to select **Paper type** or **Paper size**, and then press OK.
- **6.** Press the down arrow ▼ to select the size or type.
- **7.** Press OK to save the settings.

### **Configure trays (HP LaserJet P2030 Series Printers only)**

Use either the printer driver or the embedded Web server to configure the trays for a particular paper type and size.

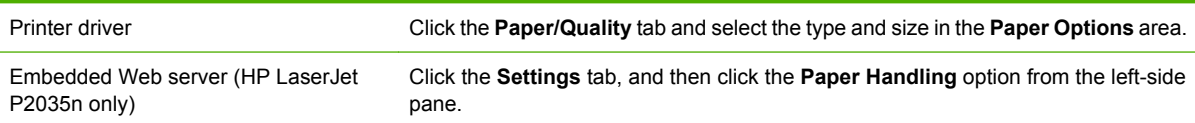

# <span id="page-55-0"></span>**Use paper output options**

The product has two output locations: the top (standard) output bin and the straight-through paper path (rear output).

### **Print to the top (standard) output bin**

The top output bin collects paper face-down, in the correct order. The top output bin should be used for most print jobs, including transparencies. To use the top output bin, be sure that the rear output (straightthrough paper path) is closed. To avoid jams, do not open or close the rear output while the product is printing.

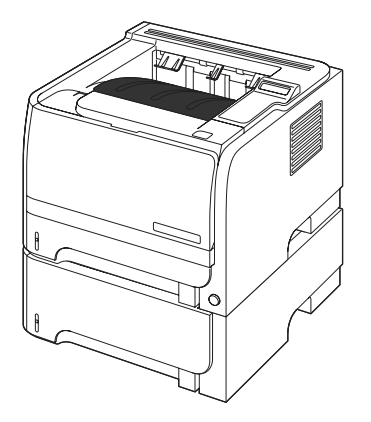

### **Print to the straight-through paper path (rear output)**

The product always uses the straight-through paper path if it is open. Paper exits face-up, with the last page on top (reverse order).

Printing from Tray 1 to the rear output provides the straightest path. Opening the straight-through paper path might improve performance with the following paper types:

- **Envelopes**
- Labels
- Small custom-size paper
- **Postcards**
- Paper heavier than  $120$  g/m<sup>2</sup> (32 lb)

To open the straight-through paper path, grasp the handle at the top of the rear door, and pull the door down.

**NOTE:** Be sure to open the straight-through paper path, not the jam-release door.

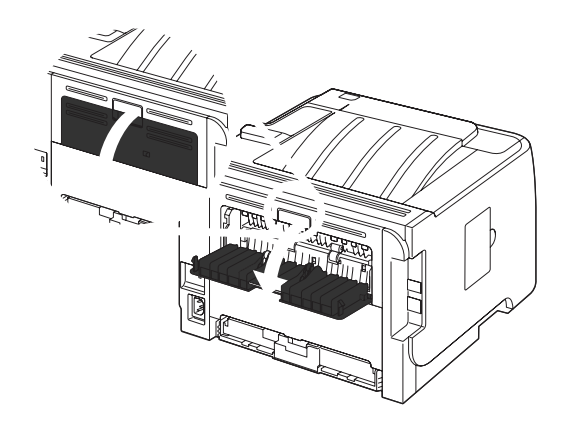

# **4 Manage and maintain**

- [Print the information pages](#page-59-0)
- [Use the HP ToolboxFX software \(HP LaserJet P2050 Series Printers only\)](#page-61-0)
- [Manage a network product](#page-68-0)
- [Manage supplies](#page-70-0)
- [Replace supplies and parts](#page-72-0)
- [Install memory \(HP LaserJet P2050 Series Printers only\)](#page-75-0)
- [Clean the product](#page-80-0)

# <span id="page-59-0"></span>**Print the information pages**

### **Print the information pages (HP LaserJet P2050 Series Printers only)**

From the product control panel, you can print information pages that give details about the product and its current configuration using the **Reports** menu.

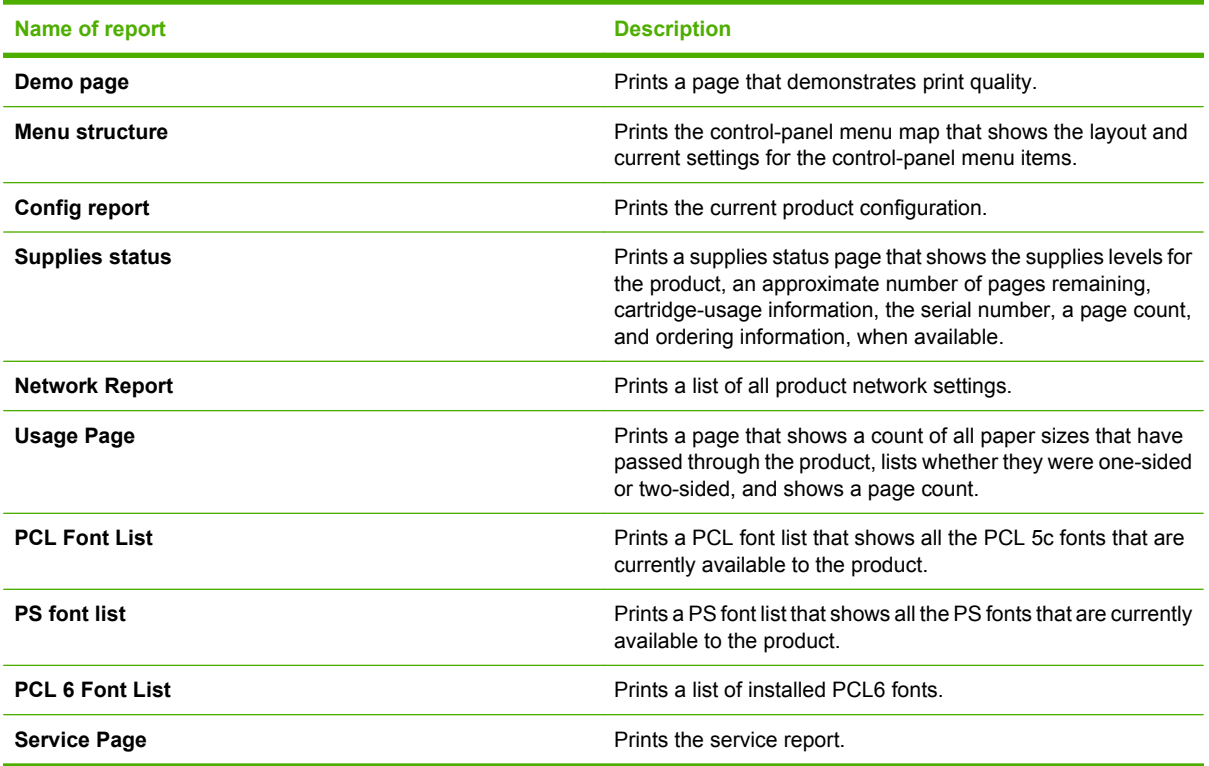

#### **Print the information pages**

- **1.** Press OK.
- **2.** Press the down arrow ▼ to select **Reports**, and then press OK.
- **3.** Press the down arrow ▼ to select the required report, and then press OK to print.

### **Print the information pages (HP LaserJet P2030 Series Printers only)**

You can print the following information pages.

#### **Demo page**

The Demo page contains examples of text and graphics. To print a Demo page, do one of the following:

- **•** Press the Go button when the product Ready light is on and no other jobs are printing.
- Select it from the **Print Information Pages** drop-down list on the **Services** tab in **Printer Preferences**.

#### **Configuration page**

The configuration page lists the current settings and properties of the product. It also contains a status log report. To print a configuration page, do one of the following:

- Press and hold the Go button for 5 seconds when the product Ready light is on and no other jobs are printing.
- Select it from the **Print Information Pages** drop-down list on the **Services** tab in **Printer Preferences**.

#### **Supplies Status page**

You can print the Supplies Status page by selecting it from the **Print Information Pages** drop-down list on the **Services** tab in **Printer Preferences**. The Supplies Status page provides the following information:

- The estimated number of pages remaining on the print cartridge
- The number of pages and print jobs that have been processed
- Ordering and recycling information

# <span id="page-61-0"></span>**Use the HP ToolboxFX software (HP LaserJet P2050 Series Printers only)**

HP ToolboxFX is a program that you can use to complete the following tasks:

- Check the product status.
- Configure the product settings.
- View troubleshooting information.
- View online documentation.

You can view HP ToolboxFX when the product is directly connected to a computer or when it is connected to the network. You must perform the recommended full software installation to use HP ToolboxFX.

### **View HP ToolboxFX**

Open HP ToolboxFX in one of these ways:

- In the Windows notification area or on your desktop, double-click the HP ToolboxFX icon.
- On the Windows **Start** menu, click **Programs** (or **All Programs** in Windows XP), click **HP**, click **HP LaserJet P2050 Series**, and then click **HP ToolboxFX**.

### **Status**

The **Status** folder contains links to the following main pages:

- **Device status**. This page indicates product conditions such as a jam or an empty tray. After you correct a problem, click **Refresh status** to update the product status.
- **Supplies status**. View details such as the estimated percent of toner remaining in the print cartridge and the number of pages that have been printed with the current print cartridge. This page also has links for ordering supplies and for finding recycling information.
- **Device configuration**. View a detailed description of the current product configuration, including the amount of memory installed and whether optional trays are installed.
- **Network summary**. View a detailed description of the current network configuration, including the IP address and network status.
- **Print info pages**. Print the Configuration page and other information pages, such as the Supplies status page.
- **Event log**. View a history of product errors. The most recent error is listed first.

#### **Event log**

The Event log is a table that contains codes corresponding to error messages that have appeared on the product control-panel display, a brief description of each error, and the number of pages that printed when each error occurred. For more information about error messages, see [Interpret control-panel](#page-230-0) [messages \(HP LaserJet P2050 Series Printers only\) on page 219.](#page-230-0)

### **Alerts**

The **Alerts** folder contains links to the following main pages:

- **Set up Status Alerts**. Set up the product to send you pop-up alerts for certain events, such as low toner levels.
- **Set up E-mail Alerts**. Set up the product to send you e-mail alerts for certain events, such as low toner levels.

#### **Set up Status Alerts**

Use this to set up the product so that it sends alerts to your computer when jams, low levels of toner in HP print cartridges, a non-HP print cartridge in use, empty input trays, and specific error messages occur.

You can select to receive a pop-up, a notification area icon, a desktop alert, or any combination of these. The pop-up and desktop alerts only appear when the product is printing from the computer on which you set up the alerts. Desktop alerts are only visible momentarily, and disappear automatically.

Change the **Cartridge low threshold** setting, which sets the toner level that causes a low toner alert, on the **System setup** page.

**NOTE:** You must click **Apply** before your changes take effect.

#### **Set up E-mail Alerts**

Use this to configure up to two e-mail addresses to receive alerts when certain events occur. You can specify different events for each e-mail address. Use the information for the e-mail server that will send out the e-mail alert messages for the product.

**NOTE:** You can only configure e-mail alerts to be sent from a server that does not require user authentication. If your e-mail server requires you to log in with a username and password, you cannot enable e-mail alerts.

**NOTE:** You must click **Apply** before your changes take effect.

### **Help**

The **Help** folder contains links to the following main pages:

- **Troubleshooting**. View troubleshooting help topics, print troubleshooting pages, and clean the product.
- **Paper and Print Media**. Print information about how to obtain optimal results from your product using various types of paper and print media.
- **How do I?** Link to the user-quide index.
- **User Guide**. View information about the product usage, warranty, specifications, and support. The User Guide is available in both HTML and PDF format.

### **Device Settings**

The **Device Settings** folder contains links to the following main pages:

- **Device Information**. View information such as the product description and a contact person.
- Paper Handling. Configure trays or change the product paper-handling settings, such as default paper size and default paper type.
- **Printing**. Change the default product print settings, such as number of copies and paper orientation.
- **PCL 6**. Change the PCL settings.
- **PCL 5c.** Change the PCL settings.
- **PostScript.** Change the PS settings.
- **Paper Types**. Change the mode settings for each media type, such as letterhead, prepunched, or glossy paper.
- **System Setup**. Change the system settings, such as jam recovery and auto-continue. Change the **Cartridge low threshold** setting, which sets the toner level that causes a low toner alert.
- **Troubleshooting**. Gain access to various procedures required to maintain the product.
- Password. Set a password to protect the device settings. Once a password is set, users will be prompted to enter the password before being allowed to change device settings. This password is the same as the embedded Web server password.

#### **Device Information**

The Device Information page stores data about your product for future reference. The information that you type in the fields on this page appears on the Configuration page. You can type any character in each of these fields.

**NOTE:** You must click **Apply** before your changes take effect.

#### **Paper Handling**

Use these options to configure your default settings. These are the same options that are available on the control-panel menus on the control panel. For more information, see [Control panel on page 21](#page-32-0).

The following options are available for handling print jobs when the product is out of media:

- Select **Wait for paper to be loaded**.
- **•** Select **Cancel** from the **Paper out action** drop-down list to cancel the print job.
- Select **Override** from the **Paper out time** drop-down list to send the print job to another paper tray.

The **Paper out time** field specifies how long the product waits before acting on your selections. You can specify from 0 to 3600 seconds.

**NOTE:** You must click **Apply** before your changes take effect.

#### **Printing**

Use these options to configure the settings for all print functions. These are the same options that are available on the control panel. For more information, see [Control panel on page 21](#page-32-0).

**NOTE:** You must click **Apply** before your changes take effect.

#### **PCL6**

Use these options to configure the settings when you are using the PCL print personality.

**NOTE:** You must click Apply before your changes take effect.

#### **PCL5c**

Use these options to configure the settings when you are using the PCL print personality.

**NOTE:** You must click **Apply** before your changes take effect.

#### **PostScript**

Use this option when you are using the PostScript print personality. When the **Print PostScript error** option is turned on, the PostScript error page automatically prints when PostScript errors occur.

**NOTE:** You must click **Apply** before your changes take effect.

#### **Print quality**

Use the HP ToolboxFX print-quality options to improve the appearance of print jobs. These are the same options that are available on the product control panel. For more information, see [Control panel \(HP](#page-33-0) [LaserJet P2050 Series Printers only\) on page 22.](#page-33-0)

The four options provided for controlling print quality are resolution, REt (Resolution Enhancement technology), print density, and EconoMode.

- **Resolution**. Select 600 resolution for average print jobs and FastRes 1200 for higher-quality print jobs. Select ProRes 1200 for the highest-quality print job, but a longer printing time.
- **REt**. You can turn on REt, which HP provides for improved print quality.
- Print density. For increased print density, select a higher number. For decreased print density, select a lower number.
- **EconoMode**. Turn EconoMode on when you are printing average print jobs. EconoMode is a feature that allows the product to use less toner per page. Selecting this option might extend the life of the toner supply and might reduce cost per page. However, it reduces print quality. The printed image is lighter, but it is adequate for printing drafts or proofs. HP does not recommend full-time use of EconoMode. If EconoMode is used full-time, it is possible that the toner supply can outlast the mechanical parts in the print cartridge. If print quality begins to degrade under these circumstances, install a new print cartridge, even if there is toner supply remaining in the cartridge.
- **NOTE:** You must click **Apply** before the changes take effect.

#### **Paper Types**

Use these options to configure print modes that correspond to the various media types. To reset all modes to factory defaults, select **Restore modes**.

**NOTE:** You must click **Apply** before your changes take effect.

#### **System Setup**

Use these system settings to configure miscellaneous print settings. These settings are not available on the control panel.

**NOTE:** You must click **Apply** before your changes take effect.

#### **Troubleshooting**

During the printing process, paper, toner and dust particles can accumulate inside the product. Over time, this buildup can cause print-quality problems such as toner specks or smearing. The HP ToolboxFX provides an easy method for cleaning the paper path. For more information, see [Clean the paper path](#page-81-0) [\(HP LaserJet P2050 Series Printers only\) on page 70.](#page-81-0)

#### **Network Settings**

The system administrator can use this tab to control the network-related settings for the product when it is connected to an IP-based network.

### **Shop for Supplies**

This button, at the top of each page, links to a Web site where you can order replacement supplies. You must have Internet access to use this feature.

### **Other Links**

This section contains links that connect you to the Internet. You must have Internet access to use any of these links. If you use a dial-up connection and did not connect when you first opened HP ToolboxFX,

you must connect before you can visit these Web sites. Connecting might require that you close HP ToolboxFX and reopen it.

- **HP Instant Support**. Connects to the HP Instant Support Web site.
- **Support and Troubleshooting**. Connects to the support site for the product where you can search for help with a specific problem.
- **Product Registration**. Connects to the HP product registration Web site.

# <span id="page-68-0"></span>**Manage a network product**

### **Embedded Web server (HP LaserJet P2055dn, HP LaserJet P2055x, and HP LaserJet P2035n only)**

The embedded Web server allows you to view product and network status and to manage printing functions from your computer. Use the embedded Web server for the following tasks:

- View product status information
- Determine the remaining life on all supplies and order new ones
- View and change the size and type of paper loaded in each tray
- View and change the product default configuration settings
- View and change network configuration

You do not need to install any software on the computer. Use one of these supported Web browsers:

- Internet Explorer 6.0 (and later)
- Netscape Navigator 7.0 (and later)
- Firefox 1.0 (and later)
- Mozilla 1.6 (and later)
- Opera 7.0 (and later)
- Safari 1.2 (and later)
- Konqueror 3.2 (and later)

The embedded Web server works when the product is connected to a TCP/IP-based network. The embedded Web server does not support IPX-based connections or direct USB connections.

**NOTE:** You do not have to have Internet access to open and use the embedded Web server. However, if you click a link on any of the pages, you must have Internet access in order to go to the site associated with the link.

#### **Open the embedded Web server**

To open the embedded Web server, type the IP address or hostname of the product in the address field of a supported Web browser.

**TIP:** After you open the URL, bookmark it so that you can return to it quickly in the future.

The embedded Web server has three tabs that contain settings and information about the product: the **Status** tab, the **Settings** tab, and the **Networking** tab.

#### **Status tab**

This tab provides information about product and supplies status, product and network configuration, and supplies reordering.

#### **Settings tab**

This tab allows you to configure the product from your computer. If this product is networked, consult with the network administrator before changing settings on this tab.

#### **Networking tab**

This tab allows the network administrator to control network-related settings for the product when it is connected to an IP-based network.

#### **Links**

Links are located in the upper-right part of the Status pages. You must have Internet access in order to use any of these links. If you use a dial-up connection and did not connect when you first opened the embedded Web server, you must connect before you can visit these Web sites. Connecting might require that you close the embedded Web server and reopen it.

- **Order Supplies**. Click this link to connect to the Sure Supply Web site and order genuine HP supplies from HP or a reseller of your choice.
- **Product Support.** Click this link to connect to the support site for the product. You can search for help regarding general topics.

#### **Use HP Web Jetadmin software**

HP Web Jetadmin is a Web-based software solution for remotely installing, monitoring, and troubleshooting network-connected peripherals. The intuitive browser interface simplifies cross-platform management of a wide range of devices, including HP and non-HP devices. Management is proactive, allowing system administrators the ability to resolve issues before users are affected. Download this free, enhanced-management software at [www.hp.com/go/webjetadmin\\_software](http://www.hp.com/go/webjetadmin_software).

To obtain plug-ins to HP Web Jetadmin, click **plug-ins**, and then click the **download** link that is next to the name of the plug-in that you want. The HP Web Jetadmin software can automatically notify you when new plug-ins are available. On the **Product Update** page, follow the directions to automatically connect to the HP Web site.

If installed on a host server, HP Web Jetadmin is available to any client through a supported Web browser, such as Microsoft Internet Explorer 6.0 for Windows or Netscape Navigator 7.1 for Linux. Browse to the HP Web Jetadmin host.

#### **NOTE:** Browsers must be Java-enabled. Browsing from an Apple computer is not supported.

### **Use security features**

The product supports security standards and recommended protocols that help you keep the product secure, protect critical information on your network, and simplify the way you monitor and maintain the product.

For in-depth information about HP's secure imaging and printing solutions, visit [www.hp.com/go/](http://www.hp.com/go/secureprinting) [secureprinting.](http://www.hp.com/go/secureprinting) The site provides links to white papers and FAQ documents about security features.

#### **Secure the embedded Web server**

You can configure the embedded Web server so that access to some tabs requires a password.

## <span id="page-70-0"></span>**Manage supplies**

Using, storing, and monitoring the print cartridge can help ensure high-quality output.

### **Supplies life**

For information regarding specific product yield, see [www.hp.com/go/learnaboutsupplies.com.](http://www.hp.com/go/learnaboutsupplies.com)

To order supplies, see [Parts and diagrams on page 253.](#page-264-0)

### **Manage the print cartridge**

#### **Print-cartridge storage**

Do not remove the print cartridge from its package until you are ready to use it.

 $\triangle$  **CAUTION:** To prevent damage to the print cartridge, do not expose it to light for more than a few minutes.

#### **Use genuine HP print cartridges**

When you use a genuine new HP print cartridge, you can obtain the following supplies information:

- Percentage of supplies remaining
- Estimated number of pages remaining
- Number of pages printed

#### **HP policy on non-HP print cartridges**

Hewlett-Packard Company cannot recommend the use of non-HP print cartridges, either new or remanufactured.

**NOTE:** Any damage caused by a non-HP print cartridge is not covered under the HP warranty and service agreements.

To install a new HP print cartridge, see [Change the print cartridge on page 62.](#page-73-0) To recycle the used cartridge, follow the instructions included with the new cartridge.

#### **Print-cartridge authentication**

The device automatically authenticates the print cartridge when it is inserted into the device. During authentication, the device notifies you whether a cartridge is a genuine HP print cartridge.

If the device control-panel message states that this is not a genuine HP print cartridge and you believe you purchased an HP print cartridge, see HP fraud hotline and Web site on page 59.

#### **HP fraud hotline and Web site**

Call the HP fraud hotline (1-877-219-3183, toll-free in North America) or go to [www.hp.com/go/](http://www.hp.com/go/anticounterfeit) [anticounterfeit](http://www.hp.com/go/anticounterfeit) when you install an HP print cartridge and the control-panel message says the cartridge is non-HP. HP will help determine if the cartridge is genuine and take steps to resolve the problem.

Your print cartridge might not be a genuine HP print cartridge if you notice the following:

- You are experiencing a high number of problems with the print cartridge.
- The cartridge does not look like it usually does (for example, the orange pull tab is missing, or the packaging differs from HP packaging).
# **Replace supplies and parts**

### **Supply replacement guidelines**

Keep the following guidelines in mind when setting up the product.

- Sufficient space is required above and in the front of the product for removing supplies.
- The product should be located on a flat, sturdy surface.
- **NOTE:** Hewlett-Packard recommends the use of HP supplies in this product. Use of non-HP supplies can cause problems requiring service that is not covered by the HP warranty or service agreements.

### **Redistribute toner**

When toner is low, faded or light areas appear on the printed page. You might be able to temporarily improve print quality by redistributing the toner.

**1.** Push the button to open the print-cartridge door, and then remove the print cartridge.

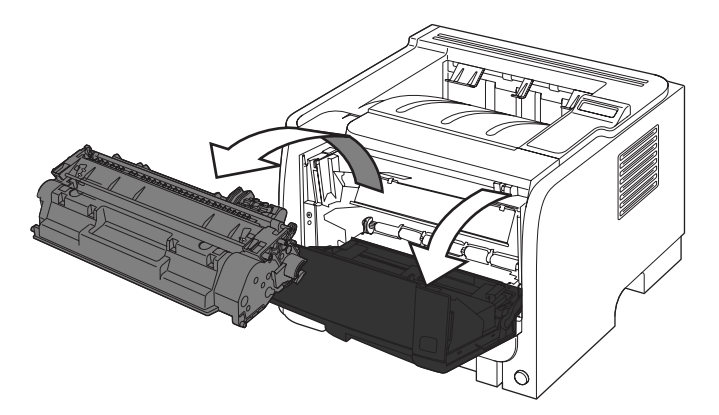

**2.** To redistribute the toner, gently rock the print cartridge from front to back.

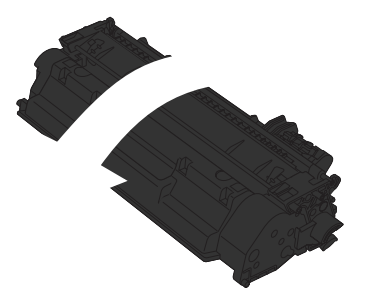

**CAUTION:** If toner gets on your clothing, wipe it off with a dry cloth and wash the clothing in cold water. *Hot water sets toner into the fabric*.

**3.** Reinsert the print cartridge into the product, and then close the print-cartridge door.

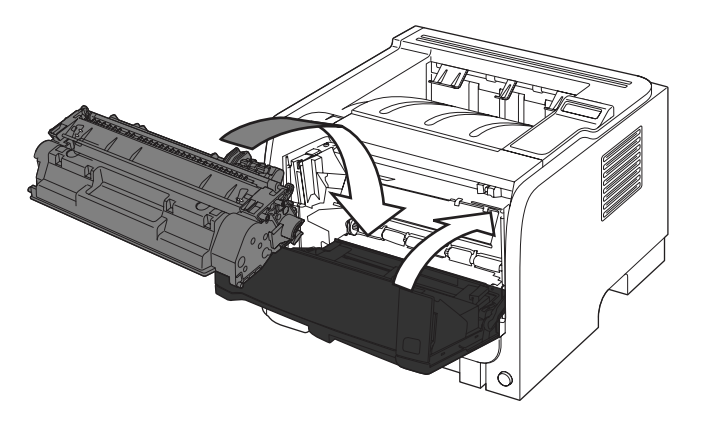

If the print is still light, install a new print cartridge.

### **Change the print cartridge**

When a print cartridge approaches the end of useful life, you are prompted to order a replacement. You can continue printing with the current cartridge until redistributing the toner no longer yields acceptable print quality.

**1.** Push the button to open the print-cartridge door, and then remove the print cartridge.

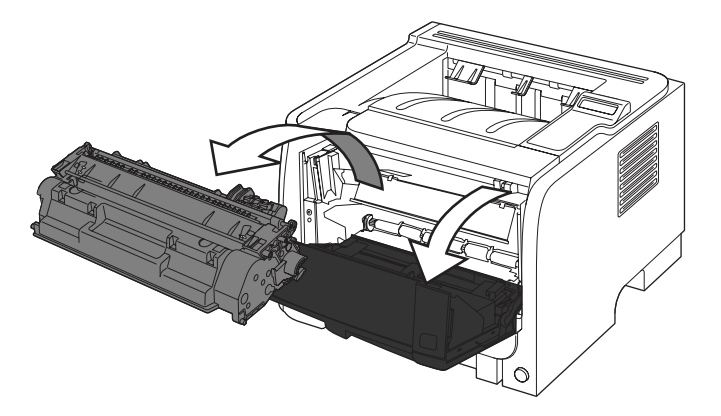

**2.** Remove the new print cartridge from the bag. Place the used print cartridge in the bag for recycling.

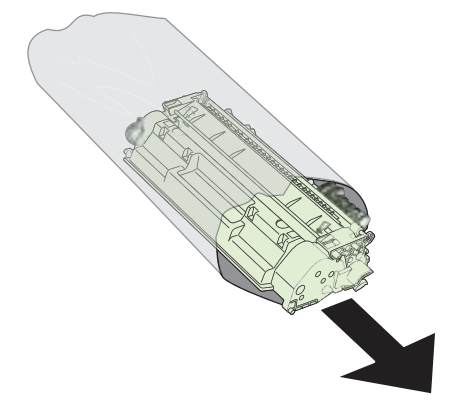

**3.** Grasp both sides of the print cartridge and distribute the toner by gently rocking the print cartridge.

**CAUTION:** Do not touch the shutter or the surface of the roller.

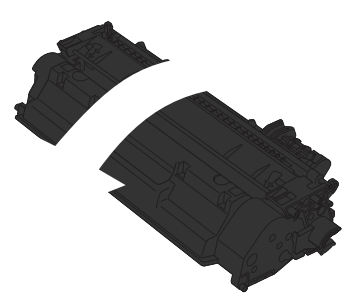

**4.** Bend the tab on the left side of the cartridge until the tab breaks loose. Pull the tab until all the tape is removed from the cartridge. Place the tab and tape in the print-cartridge box to return for recycling.

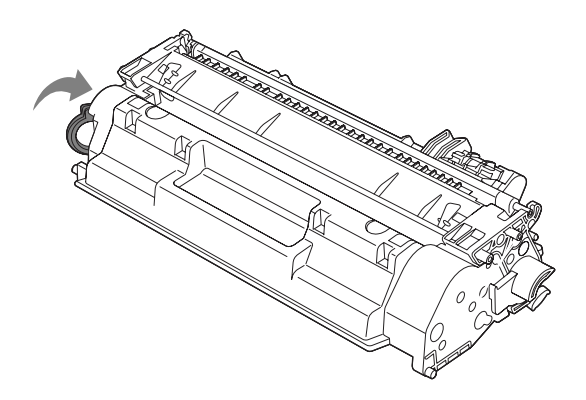

**5.** Align the print cartridge with the tracks inside the product, insert the print cartridge until it is firmly seated, and then close the print-cartridge door.

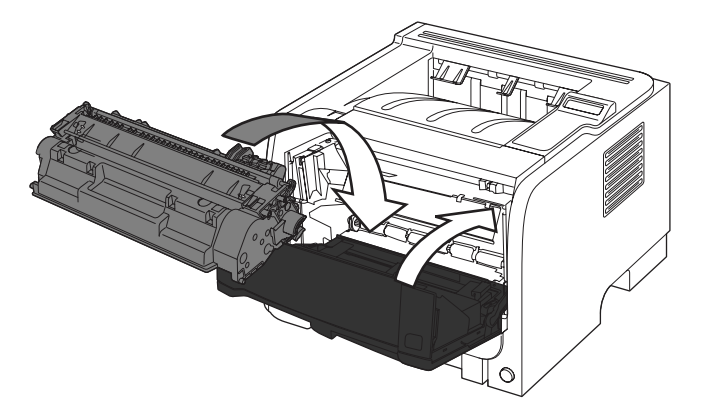

**6.** Installation is complete. Place the used print cartridge in the box in which the new cartridge arrived. See the enclosed recycling guide for recycling instructions.

For additional help, go to [www.hp.com/support/ljp2050series](http://www.hp.com/support/ljp2050series) or [www.hp.com/support/ljp2030series](http://www.hp.com/support/ljp2030series) .

# **Install memory (HP LaserJet P2050 Series Printers only)**

**NOTE:** Single inline memory modules (SIMMs) used in previous HP LaserJet products are not compatible with the product.

### **Install product memory**

This product has one DIMM slot.

**CAUTION:** Static electricity can damage DIMMs. When handling DIMMs, either wear an antistatic wrist strap or frequently touch the surface of the DIMM antistatic package, then touch bare metal on the product.

If you have not already done so, print a configuration page to find out how much memory is installed in the product before adding more memory. See [Print the information pages on page 48.](#page-59-0)

**1.** After the configuration page has printed, turn the product off and disconnect the power cord.

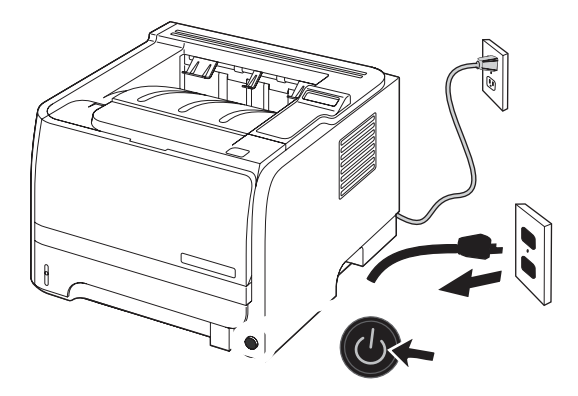

**2.** Disconnect all interface cables.

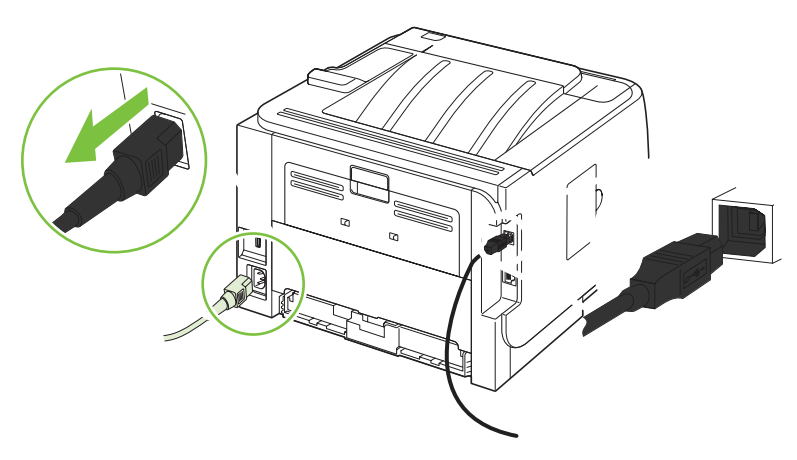

**3.** Open the DIMM-access door on the left side of the product.

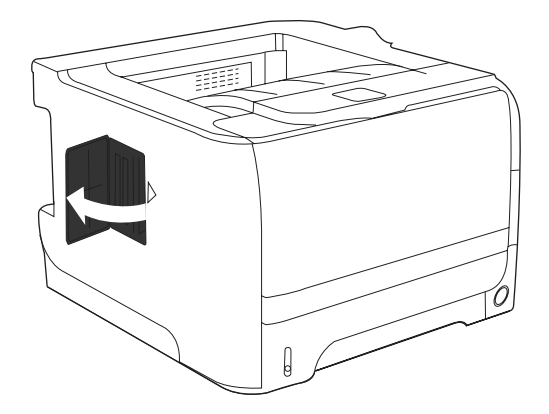

**4.** Remove the DIMM from the antistatic package.

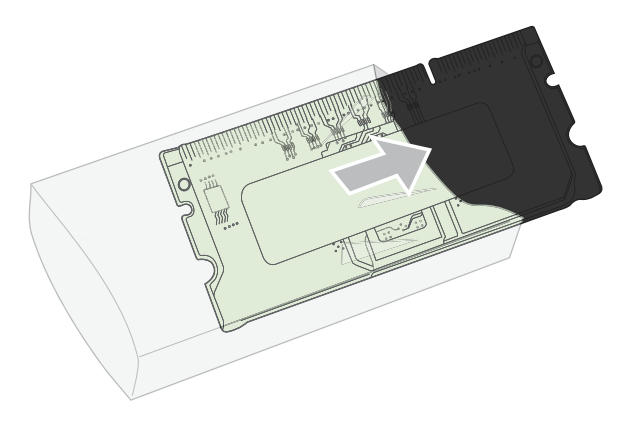

**CAUTION:** To reduce the possibility of damage caused by static electricity, always wear an electrostatic discharge (ESD) wrist strap or touch the surface of the antistatic package before handling DIMMs.

**5.** Hold the DIMM by the edges, and align the notches on the DIMM with the DIMM slot. (Check that the locks on each side of the DIMM slot are open.)

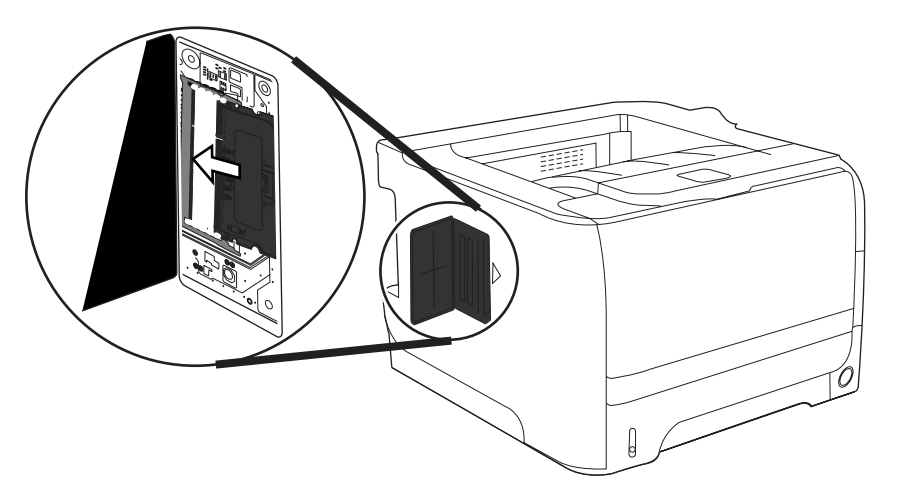

**6.** Hold the DIMM at a 45-degree angle, and then push the upper contacts of the DIMM firmly into the slot. Make sure that the locks on each side of the DIMM snap into place.

**CAUTION:** Pressing the DIMM straight down can damage the contact pins.

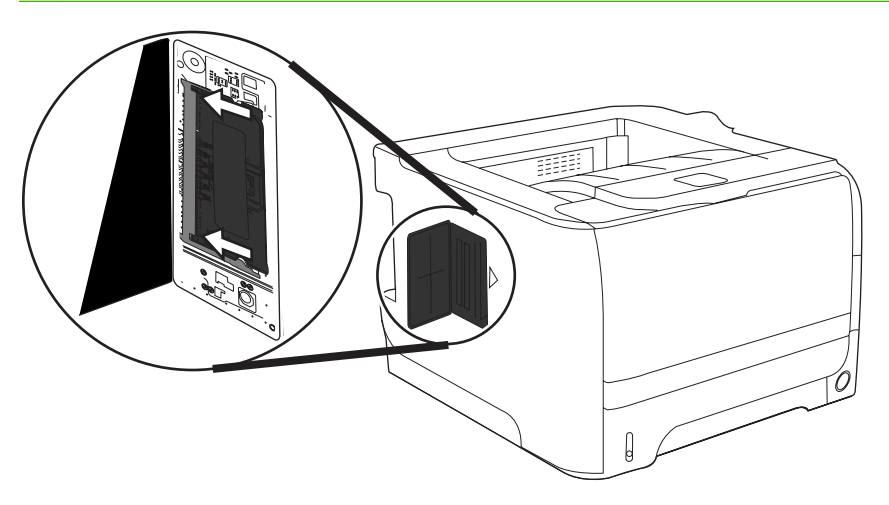

**NOTE:** To remove a DIMM, first release the locks.

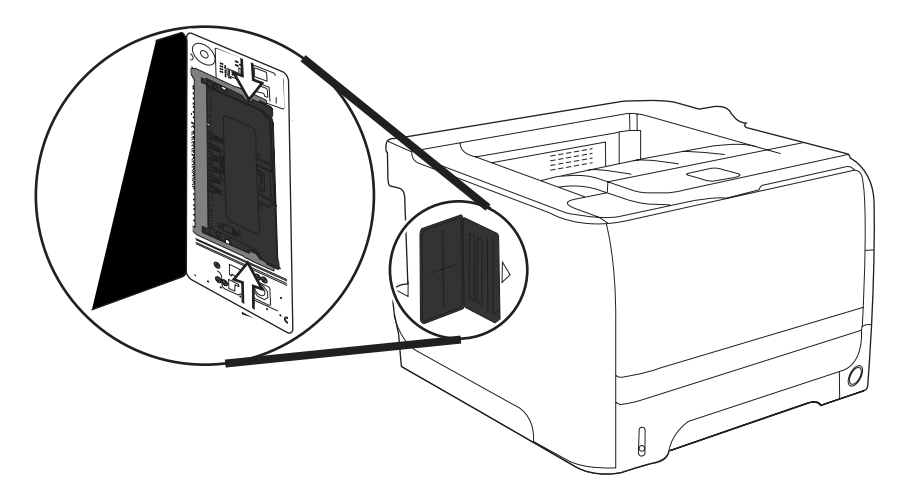

**7.** Close the access door, and press firmly until it snaps into place.

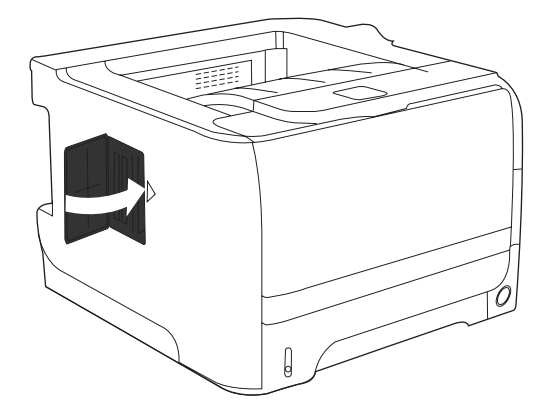

**8.** Reconnect the interface cable or cables and the power cord.

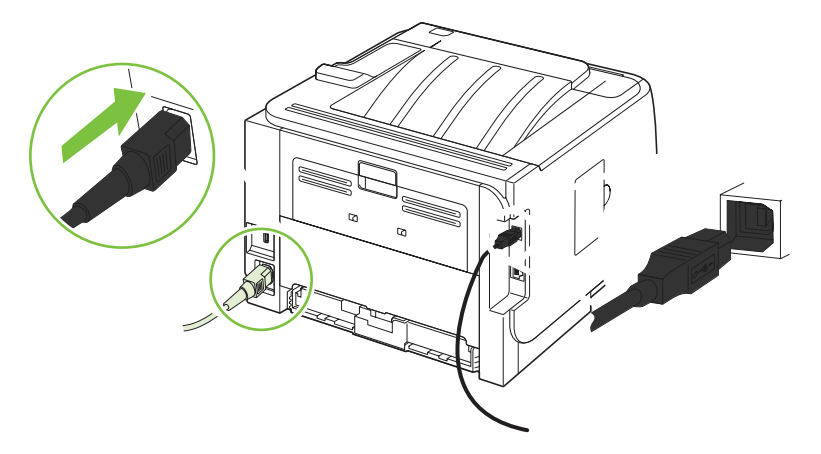

**9.** Turn the product on.

#### **Check DIMM installation**

After installing the DIMM, make sure that the installation was successful.

- **1.** Turn the product on. Check that the Ready light is illuminated after the product has gone through the startup sequence. If an error message appears, a DIMM might have been incorrectly installed. See [Interpret control-panel messages \(HP LaserJet P2050 Series Printers only\) on page 219.](#page-230-0)
- **2.** Print a configuration page (see [Print the information pages on page 48](#page-59-0)).
- **3.** Check the memory section on the configuration page and compare it to the configuration page that was printed before the memory installation. If the amount of memory has not increased, the DIMM might not be installed correctly, or the DIMM might be defective. Repeat the installation procedure. If necessary, install a different DIMM.

**NOTE:** If you installed a product language (personality), check the "Installed Personalities and Options" section on the configuration page. This area should list the new product language.

### **Save resources (permanent resources)**

Utilities or jobs that you download to the product sometimes include resources (for example, fonts, macros, or patterns). Resources that are internally marked as permanent remain in the product memory until you turn the product off.

Use the following guidelines if you use the page description language (PDL) ability to mark resources as permanent. For technical details, see an appropriate PDL reference for PCL or PS.

- Mark resources as permanent only when it is absolutely necessary that they remain in memory while the product is turned on.
- Send permanent resources to the product only at the beginning of a print job and not while the product is printing.
- **NOTE:** Overusing permanent resources or downloading them while the product is printing might affect product performance or the ability to print complex pages.

#### **Enable memory for Windows**

**1. Windows XP and Windows Server 2003 (using the default Start menu view)**: Click **Start**, click **Settings**, and then click **Printers and Faxes**.

**-or-**

**Windows 2000, Windows XP, and Windows Server 2003 (using the Classic Start menu view)**: Click **Start**, click **Settings**, and then click **Printers**.

**-or-**

**Windows Vista**: Click **Start**, click **Control Panel**, and then in the category for **Hardware and Sound** click **Printer**.

- **2.** Right-click the driver icon, and then select **Properties**.
- **3.** Click the **Device Settings** tab.
- **4.** Expand the area for **Installable Options**.
- **5.** Next to **Printer Memory**, select the total amount of memory that is installed.
- **6.** Click **OK**.

# **Clean the product**

Clean the outside of the printer with a clean, damp cloth when necessary.

**CAUTION:** Do not use ammonia-based cleaners on or around the printer.

During the printing process, paper, toner, and dust particles can accumulate inside the printer. Over time, this buildup can cause print quality problems, such as toner specks or smearing, and paper jams. To correct and prevent these types of problems, you can clean the print cartridge area and the printer media path.

#### **Clean the print-cartridge area**

You do not need to clean the print-cartridge area often. However, cleaning this area can improve the quality of your printed sheets.

**WARNING!** To avoid injury, turn the product off, disconnect the power cord, and wait for the product to cool before cleaning it.

**1.** Open the print-cartridge door, and then remove the print cartridge.

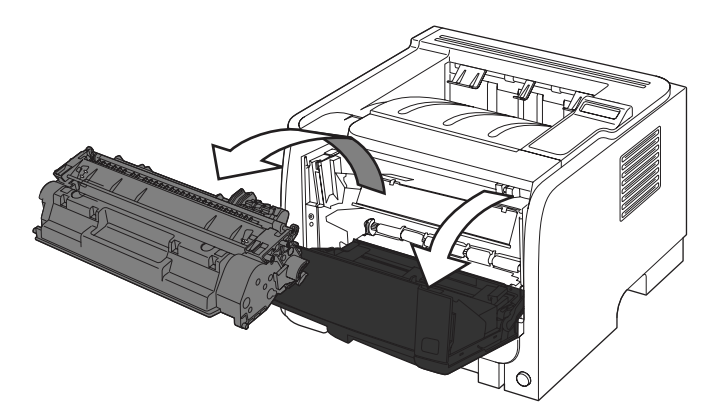

 $\triangle$  **CAUTION:** Do not touch the black sponge-transfer roller inside the product. Doing so can damage the product.

**CAUTION:** To prevent damage, do not expose the print cartridge to light. Cover it with a piece of paper.

**2.** With a dry, lint-free cloth, wipe any residue from the media-path area and the print-cartridge cavity.

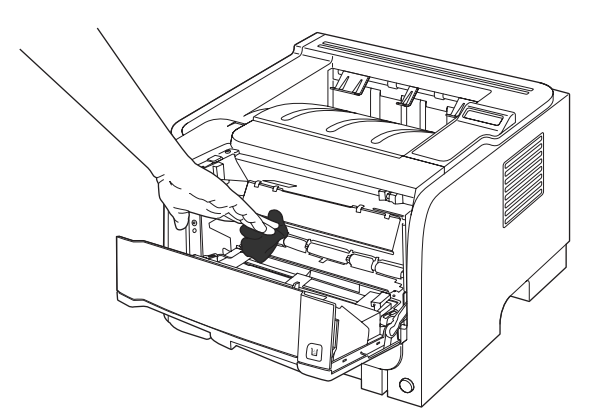

**3.** Replace the print cartridge, and close the print-cartridge door.

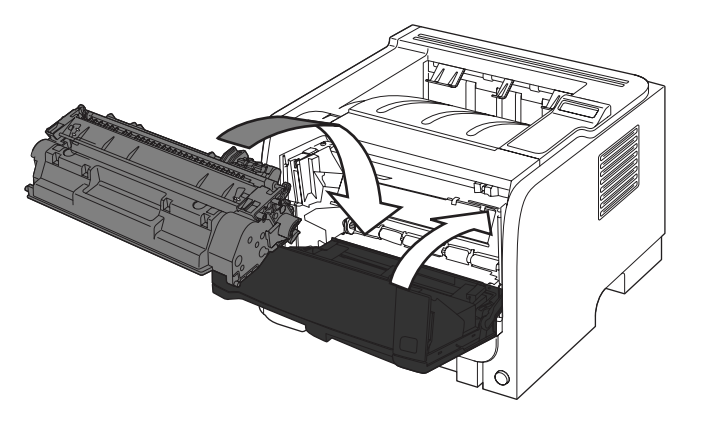

**4.** Reconnect the power cord, and turn the product on.

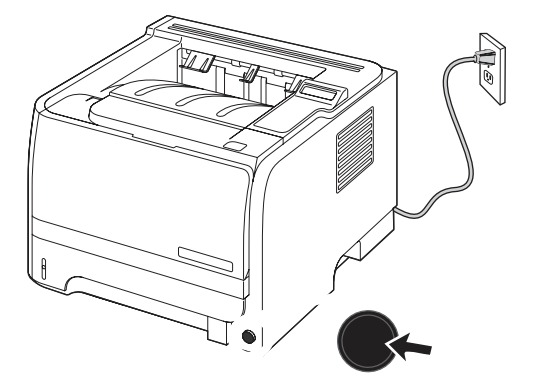

### **Clean the paper path (HP LaserJet P2050 Series Printers only)**

During the printing process, paper, toner, and dust particles can accumulate inside the product. Over time, this buildup can cause print-quality problems such as toner specks or smearing. This product has a cleaning mode that can correct and prevent these problems.

- **1.** Open HP ToolboxFX. See [View HP ToolboxFX on page 50.](#page-61-0)
- **2.** Click the **Device Settings** folder, and then click the **Troubleshooting** page.
- **3.** In the area for **Cleaning Mode**, click **Start** to begin the cleaning process.

The product processes a single page, and then returns to the **Ready** state when the cleaning process is complete. When possible, use transparencies for this process.

**NOTE:** You can also access the **Cleaning mode** from the **Service** menu on the control panel. See [Service menu on page 27.](#page-38-0)

### **Clean the paper path (HP LaserJet P2030 Series Printers only)**

If you are experiencing toner specks or dots on the printouts, clean the product media path. This process uses a transparency to remove dust and toner from the media path. Do not use bond or rough paper.

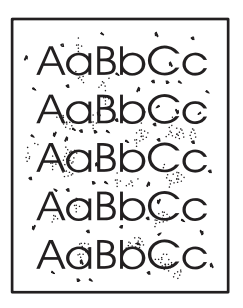

- **E NOTE:** For best results use a sheet of transparency. If you do not have any transparencies, you can use copier grade media (70 to 90 g/m<sup>2</sup> (18 to 24 lb)) with a smooth surface.
	- **1.** Make sure that the product is idle and the Ready light is on.
	- **2.** Load the transparency in Tray 1.
	- **3.** Print a cleaning page.

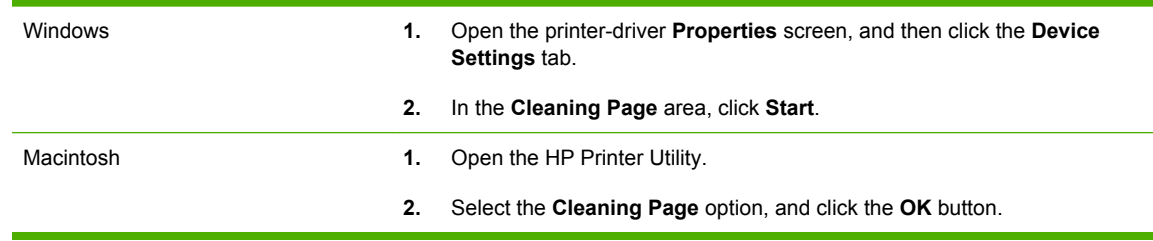

**NOTE:** The cleaning process takes about 2 minutes. The cleaning page stops periodically during the cleaning process. Do not turn the product off until the cleaning process has finished. You might need to repeat the cleaning process several times to thoroughly clean the product.

### **Clean the Tray 1 pickup roller**

If the product is having trouble picking up paper from Tray 1, follow these instructions.

**1.** Turn the product off, disconnect the power cord, and wait for the product to cool.

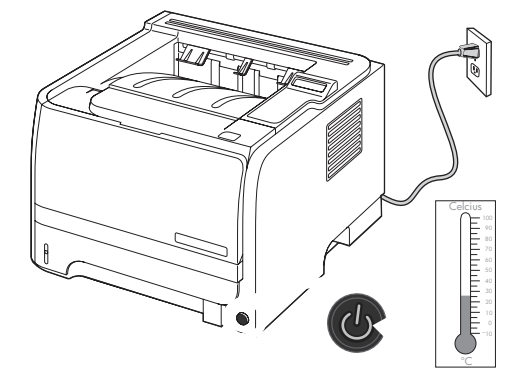

**2.** Push the button to open the print-cartridge door, and then remove the print cartridge.

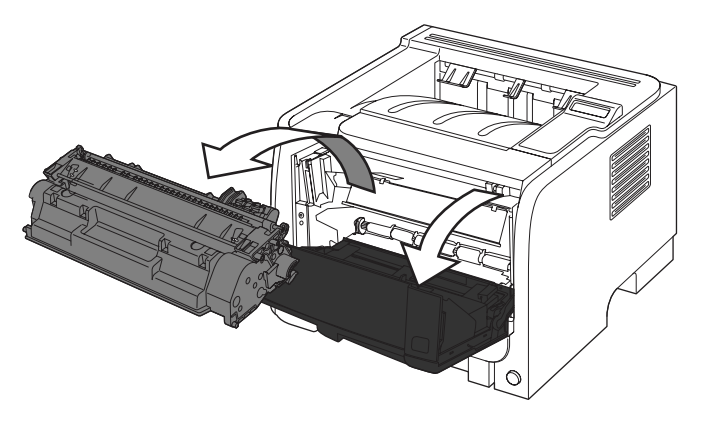

△ **CAUTION:** Do not touch the black sponge-transfer roller inside the product. Doing so can damage the product.

**CAUTION:** To prevent damage, do not expose the print cartridge to light. Cover it with a piece of paper.

**3.** Lift the pickup roller cover.

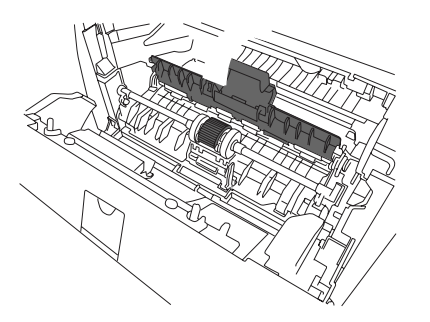

**4.** Press the two black retaining tabs outward until the pickup roller is released from its seat.

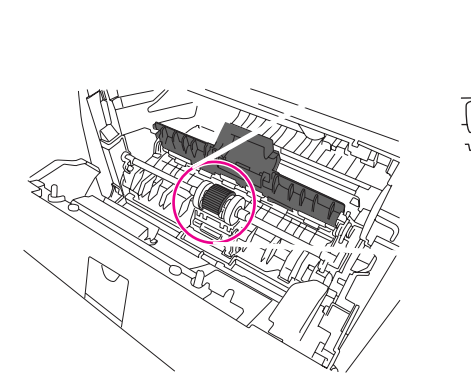

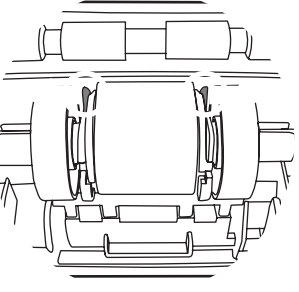

**5.** Remove the pickup roller from the product.

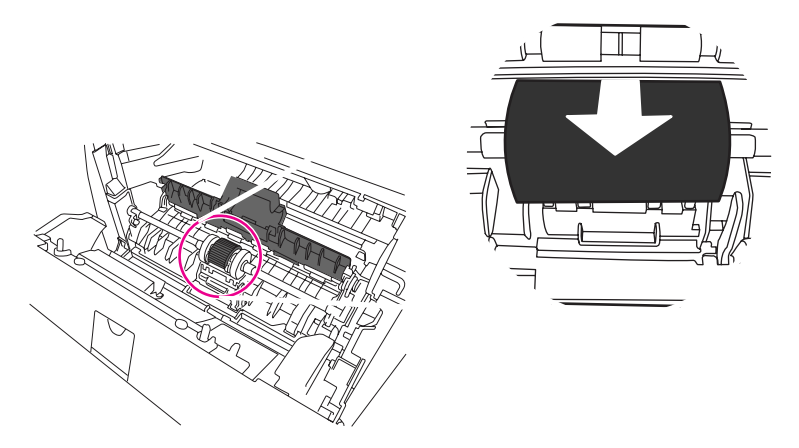

**6.** Dab a lint-free cloth in water, and scrub the roller.

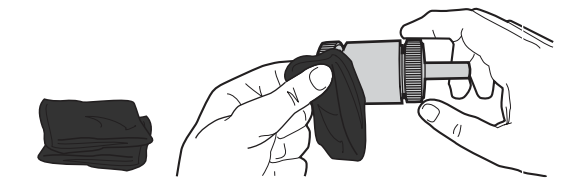

- **NOTE:** Do not touch the surface of the roller with bare fingers.
- **7.** Using a dry, lint-free cloth, wipe the pickup roller to remove loosened dirt.

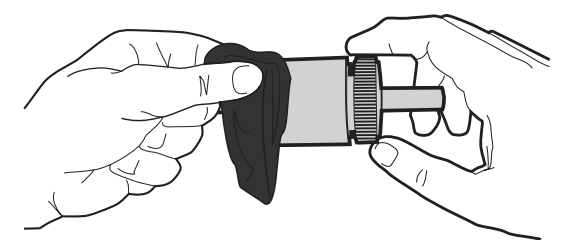

**8.** Allow the pickup roller to dry completely.

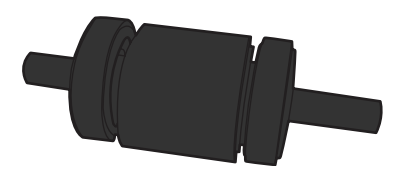

**9.** Line up the black retaining tabs in the product with the grooves in the pickup roller, and then press the pickup roller into the pickup roller seat until the retaining tabs click.

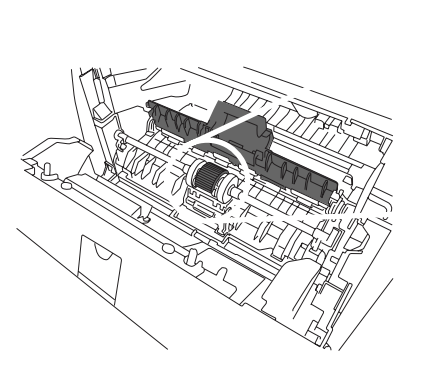

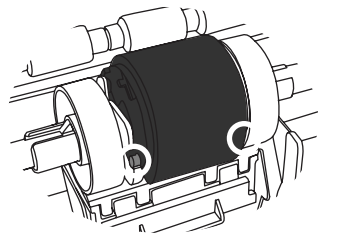

**10.** Close the pickup roller cover.

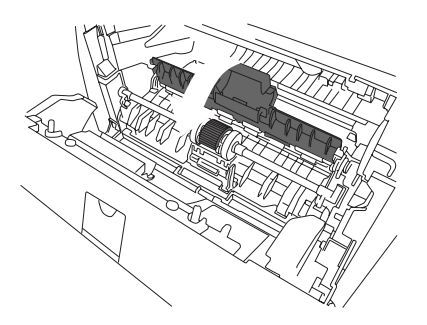

**11.** Reinstall the print cartridge, and close the print-cartridge door.

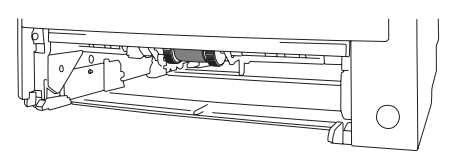

**12.** Reconnect the power cord, and turn the product on.

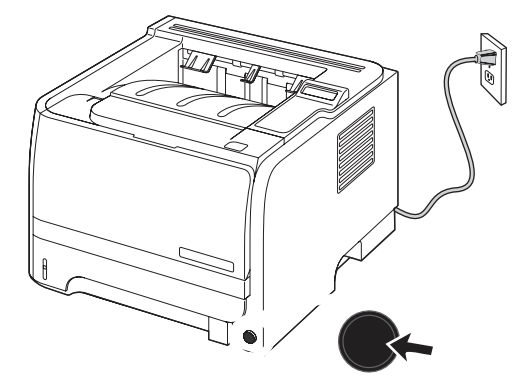

# **Clean the Tray 2 pickup roller**

If the product is having trouble picking up paper from Tray 2, follow these instructions.

**1.** Turn the product off, disconnect the power cord and wait for the product to cool.

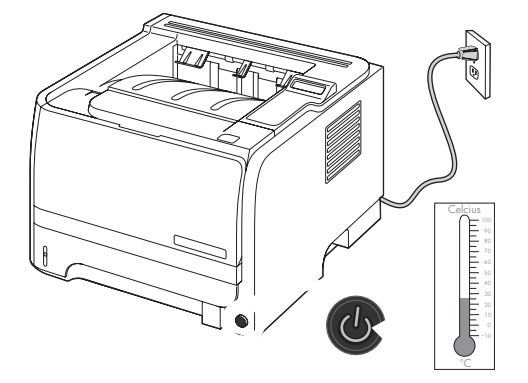

**2.** Remove Tray 2.

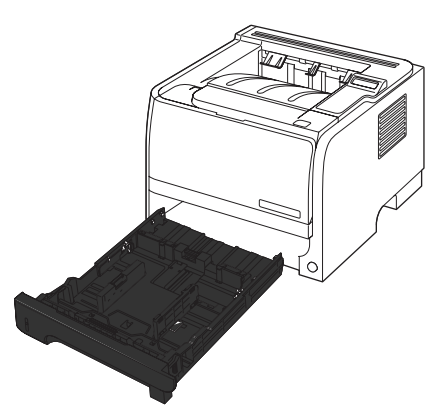

**3.** Inside the empty tray slot, locate the pickup roller on the top side, near the front of the product.

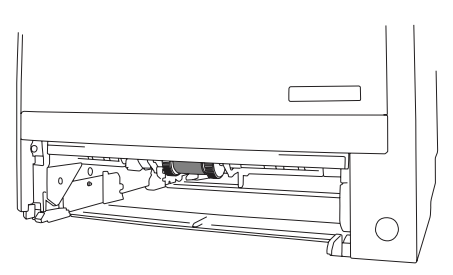

**4.** Dab a lint-free cloth in water, and then scrub the roller as you rotate it toward the back of the product.

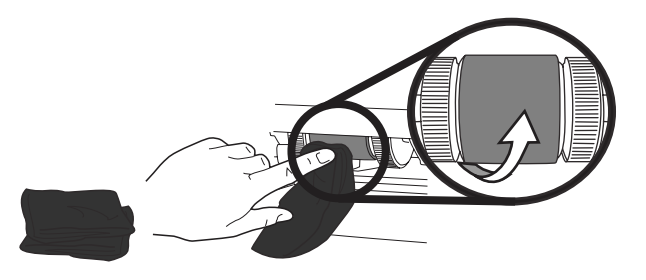

- **NOTE:** Do not touch the surface of the roller with bare fingers.
- **5.** Using a dry, lint-free cloth, wipe the pickup roller to remove loosened dirt.

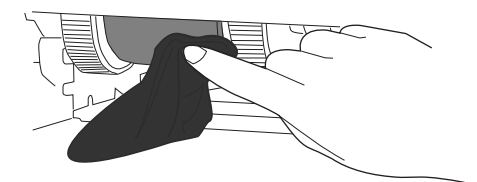

**6.** Allow the pickup roller to dry completely.

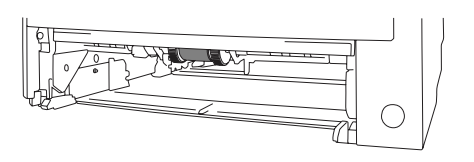

**7.** Replace Tray 2.

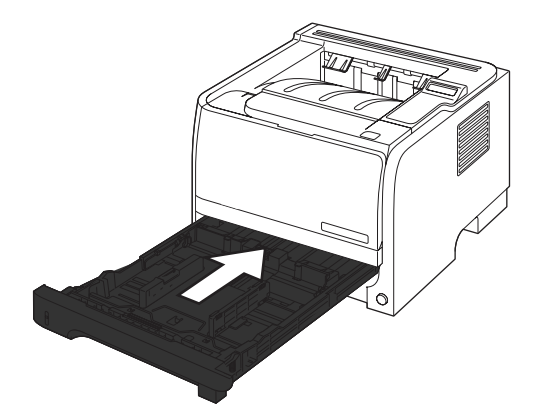

**8.** Reconnect the power cord, and turn the product on.

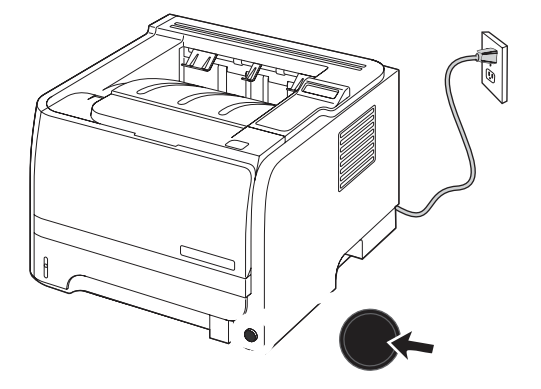

# **5 Theory of operation**

- [Introduction](#page-91-0)
- [Internal components](#page-92-0)
- [Timing](#page-94-0)
- [Engine control system](#page-95-0)
- [Laser/scanner system](#page-99-0)
- [Image-formation system](#page-101-0)
- [Pickup/feed/delivery system](#page-105-0)

# <span id="page-91-0"></span>**Introduction**

This chapter presents an overview of the relationships between major components in the product, and includes a detailed discussion of the image-formation system. The following systems are discussed:

- **•** Engine control system
- Laser/scanner system
- Image-formation system
- Pickup/feed/delivery system
- Option

#### **Figure 5-1** Block diagram

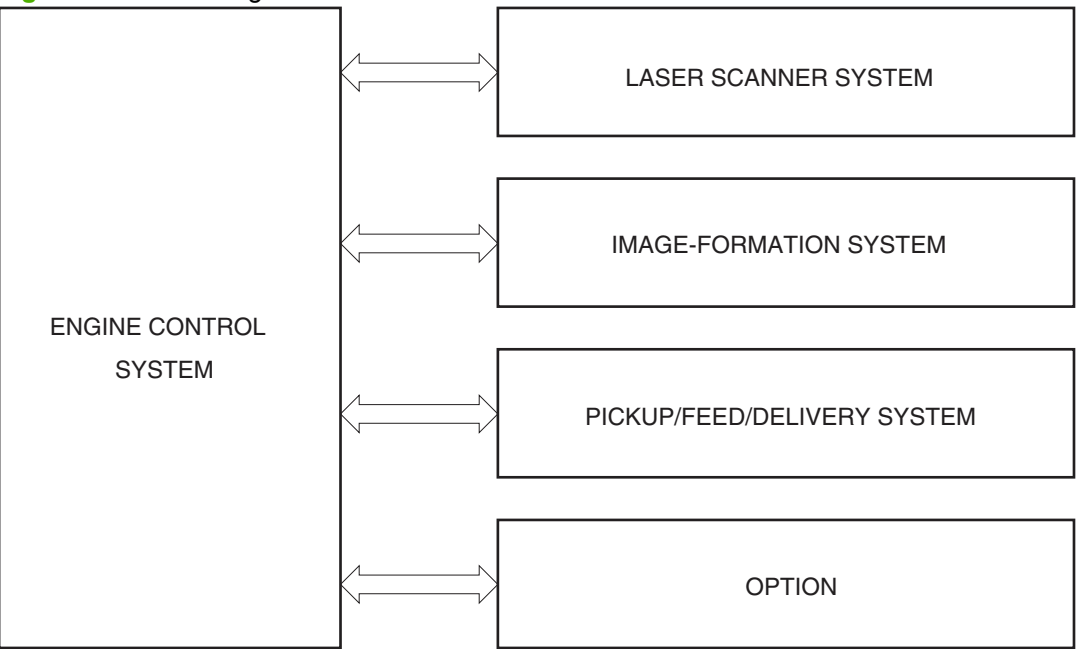

# <span id="page-92-0"></span>**Internal components**

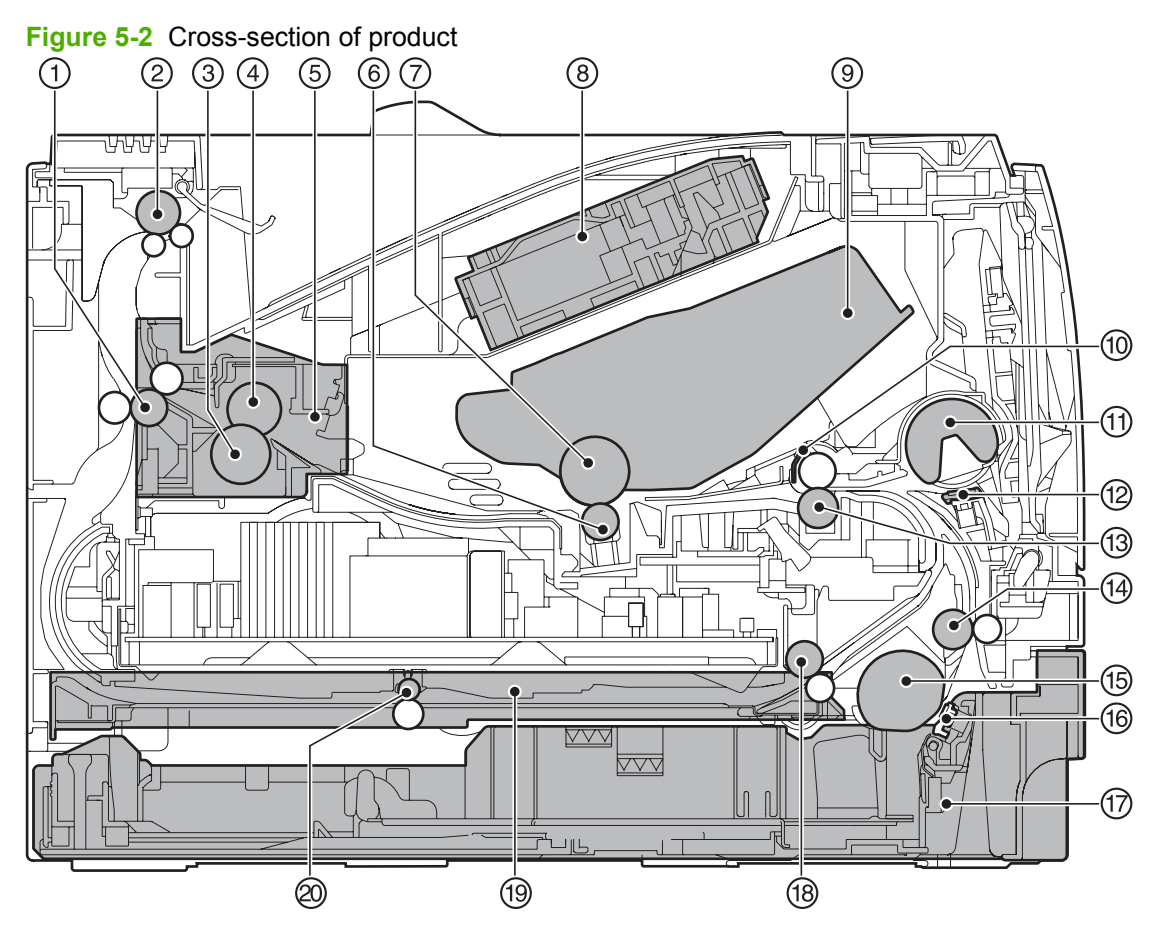

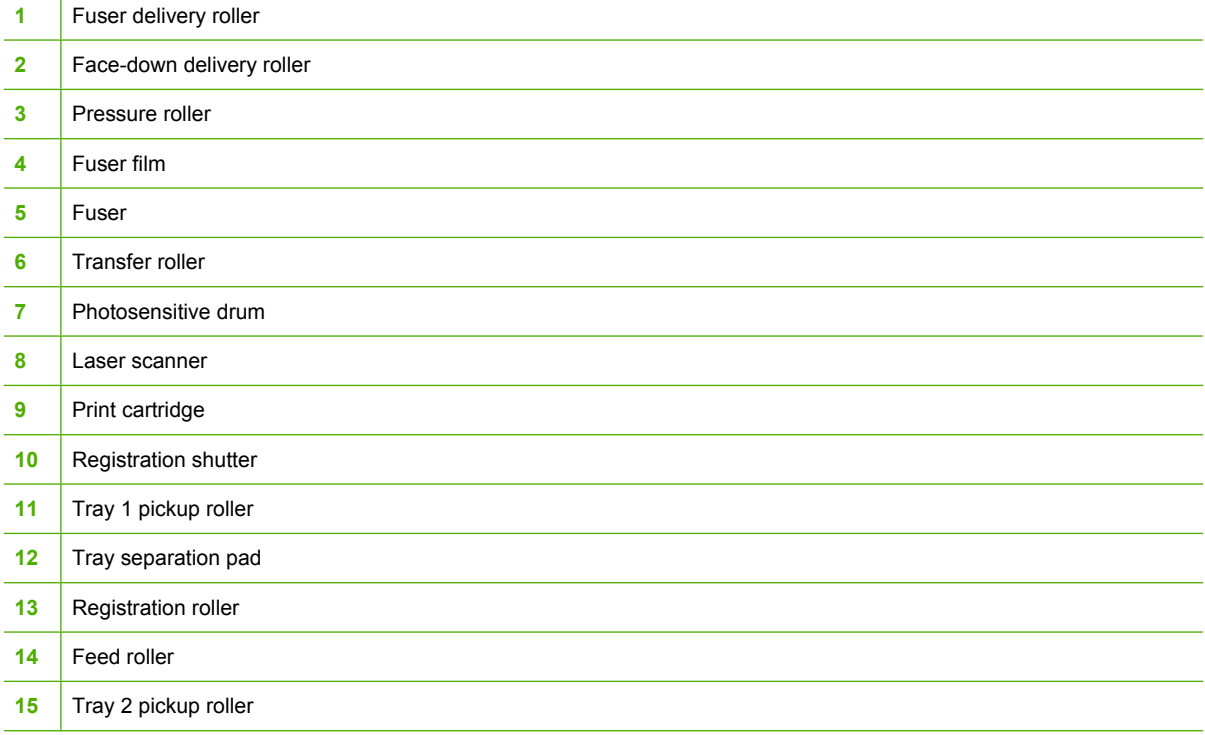

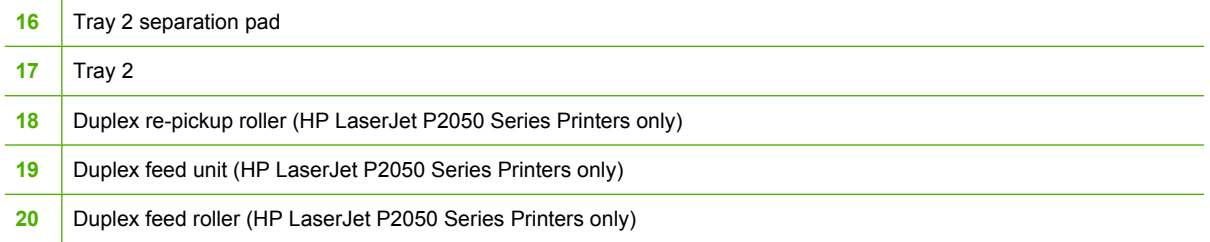

# <span id="page-94-0"></span>**Timing**

#### **Sequence of operation**

The microprocessor on the DC controller controls the product operation sequences.

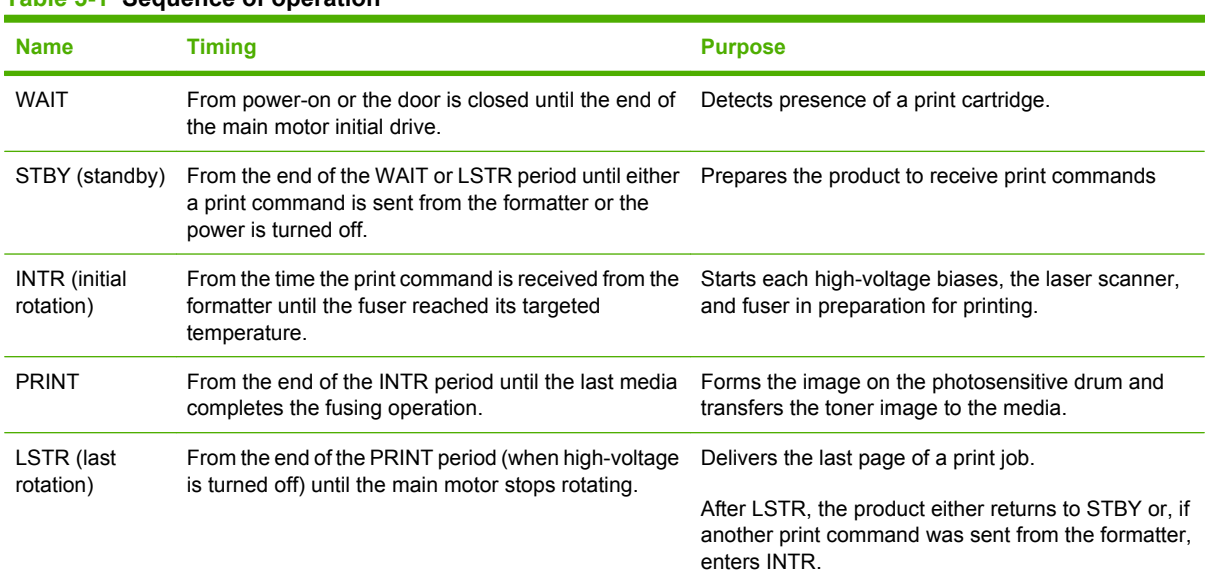

#### **Table 5-1 Sequence of operation**

# <span id="page-95-0"></span>**Engine control system**

The engine control system coordinates all product functions, according to commands sent from the formatter. It drives the laser/scanner system, the image-formation system, and the pickup/feed/delivery system.

The engine control system contains the following components:

- DC controller
- Low-voltage power supply
- High-voltage power supply

#### **Figure 5-3** Engine control system

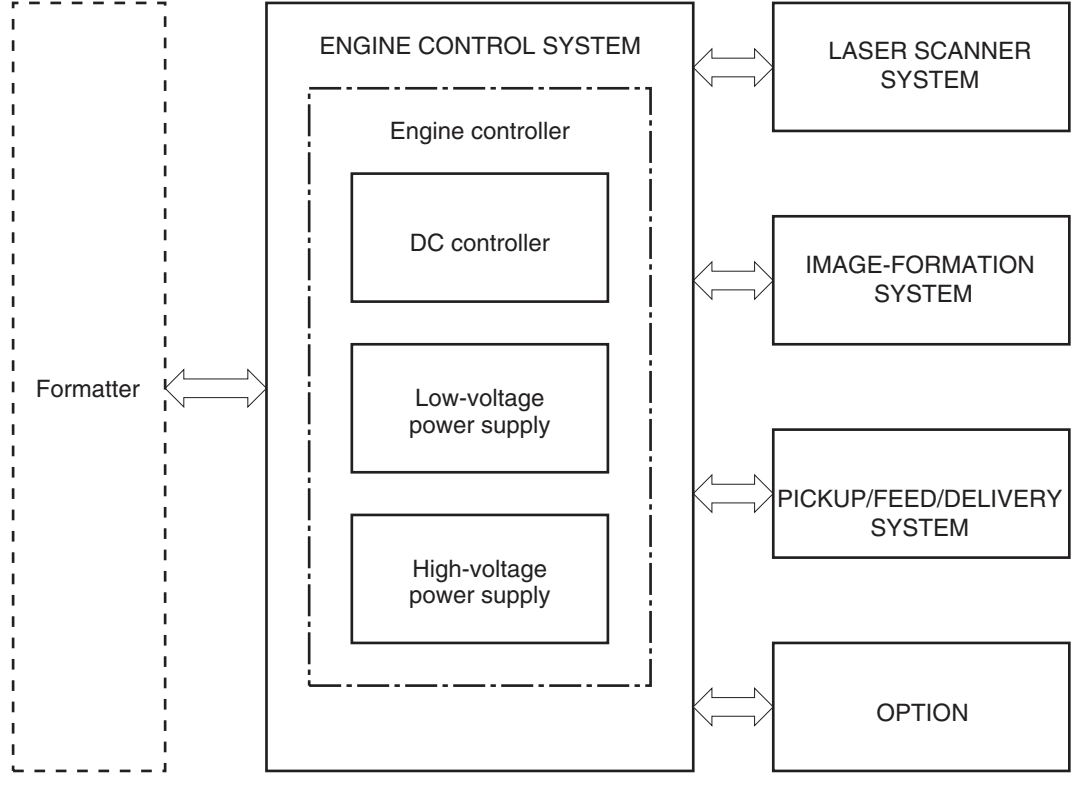

# **DC controller**

The DC controller controls the operational sequence of the product.

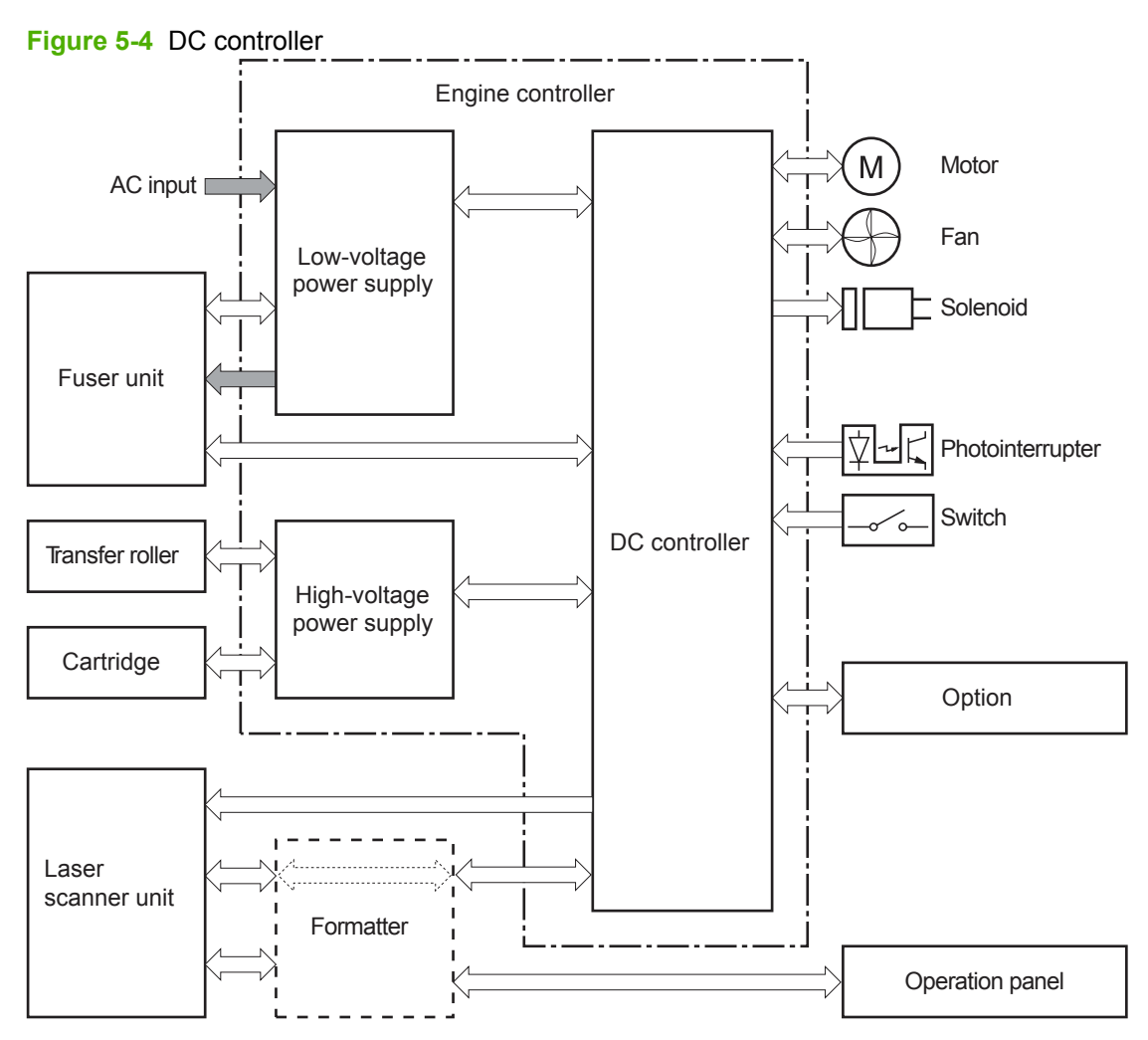

## **Low-voltage power supply**

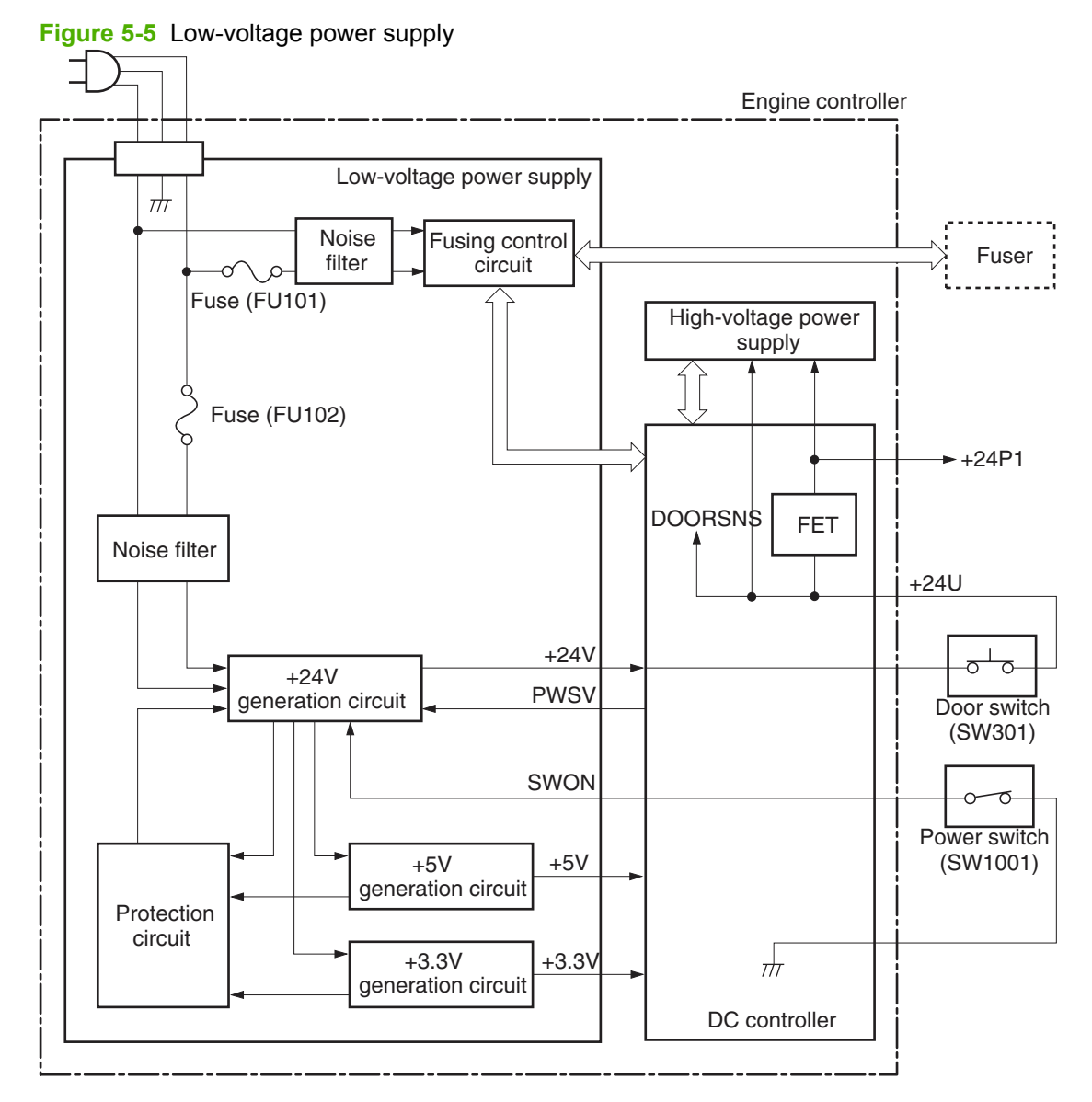

# **High-voltage power supply**

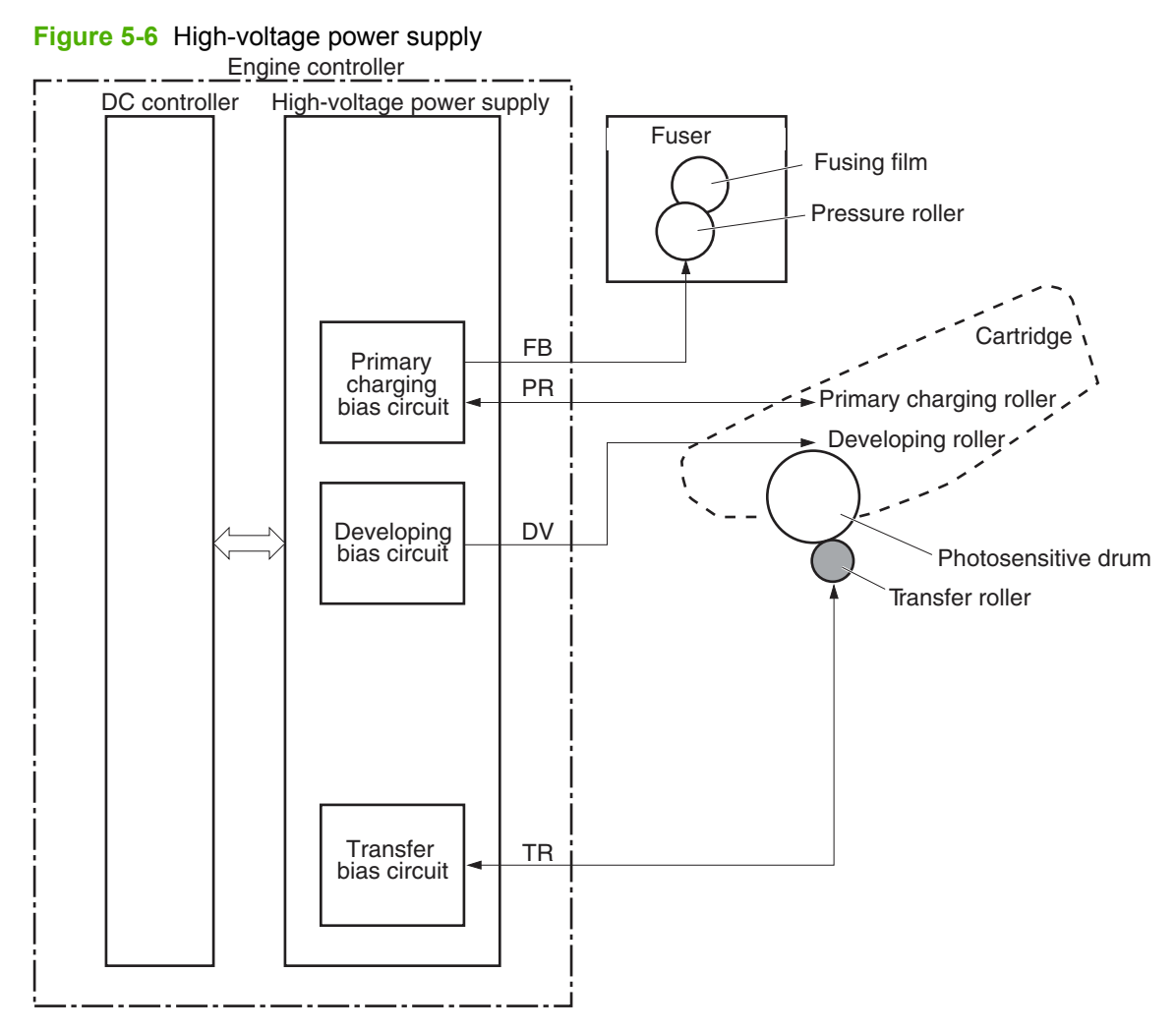

# <span id="page-99-0"></span>**Laser/scanner system**

The formatter sends video signals to the DC controller, which controls the laser/scanner. When the laser/ scanner system receives those signals, it converts them to latent images on the photosensitive drum.

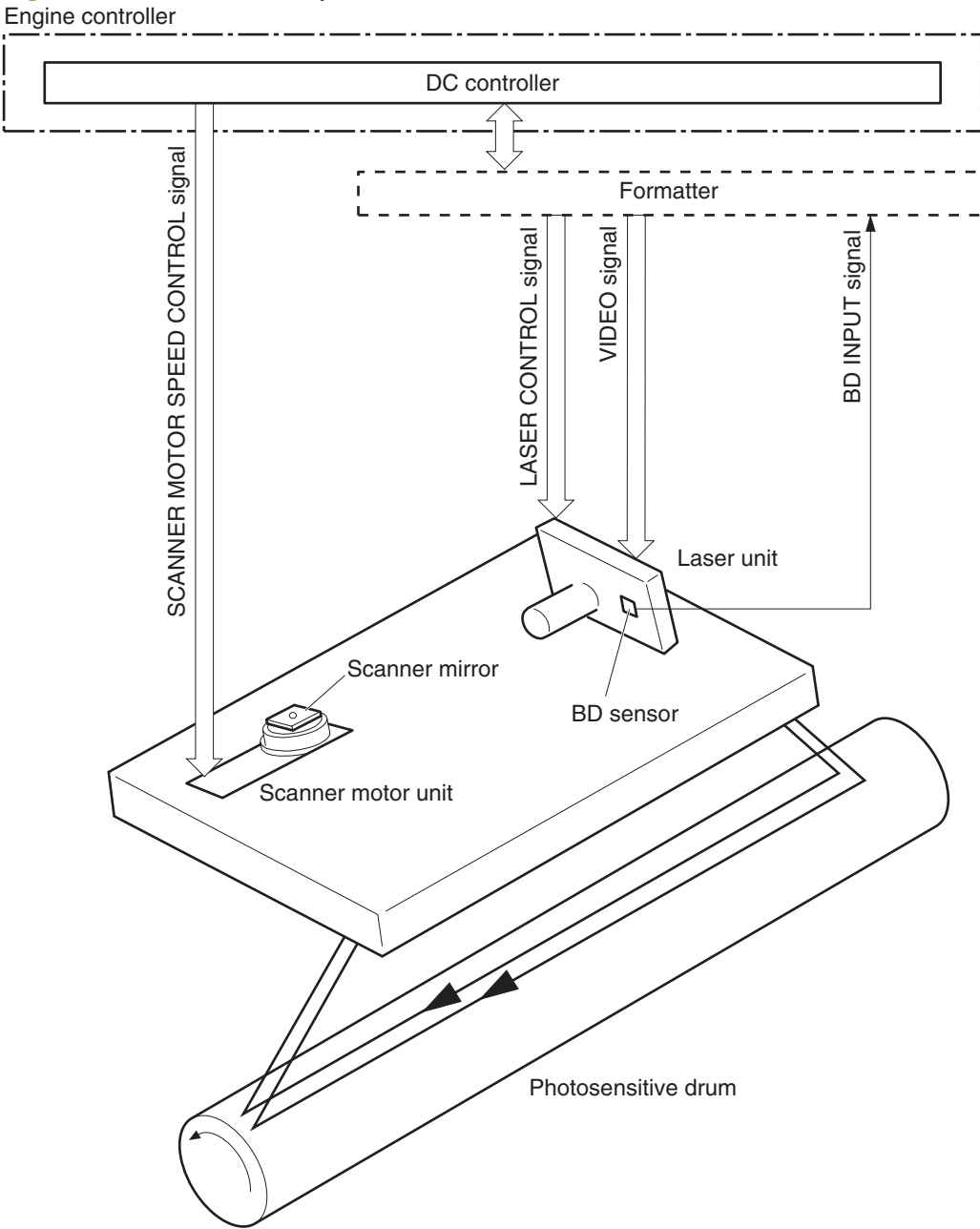

**Figure 5-7** Laser/scanner system

## **Laser failure detection**

The optical unit failure detection sensor manages the laser/scanner unit failure-detection functions. The DC controller identifies the laser/scanner unit failure and notifies the formatter if the laser/scanner unit encounters the following conditions:

- Scanner motor failure
- BD failure

# <span id="page-101-0"></span>**Image-formation system**

Laser printing requires the interaction of several different technologies, including electronics, optics, and electrophotographics, to provide a printed page. Each process functions independently and must be coordinated with the other product processes. Image formation consists of the following five processes:

- electrostatic latent-image formation
- **•** developing
- transfer
- fusing
- drum cleaning

The five processes contain seven steps.

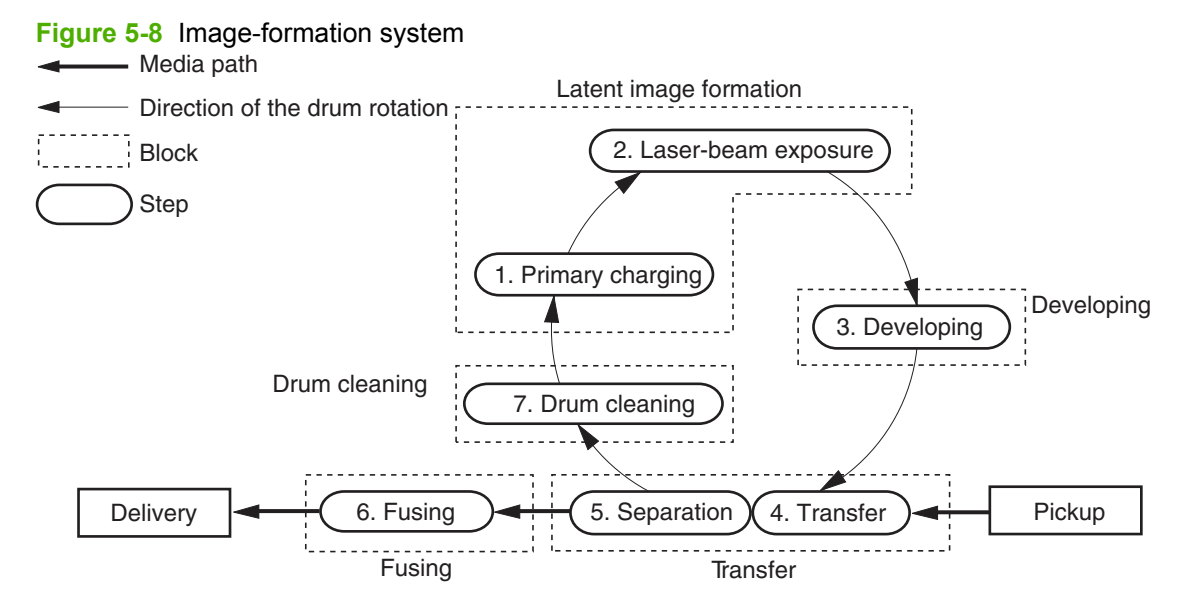

#### **Step 1: Primary charging**

DC and AC biases are applied to the primary charging roller, which transfers a uniform negative potential to the photosensitive drum.

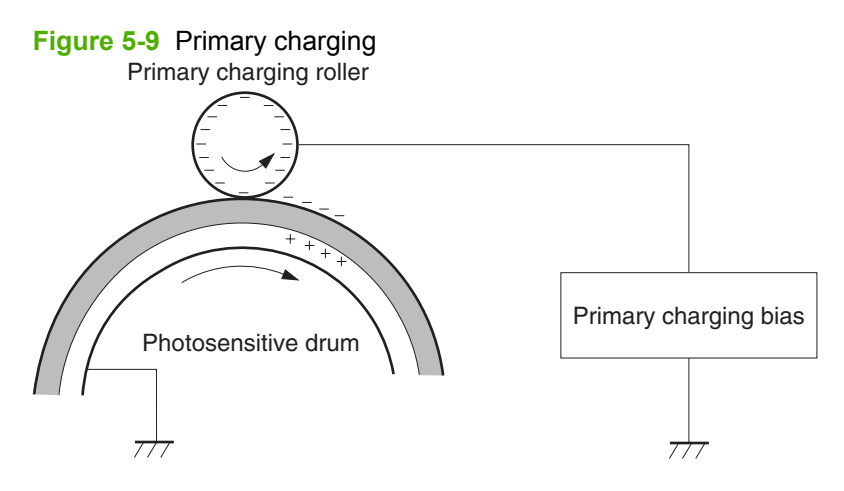

#### **Step 2: Laser beam exposure**

The laser beam scans the photosensitive drum to neutralize negative charges on parts of the drum. An electrostatic latent image is formed on the drum where negative charges were neutralized.

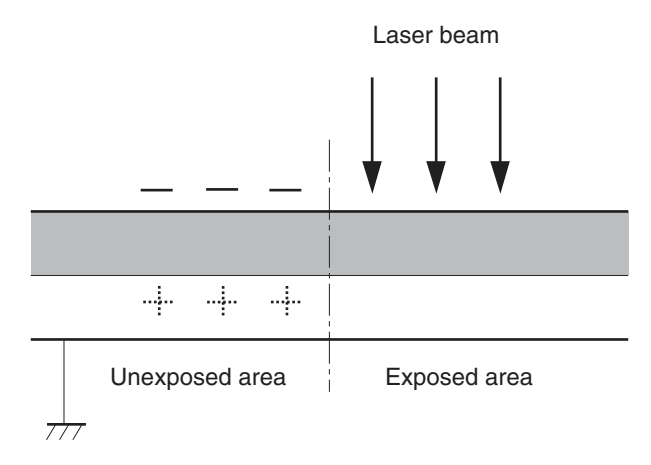

#### **Step 3: Developing**

The developing cylinder comes in contact with the photosensitive drum to deposit toner onto the electrostatic latent image.

**NOTE:** The charges on the exposed area of the drum are shown as positive in Figure 5-10 Developing on page 91. The charges are actually negative, but they are more positive than the charges on the developing cylinder.

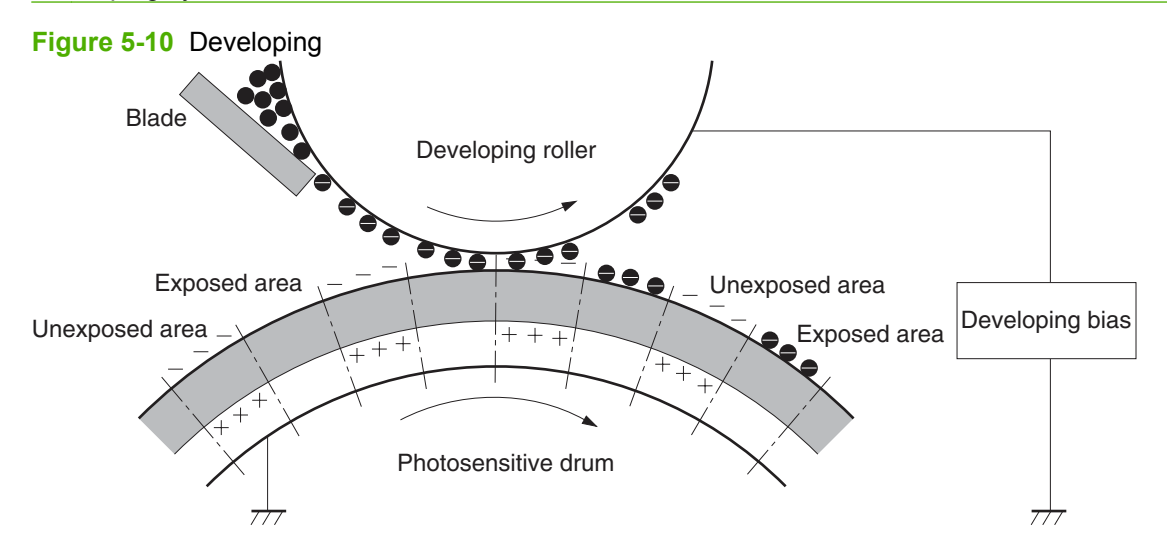

Toner acquires a negative charge through friction from the developing cylinder and the blade. When the negatively charged toner comes in contact with the drum, the toner adheres to the electrostatic latent image. The image on the drum becomes visible because of the toner.

#### **Step 4: Transfer**

The transfer charging roller, to which a dc positive bias is applied, imparts a positive charge on the print media. When the print media comes in contact with the photosensitive drum, the toner is transferred to the print media.

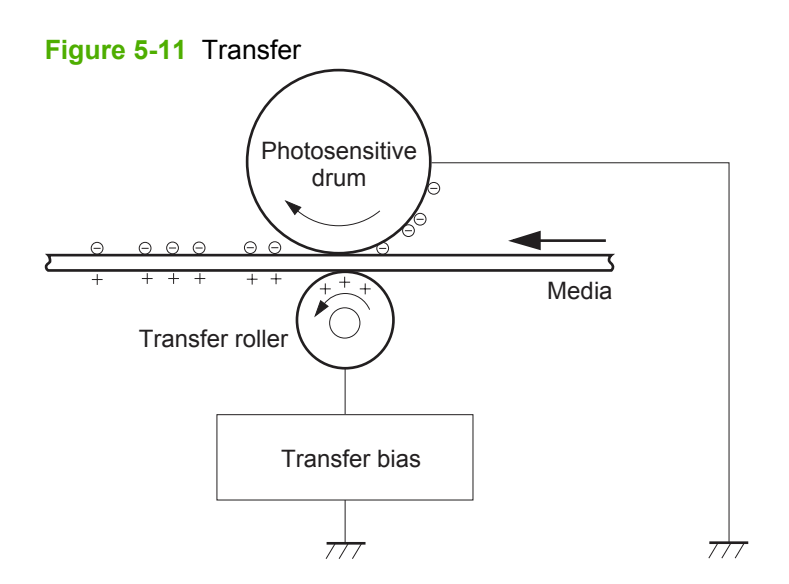

#### **Step 5: Separation**

The elasticity of the print media causes its separation from the photosensitive drum. A static charge eliminator aids separation by weakening any electrostatic adhesion.

#### **Figure 5-12** Separation

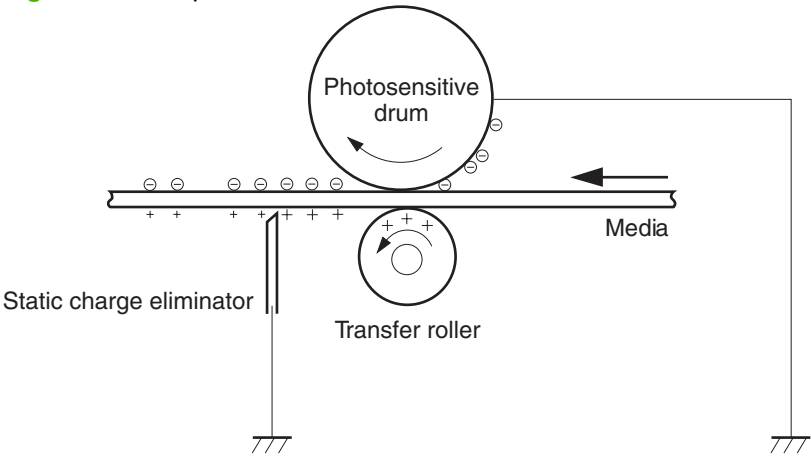

#### **Step 6: Fusing**

The dc negative bias applied to the fusing film strengthens the holding force of the toner on the print media and prevents the toner from scattering.

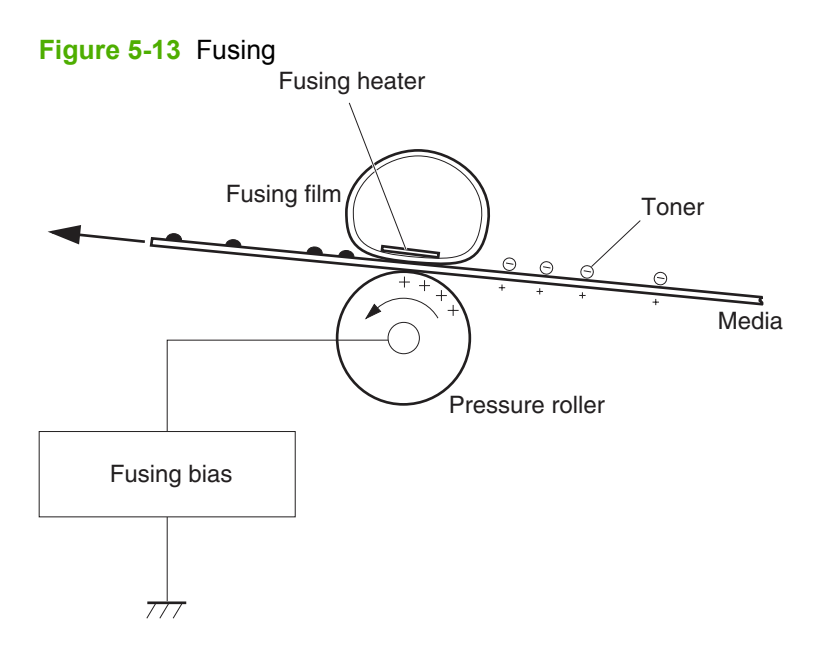

**Step 7: Drum cleaning**

The cleaning blade scrapes the residual toner off the photosensitive drum and deposits it into the waste toner case.

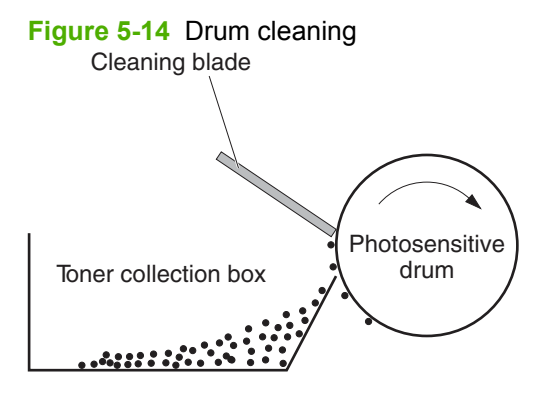

# <span id="page-105-0"></span>**Pickup/feed/delivery system**

The pickup/feed/delivery system consists of several types of feed rollers and sensors. The DC controller uses two motors and two solenoids to drive the rollers. Three media-detection sensors detect media as it passes through the product. If media does not reach or pass each sensor within a specified period, the DC controller determines that a jam has occurred and alerts the formatter.

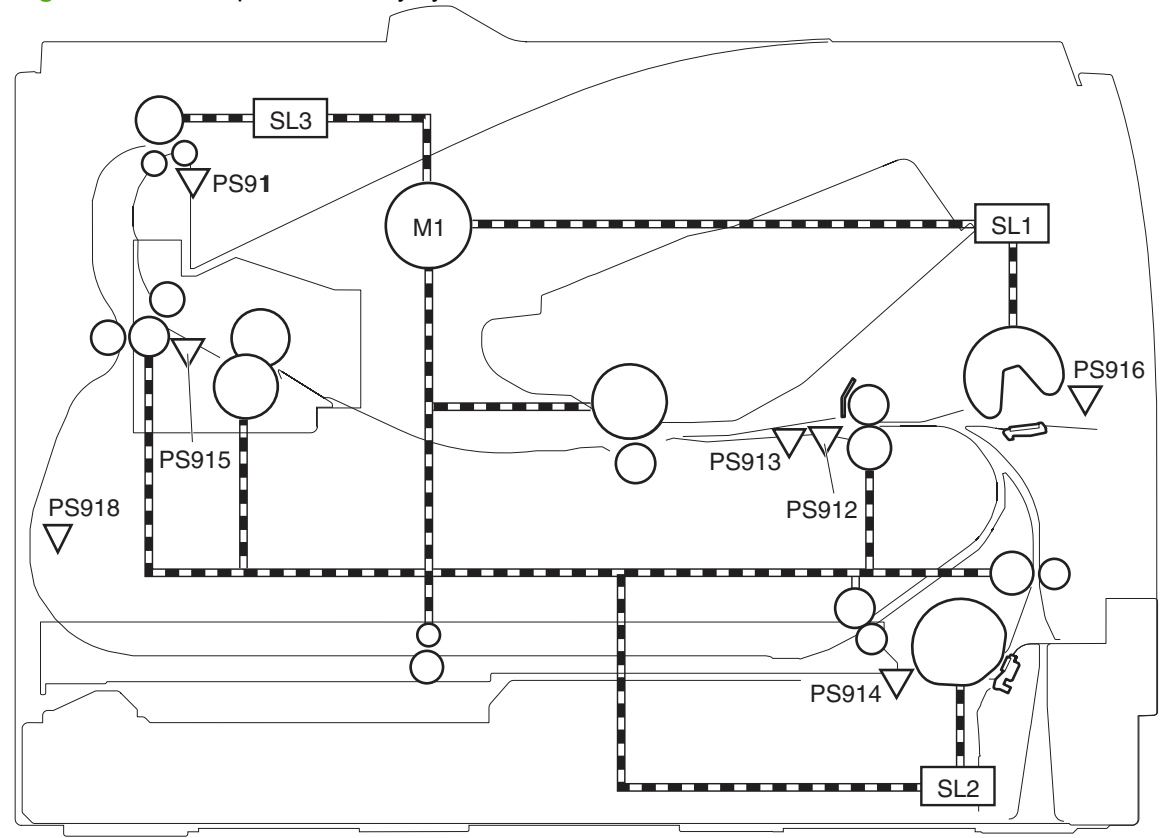

**Figure 5-15** Pickup/feed/delivery system

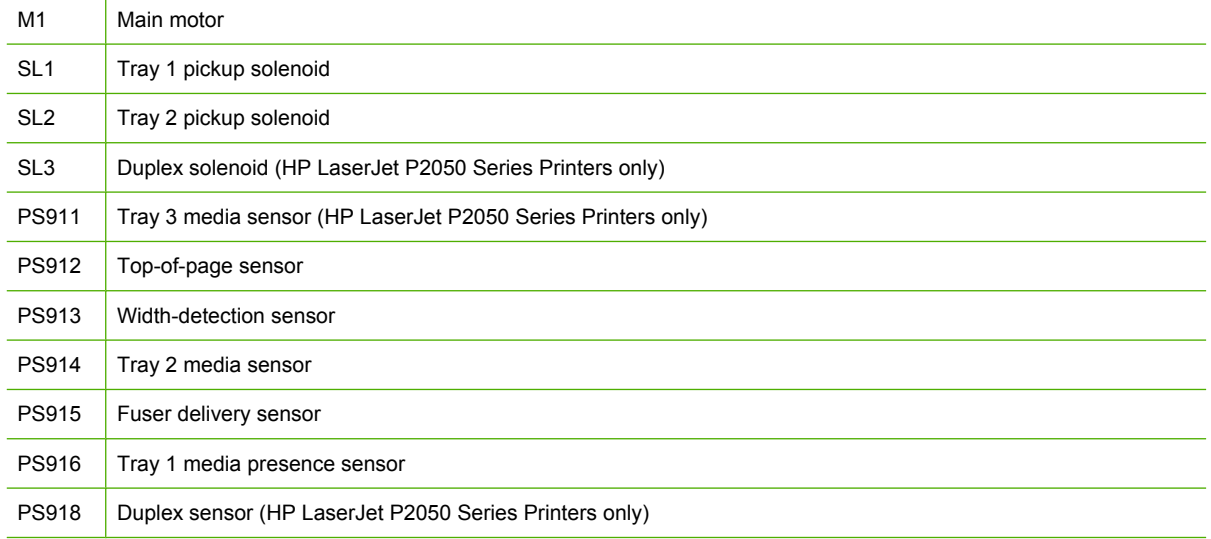

### **Jam detection**

The product uses the following sensors to detect the presence of media and to check whether media is being fed correctly or has jammed:

- Top sensor (SR912)
- Fuser delivery sensor (SR915)
- Duplex reverse sensor (SR918)

**Figure 5-16** Jam detection

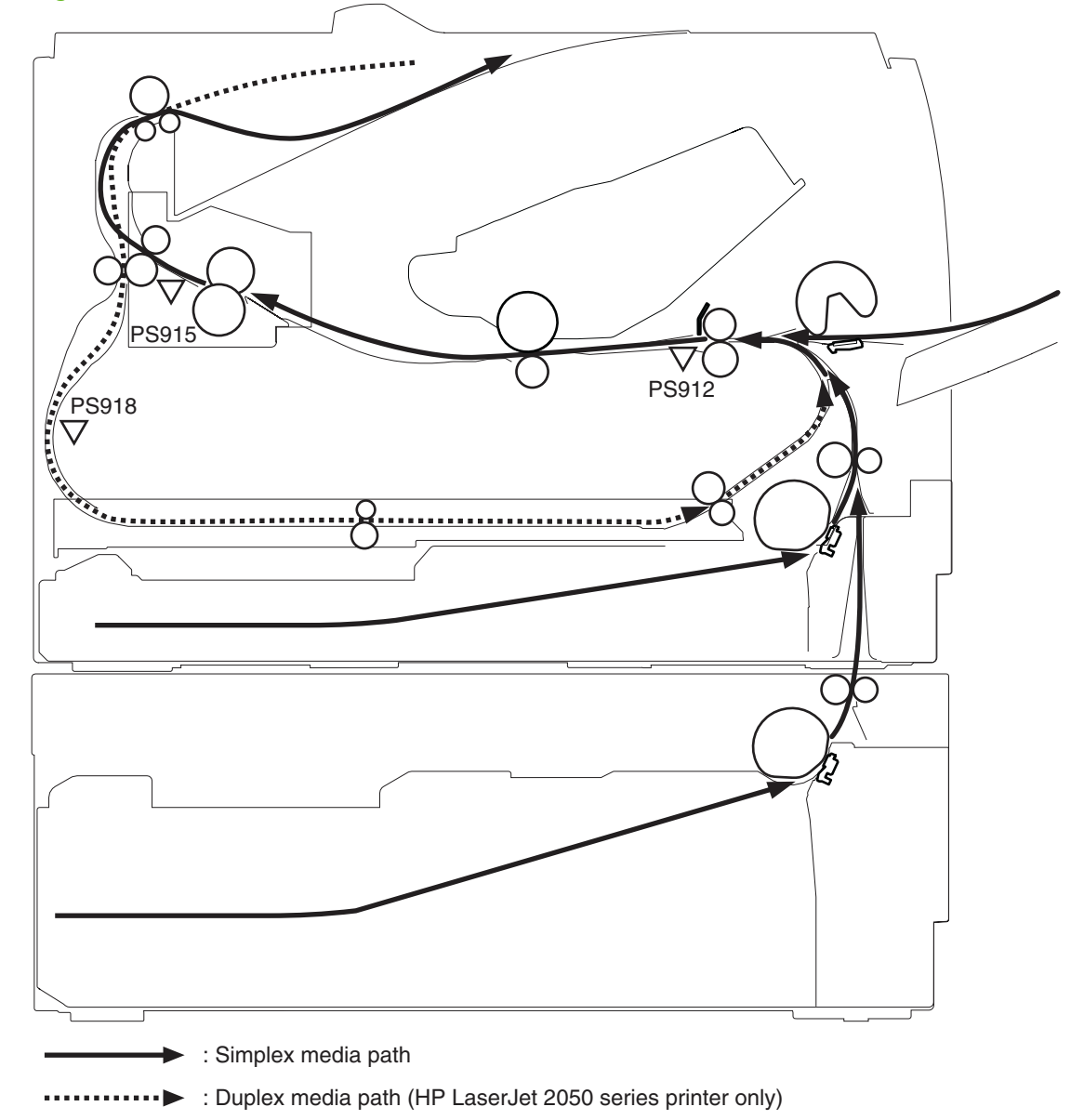
# **6 Removal and replacement**

- [Introduction](#page-109-0)
- [Removal and replacement strategy](#page-109-0)
- **•** [Electrostatic discharge](#page-109-0)
- [Required tools](#page-110-0)
- [Before performing service](#page-111-0)
- [After performing service](#page-111-0)
- [Post-service test](#page-112-0)
- [Print cartridge](#page-113-0)
- [Tray 2 cassette](#page-114-0)
- [Rollers and pads](#page-115-0)
- [External panels, covers, and doors](#page-125-0)
- [Internal assemblies](#page-141-0)

### <span id="page-109-0"></span>**Introduction**

This chapter describes the removal and replacement of field-replaceable units (FRUs) only.

**E NOTE:** Your product might not appear exactly as the one shown in the photos in this chapter. For example, the color of the external panels and covers might be different than your product. However, the procedures in this chapter are valid for both the HP LaserJet P2035 and the HP LaserJet P2055.

Replacing FRUs is generally the reverse of removal. Notes and tips are included to provide directions for difficult or critical replacement procedures.

HP does *not* support repairing individual subassemblies or troubleshooting to the component level.

Note the length, diameter, color, type, and placement of each screw. Be sure to return each screw to its original location during reassembly.

Incorrectly routed or loose wire harnesses can interfere with other internal components and can become damaged or broken. Frayed or pinched harness wires can be difficult to find. When replacing wire harnesses, always use the provided wire loops, lance points, or wire-harness guides.

### **Removal and replacement strategy**

**WARNING!** Turn the product off, wait 5 seconds, and then remove the power cord before attempting to service the product. If this warning is not followed, severe injury can result, in addition to damage to the product. The power must be on for certain functional checks during problem solving. However, the power supply should be disconnected during parts removal.

Never operate or service the product with the protective cover removed from the laser/scanner assembly. The reflected beam, although invisible, can damage your eyes.

The sheet-metal parts can have sharp edges. Be careful when handling sheet-metal parts.

**CAUTION:** Do not bend or fold the flat flexible cables (FFCs) during removal or installation. Also, do not straighten pre-folds in the FFCs. You *must* Make sure that all FFCs are fully seated in their connectors. Failure to fully seat an FFC into a connector can cause a short circuit in a PCA.

**If NOTE:** To install a self-tapping screw, first turn it counterclockwise to align it with the existing thread pattern, and then carefully turn it clockwise to tighten. Do not overtighten. If a self-tapping screw-hole becomes stripped, repair the screw-hole or replace the affected assembly.

### **Electrostatic discharge**

**CAUTION:**<br>**CAUTION:** Some parts are sensitive to electrostatic discharge (ESD). Look for the ESD reminder when removing product parts. Always perform service work at an ESD-protected workstation or mat. If an ESD workstation or mat is not available, ground yourself by touching the sheet-metal chassis *before* touching an ESD-sensitive part.

Protect the ESD-sensitive parts by placing them in ESD pouches when they are out of the product.

### <span id="page-110-0"></span>**Required tools**

- #2 Phillips screwdriver with a magnetic tip and a 152-mm (6-inch) shaft length
- Small flatblade screwdriver
- Needle-nose pliers
- ESD mat (if one is available) or ESD strap
- Penlight (optional)

**CAUTION:** Always use a Phillips screwdriver (callout 1). Do not use a pozidrive screwdriver (callout 2) or any motorized screwdriver. These can damage screws or screw threads.

**CAUTION:** Avoid pulling directly on wires to disconnect wire-harness connectors. Pull on the plastic body of a connector to avoid damaging the connector wires.

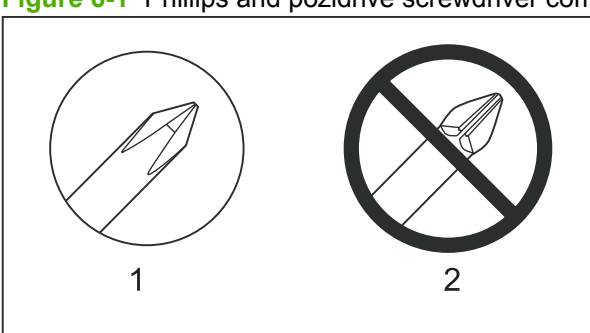

**Figure 6-1** Phillips and pozidrive screwdriver comparison

### <span id="page-111-0"></span>**Before performing service**

- Remove all media from the product.
- **•** Turn off the power using the power switch.
- Unplug the power cable and interface cable or cables.
- Place the product on an ESD mat (if one is available) or use an ESD strap. If an ESD workstation, mat, or strap is not available, ground yourself by touching the sheet-metal chassis *before* touching an ESD-sensitive part.
- Remove the print cartridge. See [Print cartridge on page 102.](#page-113-0)
- Remove the Tray 2 cassette.

### **After performing service**

- Plug in the power cable.
- Reinstall the print cartridge.
- Reinstall the Tray 2 cassette.

### <span id="page-112-0"></span>**Post-service test**

When service is complete, use these tests to make sure that the repair or replacement was successful.

#### **Print-quality test**

- **1.** Verify that you have completed the necessary reassembly steps.
- **2.** Make sure that the input tray contains clean, unmarked paper.
- **3.** Attach the power cord and interface cable, and then turn on the product.
- **4.** Verify that the expected startup sounds occur.
- **5.** Print a configuration page, and then verify that the expected printing sounds occur.
- **6.** Print a demo page, and then verify that the print quality is as expected.
- **7.** Send a print job from the host computer, and then verify that the output meets expectations. For HP LaserJet P2050 Series Printers, print a duplex page.
- **8.** If necessary, restore any customer-specified settings.
- **9.** Clean the outside of the product with a damp cloth.

## <span id="page-113-0"></span>**Print cartridge**

**CAUTION:** If toner gets on any clothing, wipe it off with a dry cloth and wash the clothing in cold water. *Hot water sets toner into the fabric*.

- **1.** Open the print-cartridge door.
- **2.** Grasp the handle on the print cartridge, and then pull the cartridge up and out of the product.

**CAUTION:** When the print cartridge is removed, do not expose it to direct or strong light. Protect the print cartridge by placing a sheet of paper over it.

**Figure 6-2** Remove the print cartridge

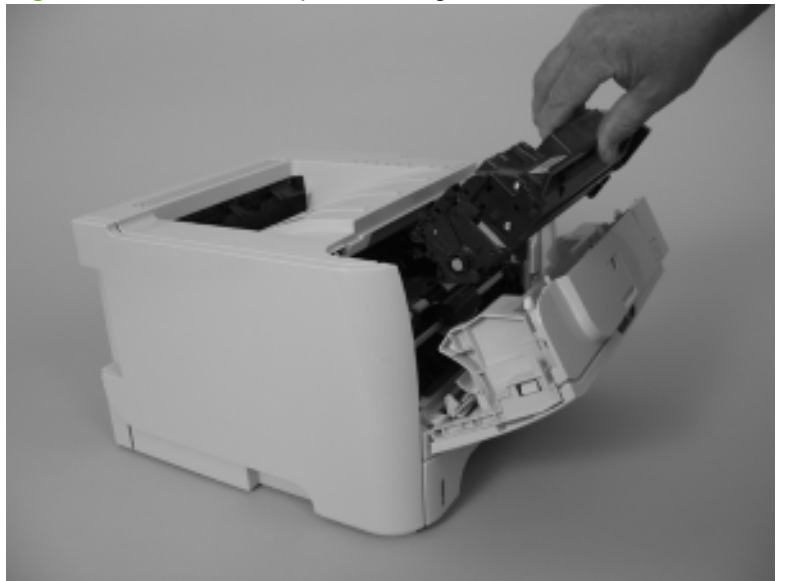

**3.** Close the print-cartridge door.

# <span id="page-114-0"></span>**Tray 2 cassette**

Pull the tray straight out of the product to remove it.

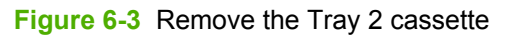

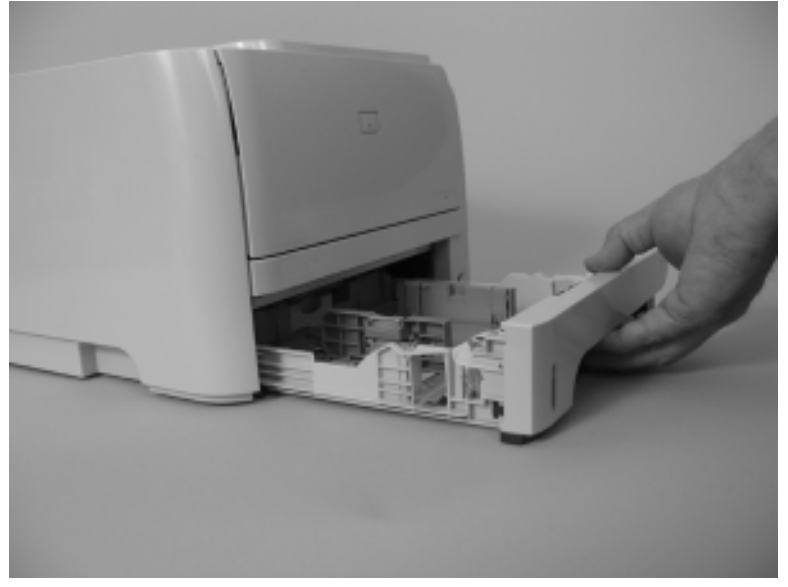

### <span id="page-115-0"></span>**Rollers and pads**

#### **Pickup roller; Tray 1**

**CAUTION:** Do not touch the roller surface unless you are replacing the roller. Skin oils on the roller can cause paper pickup problems.

**1.** Press the print-cartridge door button (callout 1), and then open the print-cartridge door.

**Figure 6-4** Remove the pickup roller; Tray 1 (1 of 5)

**2.** Rotate the roller cover up and away from the roller assembly.

**Figure 6-5** Remove the pickup roller; Tray 1 (2 of 5)

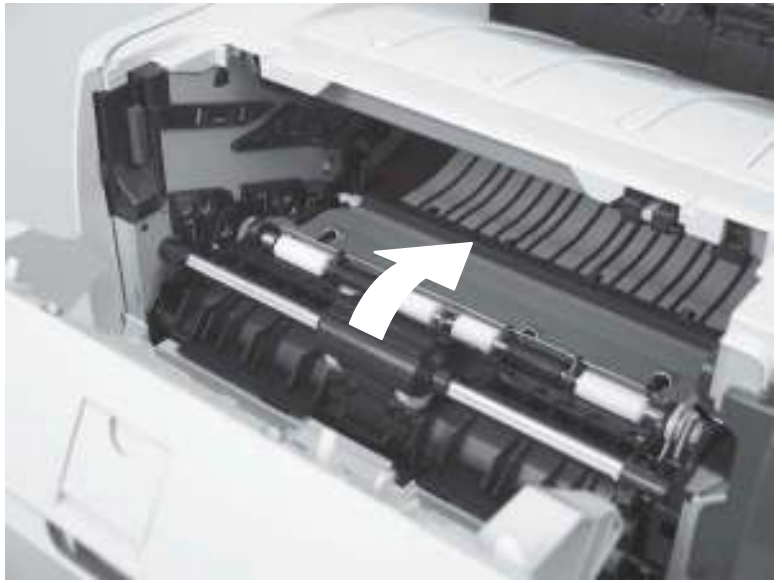

**3.** Release two tabs.

**Figure 6-6** Remove the pickup roller; Tray 1 (3 of 5)

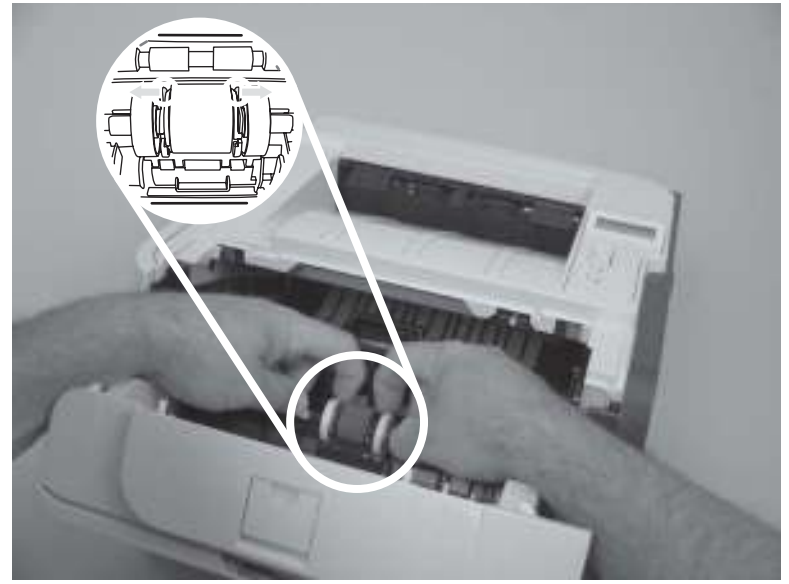

**4.** Rotate the pickup roller away from the product.

**Figure 6-7** Remove the pickup roller; Tray 1 (4 of 5)

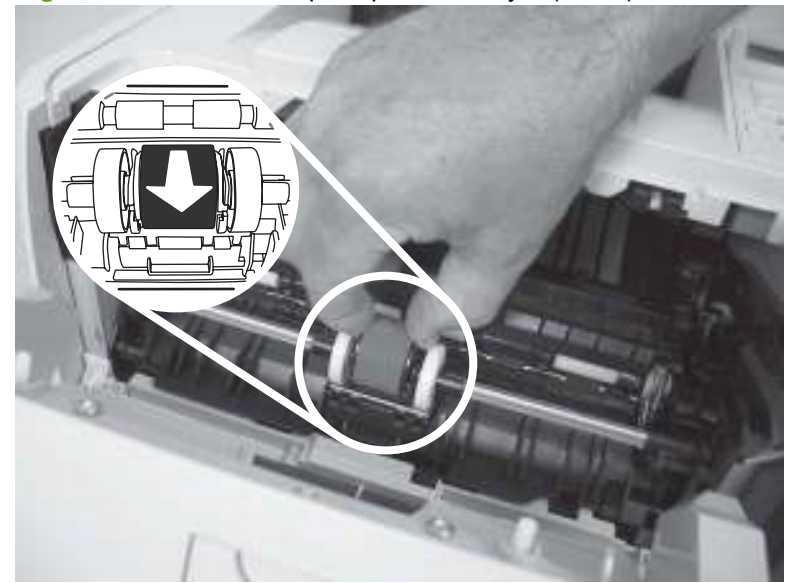

**5.** Remove the pickup roller.

**Figure 6-8** Remove the pickup roller; Tray 1 (5 of 5)

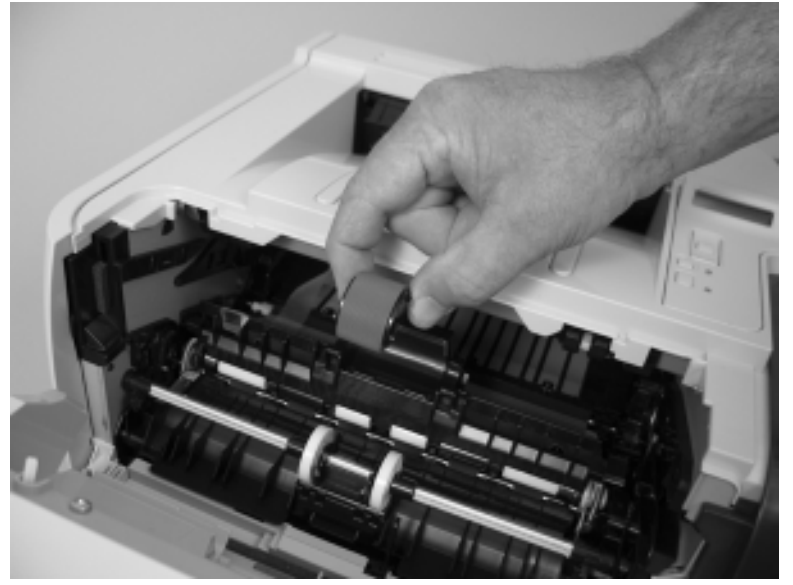

#### **Pickup roller assembly; Tray 2**

**CAUTION:** Do not touch the roller surface unless you are replacing the roller. Skin oils on the roller can cause paper-pickup problems.

- **1.** If the Tray 2 cassette has not yet been removed to service the product, remove the cassette. See [Tray 2 cassette on page 103.](#page-114-0)
- **2.** Carefully place the product front-side up.
	- **NOTE:** Debris can scratch or damage the back of the product. Before you place the product frontside up, remove any debris from the work surface. If possible, set the product on a clean, dry cloth to prevent scratching and damage.

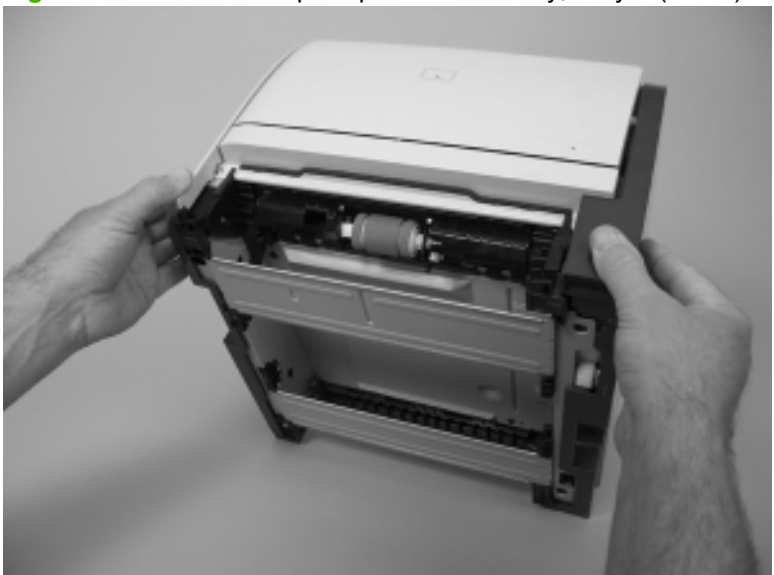

**Figure 6-9** Remove the pickup roller assembly; Tray 2 (1 of 5)

**3.** Use a small flat blade screwdriver to release one tab (callout 1), and then rotate the locking collar toward the inside of the product.

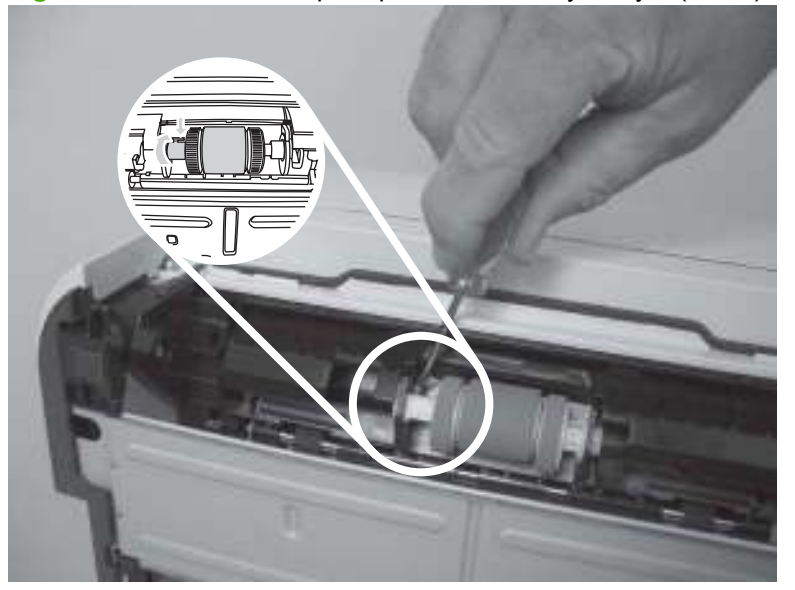

**Figure 6-10** Remove the pickup roller assembly; Tray 2 (2 of 5)

**4.** Slide the collar away from the rollers.

**Figure 6-11** Remove the pickup roller assembly; Tray 2 (3 of 5)

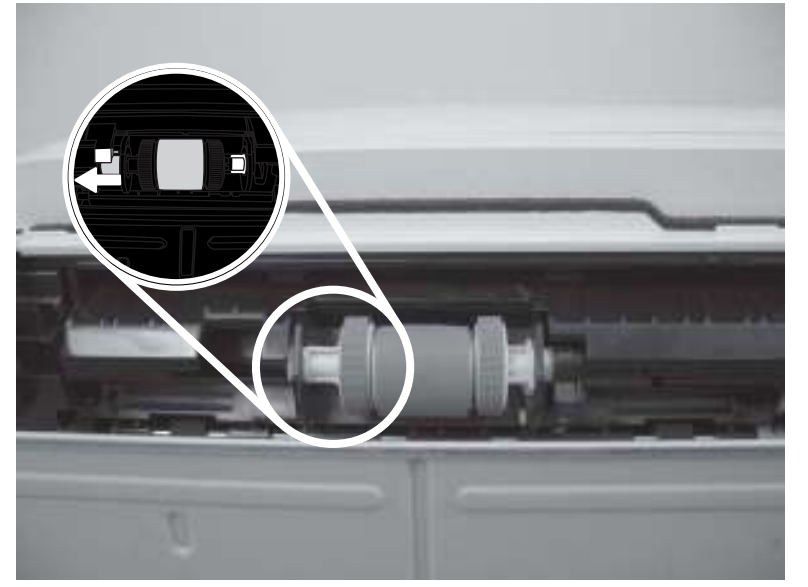

**5.** Rotate the drive end of the roller assembly out and away from the product.

**Figure 6-12** Remove the pickup roller assembly; Tray 2 (4 of 5)

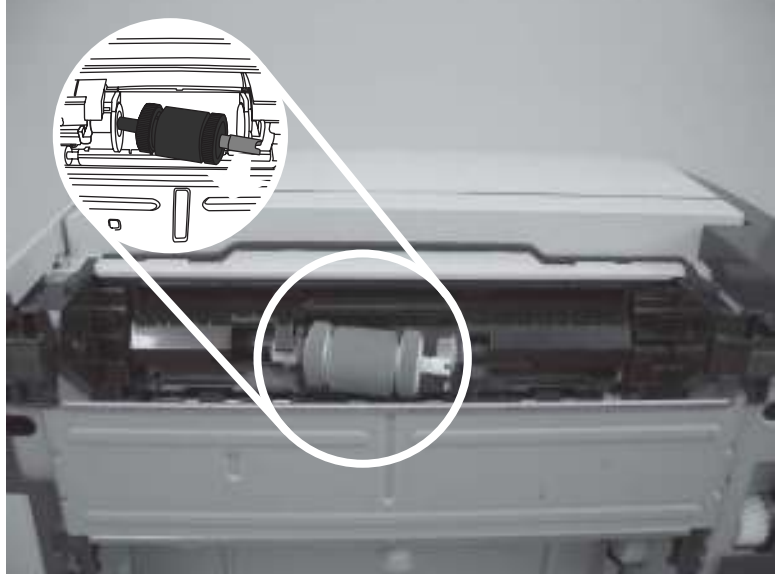

**6.** Remove the pickup roller.

**CAUTION:** The two rollers on the end of the assembly are not captive and can slip off of the roller shaft. Do not lose the rollers when you remove the assembly.

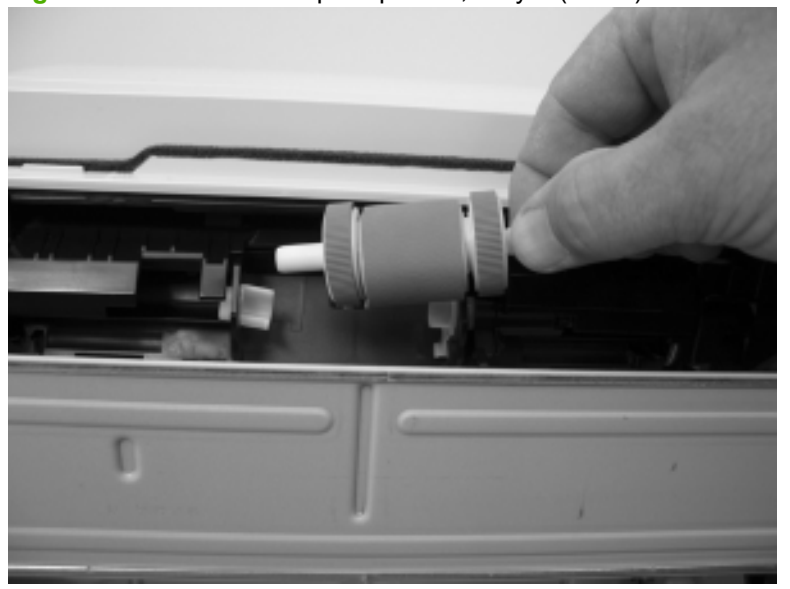

**Figure 6-13** Remove the pickup roller; Tray 2 (5 of 5)

### **Separation-pad assembly; Tray 2**

**CAUTION:** Do not touch the pad surface unless you are replacing the pad. Skin oils on the pad can cause paper-pickup problems.

- **1.** If the Tray 2 cassette has not yet been removed to service the product, remove the cassette. See [Tray 2 cassette on page 103.](#page-114-0)
- **2.** Remove two screws (callout 1)

**Figure 6-14** Remove the separation-pad assembly; Tray 2 (1 of 2)

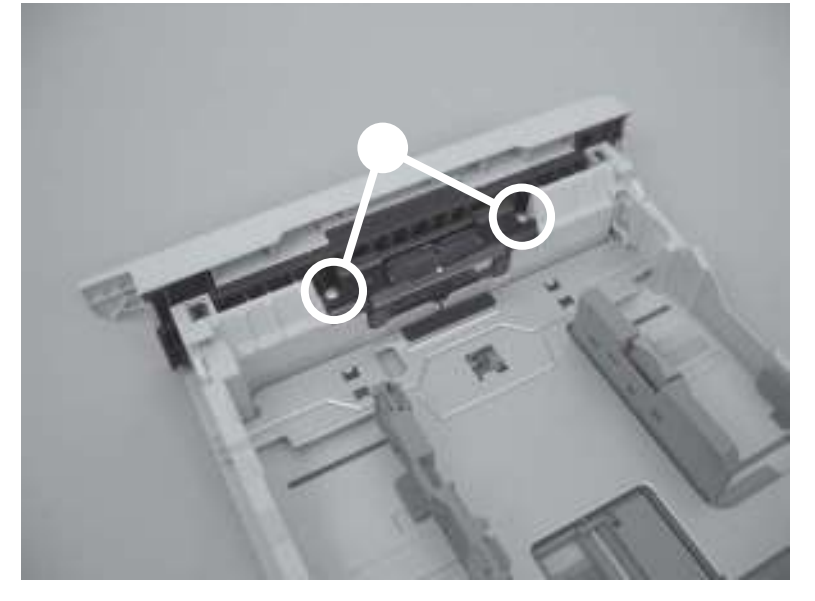

**3.** Remove the separation-pad assembly.

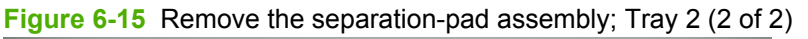

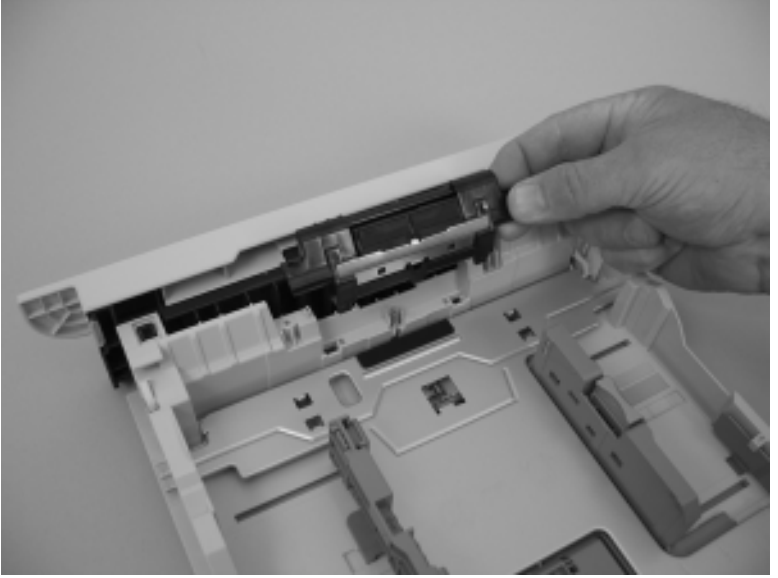

#### **Transfer roller**

**CAUTION:** Do not touch the sponge surface of the roller unless you are replacing the roller. Skin oils on the roller can cause print-quality problems.

Always wear latex gloves when handling a transfer roller for reinstallation or replacement.

**1.** Press the print-cartridge door button (callout 1), and then open the print-cartridge door.

**Figure 6-16** Remove the transfer roller (1 of 5)

**2.** Use your finger to raise the sheet-metal flap, and then rotate it toward the Tray 1 pickup roller cover. **Figure 6-17** Remove the transfer roller (2 of 5)

**3.** Before you proceed, note the location of the two tabs on the transfer-roller right-side locking clip. **Figure 6-18** Remove the transfer roller (3 of 5)

**4.** Release two tabs on the right-side locking clip, lift the roller up, and then slide it toward the right side of the product to release the left end of the shaft.

**Figure 6-19** Remove the transfer roller (4 of 5)

**5.** Remove the transfer roller.

**CAUTION:** The black locking clip on the right side of the transfer-roller shaft is not captive. Do not lose the locking clip when you remove the transfer roller.

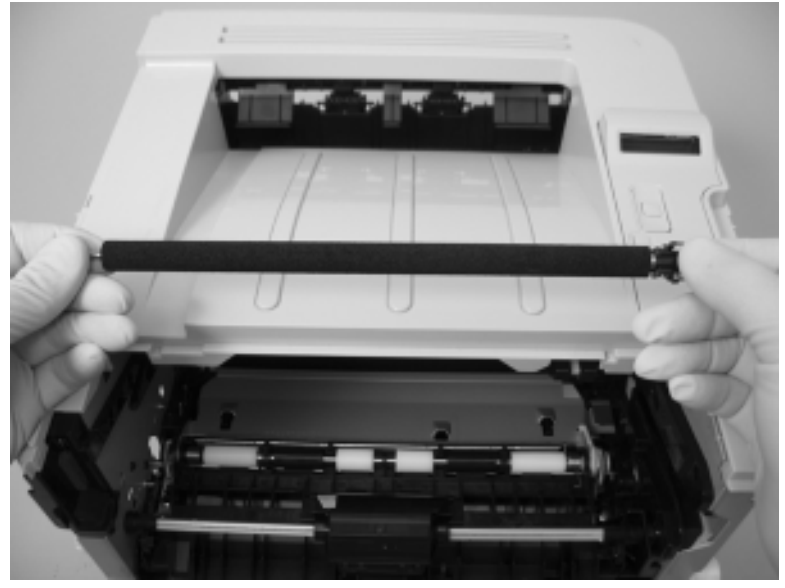

**Figure 6-20** Remove the transfer roller (5 of 5)

### <span id="page-125-0"></span>**External panels, covers, and doors**

**NOTE:** Your product might not appear exactly as the one shown in the photos in this chapter. For example, the color of the external panels and covers might be different than your product. However, the procedures in this chapter are valid for both the HP LaserJet P2035 and the HP LaserJet P2055.

### **DIMM door (HP LaserJet P2050 Series only)**

**1.** Open the DIMM door.

**Figure 6-21** Remove the DIMM door (1 of 2; HP LaserJet P2050 Series only)

**2.** Pull the DIMM door away from the product to remove it.

**Figure 6-22** Remove the DIMM door (2 of 2; HP LaserJet P2050 Series only)

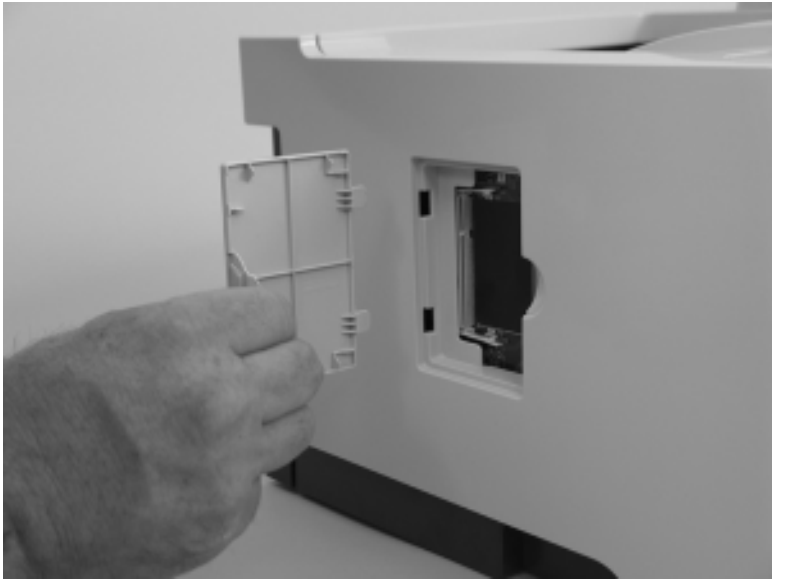

#### <span id="page-126-0"></span>**Right cover**

**CAUTION:** The power switch can be dislodged when the right cover is removed. Be careful when you remove the cover. If the switch is dislodged, see [Reinstall the right cover on page 117.](#page-128-0)

**1.** Press the print-cartridge door button (callout 1), and then open the print-cartridge door.

**Figure 6-23** Remove the right cover (1 of 5)

**2.** Lift the rear door latch (callout 2), and then open the rear door.

**Figure 6-24** Remove the right cover (2 of 5)

**3.** Before you proceed, note of the locations of the mounting tabs on the right cover. **Figure 6-25** Remove the right cover (3 of 5)

**4.** Release three tabs (callout 3).

**Figure 6-26** Remove the right cover (4 of 5)

<span id="page-128-0"></span>**5.** Carefully slide the cover toward the front of the product, and then remove it.

**Figure 6-27** Remove the right cover (5 of 5)

#### **Reinstall the right cover**

If the power switch is dislodged when the cover is removed, replace it before installing the right cover.

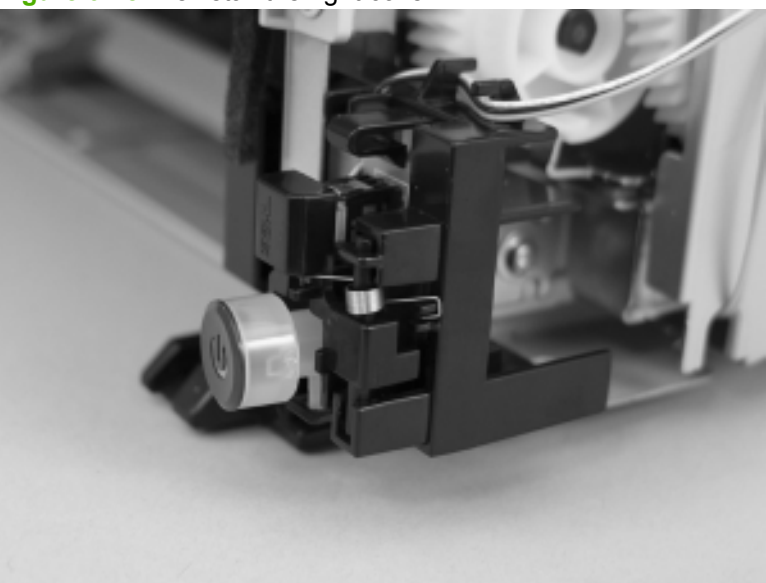

**Figure 6-28** Reinstall the right cover

#### <span id="page-129-0"></span>**Left cover**

**1.** Press the print-cartridge door button (callout 1), and then open the print-cartridge door. **Figure 6-29** Remove the left cover (1 of 4)

**2.** Grasp the top front of the cover, and then gently separate the cover from the product.

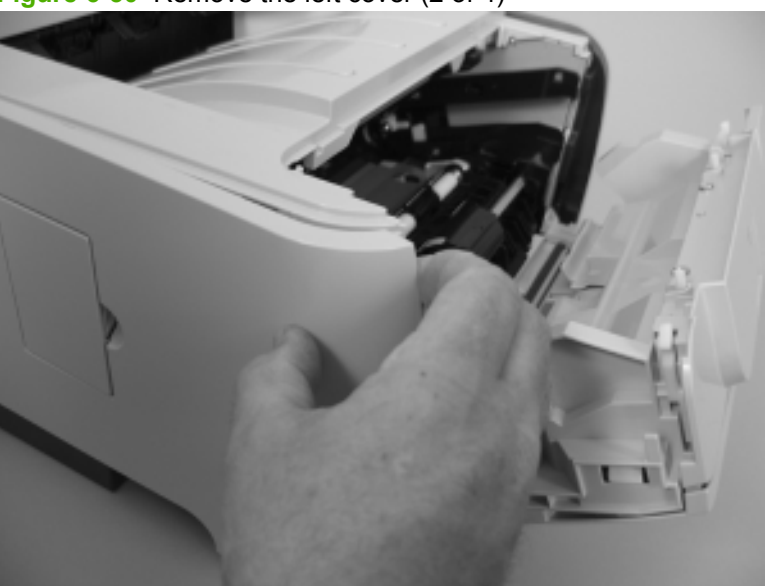

**Figure 6-30** Remove the left cover (2 of 4)

**3.** Grasp the bottom front of the cover, and then gently separate the cover from the product.

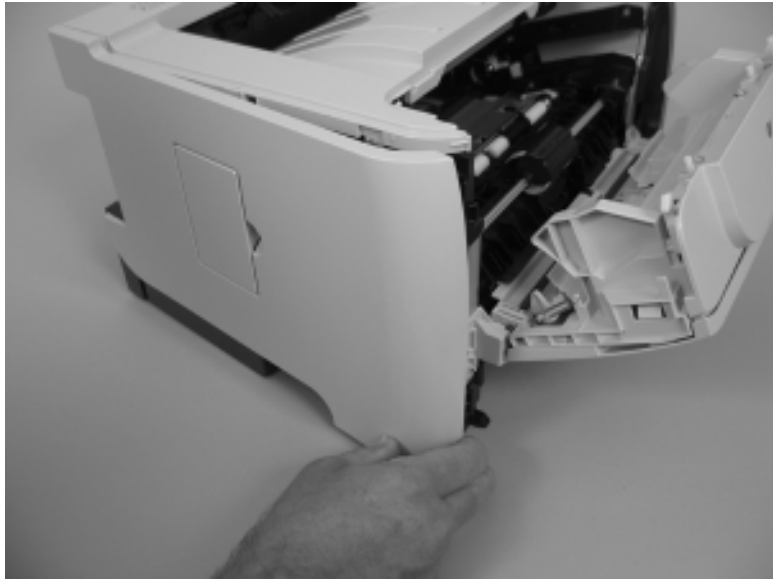

**Figure 6-31** Remove the left cover (3 of 4)

**4.** Carefully slide the cover toward the front of the product, and then remove it.

**Figure 6-32** Remove the left cover (4 of 4)

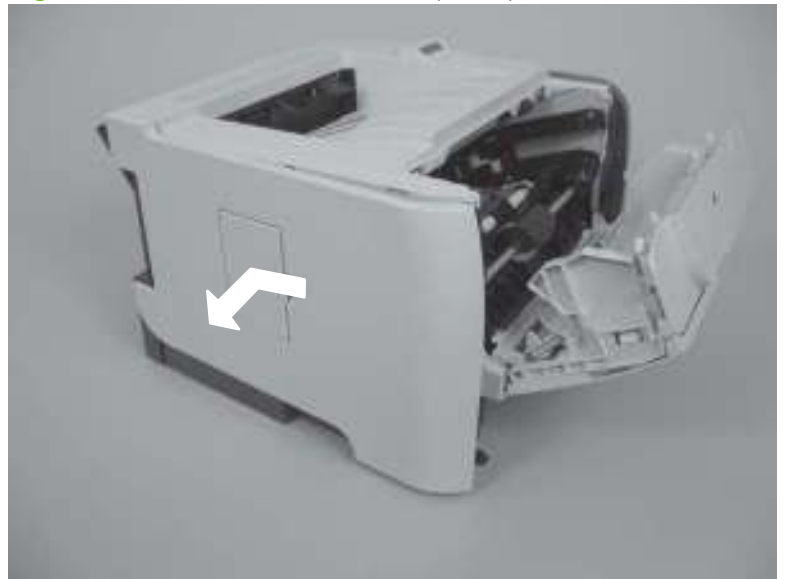

#### <span id="page-131-0"></span>**Rear cover, rear door, and duplex-paper-feed assembly**

**NOTE:** Only the HP LaserJet P2050 Series products have a duplex-paper-feed assembly installed.

**CAUTION:** The fuser can be hot while the product is in use. Wait for the fuser to cool before handling it.

- **1.** Remove the following components:
	- Right cover. See [Right cover on page 115.](#page-126-0)
	- Left cover. See [Left cover on page 118](#page-129-0).
- **2. HP LaserJet P2050 Series** only: Pull down on the green duplex-paper-feed-assembly release tab, and then lower the assembly.
- **NOTE:** To locate the assembly release tab, look up into the Tray 2 cavity (where the cassette would be installed).

**Figure 6-33** Remove the rear cover, rear door, and duplex-paper-feed assembly (1 of 6; HP LaserJet P2050 Series only)

**3.** Remove five screws (callout 1).

**Figure 6-34** Remove the rear cover, rear door, and duplex-paper-feed assembly (2 of 6)

**4.** Release one tab (callout 2).

**Figure 6-35** Remove the rear cover, rear door, and duplex-paper-feed assembly (3 of 6)

- **5.** Carefully separate the rear cover and rear door from the product, and then remove them.
- **NOTE:** For the HP LaserJet P2050 Series, the duplex-paper-feed assembly is removed with the cover and door
- **※ Reinstallation tip** When you reinstall the rear cover assembly, open the rear door to make sure that the rear cover fits even against the product chassis before you install the mounting screws.

**Figure 6-36** Remove the rear cover, rear door, and duplex-paper-feed assembly (4 of 6; HP LaserJet P2030 Series)

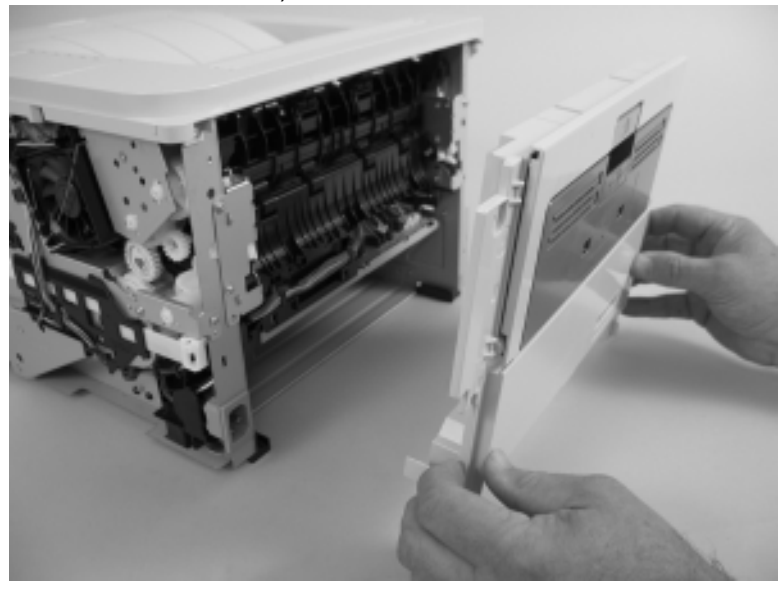

**Figure 6-37** Remove the rear cover, rear door, and duplex-paper-feed assembly (5 of 6; HP LaserJet P2050 Series)

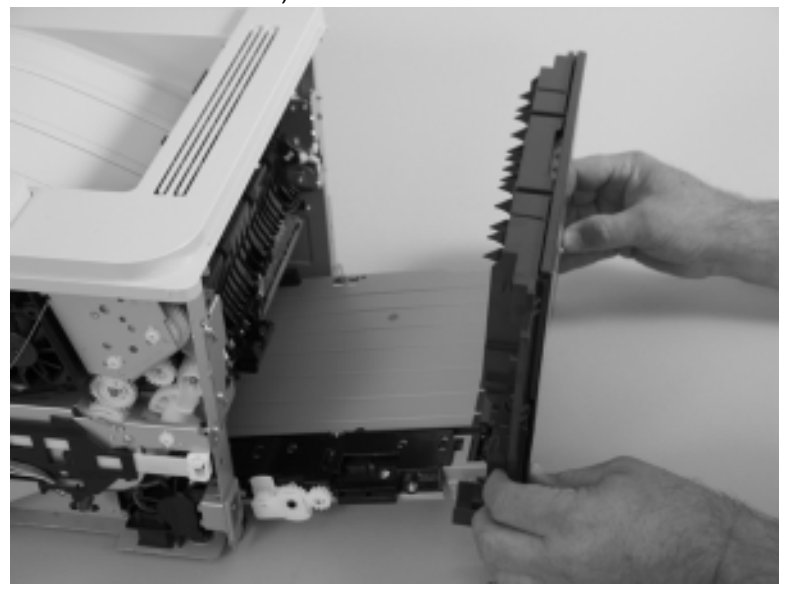

**6. HP LaserJet P2050 Series** only: Carefully release two hinge pins (callout 3), and then separate the rear cover and rear door (callout 4) from the duplex-paper-feed assembly (callout 5).

**Figure 6-38** Remove the rear cover, rear door, and duplex-paper-feed assembly (6 of 6; HP LaserJet P2050 Series only)

#### **Top-cover assembly**

- **NOTE:** The top-cover assembly includes the control panel assembly.
	- **1.** Remove the following components:
		- Right cover. See [Right cover on page 115.](#page-126-0)
		- Left cover. See [Left cover on page 118](#page-129-0).
		- ● [Rear cover, rear door, and](#page-131-0) duplex-paper-feed assembly. See Rear cover, rear door, and [duplex-paper-feed assembly on page 120.](#page-131-0)
		- **NOTE:** Only the HP LaserJet P2050 Series products have a duplex-paper-feed assembly installed.

**2.** Remove one screw (callout 1), and then disconnect one connector (callout 2). **Figure 6-39** Remove the top-cover assembly (1 of 4; HP LaserJet P2030 Series only)

**Figure 6-40** Remove the top-cover assembly (2 of 4; HP LaserJet P2050 Series only)

**3.** Remove three screws (callout 3).

**Figure 6-41** Remove the top-cover assembly (3 of 4)

**4.** Lift the top-cover assembly off of the product to remove it.

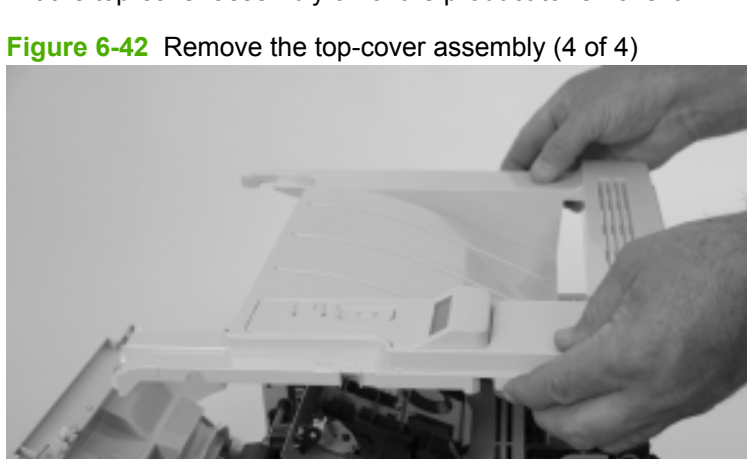

#### **Cartridge-door assembly and front cover**

**NOTE:** The cartridge door assembly includes the cartridge door, Tray 1, and the front cover.

- **1.** Remove the following components:
	- Right cover. See [Right cover on page 115.](#page-126-0)
	- Left cover. See [Left cover on page 118](#page-129-0).
- **2.** Release two tabs, and then disengage the cartridge-door assembly link arm (callout 1).
	- $\frac{1}{2}$ . The link arm releases the fuser-pressure lever when the cartridge door is opened.

**Figure 6-43** Remove the cartridge door assembly and front cover (1 of 4)

**3.** Remove two screws (callout 2).

**Figure 6-44** Remove the cartridge door assembly and front cover (2 of 4)

**4.** Carefully remove the cartridge-door assembly.

**Figure 6-45** Remove the cartridge door assembly and front cover (3 of 4)

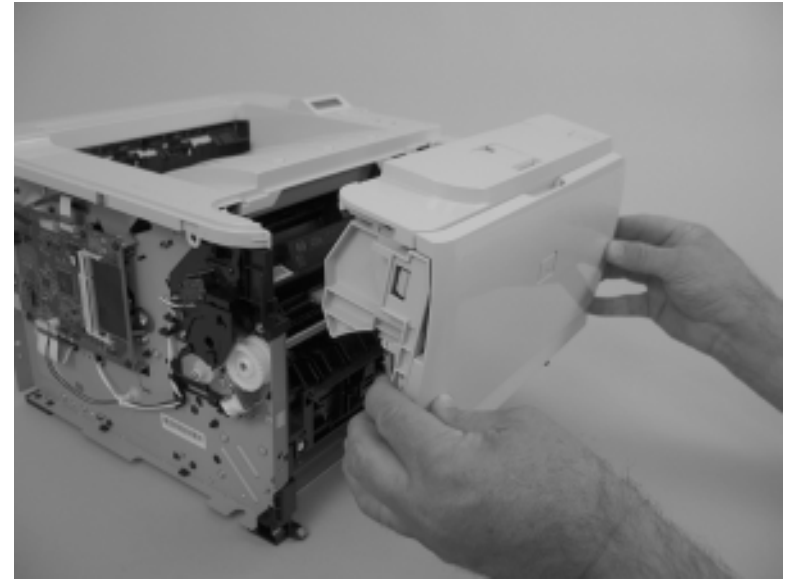

**5.** Disengage two hinge pins (callout 3), and then carefully separate the front cover (callout 4) from the cartridge door assembly (callout 5).

**Figure 6-46** Remove the cartridge door assembly and front cover (4 of 4)

#### **Reinstall the cartridge-door assembly and front cover**

Use this procedure if you are installing a *replacement* cartridge-door assembly.

- **1.** Release two tabs (callout 1).
	- **Figure 6-47** Reinstall the cartridge-door assembly and front cover (1 of 2)

**2.** Remove the cartridge-door link (callout 2), and then install it on the replacement assembly. **Figure 6-48** Reinstall the cartridge-door assembly and front cover (2 of 2)

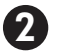

### <span id="page-141-0"></span>**Internal assemblies**

**WARNING!** Turn the product off, wait 5 seconds, and then remove the power cord before attempting to service the product. If this warning is not followed, severe injury can result, in addition to damage to the product. The power must be on for certain functional checks during problem solving. However, the power supply should be disconnected during parts removal.

#### **Formatter PCA; HP LaserJet P2030 Series**

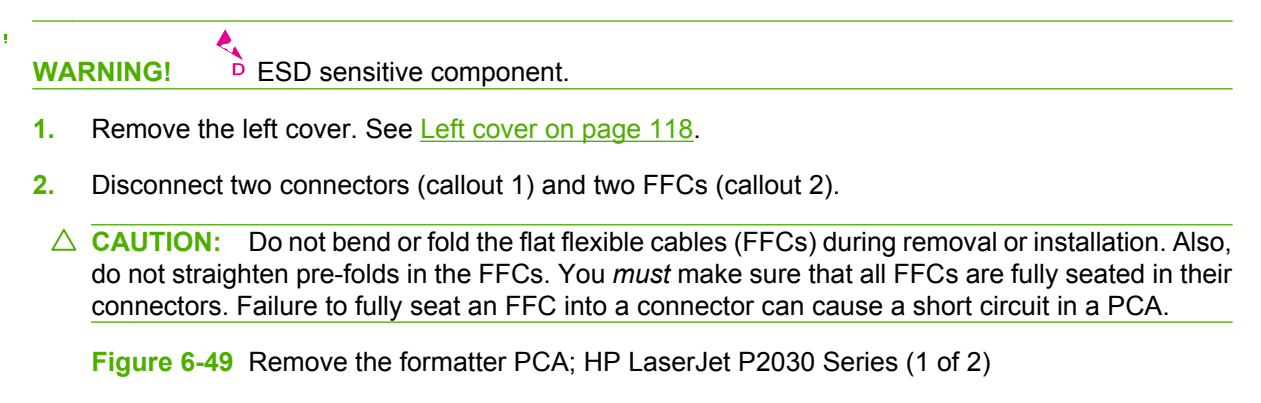

**3.** Remove three screws (callout 3), and then remove the formatter PCA.

**Figure 6-50** Remove the formatter PCA; HP LaserJet P2030 Series (2 of 2)

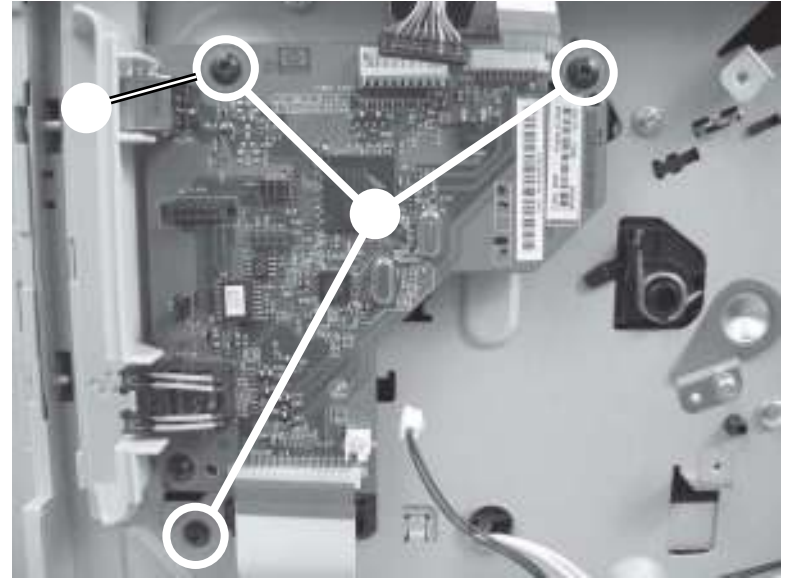

**Reinstallation tip** To correctly position the PCA during reinstallation, install the top screw first (callout 4).

### **Formatter PCA; HP LaserJet P2050 Series**

**WARNING!** ESD sensitive component.

- **1.** Remove the left cover. See [Left cover on page 118.](#page-129-0)
- **2.** Disconnect two connectors (callout 1) and two FFCs (callout 2).
- $\triangle$  **CAUTION:** Do not bend or fold the flat flexible cables (FFCs) during removal or installation. Also, do not straighten pre-folds in the FFCs. You *must* make sure that all FFCs are fully seated in their connectors. Failure to fully seat an FFC into a connector can cause a short circuit in a PCA.

**Figure 6-51** Remove the formatter PCA; HP LaserJet P2050 Series (1 of 2)

**3.** Remove five screws (callout 3), and then remove the formatter PCA.

**Figure 6-52** Remove the formatter PCA; HP LaserJet P2050 Series (2 of 2)

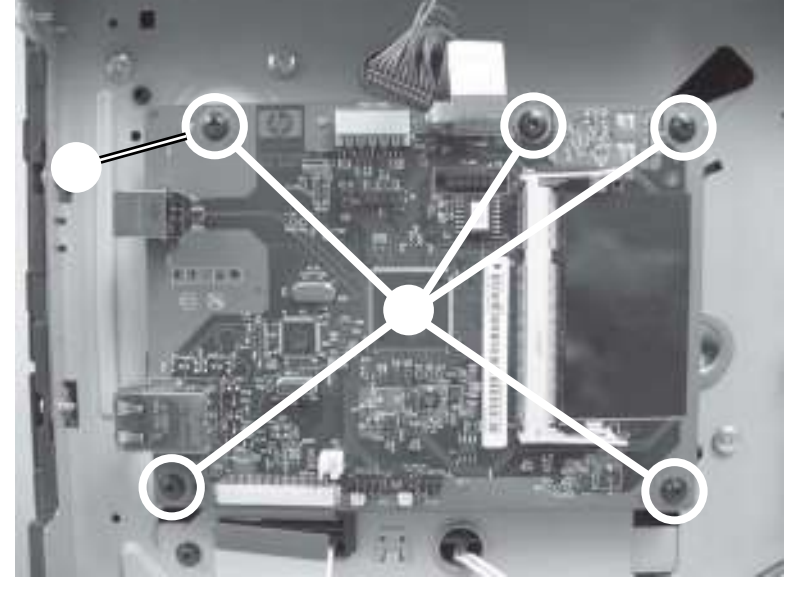
**Reinstallation tip** To correctly position the PCA during reinstallation, install the top screw first (callout 4).

### **Paper-pickup-gear assembly**

- **1.** Remove the left cover. See [Left cover on page 118.](#page-129-0)
- **2.** Remove four screws (callout 1).

**Figure 6-53** Remove the paper-pickup-gear assembly (1 of 3)

**3.** Slightly separate the top-cover assembly from the chassis, and then remove the black-plastic bracket (callout 2).

**Figure 6-54** Remove the paper-pickup-gear assembly (2 of 3)

**4.** Release one tab (callout 3), and then remove the paper-pickup-gear assembly (callout 4).

**CAUTION:** Be careful when you remove this assembly. The outer gear and spring can easily become separated from the inner gear. If the gears become separated, make sure that you do not lose the spring. See Reinstall the paper-pickup-gear assembly on page 135.

**Figure 6-55** Remove the paper-pickup-gear assembly (3 of 3)

#### **Reinstall the paper-pickup-gear assembly**

Use the following procedure to reassemble the outer gear, inner gear, and spring if they become separated.

- **1.** Make sure the spring (callout 1) is positioned on the pedestal portion of the outer gear.
- **NOTE:** When the outer and inner gears are assembled, the spring rests inside a cavity (callout 2) in the inner gear.

**Figure 6-56** Reinstall the paper-pickup-gear assembly (1 of 3)

**2.** Slip the loose end of the spring into the cavity in the inner gear.

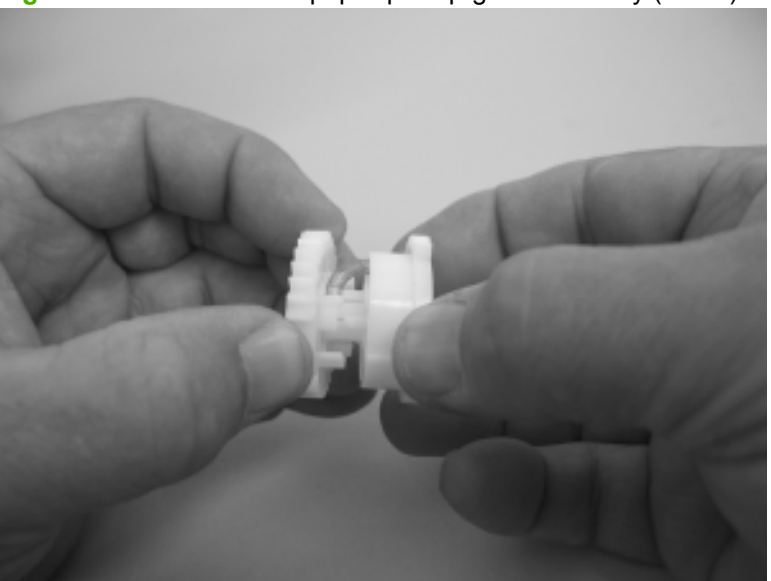

**Figure 6-57** Reinstall the paper-pickup-gear assembly (2 of 3)

- **3.** Press the two gears together until the gears snap together.
- $\frac{1}{2}$ . TIP: To test the assembly, hold the inner gear and rotate the outer gear away from you until it stops (slightly less than one-third of a full rotation). Release the outer gear. The spring should return the outer gear to its starting position.

**Figure 6-58** Reinstall the paper-pickup-gear assembly (3 of 3)

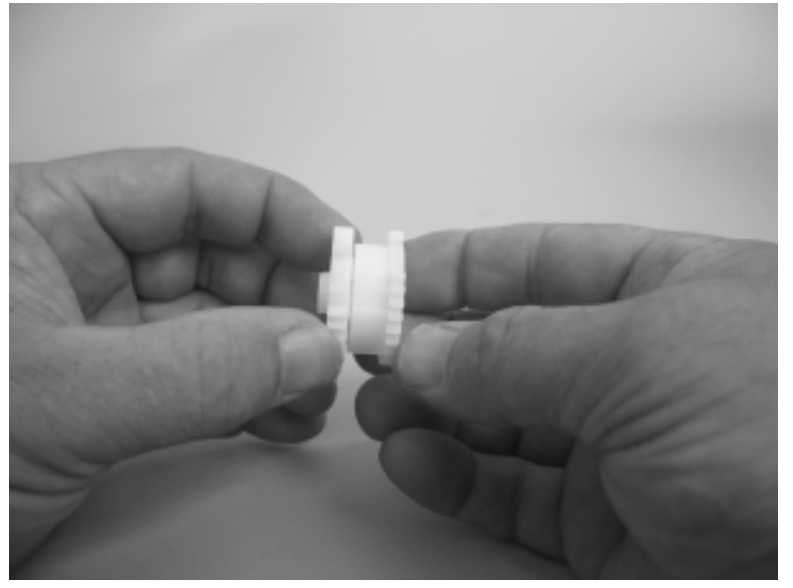

# **Cartridge-door switch**

- **1.** Remove the left cover. See [Left cover on page 118.](#page-129-0)
- **2.** Disconnect one connector (callout 1), release three tabs (callout 2), and then remove the switch. **Figure 6-59** Remove the cartridge-door switch

## **Tray 1 pickup solenoid**

- **1.** Remove the left cover. See [Left cover on page 118.](#page-129-0)
- **2.** Disconnect one connector (callout 1), and then release the wire harness from the retainers (callout 2).

**Figure 6-60** Remove the Tray 1 pickup solenoid (1 of 2; HP LaserJet P2030 Series)

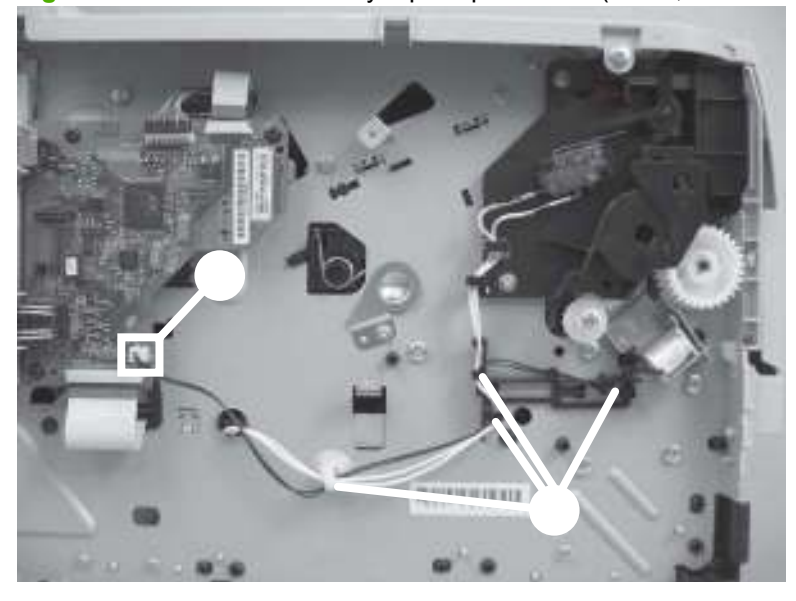

**Figure 6-61** Remove the Tray 1 pickup solenoid (2 of 3; HP LaserJet P2050 Series)

**3.** Remove one screw (callout 3), and then remove the Tray 1 pickup solenoid. **Figure 6-62** Remove the Tray 1 pickup solenoid (3 of 3)

### **Fan**

- **1.** Remove the right cover. See [Right cover on page 115](#page-126-0).
- **2.** Disconnect one connector (callout 1), and then release the wire harness from the guide along the fan duct.

**Figure 6-63** Remove the fan (1 of 3)

**3.** Remove the fan static spring (callout 2).

**Figure 6-64** Remove the fan (2 of 3)

- **4.** Release two tabs (callout 3), and then remove the fan.
	- **Reinstallation tip** When the fan is reinstalled, the air must flow into the product. Arrows embossed on the fan frame indicate air flow direction.

**Figure 6-65** Remove the fan (3 of 3)

#### <span id="page-153-0"></span>**Reverse-sensor assembly; HP LaserJet P2050 Series**

- **1.** Remove the following components:
	- Right cover. See [Right cover on page 115.](#page-126-0)
	- Left cover. See [Left cover on page 118](#page-129-0).
	- ● [Rear cover, rear door, and](#page-131-0) duplex-paper-feed assembly. See Rear cover, rear door, and [duplex-paper-feed assembly on page 120.](#page-131-0)

**2.** Disconnect one connector (callout 1), release the wire harness from the guide, and then remove one screw (callout 2).

**Figure 6-66** Remove the reverse-sensor assembly (1 of 2; HP LaserJet P2050 Series)

**NOTE:** Only the HP LaserJet P2050 Series products have a duplex-paper-feed assembly installed.

**3.** Remove the reverse-sensor assembly.

**Figure 6-67** Remove the reverse-sensor assembly (2 of 2; HP LaserJet P2050 Series)

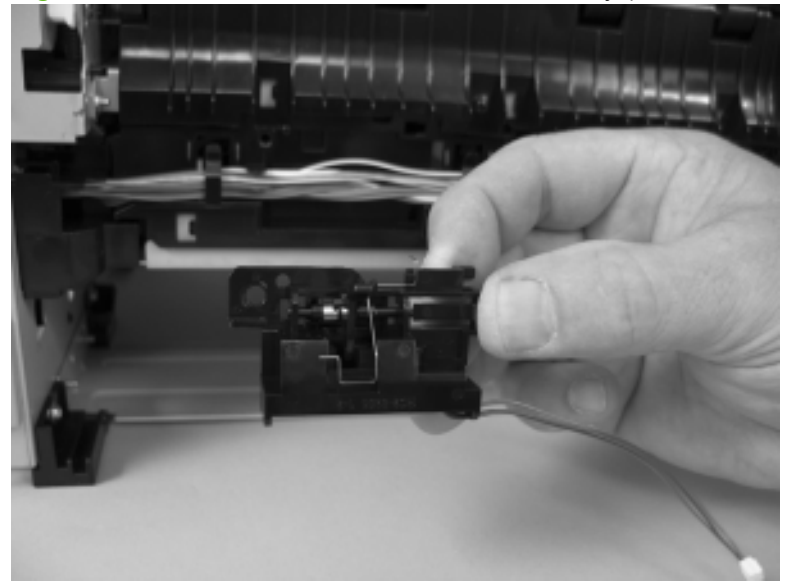

#### **Power-switch assembly**

- **1.** Remove the following components:
	- Right cover. See [Right cover on page 115.](#page-126-0)
	- Left cover. See [Left cover on page 118](#page-129-0).
	- ● [Rear cover, rear door, and](#page-131-0) duplex-paper-feed assembly. See Rear cover, rear door, and [duplex-paper-feed assembly on page 120.](#page-131-0)
	- **NOTE:** Only the HP LaserJet P2050 Series products have a duplex-paper-feed assembly installed.
	- Reverse-sensor assembly. See [Reverse-sensor assembly; HP LaserJet P2050 Series](#page-153-0) [on page 142.](#page-153-0)
	- **NOTE:** Only the HP LaserJet P2050 Series products have a reverse-sensor assembly installed.
- **2.** Disconnect one connector (callout 1), release the wire harness from the guide (callout 2), and then pass the wire harness through the hole in the chassis (callout 3).

**Figure 6-68** Remove the power-switch assembly (1 of 4)

**3.** Release the wire harness from the guides (callout 4).

**Figure 6-69** Remove the power-switch assembly (2 of 4)

**4.** Remove one screw (callout 5).

**Figure 6-70** Remove the power-switch assembly (3 of 4)

**5.** Remove the power-switch assembly.

**Figure 6-71** Remove the power-switch assembly (4 of 4)

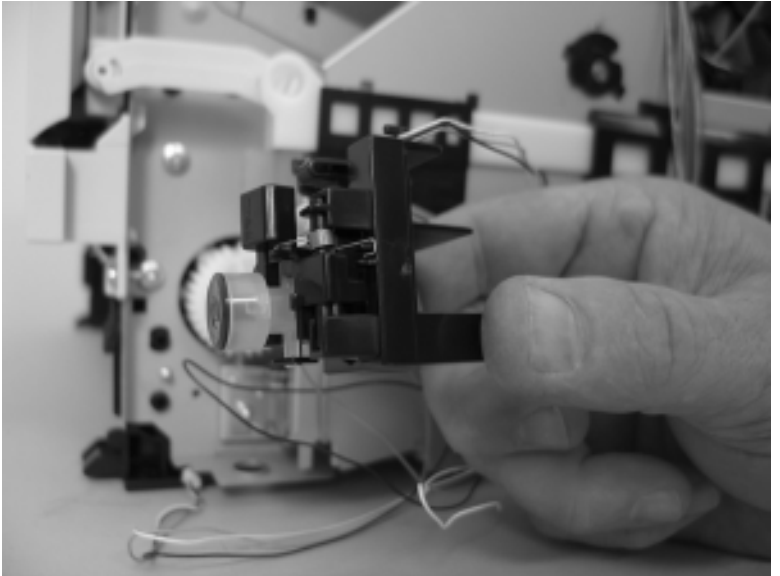

## **Connecting PCA**

- **1.** Remove the following components:
	- Right cover. See [Right cover on page 115.](#page-126-0)
	- Left cover. See [Left cover on page 118](#page-129-0).
	- • [Rear cover, rear door, and](#page-131-0) duplex-paper-feed assembly. See Rear cover, rear door, and [duplex-paper-feed assembly on page 120.](#page-131-0)
	- **NOTE:** Only the HP LaserJet P2050 Series products have a duplex-paper-feed assembly installed.
	- Reverse-sensor assembly. See [Reverse-sensor assembly; HP LaserJet P2050 Series](#page-153-0) [on page 142.](#page-153-0)
	- **NOTE:** Only the HP LaserJet P2050 Series products have a reverse-sensor assembly installed.
- **2.** Disconnect one connector (callout 1), release the wire harness from the guide (callout 2), and then pass the wire harness through the hole in the chassis (callout 3).

**Figure 6-72** Remove the connecting PCA (1 of 4)

**3.** Disconnect four connectors (callout 4), and then remove one screw (callout 5). **Figure 6-73** Remove the connecting PCA (2 of 4)

**4.** Release the wire harnesses from the guides and retainers (callout 6).

**Figure 6-74** Remove the connecting PCA (3 of 4)

**5.** Remove the connecting PCA.

**Figure 6-75** Remove the connecting PCA (4 of 4)

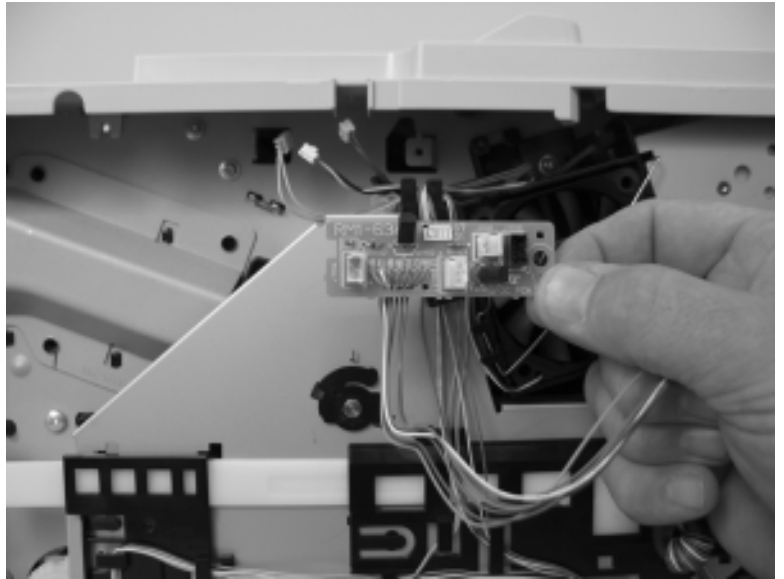

#### **Inlet-cable assembly**

- **1.** Remove the following components:
	- Right cover. See [Right cover on page 115.](#page-126-0)
	- Left cover. See [Left cover on page 118](#page-129-0).
	- Rear cover, rear door, and duplex-paper-feed assembly. See [Rear cover, rear door, and](#page-131-0) [duplex-paper-feed assembly on page 120.](#page-131-0)
	- **NOTE:** Only the HP LaserJet P2050 Series products have a duplex-paper-feed assembly installed.
	- Reverse-sensor assembly. See [Reverse-sensor assembly; HP LaserJet P2050 Series](#page-153-0) [on page 142.](#page-153-0)
	- **NOTE:** Only the HP LaserJet P2050 Series products have a reverse-sensor assembly installed.
- **2.** Remove one screw (callout 1), and then slide the media-feed guide toward the formatter side of the product to remove it.

**Figure 6-76** Remove the inlet-cable assembly (1 of 3)

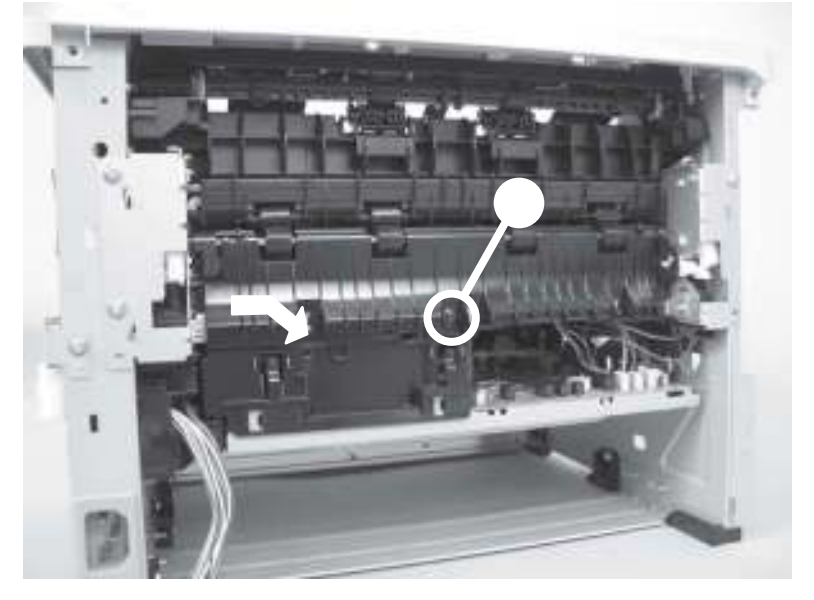

**3.** Disconnect one connector (callout 2), and then pass the wire harness through the hole in the chassis (callout 3).

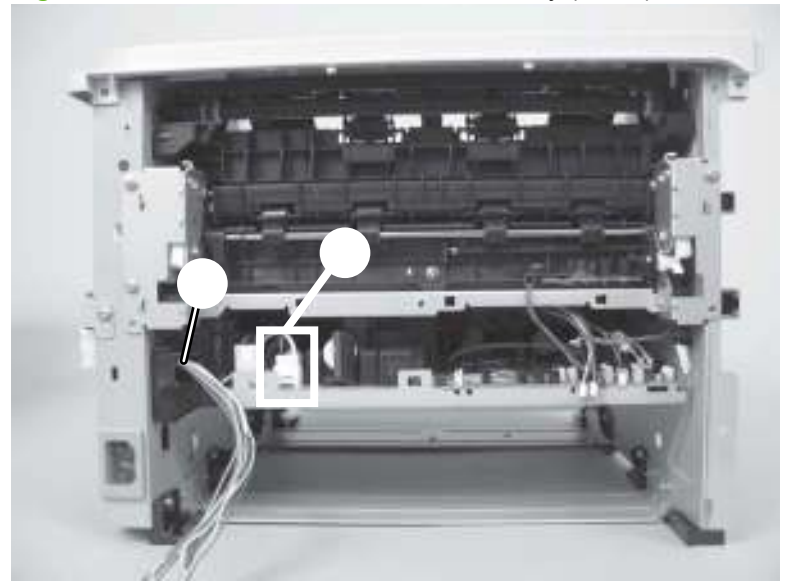

**Figure 6-77** Remove the inlet-cable assembly (2 of 3)

**4.** Remove one screw (callout 4), squeeze two tabs, and then push the inlet cable assembly out of the chassis.

**Figure 6-78** Remove the inlet-cable assembly (3 of 3)

### **Registration assembly**

- **1.** Remove the following components:
	- Right cover. See [Right cover on page 115.](#page-126-0)
	- Left cover. See [Left cover on page 118](#page-129-0).
	- ● [Rear cover, rear door, and](#page-131-0) duplex-paper-feed assembly. See Rear cover, rear door, and [duplex-paper-feed assembly on page 120.](#page-131-0)
	- **NOTE:** Only the HP LaserJet P2050 Series products have a duplex-paper-feed assembly installed.
	- Top cover assembly. See [Top-cover assembly on page 124](#page-135-0).
- **2.** Release one tab (callout 1), and then remove one gear (callout 2).

**Figure 6-79** Remove the registration assembly (1 of 7)

- **3.** Release two tabs (callout 3), and then lift up on the guide to release it.
- **NOTE:** The guide is inside the product on the formatter side.

**Figure 6-80** Remove the registration assembly (2 of 7)

**4.** Remove the guide.

**Figure 6-81** Remove the registration assembly (3 of 7)

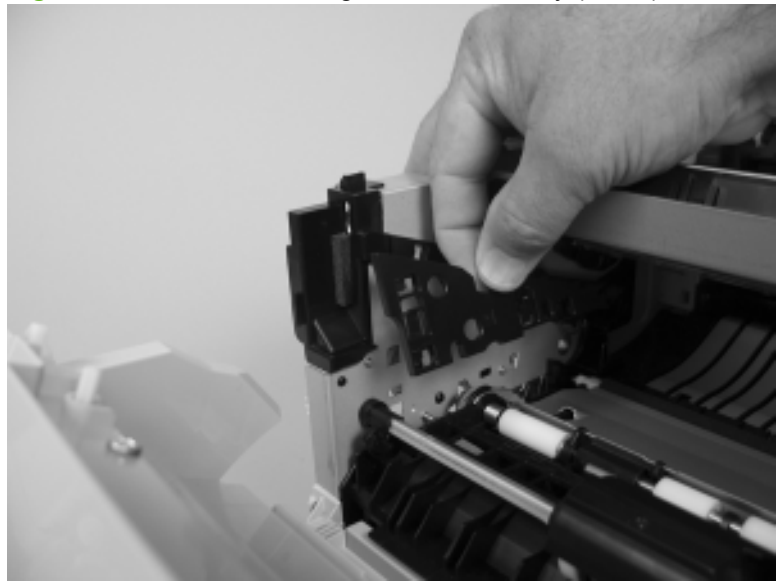

- **5.** Remove three screws (callout 4) near the guide removed in the previous step.
- **NOTE:** The front-most screw is different than the other two screws. Make sure this screw is replaced in the mounting hole it is removed from when you reinstall the assembly.

**Figure 6-82** Remove the registration assembly (4 of 7)

**6.** Remove two screws (callout 5) at the other end of the assembly.

**Figure 6-83** Remove the registration assembly (5 of 7)

**7.** Slightly raise the right end of the assembly, and then slide it to the right and lift it up to release it. **Figure 6-84** Remove the registration assembly (6 of 7)

- **8.** Remove the assembly.
- **NOTE:** The retainer (callout 6) at the right side of the assembly is not captive. Do not lose the retainer when the assembly is removed.

**Figure 6-85** Remove the registration assembly (7 of 7)

### **Laser/scanner assembly**

**WARNING!** ESD sensitive component.

**CAUTION:** Do not bend or fold the flat flexible cables (FFCs) during removal or installation. Also, do not straighten pre-folds in the FFCs. You *must* make sure that all FFCs are fully seated in their connectors. Failure to fully seat an FFC into a connector can cause a short circuit in a PCA.

- **1.** Remove the following components:
	- Right cover. See [Right cover on page 115.](#page-126-0)
	- Left cover. See [Left cover on page 118](#page-129-0).
	- ● [Rear cover, rear door, and](#page-131-0) duplex-paper-feed assembly. See Rear cover, rear door, and [duplex-paper-feed assembly on page 120.](#page-131-0)
	- **NOTE:** Only the HP LaserJet P2050 Series products have a duplex-paper-feed assembly installed.
- **2.** Disconnect one FFC (callout 1), and then remove the antistatic foam pad (callout 2).

**CAUTION:** Do not bend or fold the flat flexible cables (FFCs) during removal or installation. Also, do not straighten pre-folds in the FFCs. You *must* make sure that all FFCs are fully seated in their connectors. Failure to fully seat an FFC into a connector can cause a short circuit in a PCA.

**Figure 6-86** Remove the laser/scanner assembly (1 of 2)

**3.** Disconnect one connector (callout 3), remove four screws (callout 4), and then remove the laser/ scanner assembly.

**Figure 6-87** Remove the laser/scanner assembly (2 of 2)

#### **Fuser**

**CAUTION:** The fuser might be hot. Allow enough time for the fuser to cool after the product power is turned off.

- **NOTE:** The cartridge-door assembly should be in the closed position when the fuser is removed to make sure that the fuser-drive gear is correctly aligned for reinstallation.
	- **1.** Remove the following components:
		- Right cover. See [Right cover on page 115.](#page-126-0)
		- Left cover. See [Left cover on page 118](#page-129-0).
		- Rear cover, rear door, and duplex-paper-feed assembly. See [Rear cover, rear door, and](#page-131-0) [duplex-paper-feed assembly on page 120.](#page-131-0)
		- **NOTE:** Only the HP LaserJet P2050 Series products have a duplex-paper-feed assembly installed.
		- Reverse-sensor assembly. See [Reverse-sensor assembly; HP LaserJet P2050 Series](#page-153-0) [on page 142.](#page-153-0)

**NOTE:** Only the HP LaserJet P2050 Series products have a reverse-feed sensor installed.

**2.** Disconnect six connectors (callout 1), and then release the wire harnesses from the guide (callout 2).

**Figure 6-88** Remove the fuser (1 of 7)

**3.** Remove one screw (callout 3), and then slide the media-feed guide toward the formatter side of the product to remove it.

**Figure 6-89** Remove the fuser (2 of 7)

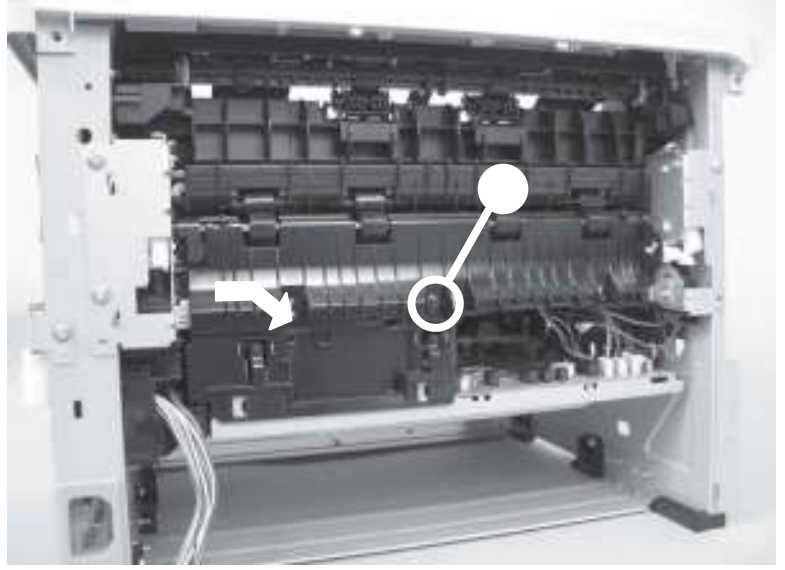

**4.** Disconnect three connectors (callout 4) and one ground connector (callout 5).

**Figure 6-90** Remove the fuser (3 of 7)

**5.** Disconnect one connector (callout 6).

**Figure 6-91** Remove the fuser (4 of 7)

**6.** Release three tabs (callout 7), and then remove three gears (callout 8). **Figure 6-92** Remove the fuser (5 of 7)

**7.** Remove three screws (callout 9).

**Figure 6-93** Remove the fuser (6 of 7)

**8.** Carefully remove the fuser.

**Figure 6-94** Remove the fuser (7 of 7)

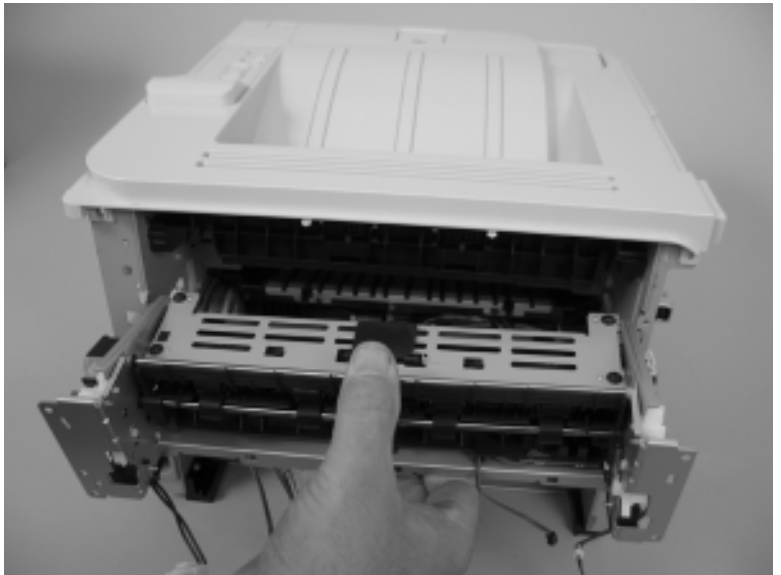

#### **Reinstall the fuser**

**1.** The drive gears must be correctly aligned when the fuser is reinstalled or replaced. The gears are keyed and can only be installed when they are correctly aligned.

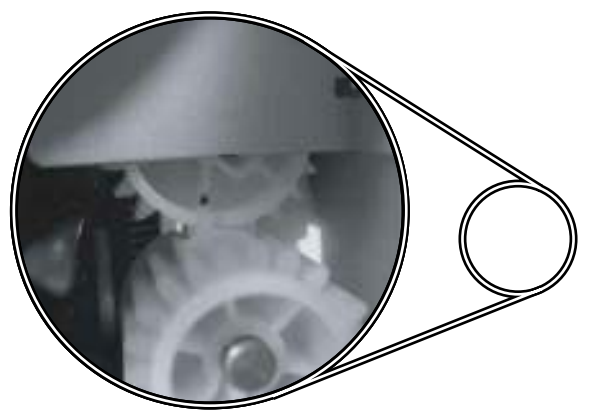

**Figure 6-95** Reinstall the fuser (1 of 2)

**2.** Make sure that the ground connector is correctly fastened and fully seated on the connector lug. **Figure 6-96** Reinstall the fuser (2 of 2)

### **Engine controller unit (ECU)**

**WARNING!** ESD sensitive component.

**CAUTION:** The ECU might be hot. Allow enough time for the ECU to cool after the product power is turned off.

- **1.** Remove the following components:
	- Right cover. See [Right cover on page 115.](#page-126-0)
	- Left cover. See [Left cover on page 118](#page-129-0).
	- • [Rear cover, rear door, and](#page-131-0) duplex-paper-feed assembly. See Rear cover, rear door, and [duplex-paper-feed assembly on page 120.](#page-131-0)
	- **NOTE:** Only the HP LaserJet P2050 Series products have a duplex-paper-feed assembly installed.
	- Reverse-sensor assembly. See [Reverse-sensor assembly; HP LaserJet P2050 Series](#page-153-0) [on page 142.](#page-153-0)

**NOTE:** Only the HP LaserJet P2050 Series products have a reverse-feed sensor installed.

**2.** Disconnect eleven connectors (callout 1) and one ground connector (callout 2).

**Figure 6-97** Remove the ECU (1 of 14)

**3.** Remove one screw (callout 3) and release the wire harnesses from the retainers (callout 4). **Figure 6-98** Remove the ECU (2 of 14)

**4.** Slide the media-feed guide toward the formatter side of the product to remove it. **Figure 6-99** Remove the ECU (3 of 14)

**5.** Disconnect two connectors (callout 5).

**Figure 6-100** Remove the ECU (4 of 14)

**6.** Remove one screw (callout 6).

**Figure 6-101** Remove the ECU (5 of 14)

**7.** Disconnect one FFC (callout 7) and two connectors (callout 7), and then remove two screws (callout 8).

**CAUTION:** Do not bend or fold the flat flexible cables (FFCs) during removal or installation. Also, do not straighten pre-folds in the FFCs. You *must* make sure that all FFCs are fully seated in their connectors. Failure to fully seat an FFC into a connector can cause a short circuit in a PCA.

**NOTE:** Place a mark on one of the cartridge-door interlock switch wires before you disconnect them, so that you can reconnect the connectors to the same switch lugs.

**Figure 6-102** Remove the ECU (6 of 14)

**8.** Slightly raise the power-inlet side of the ECU.

**Figure 6-103** Remove the ECU (7 of 14)

**9.** Use a small flat blade screwdriver to release the sheet-metal tab in the product chassis.

**CAUTION:** Carefully push the tab toward the outside of the product to release it. Do not bend the tab so much that it will not engage the ECU mounting bracket when the ECU is reinstalled.

**Figure 6-104** Remove the ECU (8 of 14)

**10.** Pull the ECU down until the mounting bracket is below the sheet-metal tab.

**Figure 6-105** Remove the ECU (9 of 14)

**11.** Slightly raise the formatter side of the ECU.

**Figure 6-106** Remove the ECU (10 of 14)

**12.** Use a small flat blade screwdriver to release the sheet-metal tab in the product chassis.

**CAUTION:** Carefully pull the tab toward the outside of the product to release it. Do not bend the tab so much that it will not engage the ECU mounting bracket when the ECU is reinstalled.

**Figure 6-107** Remove the ECU (11 of 14)
**13.** Pull the ECU down until the mounting bracket is below the sheet-metal tab.

**Figure 6-108** Remove the ECU (12 of 14)

**14.** When the ECU is removed, you must carefully pass the FFC and wire harness through the holes in the chassis.

**CAUTION:** Do not bend or fold the flat flexible cables (FFCs) during removal or installation. Also, do not straighten pre-folds in the FFCs.

**Figure 6-109** Remove the ECU (13 of 14)

**15.** Carefully slide the ECU out of the product.

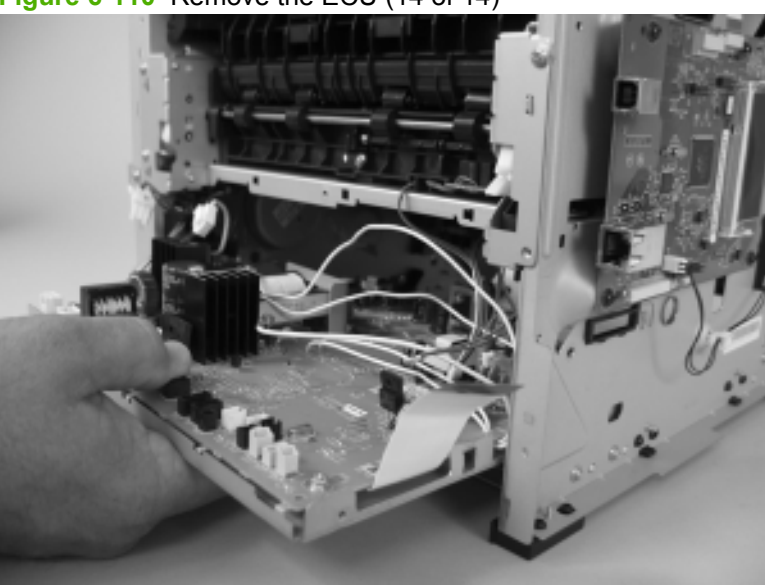

**Figure 6-110** Remove the ECU (14 of 14)

### **Reinstall the ECU**

**1.** When you reinstall the ECU, look into the Tray 2 cavity, and make sure that the corners of the ECU mounting bracket are engaged with the product chassis.

**Figure 6-111** Reinstall the fuser (1 of 2)

**2.** Make sure that the ground connector is correctly fastened and fully seated on the connector lug. **Figure 6-112** Reinstall the fuser (2 of 2)

# <span id="page-183-0"></span>**Paper-feed-guide assembly**

- **1.** Remove the following components:
	- Right cover. See [Right cover on page 115.](#page-126-0)
	- Left cover. See [Left cover on page 118](#page-129-0).
	- Rear cover, rear door, and duplex-paper-feed assembly. See [Rear cover, rear door, and](#page-131-0) [duplex-paper-feed assembly on page 120.](#page-131-0)
	- **NOTE:** Only the HP LaserJet P2050 Series products have a duplex-paper-feed assembly installed.
	- Reverse-sensor assembly. See [Reverse-sensor assembly; HP LaserJet P2050 Series](#page-153-0) [on page 142.](#page-153-0)
	- **NOTE:** Only the HP LaserJet P2050 Series products have a reverse-feed sensor installed.
	- ECU. See [Engine controller unit \(ECU\) on page 163](#page-174-0).
- **2.** Release all of the wire harnesses from the retainer (callout 1).

**Figure 6-113** Remove the paper-feed-guide assembly (1 of 2)

**3.** Remove the paper-feed-guide assembly.

**Figure 6-114** Remove the paper-feed-guide assembly (2 of 2)

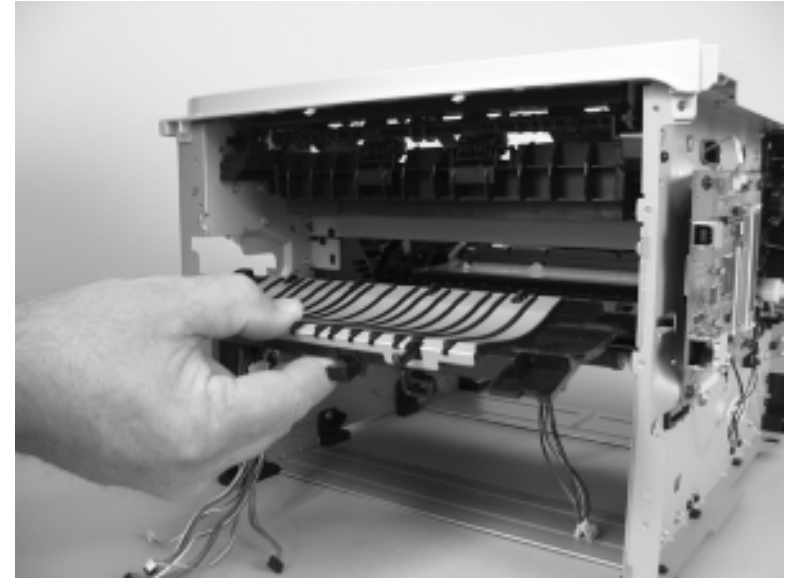

# <span id="page-185-0"></span>**Main motor**

- **1.** Remove the following components:
	- Right cover. See [Right cover on page 115.](#page-126-0)
	- Left cover. See [Left cover on page 118](#page-129-0).
	- ● [Rear cover, rear door, and](#page-131-0) duplex-paper-feed assembly. See Rear cover, rear door, and [duplex-paper-feed assembly on page 120.](#page-131-0)
	- **NOTE:** Only the HP LaserJet P2050 Series products have a duplex-paper-feed assembly installed.
	- Reverse-sensor assembly. See [Reverse-sensor assembly; HP LaserJet P2050 Series](#page-153-0) [on page 142.](#page-153-0)
	- **NOTE:** Only the HP LaserJet P2050 Series products have a reverse-feed sensor installed.
	- Fuser. See [Fuser on page 158.](#page-169-0)
	- ECU. See [Engine controller unit \(ECU\) on page 163](#page-174-0).
	- Paper-feed-guide assembly. See [Paper-feed-guide assembly on page 172](#page-183-0).
- **2.** Pass the wire harness through the opening in the chassis.

**Figure 6-115** Remove the main motor (1 of 5)

**3.** Release the wire harnesses from the guide, and then remove one screw (callout 1).

**Figure 6-116** Remove the main motor (2 of 5)

**4.** Remove the guide.

**Figure 6-117** Remove the main motor (3 of 5)

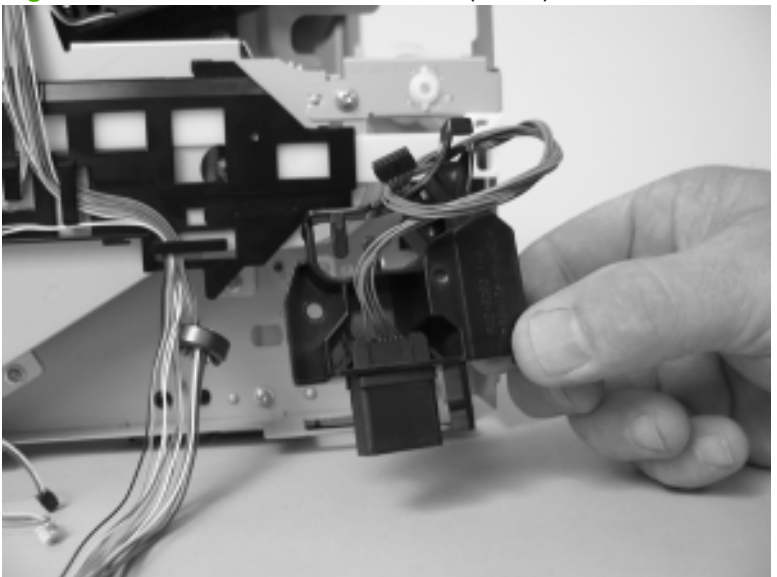

**5.** Remove three screws (callout 2).

**Figure 6-118** Remove the main motor (4 of 5)

**6.** Remove the main motor.

**Figure 6-119** Remove the main motor (5 of 5)

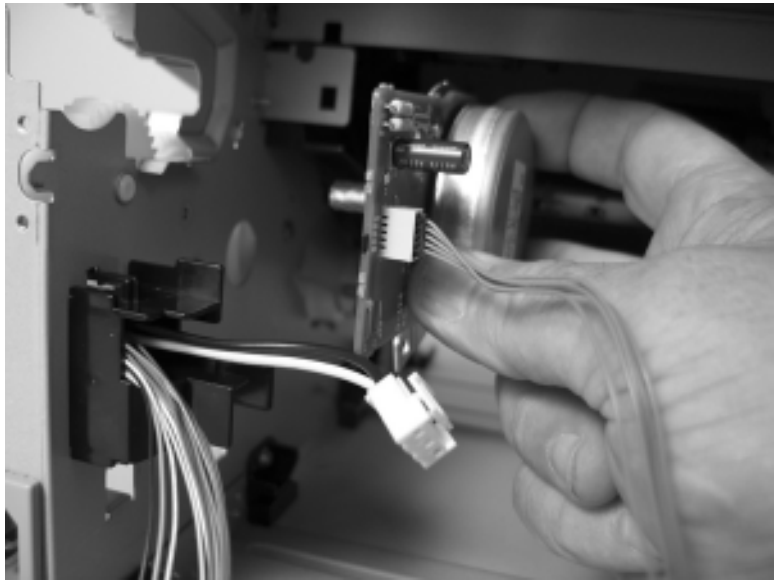

# <span id="page-188-0"></span>**Face-down-drive or duplexing-paper-feed assembly**

The HP LaserJet P2030 Series products have a face-down-drive assembly installed.

The HP LaserJet P2050 Series products have a duplexing-paper-feed assembly installed.

These components appear identical from the outside, but they have different internal gears and functions. The same procedure is used to remove either component.

- **1.** Remove the following components:
	- Right cover. See [Right cover on page 115.](#page-126-0)
	- Left cover. See [Left cover on page 118](#page-129-0).
	- ● [Rear cover, rear door, and](#page-131-0) duplex-paper-feed assembly. See Rear cover, rear door, and [duplex-paper-feed assembly on page 120.](#page-131-0)
	- **NOTE:** Only the HP LaserJet P2050 Series products have a duplex-paper-feed assembly installed.
	- Top cover assembly. See [Top-cover assembly on page 124](#page-135-0).
	- Fan. See [Fan on page 140.](#page-151-0)
- **2.** Remove two screws (callout 1), and then release the wire harnesses from the guide (callout 2).
- **NOTE:** You might have to disconnect some of the connectors on the sub PCA to gain enough slack in the wire harnesses to release them from the guide.

**Figure 6-120** Remove the face-down-drive or duplexing-paper-feed assembly (1 of 4)

**3.** Remove the fan duct.

**Figure 6-121** Remove the face-down-drive or duplexing-paper-feed assembly (2 of 4)

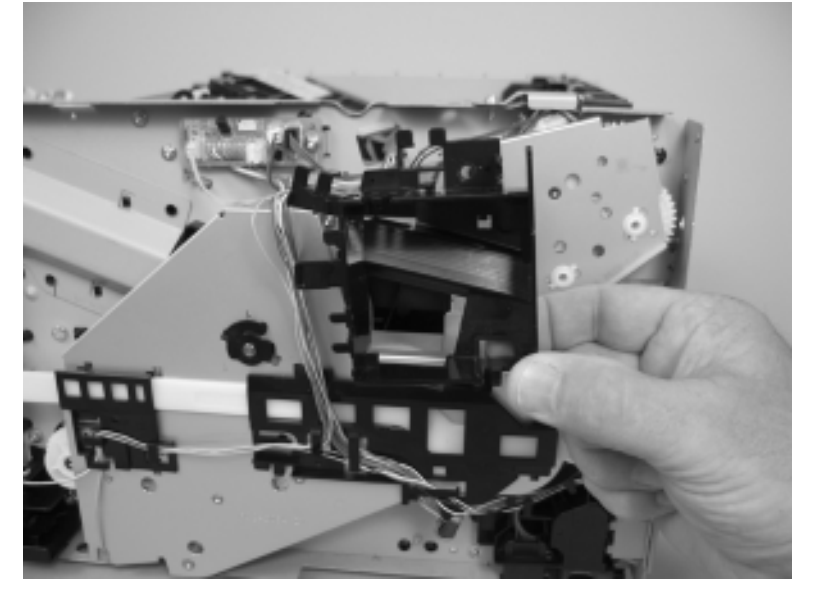

**4.** Remove three screws (callout 3).

**Figure 6-122** Remove the face-down-drive or duplexing-paper-feed assembly (3 of 4)

**5.** Remove the face-down-drive or duplexing-paper-feed assembly.

**CAUTION:** Some of the gears and the solenoid arm are not captive (callout 4). Do not lose the gears or arm when you remove the assembly.

**Figure 6-123** Remove the face-down-drive or duplexing-paper-feed assembly (4 of 4)

# **Duplex solenoid; HP LaserJet P2050 Series**

- **1.** Remove the following components:
	- Right cover. See [Right cover on page 115.](#page-126-0)
	- Left cover. See [Left cover on page 118](#page-129-0).
	- • [Rear cover, rear door, and](#page-131-0) duplex-paper-feed assembly. See Rear cover, rear door, and [duplex-paper-feed assembly on page 120.](#page-131-0)
	- **NOTE:** Only the HP LaserJet P2050 Series products have a duplex-paper-feed assembly installed.
	- Top cover assembly. See [Top-cover assembly on page 124](#page-135-0).
	- Fan. See [Fan on page 140.](#page-151-0)
	- Duplexing-paper-feed assembly. See [Face-down-drive or duplexing-paper-feed assembly](#page-188-0) [on page 177.](#page-188-0)
- **2.** Disconnect one connector (callout 1), and then remove one screw (callout 2).
	- $\triangle$  **CAUTION:** The gear and the solenoid arm that are exposed when the duplexing-paper-feed assembly is removed are not captive (callout 3). Do not lose the gear or arm when you remove the solenoid.

**Figure 6-124** Remove the duplex solenoid; HP LaserJet P2050 Series

# **Paper-retaining-delivery assembly**

- **1.** Remove the following components:
	- Right cover. See [Right cover on page 115.](#page-126-0)
	- Left cover. See [Left cover on page 118](#page-129-0).
	- • [Rear cover, rear door, and](#page-131-0) duplex-paper-feed assembly. See Rear cover, rear door, and [duplex-paper-feed assembly on page 120.](#page-131-0)
	- **NOTE:** Only the HP LaserJet P2050 Series products have a duplex-paper-feed assembly installed.
	- Top cover assembly. See [Top-cover assembly on page 124](#page-135-0).
	- Reverse-sensor assembly. See [Reverse-sensor assembly; HP LaserJet P2050 Series](#page-153-0) [on page 142.](#page-153-0)
	- **NOTE:** Only the HP LaserJet P2050 Series products have a reverse-sensor assembly installed.
	- Face-down-drive or duplexing-paper-feed assembly. See [Face-down-drive or duplexing](#page-188-0)[paper-feed assembly on page 177.](#page-188-0)
- **2.** Disconnect one connector (callout 1), release the wire harness from the retainers (callout 2), and then pass the wire harness though the hole in the chassis (callout 3).

**Figure 6-125** Remove the paper-retaining-delivery assembly (1 of 6)

**3.** Release one tab (callout 4), and then remove one gear (callout 5).

Remove two screws (callout 6), and then release the wire harness from the guides (callout 7).

**Figure 6-126** Remove the paper-retaining-delivery assembly (2 of 6)

**4.** Remove two screws (callout 8).

**Figure 6-127** Remove the paper-retaining-delivery assembly (3 of 6)

**5.** Carefully separate the assembly from the chassis, and then raise the end of the assembly to release it.

**Figure 6-128** Remove the paper-retaining-delivery assembly (4 of 6)

**6.** Slide the assembly toward the formatter side of the product to release it. **Figure 6-129** Remove the paper-retaining-delivery assembly (5 of 6)

**7.** Remove the paper-retaining-delivery assembly

**Figure 6-130** Remove the paper-retaining-delivery assembly (6 of 6)

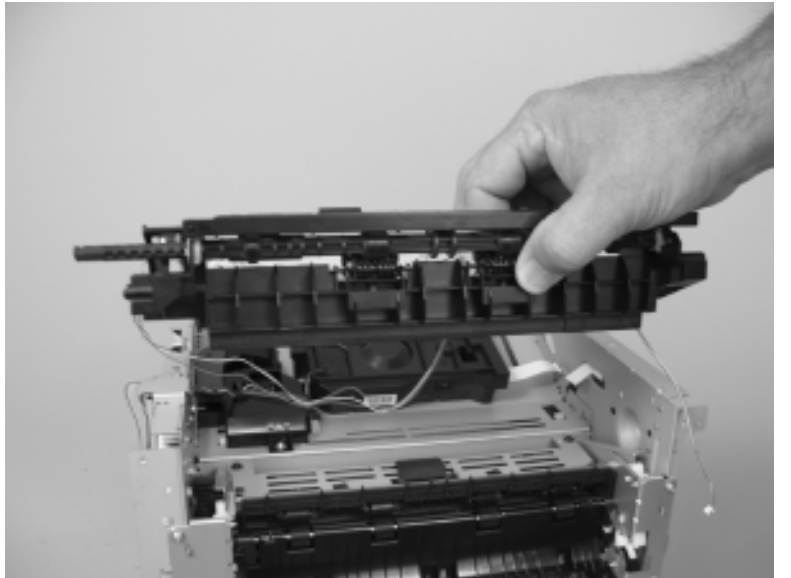

# **7 Solve problems**

To use the information in this chapter, you should have a basic understanding of the HP LaserJet printing process. Explanations of each mechanical assembly, the product systems, and the basic theory of operation are contained in [Theory of operation on page 79.](#page-90-0) Do not perform any of these troubleshooting processes unless you understand the function of each product component.

- **NOTE:** Unless otherwise noted, all illustrations depicting the HP LaserJet P2050 Series Printers are also valid for the HP LaserJet P2030 Series Printers.
	- [Solve general problems](#page-197-0)
	- [Menu map \(HP LaserJet P2050 Series Printers only\)](#page-201-0)
	- **[Troubleshooting process](#page-202-0)**
	- [Tools for troubleshooting](#page-204-0)
	- [Problem-solve diagrams](#page-213-0)
	- [Status-light patterns \(HP LaserJet P2030 Series Printers only\)](#page-220-0)
	- [Status-alert messages \(HP LaserJet P2030 Series Printers only\)](#page-226-0)
	- [Interpret control-panel messages \(HP LaserJet P2050 Series Printers only\)](#page-230-0)
	- [Event-log messages](#page-238-0)
	- [Paper-handling problems](#page-240-0)
	- [Solve image-quality problems](#page-252-0)
	- [Solve print-quality problems](#page-258-0)
	- [Solve performance problems](#page-259-0)
	- [Solve connectivity problems](#page-260-0)
	- [Service mode functions](#page-261-0)

# <span id="page-197-0"></span>**Solve general problems**

If the product is not responding correctly, complete the steps in the following checklist, in order. If the product does not pass a step, follow the corresponding troubleshooting suggestions. If a step resolves the problem, you can stop without performing the other steps on the checklist.

### **Troubleshooting checklist**

- **1.** Make sure the product Ready light is on. If no lights are on, complete these steps:
	- **a.** Check the power-cable connections.
	- **b.** Check that the power switch is on.
	- **c.** Make sure that the line voltage is correct for the product power configuration. (See the label that is on the back of the product for voltage requirements.) If you are using a power strip and its voltage is not within specifications, plug the product directly into the wall. If it is already plugged into the wall, try a different outlet.
	- **d.** Verify that connectors J2 and J7 on the formatter PCA are seated. See [Figure 7-3](#page-207-0) [Components on the left side of the product on page 196.](#page-207-0)
	- **e.** Perform an engine test. If the test is successful, replace the control panel and then the formatter PCA. See [Top-cover assembly on page 124,](#page-135-0) [Formatter PCA; HP LaserJet P2030](#page-141-0) [Series on page 130,](#page-141-0) or [Formatter PCA; HP LaserJet P2050 Series on page 132](#page-143-0).
- **2.** Check the cables.
	- **a.** Check the cable connection between the product and the computer or network port. Make sure that the connection is secure.
	- **b.** Make sure that the cable itself is not faulty by using a different cable, if possible.
	- **c.** Check the network connection. See [Solve network problems on page 249](#page-260-0).
- **3.** Check to see if any messages appear on the control-panel display. If any error messages appear, see [Interpret control-panel messages \(HP LaserJet P2050 Series Printers only\) on page 219](#page-230-0).
- **4.** Check to see if any control-panel lights are lit. See [Status-light patterns \(HP LaserJet P2030 Series](#page-220-0) [Printers only\) on page 209](#page-220-0).
- **5.** Make sure that the print media that you are using meets specifications.
- **6.** Print a configuration page. See [Print the information pages on page 48](#page-59-0).
	- **a.** If the pages do not print, check that at least one tray contains print media.
	- **b.** If the page jams in the product, see [Clear jams on page 230](#page-241-0).
- **7.** If the configuration page prints, check the following items.

 If the page prints correctly, then the product hardware is working. The problem is with the computer that you are using, with the printer driver, or with the program.

**8.** Select one of the following options:

**Windows**: Click **Start**, click **Settings**, and then click **Printers**, or **Printers and Faxes**. Doubleclick the name of the product.

**-or-**

**Mac OS X**: Open **Print Center** or **Printer Setup Utility**, and double-click the line for the product.

- **9.** Verify that you have installed the printer driver for this product. Check the program to make sure that you are using the printer driver for this product.
- **10.** Print a short document from a different program that has worked in the past. If this solution works, then the problem is with the program that you are using. If this solution does not work (the document does not print), complete these steps:
	- **a.** Try printing the job from another computer that has the product software installed.
	- **b.** If you connected the product to the network, connect the product directly to a computer with a USB cable. Redirect the product to the correct port, or reinstall the software, selecting the new connection type that you are using.

### **Factors that affect product performance**

Several factors affect the time it takes to print a job:

- Maximum product speed, measured in pages per minute (ppm)
- The use of special paper (such as transparencies, heavy paper, and custom-size paper)
- Product processing and download time
- The complexity and size of graphics
- The speed of the computer you are using
- The USB connection
- The product I/O configuration
- The amount of memory installed in the product
- The network operating system and configuration (if applicable)
- **NOTE:** Although additional memory can improve how the product handles complex graphics and improve download times, it will not increase maximum product speed (ppm).

# **Basic problem solving**

#### **Table 7-1 Basic problem solving**

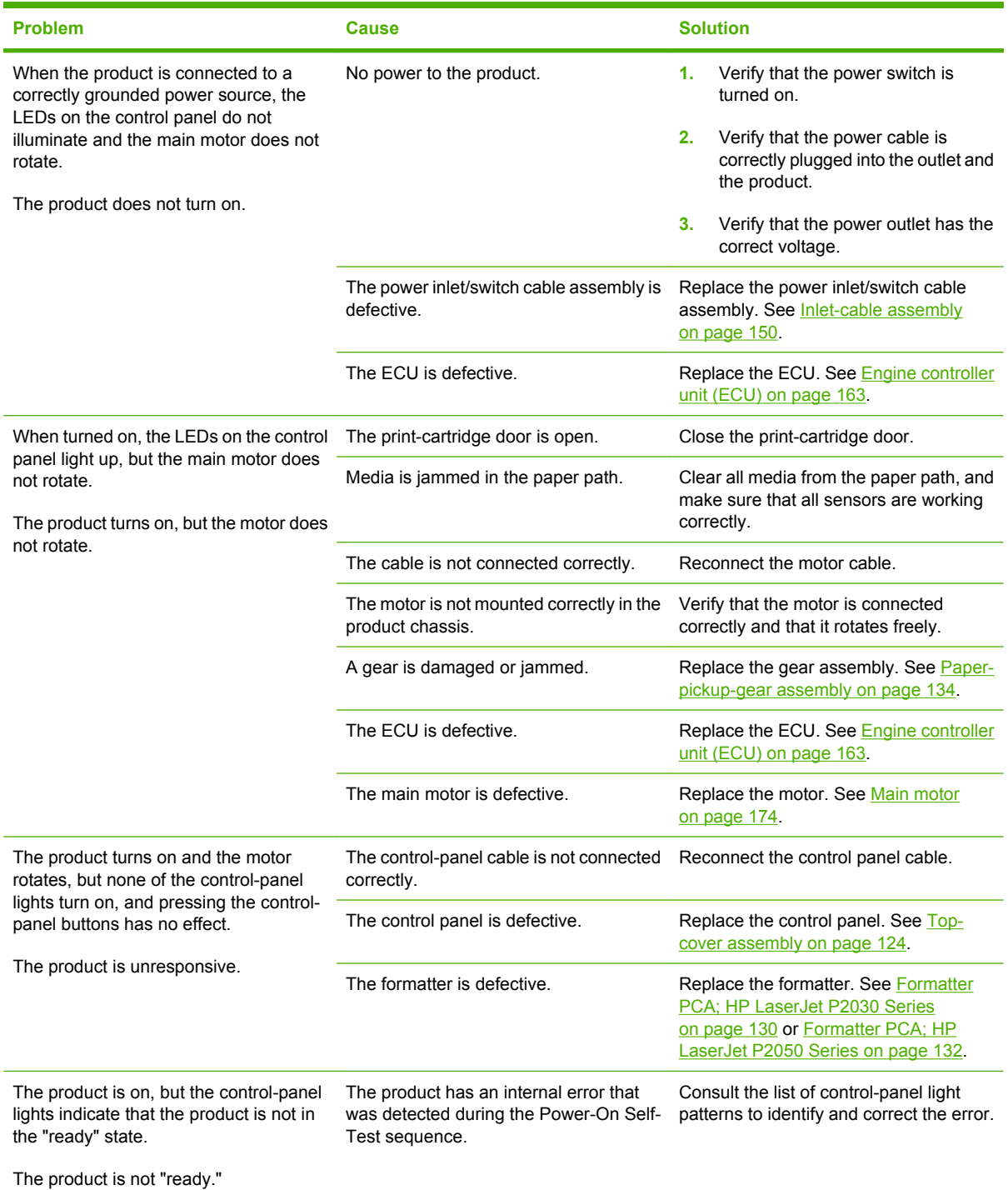

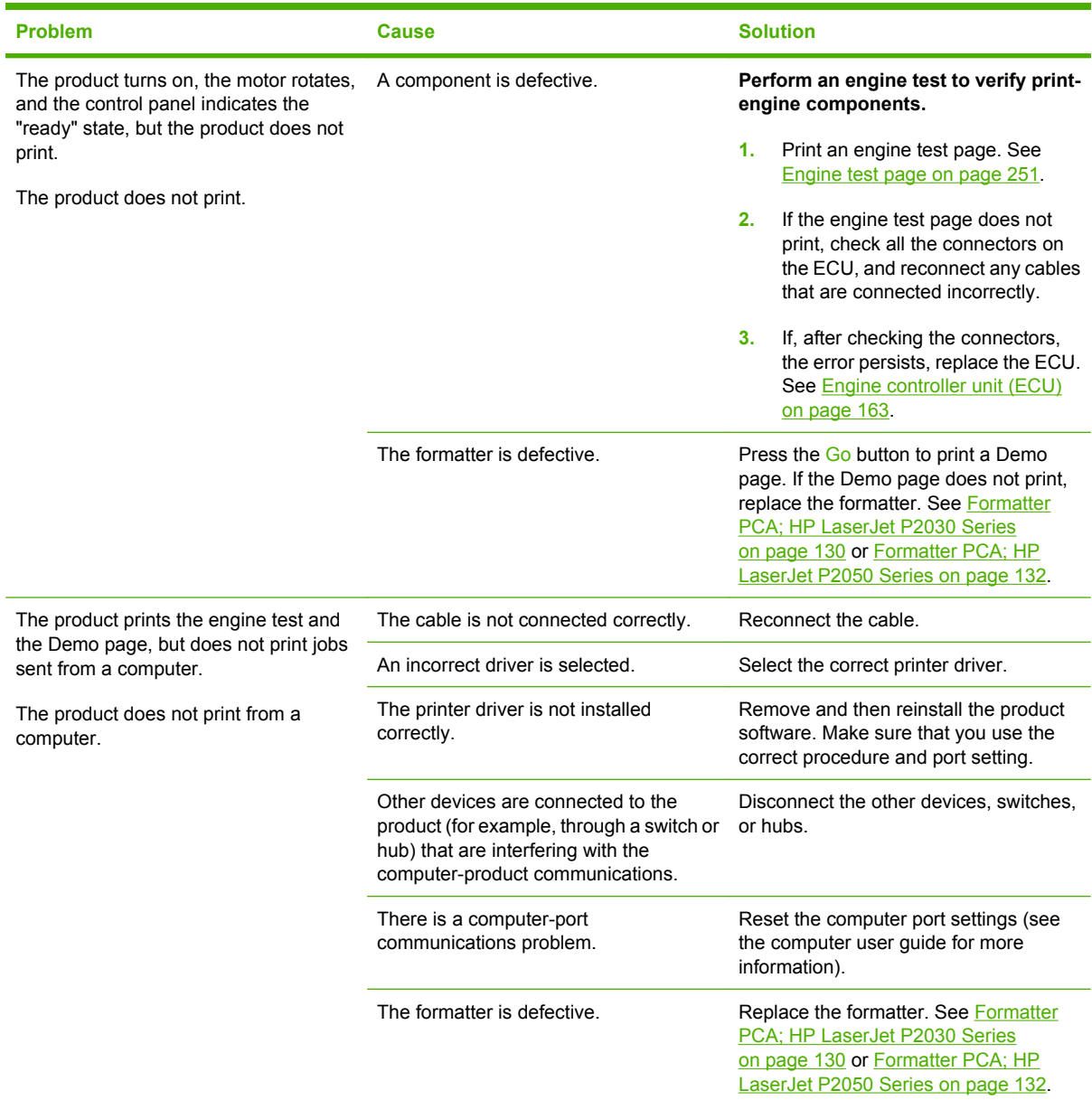

#### **Table 7-1 Basic problem solving (continued)**

# <span id="page-201-0"></span>**Menu map (HP LaserJet P2050 Series Printers only)**

#### **Print a menu map**

- **1.** Press OK to open the menus.
- **2.** Use the arrow buttons to navigate to the **Reports** submenu, and then press OK.
- **3.** Use the arrow buttons to navigate to the **Menu structure** submenu, and then press OK to print the menu structure.
- **4.** Press X to exit the menus.

# <span id="page-202-0"></span>**Troubleshooting process**

When the product malfunctions or encounters an unexpected situation, the product control panel alerts you to the situation. This chapter contains information to help diagnose and solve problems.

- Use the pre-troubleshooting checklist to evaluate the source of the problem and to reduce the number of steps that are required to fix the problem.
- Use the troubleshooting flowchart to pinpoint the root cause of hardware malfunctions. The flowchart guides you to the appropriate section of this chapter that provides steps for correcting the malfunction.

Before beginning any troubleshooting procedure, check the following conditions:

- Are supply items within their rated life?
- Does the configuration page reveal any configuration errors?

**E NOTE:** The customer is responsible for checking supplies and for using supplies that are in good condition.

# **Pre-troubleshooting checklist**

The following table includes basic questions to ask the customer to quickly help define the problem or problems.

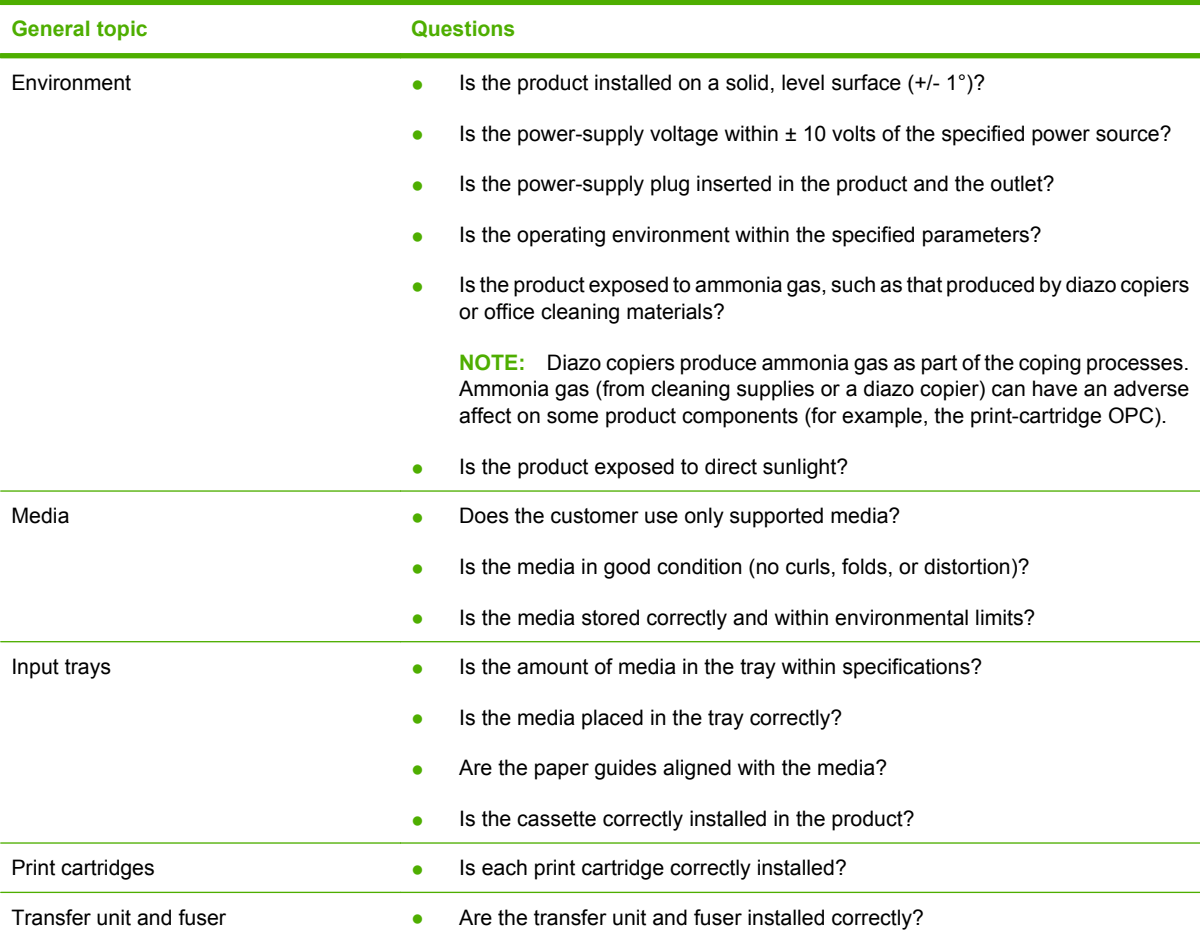

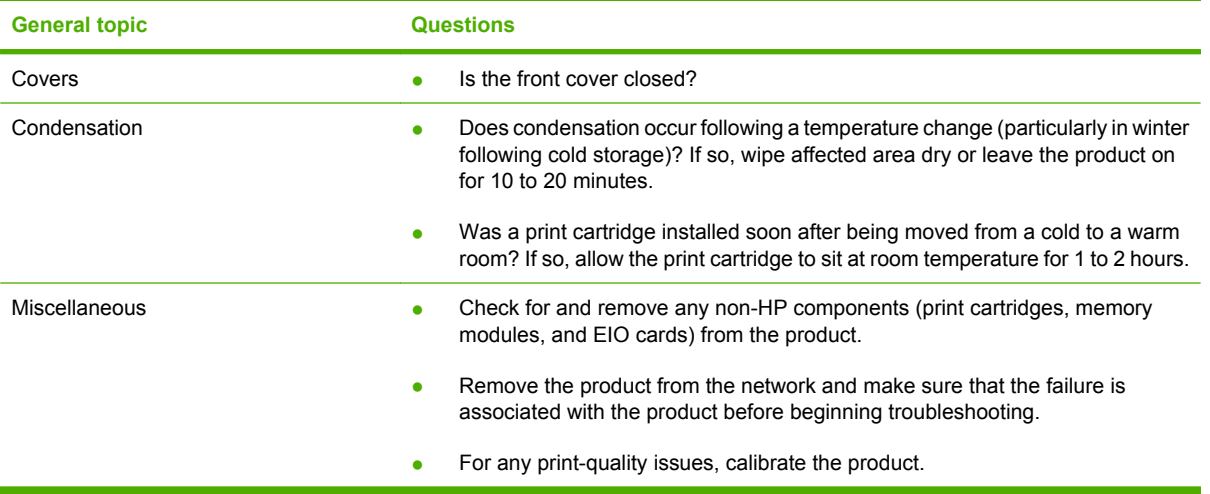

# <span id="page-204-0"></span>**Tools for troubleshooting**

The section describes the tools that can help you solve problems with your device.

# **Continuous self-test (HP LaserJet P2050 Series only)**

The continuous self-test puts the device into a continuous printing mode without having to send jobs to it.

- **1.** Confirm that the product is in a Ready state. Press OK to enter the main menu.
- **2.** Simultaneously press and hold the down arrow  $\blacktriangledown$  and Cancel button  $\otimes$ .
- **3.** Press OK to re-enter the main menu.
- **4.** Navigate to the secondary service menu.
- **5.** Select **Service Reports** and then **Cont. Self-Test**.

To terminate the continuous self-test, press the Cancel button  $\otimes$ .

### **Half self-test functional check**

The half self-test check determines which printing process is malfunctioning.

- **1.** Print a Configuration page.
- **2.** Press the print-cartridge-door button after the paper advances halfway through the product (about five seconds after the motor begins rotating). The leading edge of the paper should have advanced past the print cartridge.
- **3.** Remove the print cartridge.
- **4.** Open the print cartridge drum shield to view the drum surface. If a dark and distinct toner image is present on the drum surface, assume that the first two functions of the electrophotographic process are functioning (image formation and development). Troubleshoot the failure as a transfer or fusing problem.

If there is no image on the photosensitive drum, perform these checks:

- **1.** Make sure you removed the entire length of the sealing tape from the print cartridge before you installed the cartridge.
- **2.** Perform a drum rotation functional check to make sure that the drum is rotating.
- **3.** Perform a high-voltage contacts check.

#### **Drum rotation functional check**

The photosensitive drum, located in the print cartridge, must rotate for the print process to work. The photosensitive drum receives its drive from the main drive assembly.

**B NOTE:** This test is especially important if refilled print cartridges have been used.

- **1.** Open the print-cartridge door.
- **2.** Remove the print cartridge.
- **3.** Mark the drive gear on the cartridge with a felt-tipped marker. Note the position of the mark.
- **4.** Replace the print cartridge and close the print-cartridge door. The startup sequence should rotate the drum enough to move the mark.
- **5.** Open the print-cartridge door and inspect the gear that was marked in step 3. Verify that the mark moved.

If the mark did not move, inspect the main drive assembly to make sure that it is meshing with the print cartridge gears. If the drive gears appear functional and the drum does not move, replace the print cartridge. See [Print cartridge on page 102.](#page-113-0)

#### **Heating element check**

Paper passes between the heating element and a soft pressure roller to fuse toner to the paper.

- **1.** Unplug the product for at least ten minutes.
- **2.** Verify that the thermistor connector is seated into both the product chassis and the ECU.
- **3.** Remove the heating element connector from the ECU. To measure the continuity of the heating element, measure the resistance between the two pins at the end of the cable.
- **EX NOTE:** Normal resistance is 25 ohms +/- 10 ohms for the 110 V product and 80 ohms +/- 20 ohms for the 220 V product.

If no resistance is measured, replace the fuser. See **Fuser on page 158**.

- **4.** Remove the thermistor connector, and then measure the resistance between J206 pins one and two and between J206 pins three and four.
- **NOTE:** Normal resistance between both pairs of pins is 370K ohms +/- 50K ohms at 20° C (68° F).
- **5.** If no resistance is measured, replace the fuser. See [Fuser on page 158](#page-169-0),

#### **High-voltage contacts check**

The high-voltage contacts in the product must have a good connection with the contacts on the print cartridge to provide the necessary voltages for the electrophotographic processes.

#### **Checking the print cartridge contacts**

When the product is turned on, high voltage is placed on the developer roller of the print cartridge. If the antenna does not detect this voltage, the product displays an **Install Black Cartridge** message. Remove the print cartridge and visually inspect the three connection points on the ends of the print cartridge: primary charging contact (callout 1), developer roller contact (callout 2), and antenna contact (callout 3).

If one is dirty or corroded, clean the connection with isopropyl alcohol. If one is damaged, replace the print cartridge. See **Print cartridge on page 102**.

**Figure 7-1** High-voltage contact points (on the print cartridge)

**Figure 7-2** High-voltage contact points (on the product)

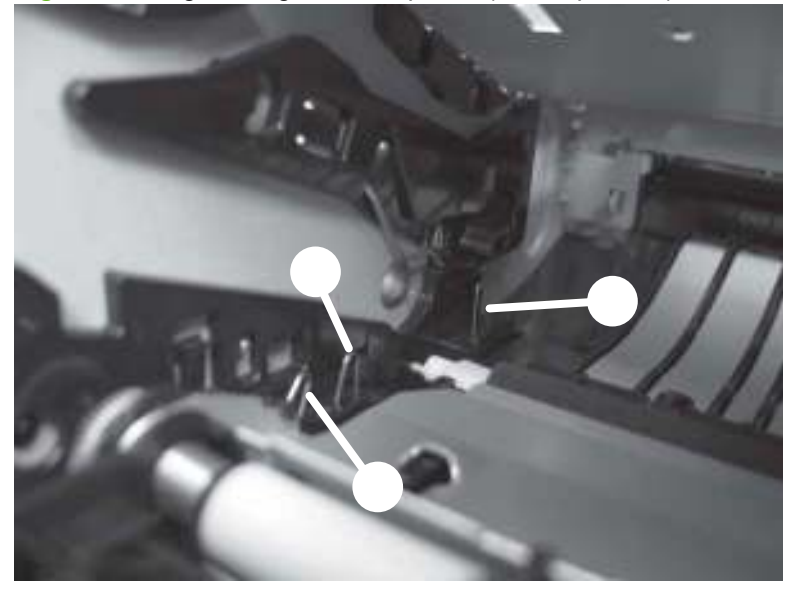

**CAUTION:** After removing the print cartridge, handle it only on the ends.

# <span id="page-207-0"></span>**Component locations**

**NOTE:** Control-panel messages appear on HP LaserJet P2050 Series Printers only.

**Figure 7-3** Components on the left side of the product

#### **Table 7-2 Left-side components**

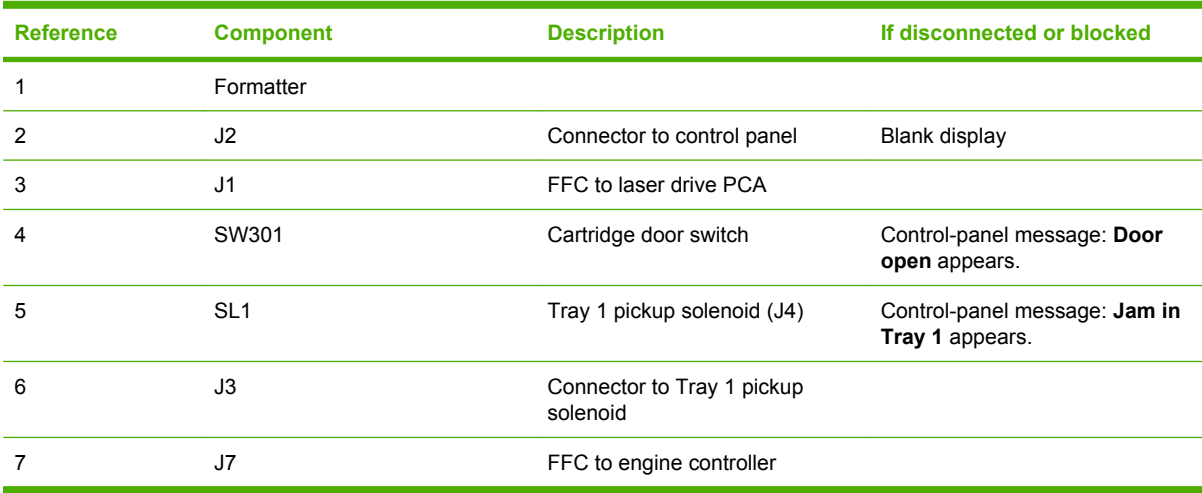

#### **Figure 7-4** Components on the right side of the product

#### **Table 7-3 Right-side components**

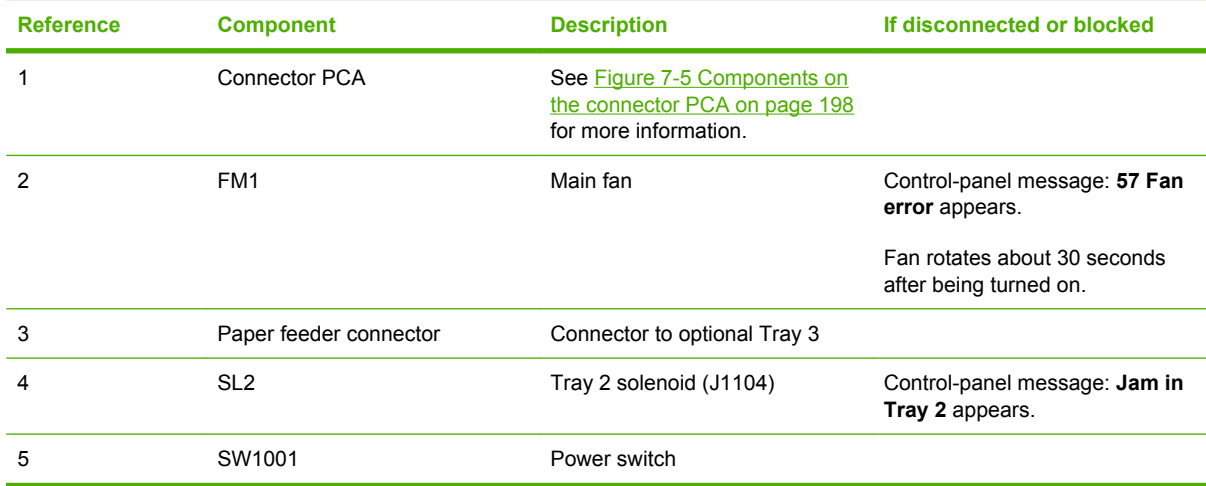

#### <span id="page-209-0"></span>**Figure 7-5** Components on the connector PCA

**Table 7-4 Connector PCA components**

| <b>Reference</b> | <b>Component</b> | <b>Description</b>                 |
|------------------|------------------|------------------------------------|
|                  | J1101            | Duplex reverse solenoid (SL3)      |
|                  | J1103            | Connector to scanner motor         |
| 3                | J1105            | Connector to main cooling fan      |
| 4                | J1104            | Connector to Tray 2 solenoid (SL2) |

**Figure 7-6** Components on the rear side of the product

| <b>Reference</b> | <b>Component</b>        | <b>Description</b>                                                                                                    | If disconnected or blocked                           |
|------------------|-------------------------|----------------------------------------------------------------------------------------------------|------------------------------------------------------|
|                  | <b>PS918</b>            | Duplex reverse sensor flag (J208)<br>(HP LaserJet P2050 Series<br>Printers only)                                                          | Control-panel message: Jam in<br>output bin appears. |
| 2                | <b>PS915</b>            | Photosensor flag for fuser (J206)                                                                                                    | Control-panel message: Jam in<br>output bin appears. |
| 3                | White lever             | When the rear door is closed, this<br>lever positions the photosensor<br>flag for the fuser (PS915) to<br>detect paper exiting the fuser. |                                                      |
| 4                | Reverse sensor assembly | Detects paper during the<br>duplexing process (HP LaserJet<br>P2050 Series Printers only)                                                 |                                                      |

**Table 7-5 Rear-side components**

**Figure 7-7** Components in the print cartridge cavity

#### **Table 7-6 Print cartridge components**

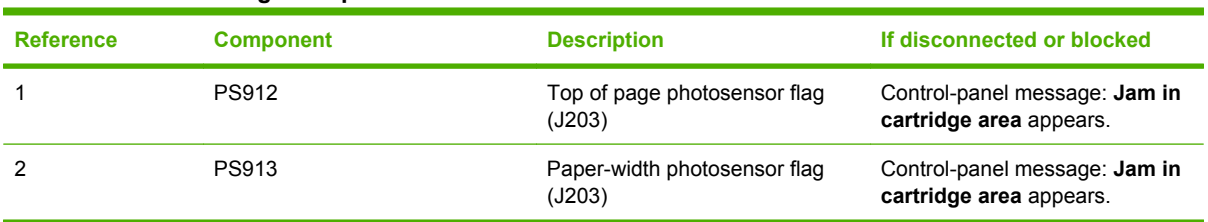

#### **Figure 7-8** Components on the top of the product

**Table 7-7 Top components**

| <b>Reference</b> | <b>Component</b> | <b>Description</b>                                 | If disconnected or blocked                         |
|------------------|------------------|----------------------------------------------------|----------------------------------------------------|
|                  | PS911            | Output bin media full sensor                       | Control-panel message: Output<br>bin full appears. |
|                  | Flag             | Rotates to block sensor as the<br>output bin fills |                                                    |

**Figure 7-9** Components on Tray 1 and Tray 2

| <b>Reference</b> | <b>Component</b> | <b>Description</b>                                          |
|------------------|------------------|-------------------------------------------------------------|
|                  | Flag             | Photosensor flag for Tray 1 paper present sensor<br>(PS916) |
| 2                | Flag             | Photosensor flag for Tray 2 paper present sensor<br>(PS914) |
| 3                | <b>PS916</b>     | Photosensor (J205)                                          |

**Table 7-8 Tray 1 and Tray 2 components**

# <span id="page-213-0"></span>**Problem-solve diagrams**

- Repetitive image defect ruler
- [Engine controller PCA](#page-214-0)
- [Major components](#page-216-0)
- [PCAs](#page-217-0)
- [General timing chart](#page-218-0)
- [Circuit diagram](#page-219-0)

### **Repetitive image defect ruler**

Defects on product rollers can cause image defects to appear at regular intervals on the page, corresponding to the circumference of the roller that is causing the defect. Measure the distance between defects that recur on a page. Use the following table or the repetitive-defect ruler to determine which roller is causing the defect. To resolve the problem, try cleaning the roller first. If the roller remains dirty after cleaning or if it is damaged, replace the part that is indicated in **Table 7-9 Repetitive defects** on page 202.

- $\triangle$  **CAUTION:** Do not use solvents or oils to clean rollers. Instead, rub the roller with lint-free paper. If dirt is difficult to remove, rub the roller with lint-free paper that has been dampened with water.
- **NOTE:** The following table replaces the graphical repetitive defect ruler. You can make your own ruler by using these measurements. For the most accurate results, use a metric ruler.

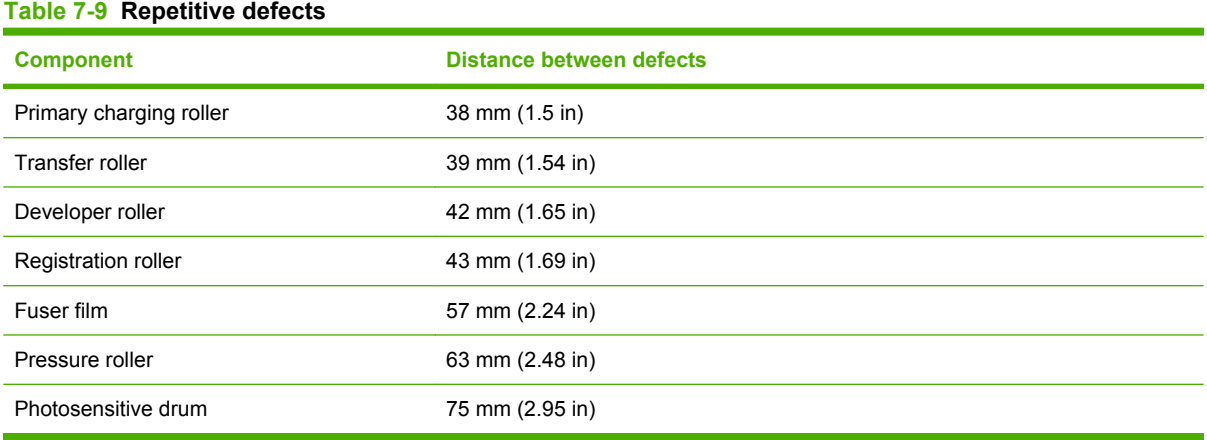

# <span id="page-214-0"></span>**Engine controller PCA**

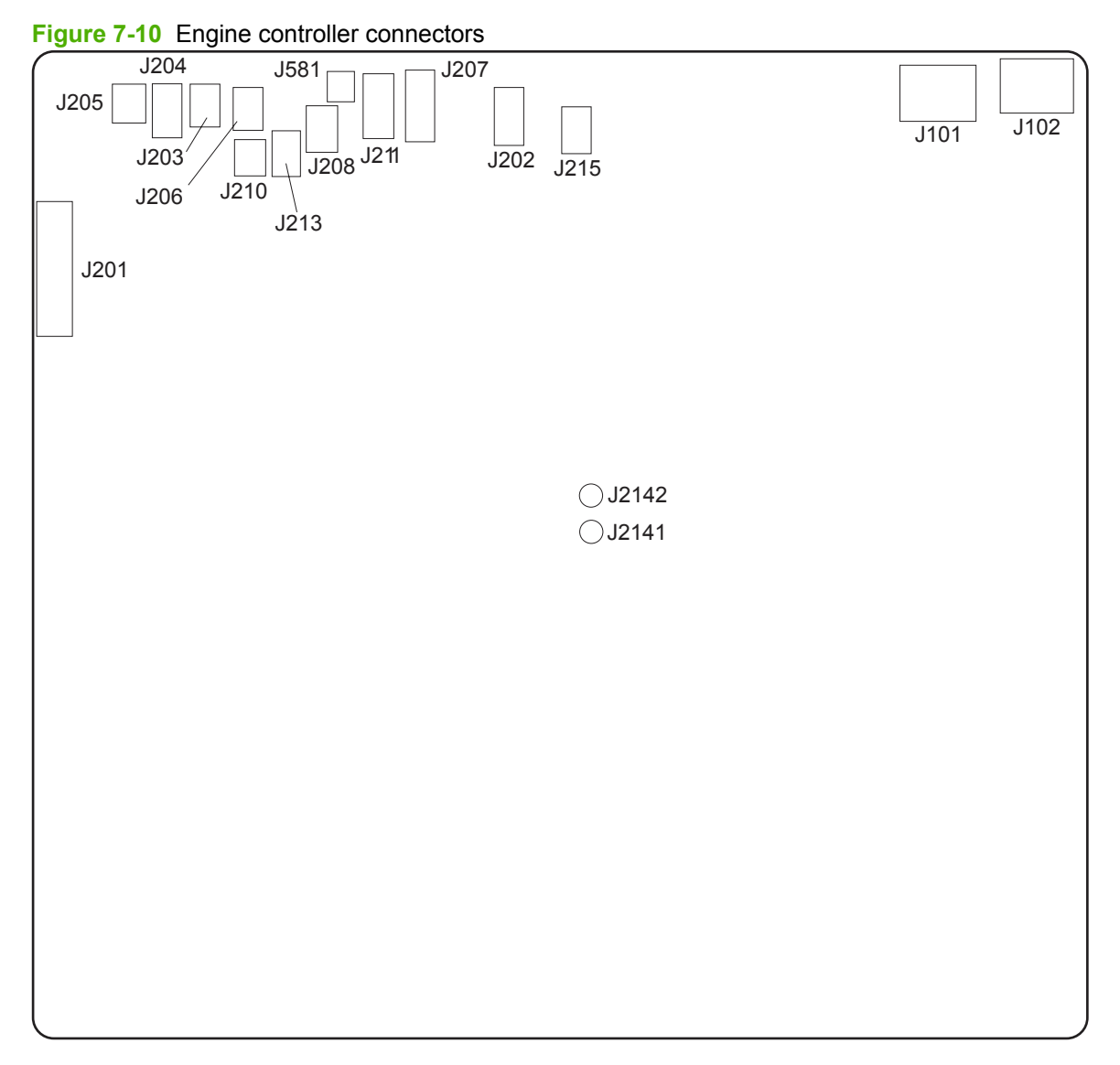

#### **NOTE:** Control-panel messages appear on HP LaserJet P2050 Series Printers only.

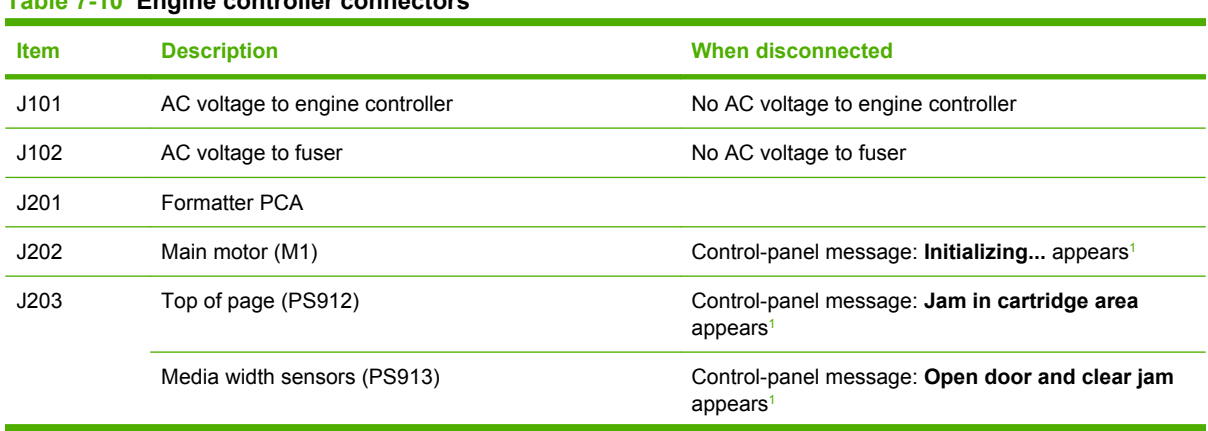

### **Table 7-10 Engine controller connectors**

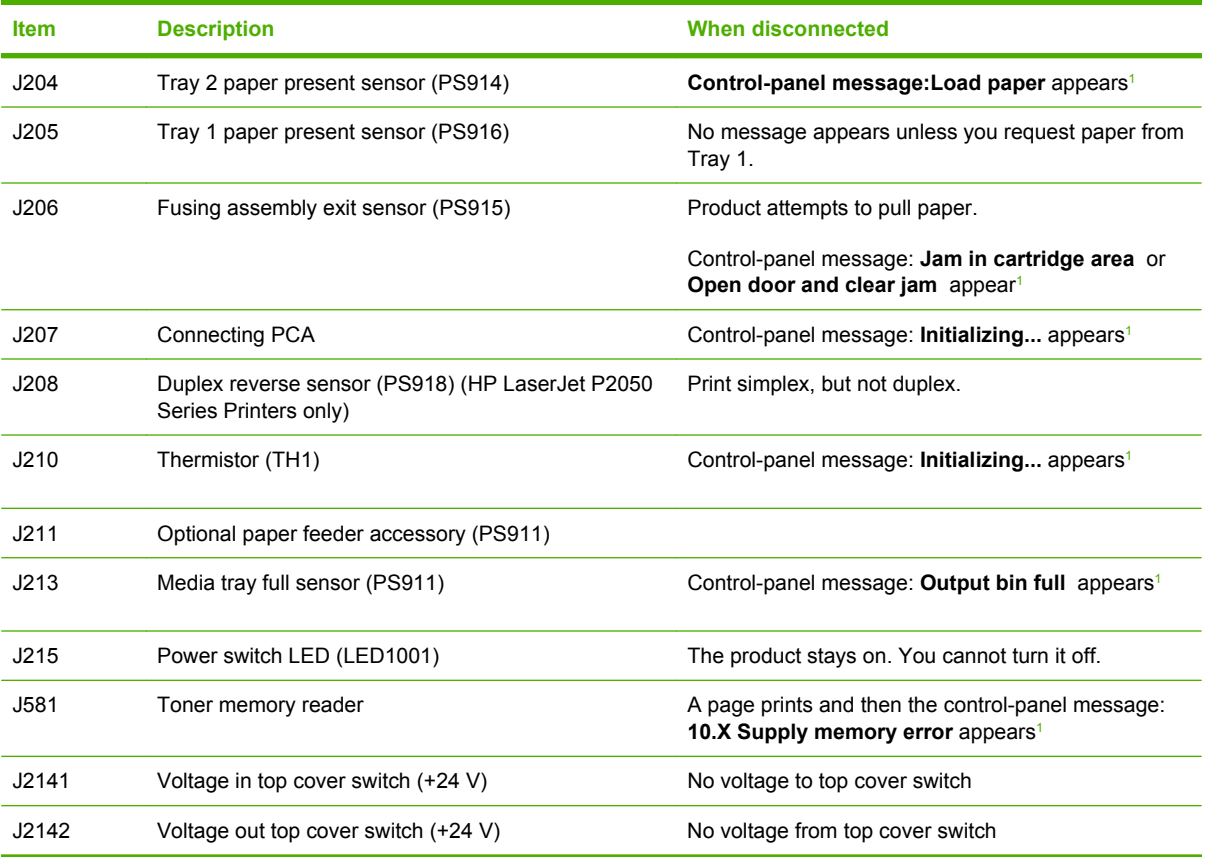

#### <span id="page-215-0"></span>**Table 7-10 Engine controller connectors (continued)**

1 Control-panel messages appear on HP LaserJet P2050 Series Printers only.
# **Major components**

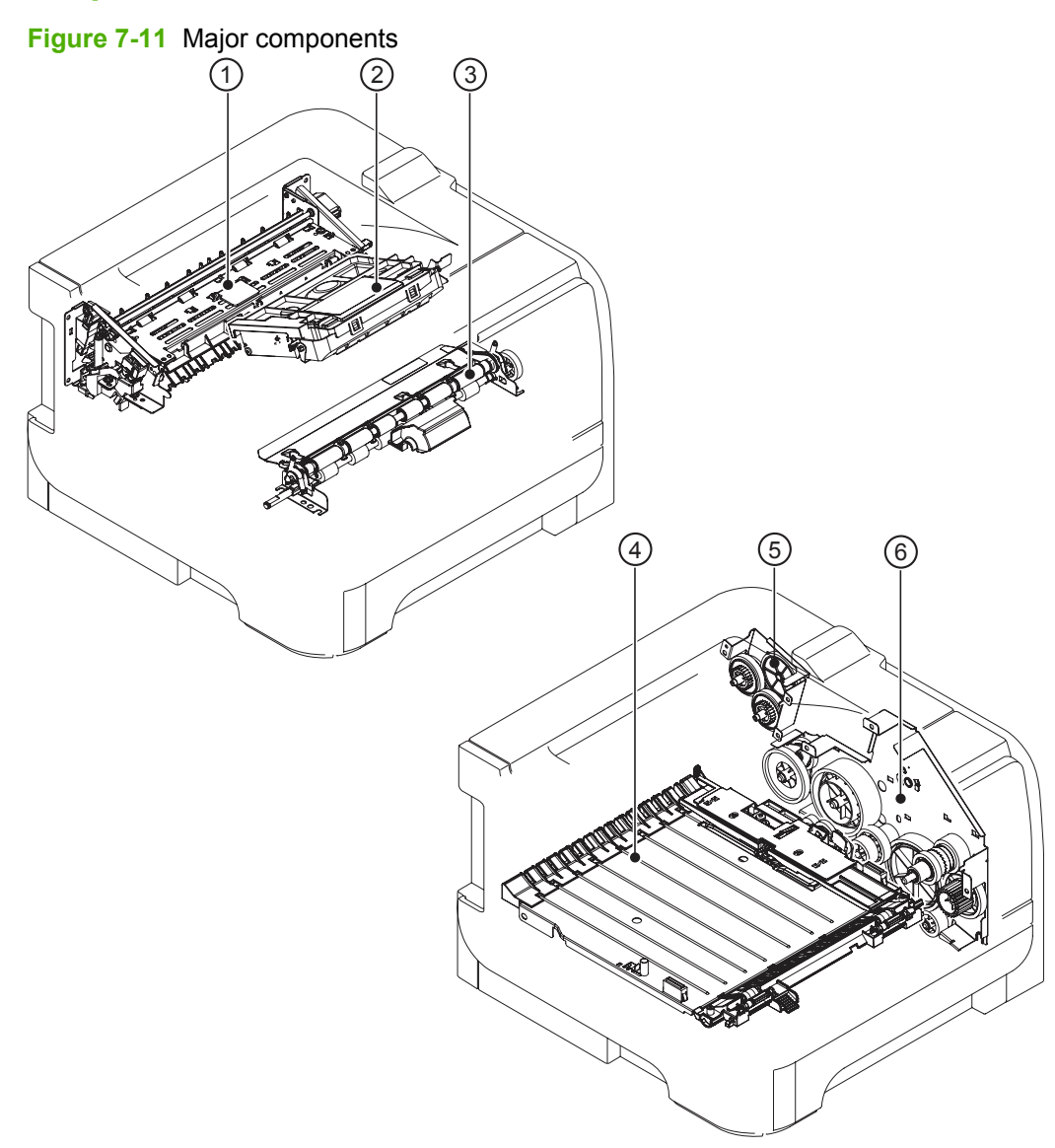

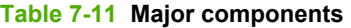

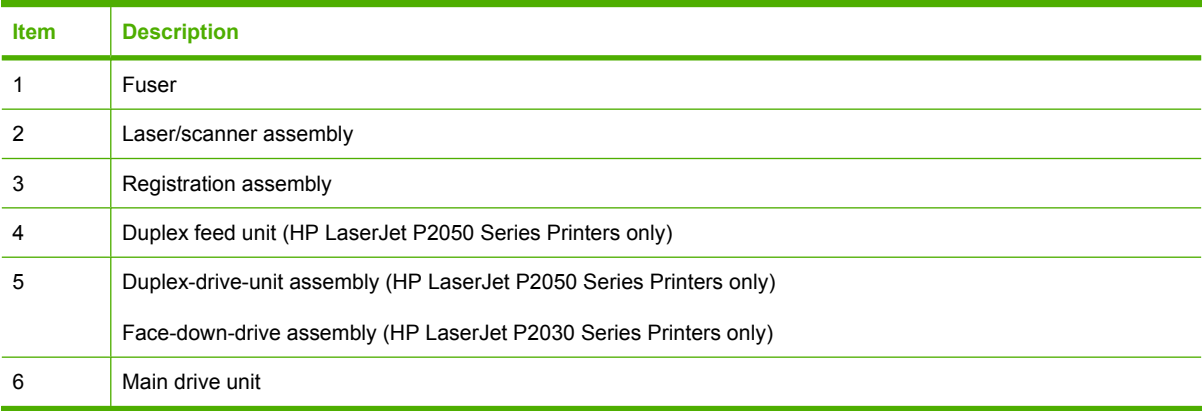

# **PCAs**

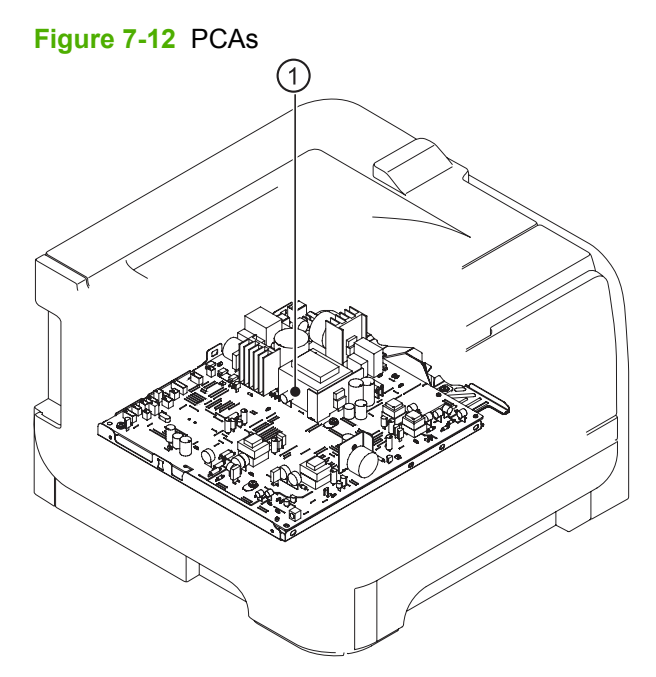

#### **Table 7-12 PCAs**

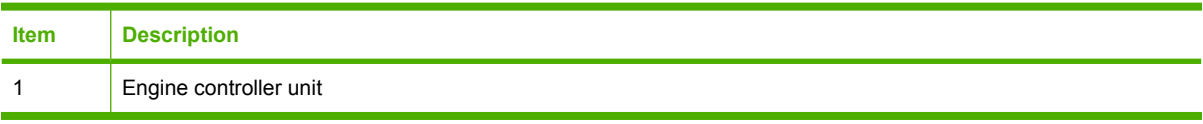

# General timing chart **General timing chart**

**Figure 7-13**TOP sensor (PS912)<br>
Fusing delivery sensor (iPS915)<br>
Print at at command (EEC12)<br>
Sensing the consecutive principle principle principle principle principle principle principle principle principle principle principle princi TOP sensor (PS912) using delivery sensor (PS915 rint start command (EEC12) canner Motor aser Diode BD Output signal (BDO) lain Motor (M1) rimary Charging Bias (AC) rimary Charging Bias (DC) eveloping Bias T T ransfer Charging Bias using Heater ay 2 pickup solenoid (SL2) ain Fan (FM1)

ENWW

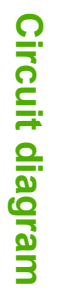

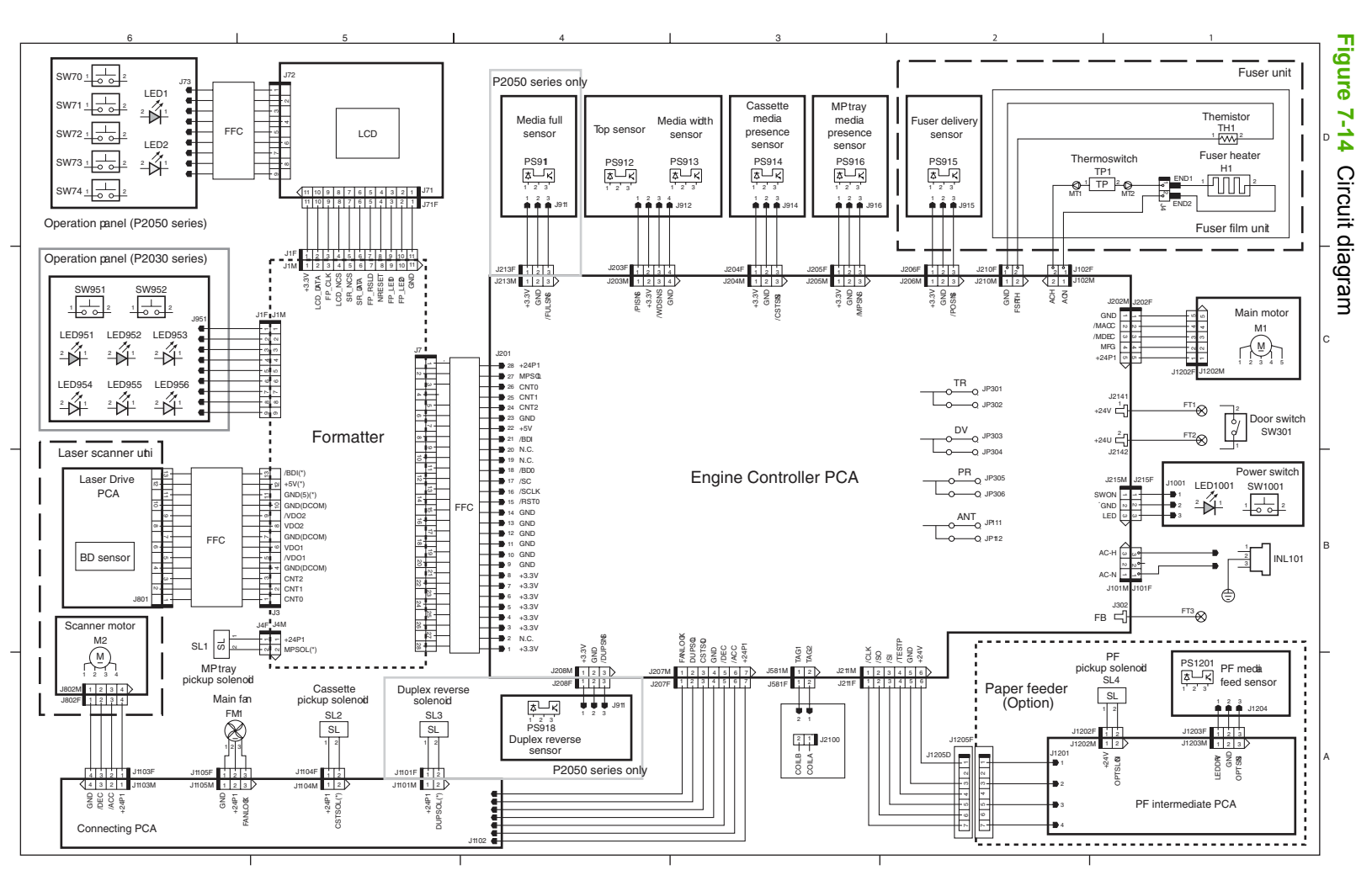

802 208 Chapter 7 Solve problems Chapter 7 Solve problems

ENWW

# **Status-light patterns (HP LaserJet P2030 Series Printers only)**

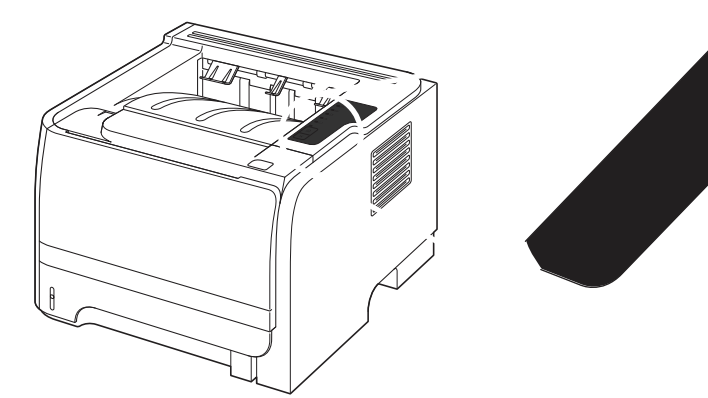

## **Table 7-13 Status-light legend**

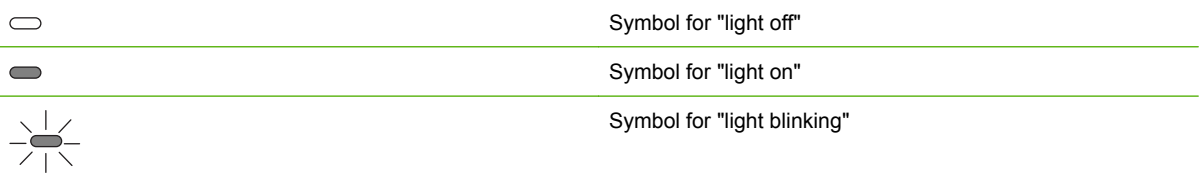

#### **Table 7-14 Control-panel light messages**

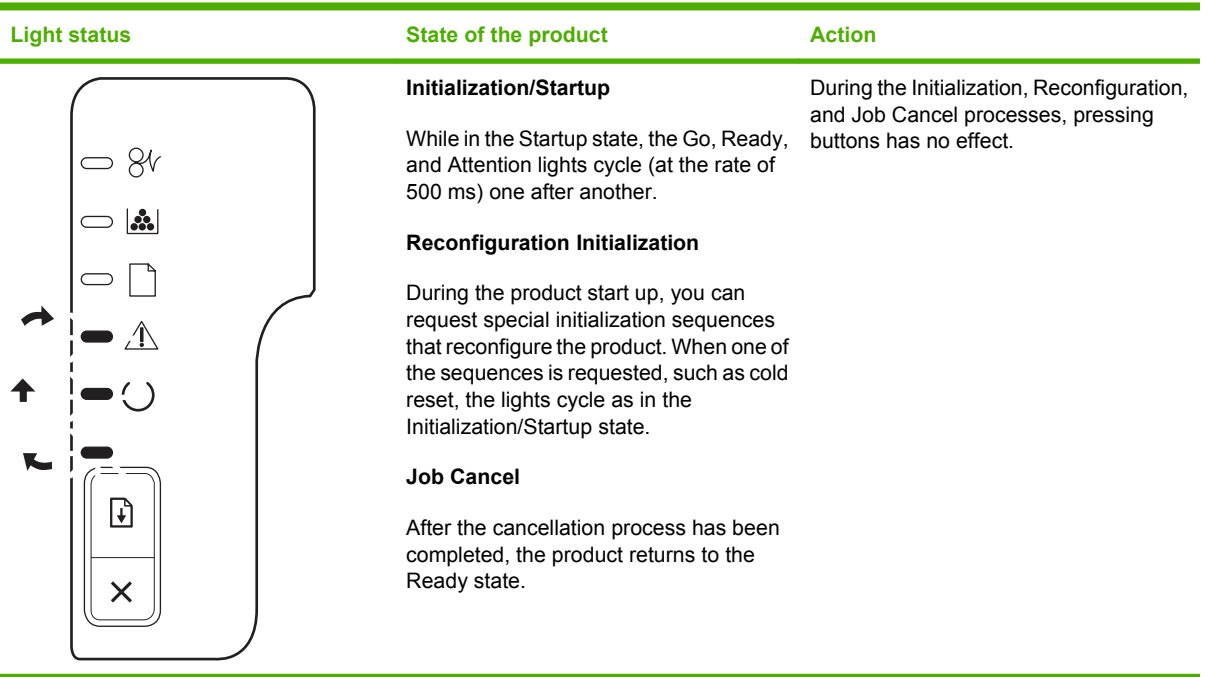

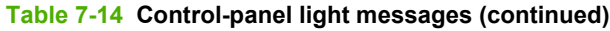

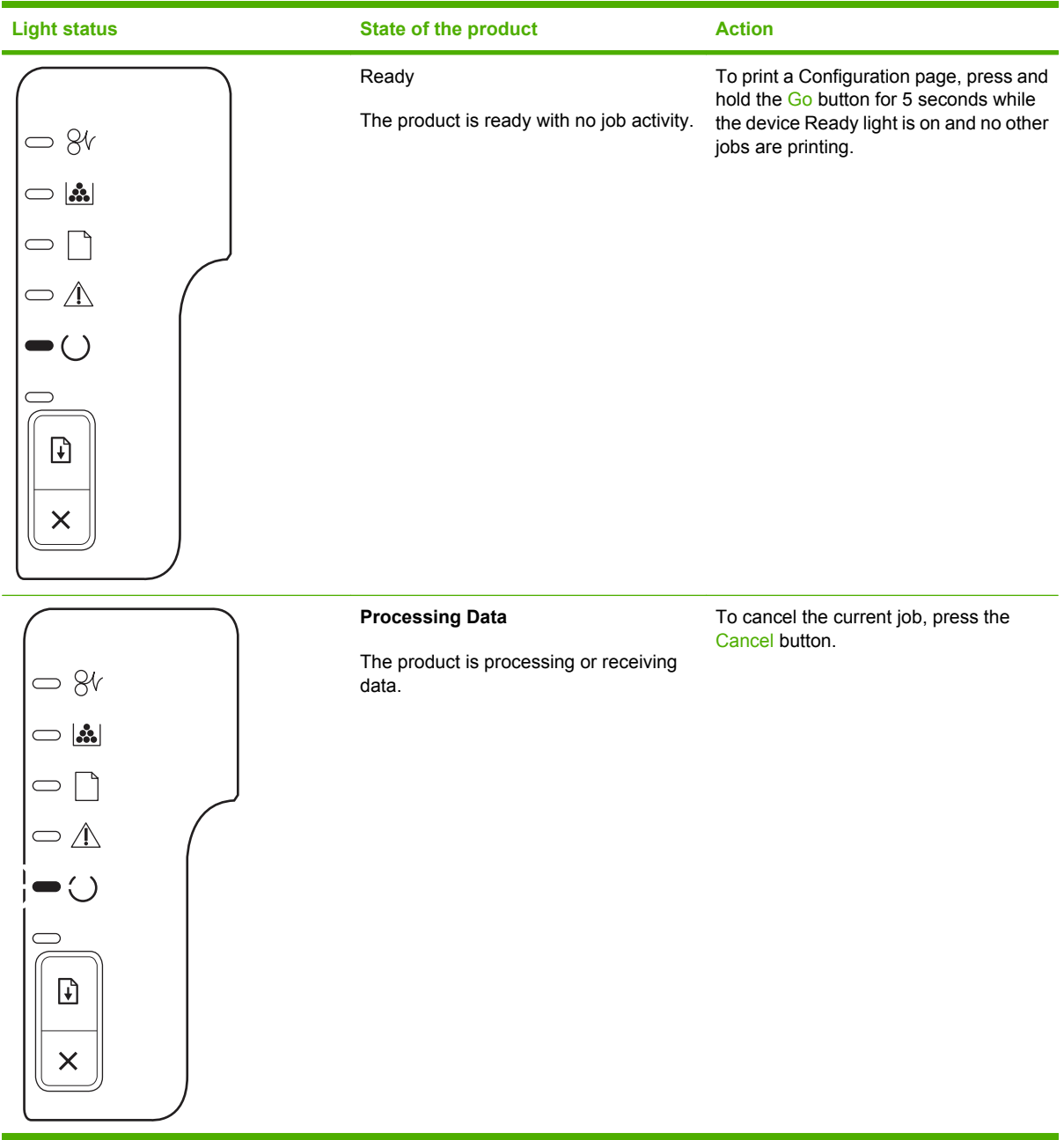

## **Table 7-14 Control-panel light messages (continued)**

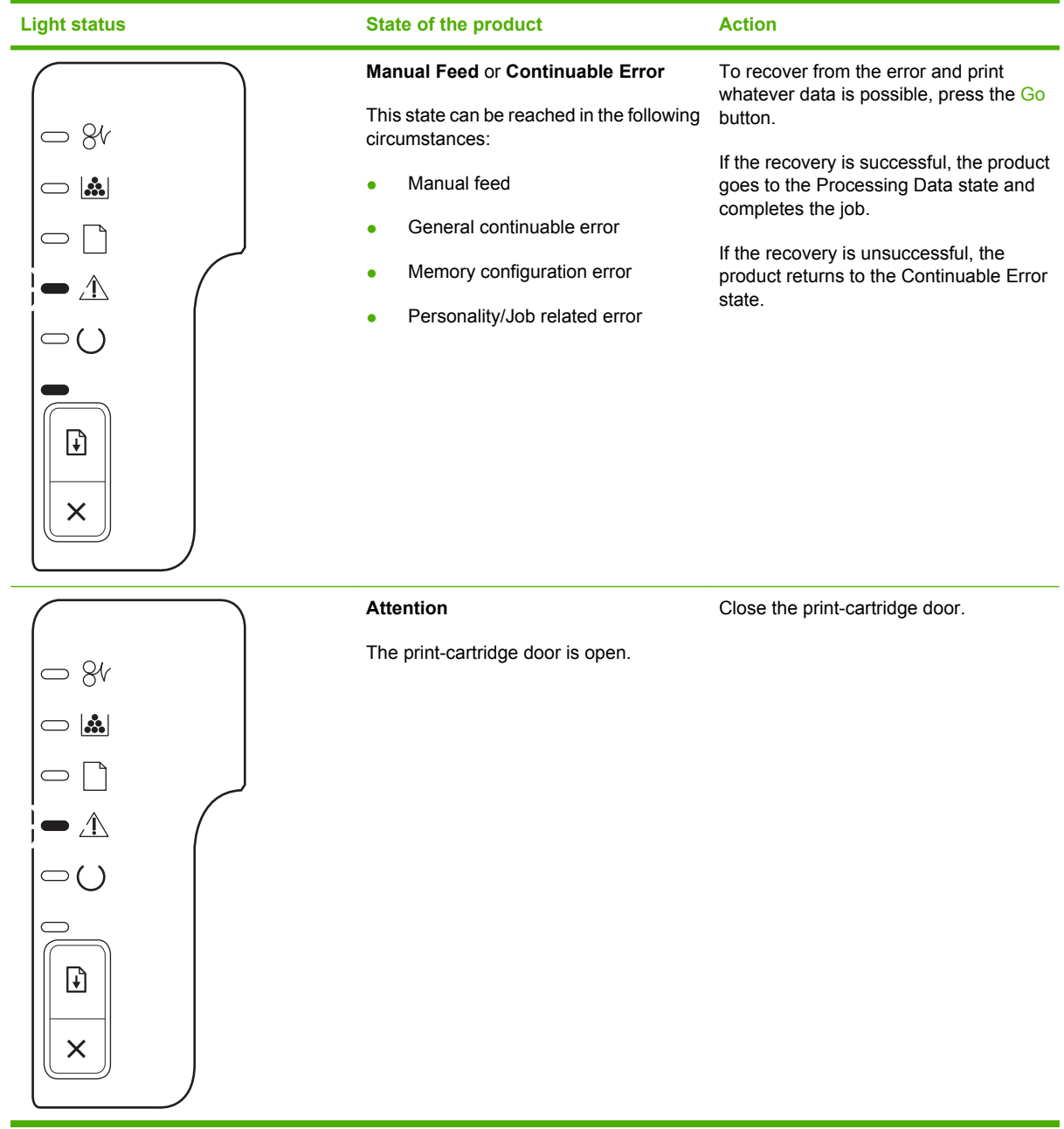

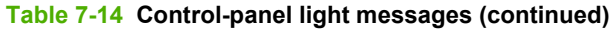

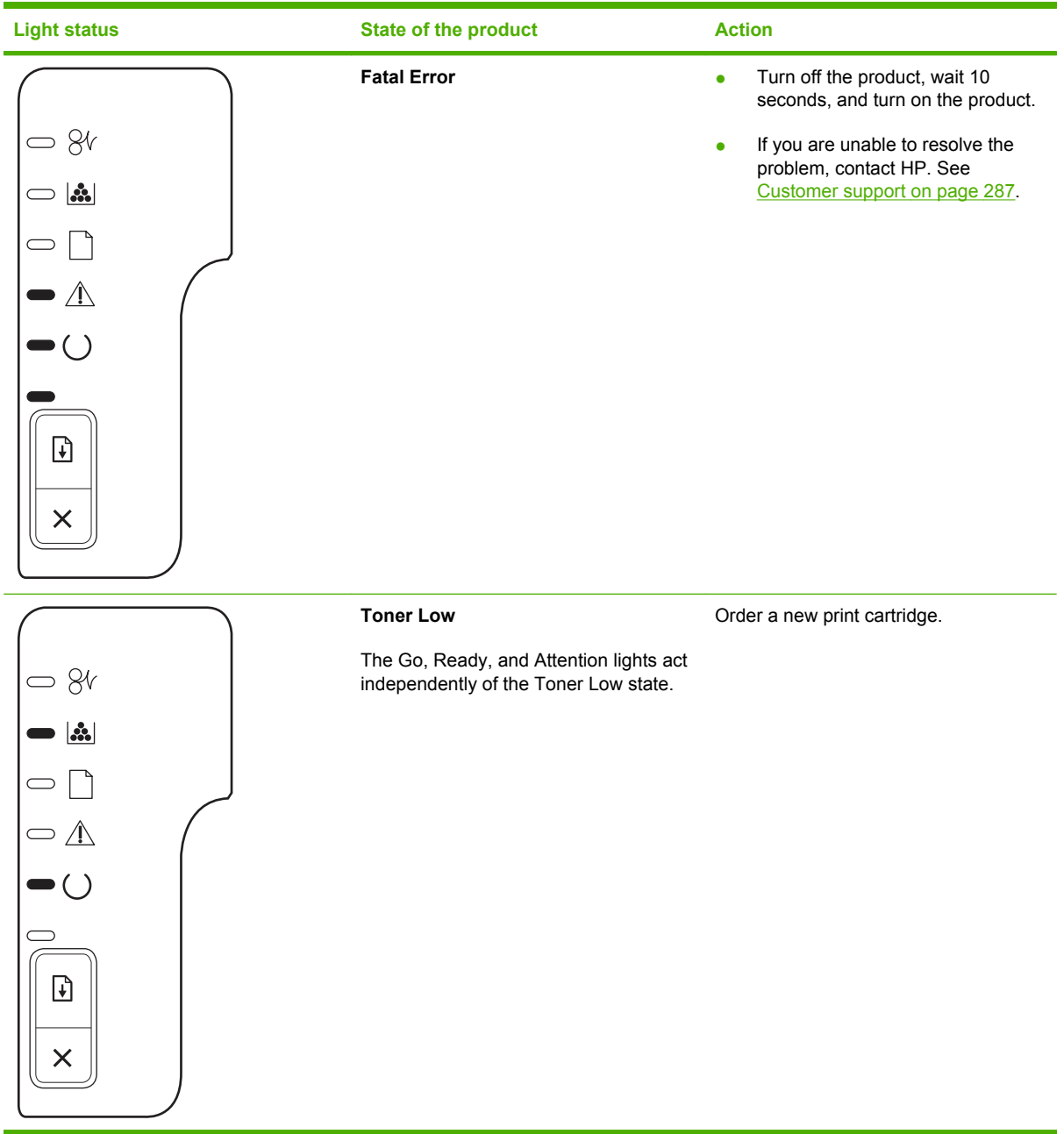

**Table 7-14 Control-panel light messages (continued)**

| <b>Light status</b>                                                                                                 | <b>State of the product</b>                                                       | <b>Action</b>                                   |
|----------------------------------------------------------------------------------------------------|-----------------------------------------------------------------------------------|-------------------------------------------------|
| 8 <sup>6</sup><br>$\supset$<br>$\frac{3}{200}$<br>$\subset \mathbb{V}$<br>$\bigcirc$ ()<br>$\mathbb{D}$<br>$\times$ | <b>Toner Missing</b><br>The print cartridge has been removed<br>from the product. | Reinsert the print cartridge in the<br>product. |
| $\Im$<br>$\bigcirc$ $\mathbf{a}$<br>$\bigcirc$<br>$\subset \mathbb{A}$<br>$\bigcirc$ ()<br>⊃<br>ૂ⊕<br>$\times$      | Jam                                                                               | Clear the jam. See Clear jams<br>on page 230    |

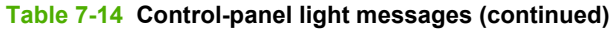

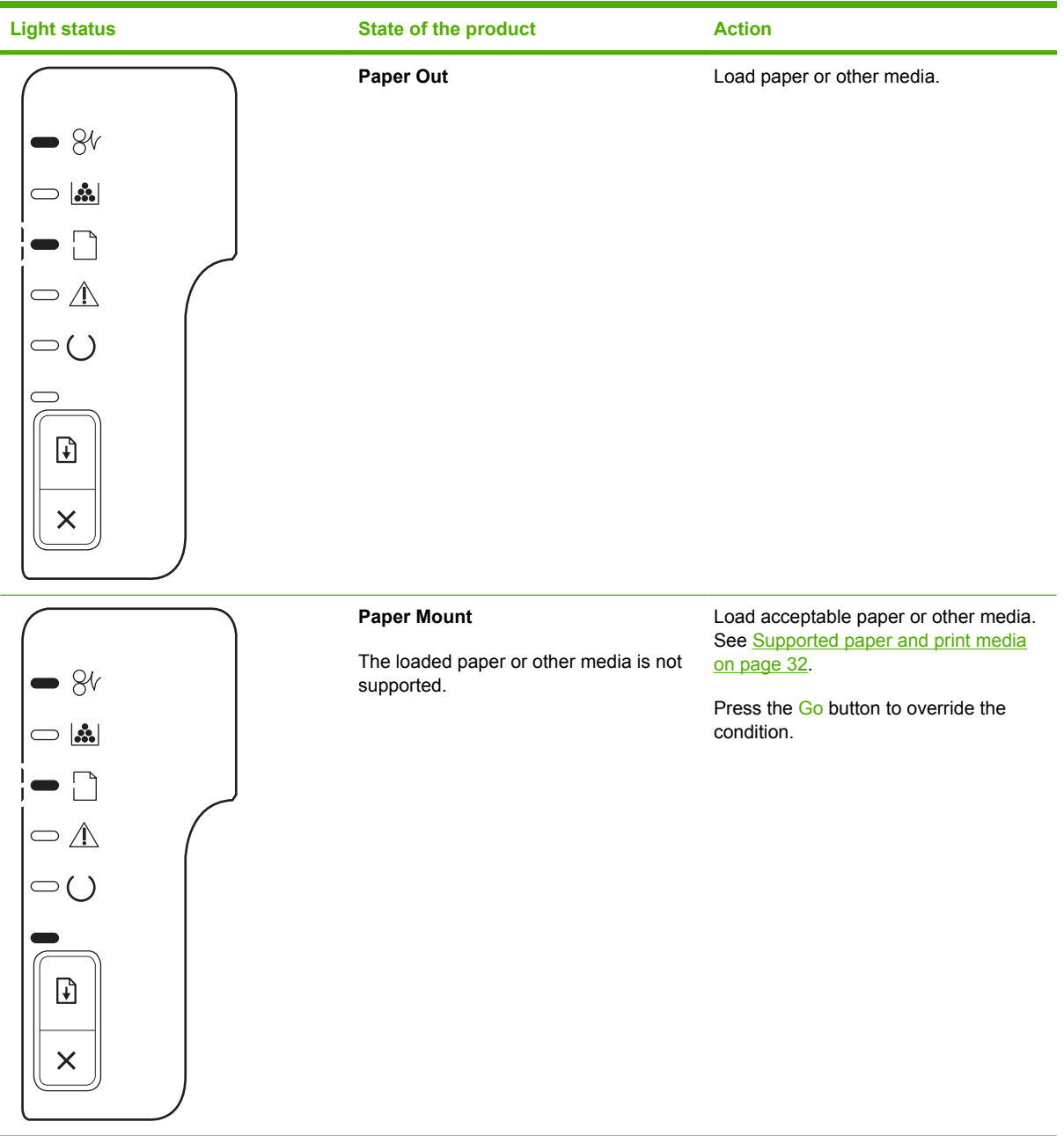

# **Status-alert messages (HP LaserJet P2030 Series Printers only)**

Status-alert messages appear on the computer screen when the product has certain problems. Use the information in the following table to solve these problems.

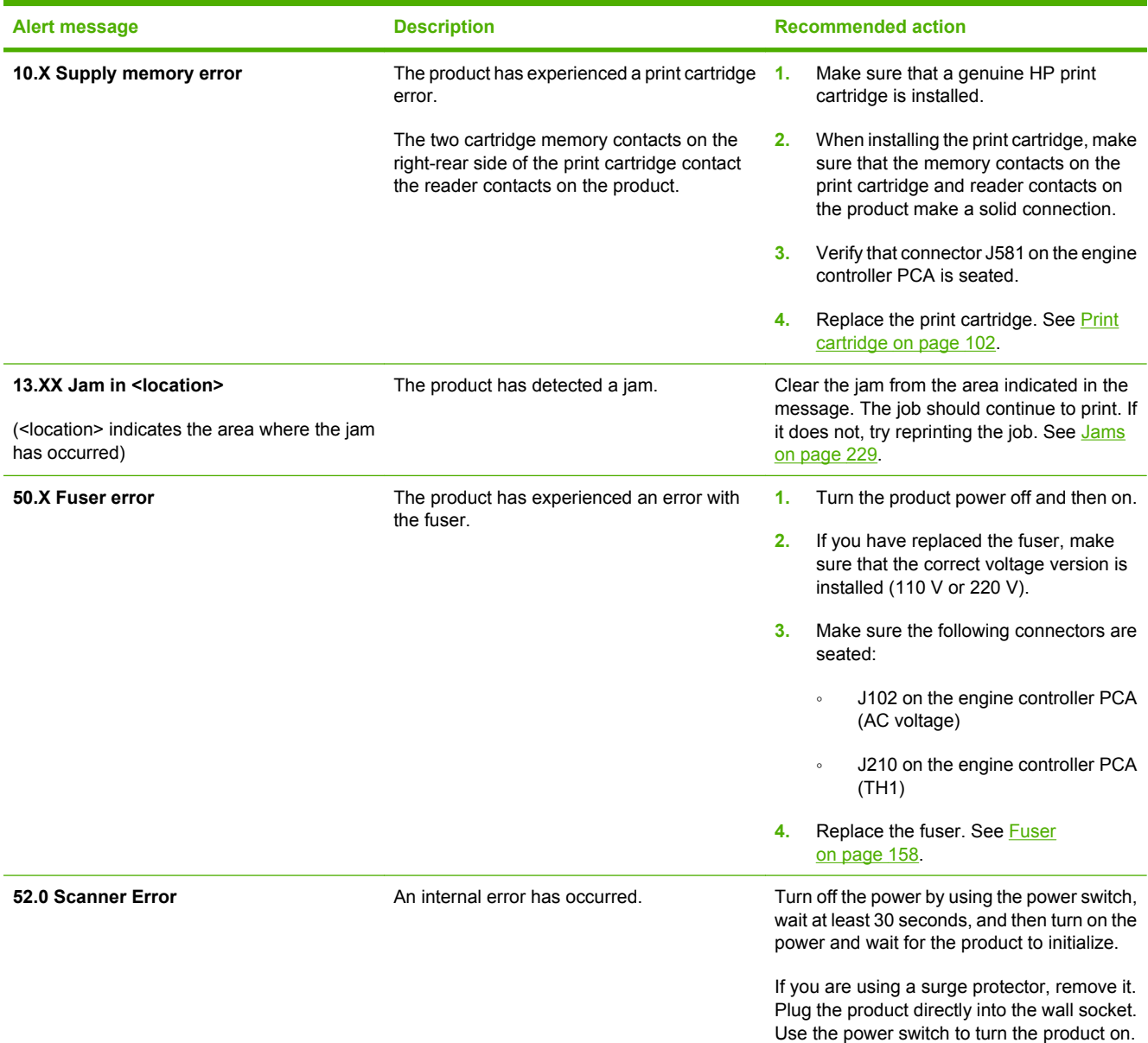

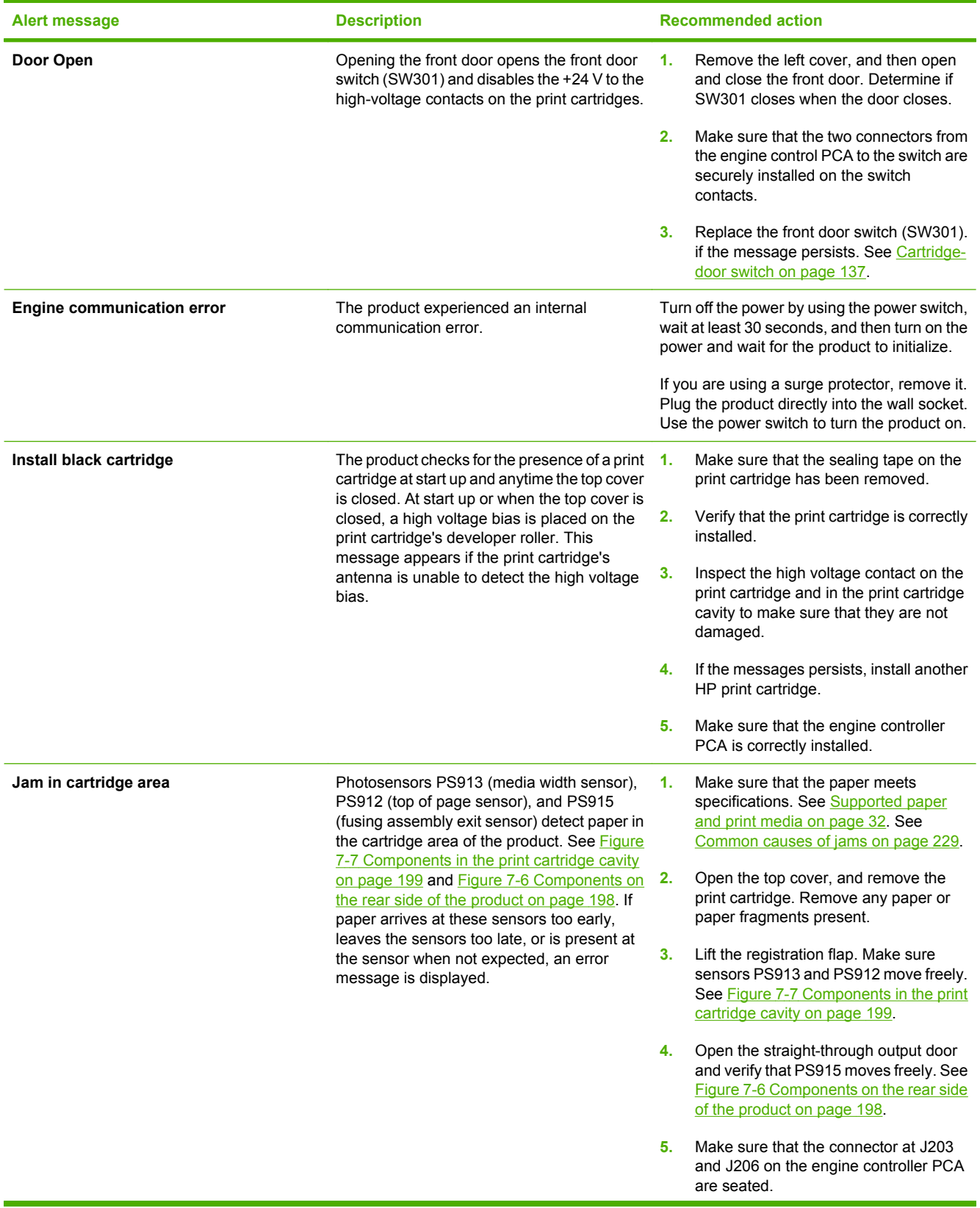

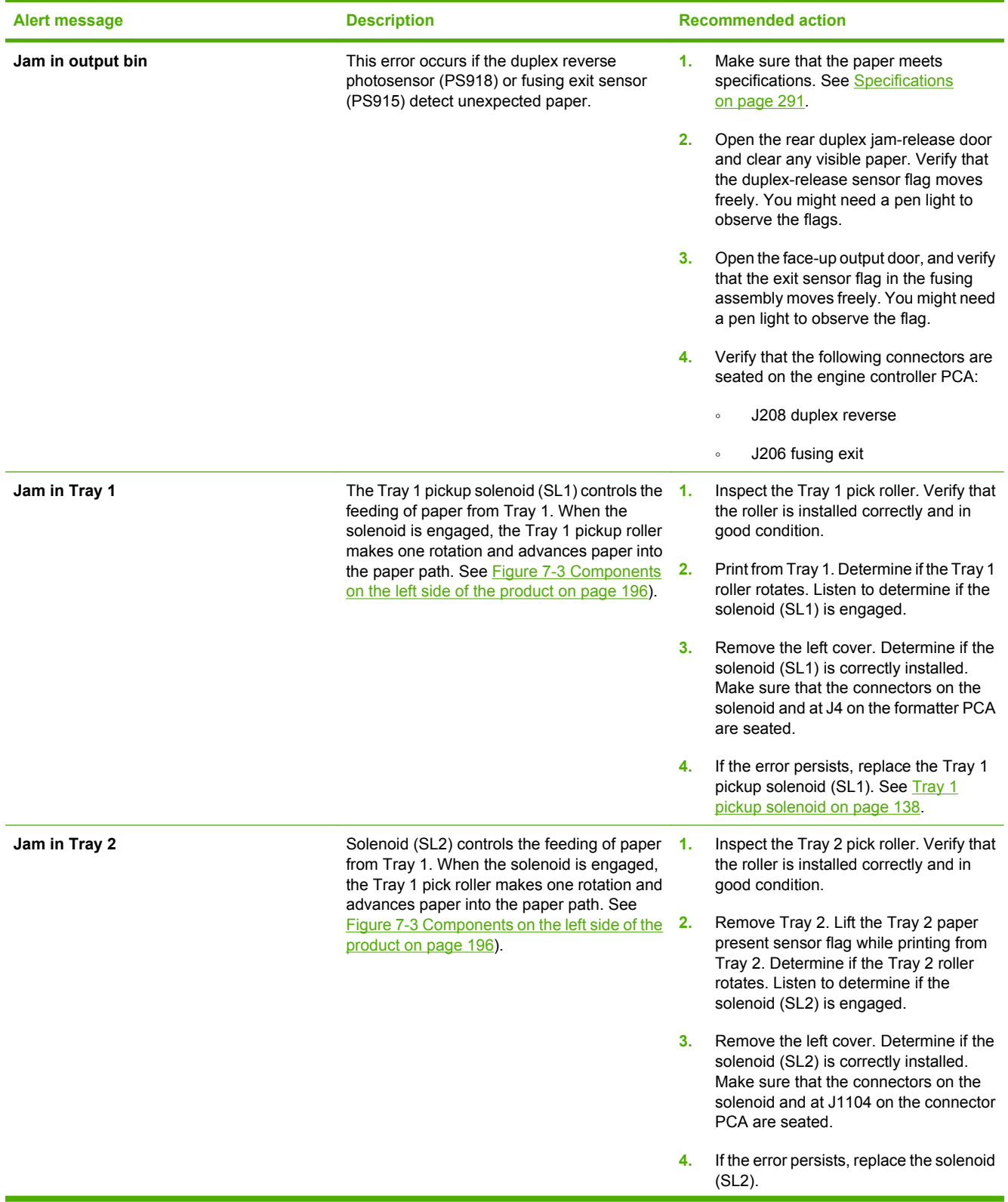

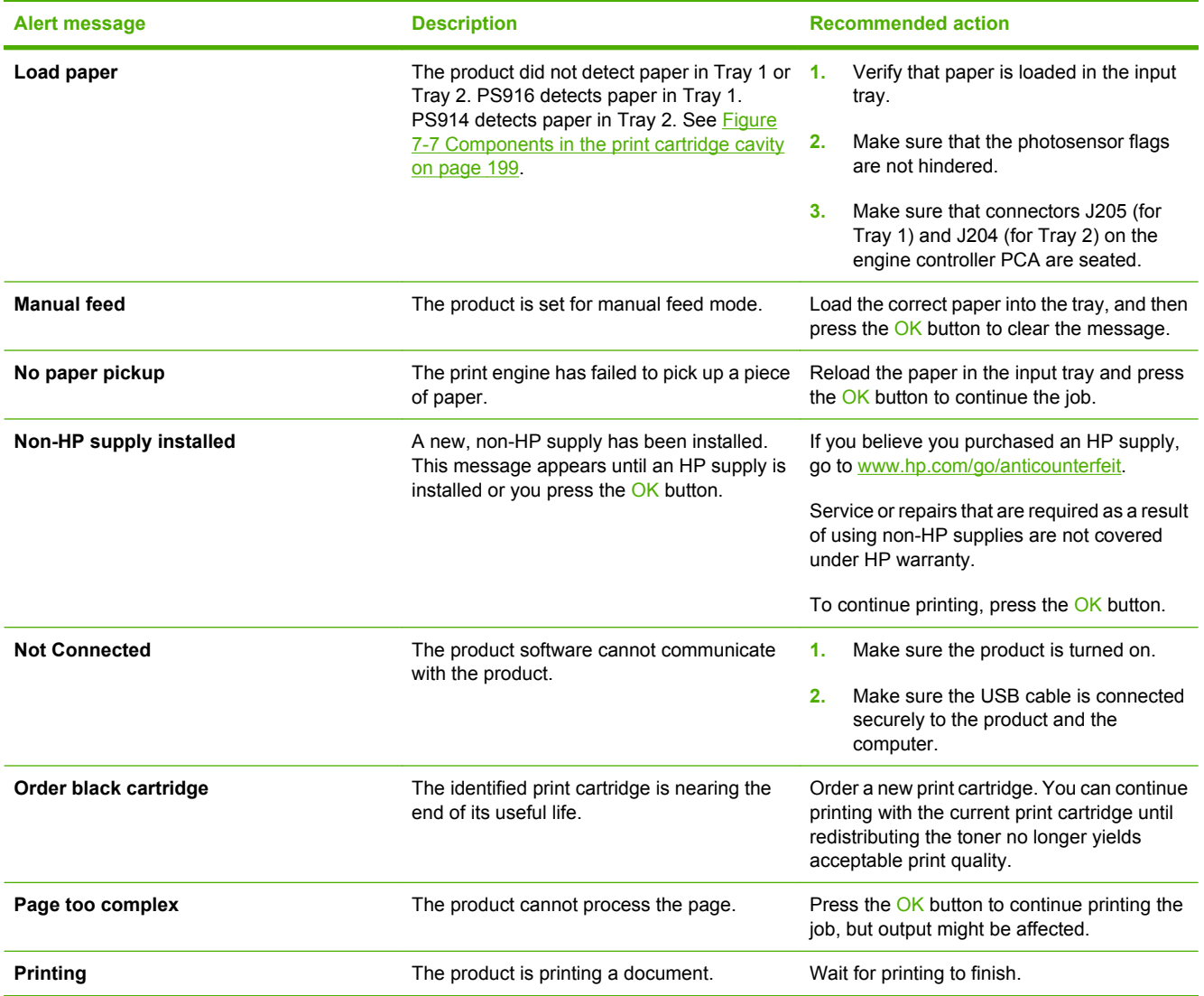

# **Interpret control-panel messages (HP LaserJet P2050 Series Printers only)**

The control-panel messages indicate the current product status or situations that might require action.

Control-panel messages appear temporarily and might require that you acknowledge the message by pressing  $OK$  to resume printing or by pressing  $X$  to cancel the job. With certain messages, the job might not finish printing or the print quality might be affected. If the message is related to printing and the autocontinue feature is on, the product will try to resume printing after the message has appeared for 10 seconds without acknowledgment.

For some messages, restarting the product might fix the problem. If a critical error persists, the product might require service.

## **Control-panel messages**

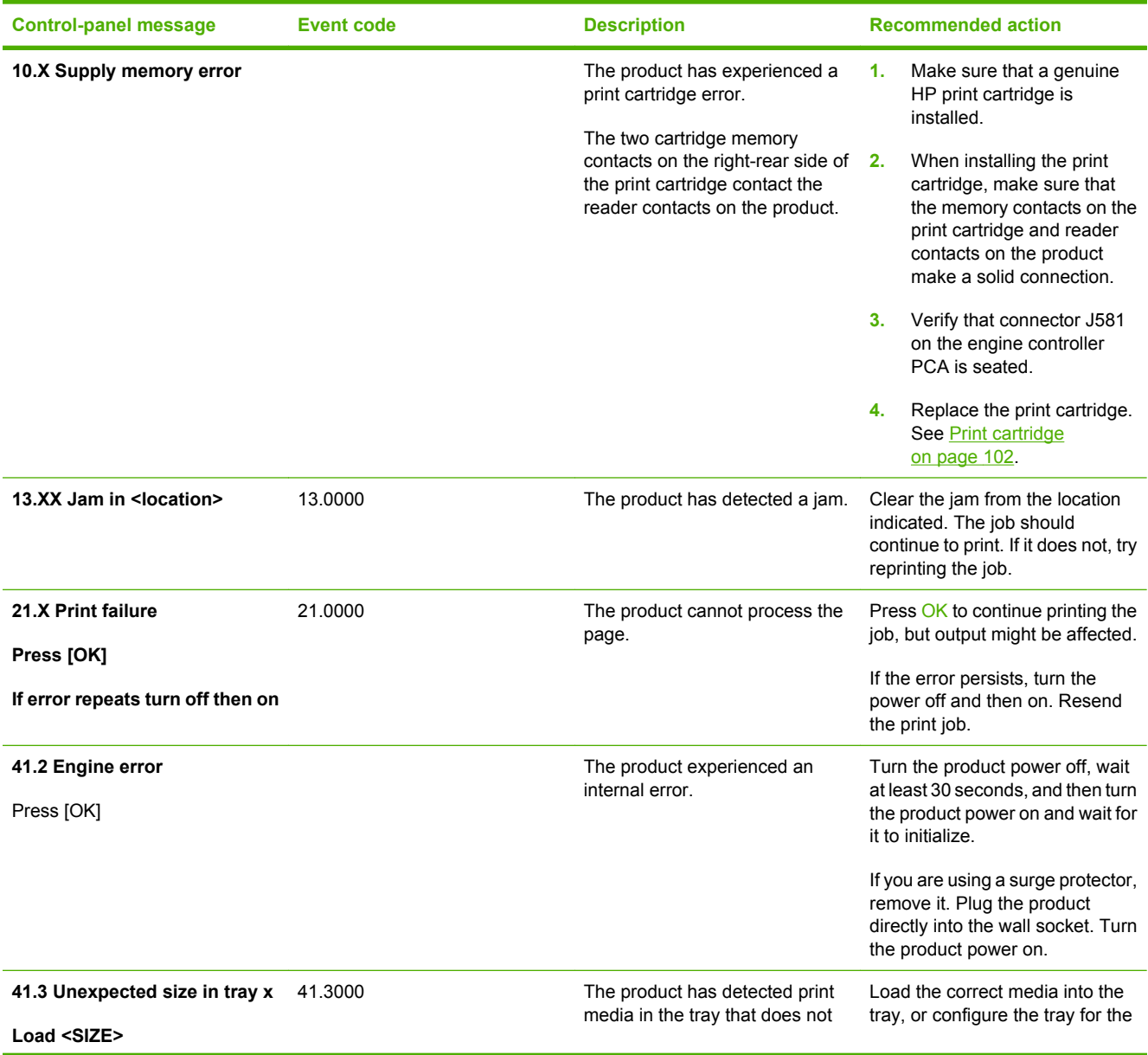

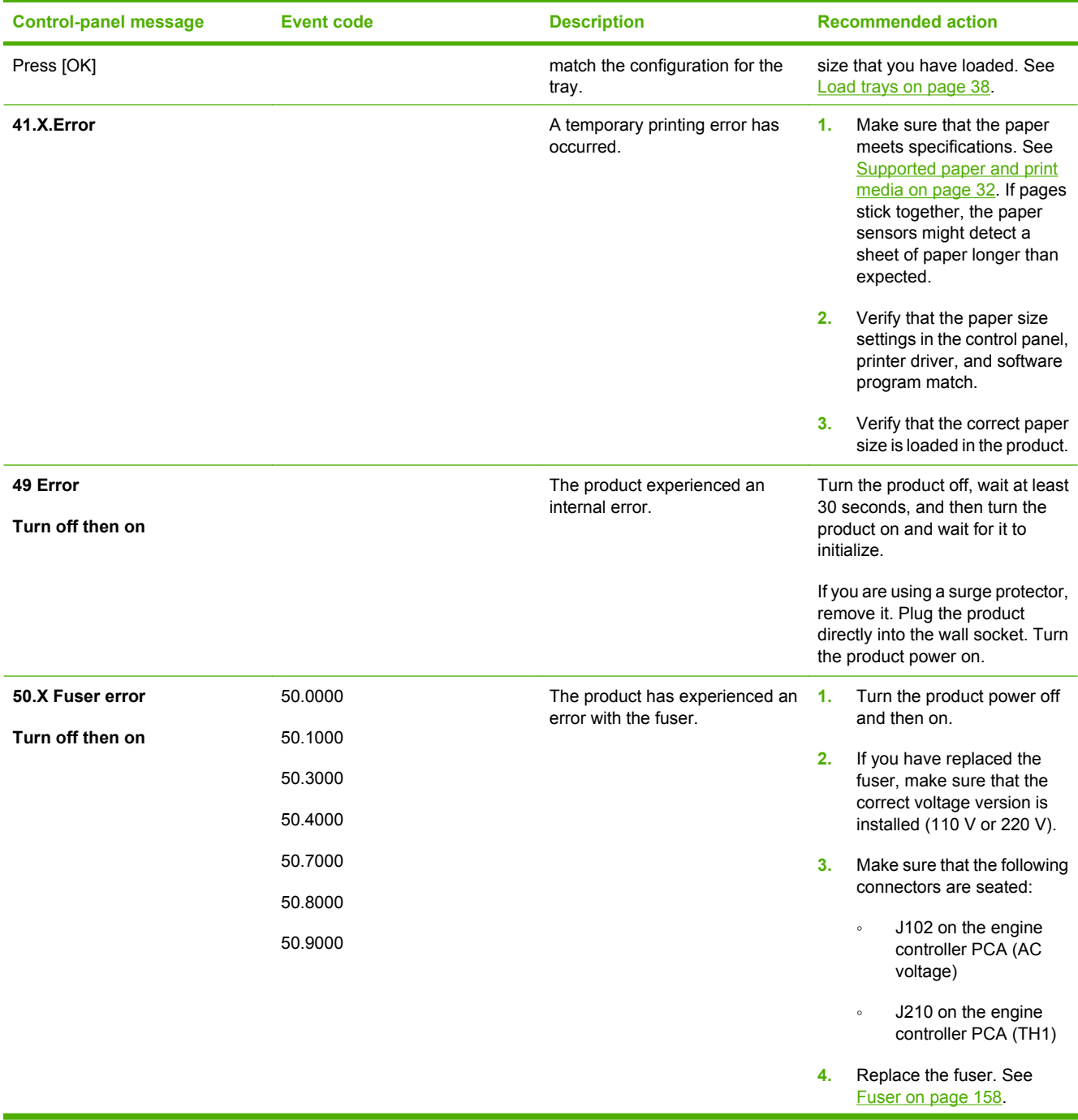

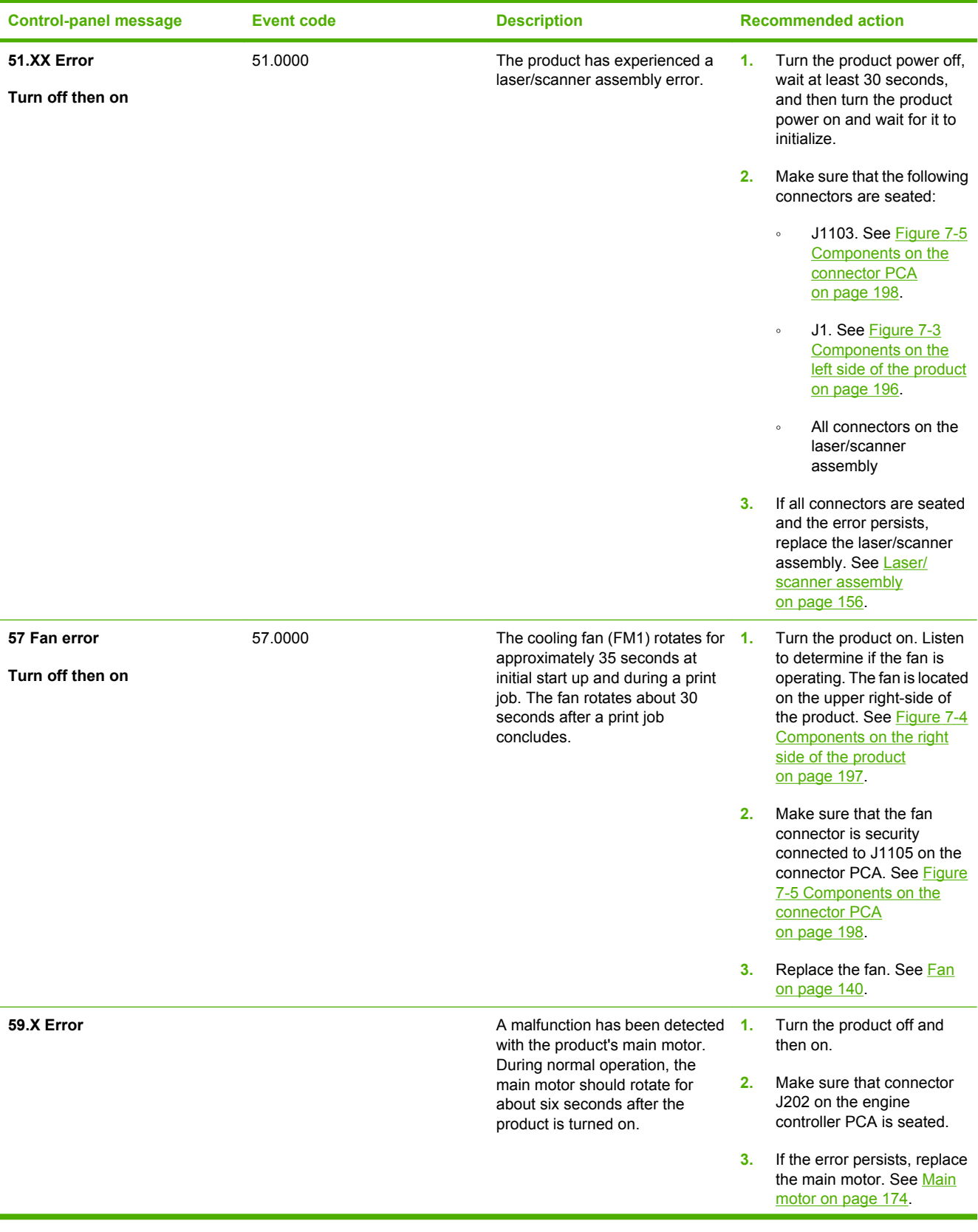

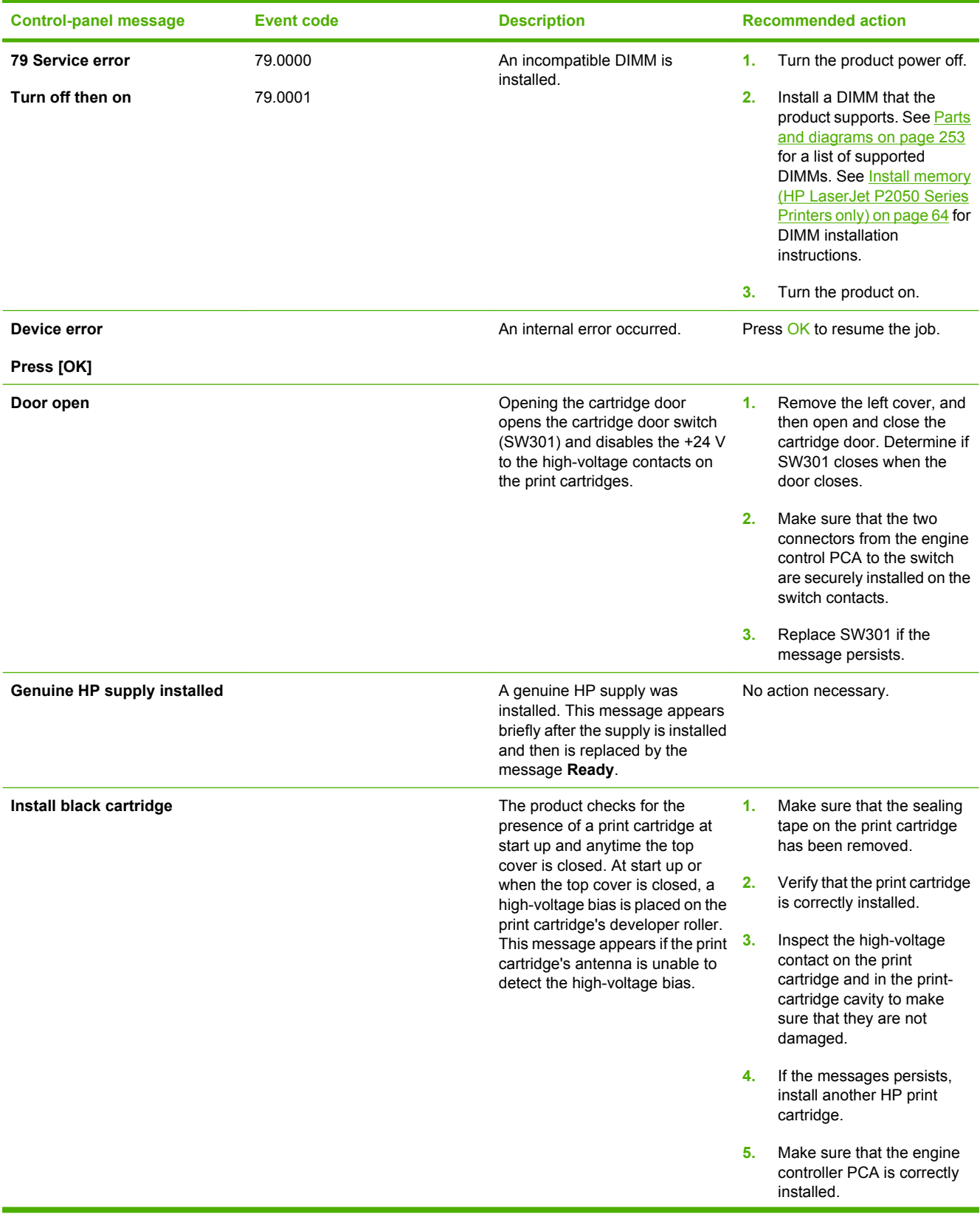

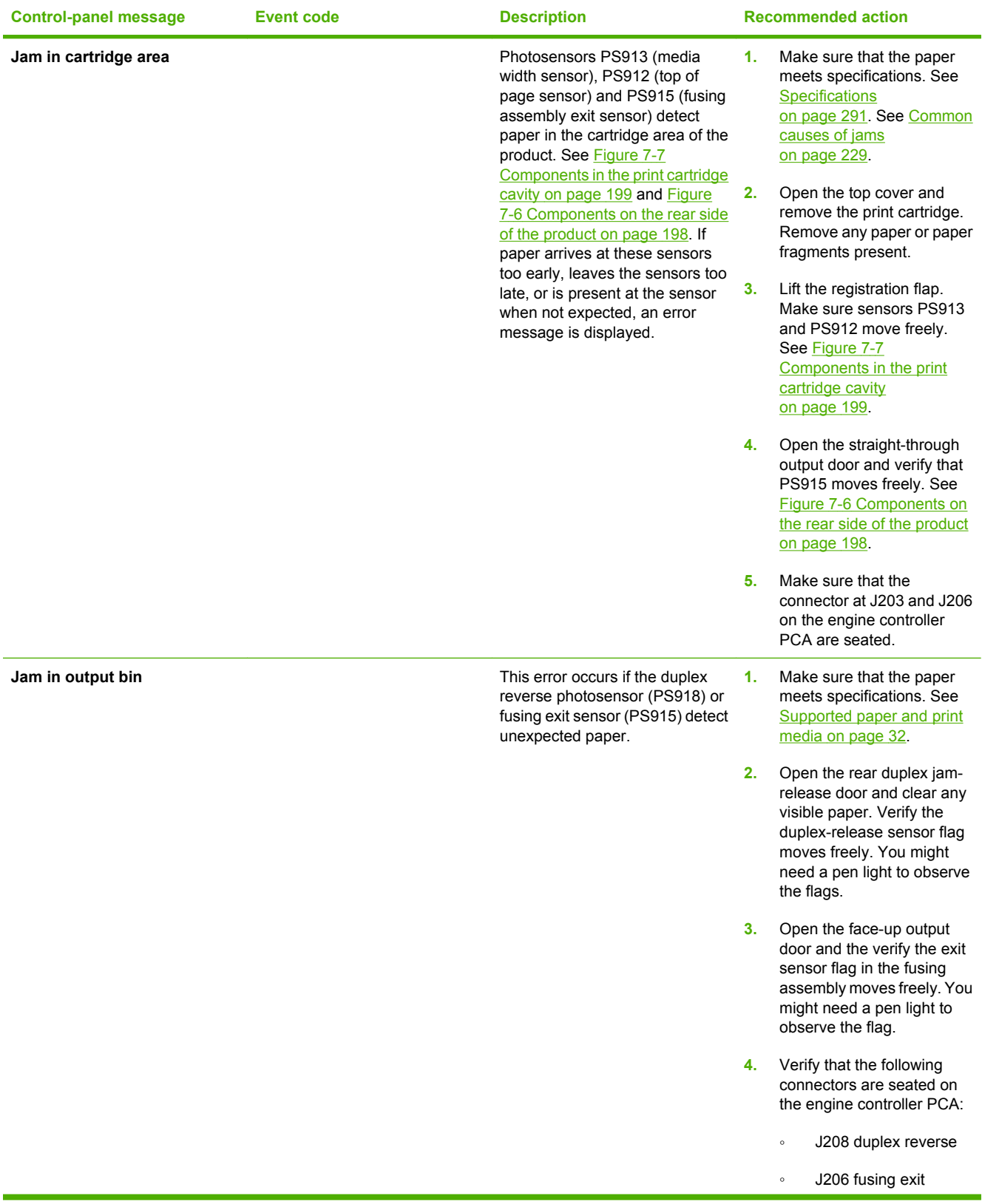

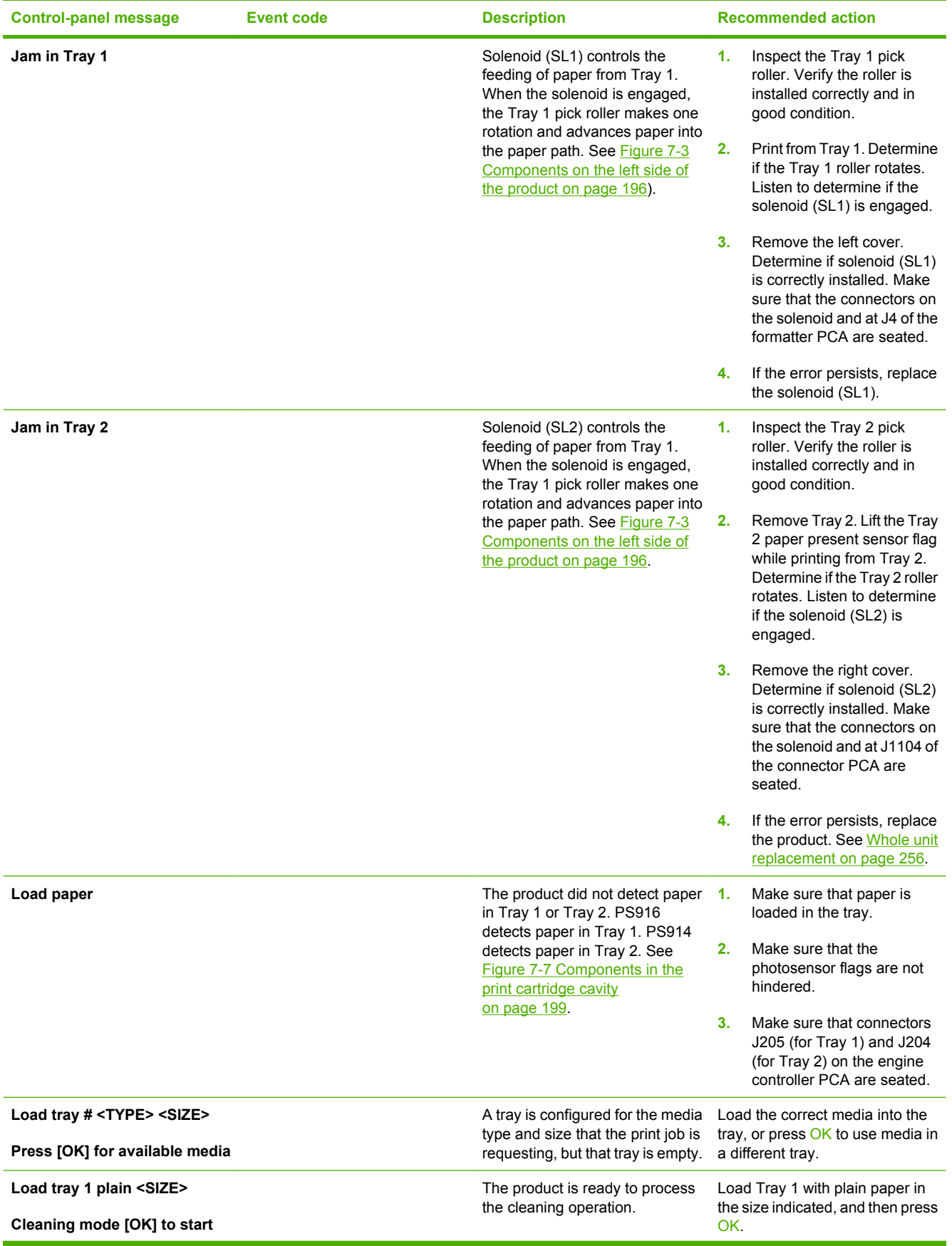

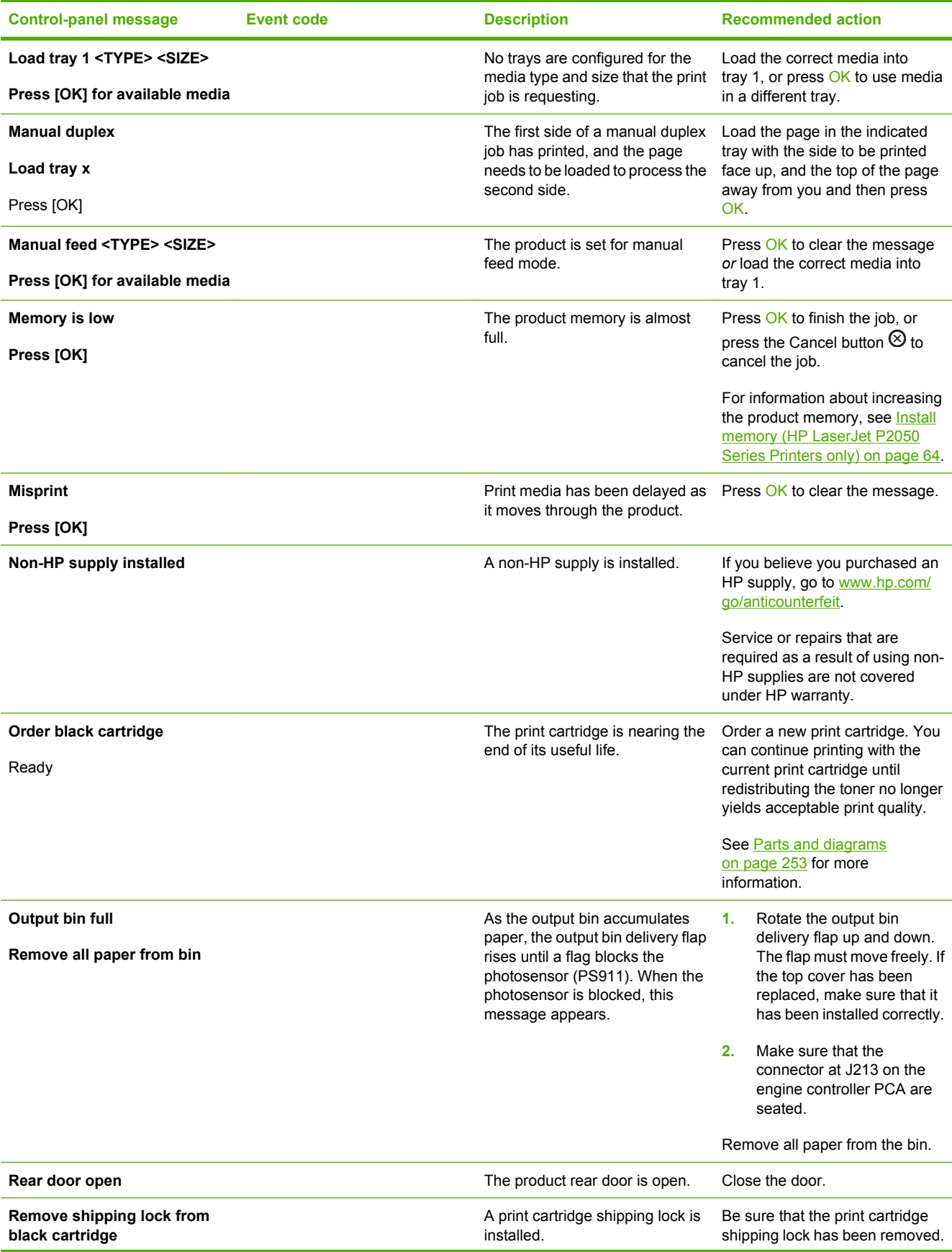

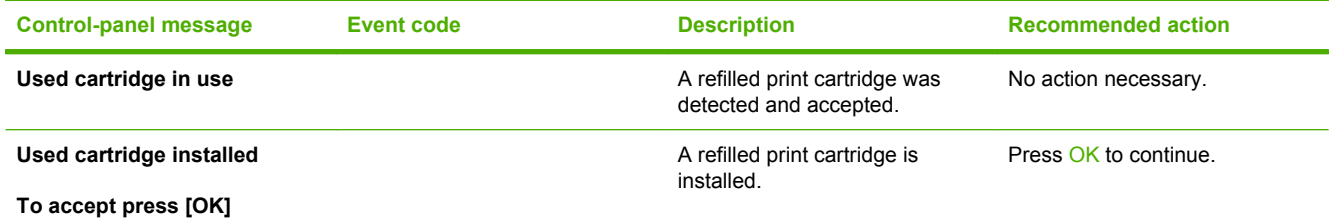

# **Event-log messages**

## **Print the event log (HP LaserJet P2050 Series Printers only)**

- **1.** Open the secondary service menu. See [Open the secondary service menu on page 250](#page-261-0).
- **2.** Use the arrow buttons to select **Service Reports**, and then press OK.
- **3.** Use the arrow buttons to select **Error Report**, and then press OK.
- **NOTE:** You can use HP ToolboxFX to view the event log from a computer. See [Event log](#page-62-0) [on page 51](#page-62-0).

## **Print an event log (HP LaserJet P2030 Series Printers only)**

The configuration page displays the last five events. To print a configuration page, see [Print the](#page-59-0) [information pages \(HP LaserJet P2030 Series Printers only\) on page 48.](#page-59-0)

## **Event log messages**

The following table contains all event log codes for this product.

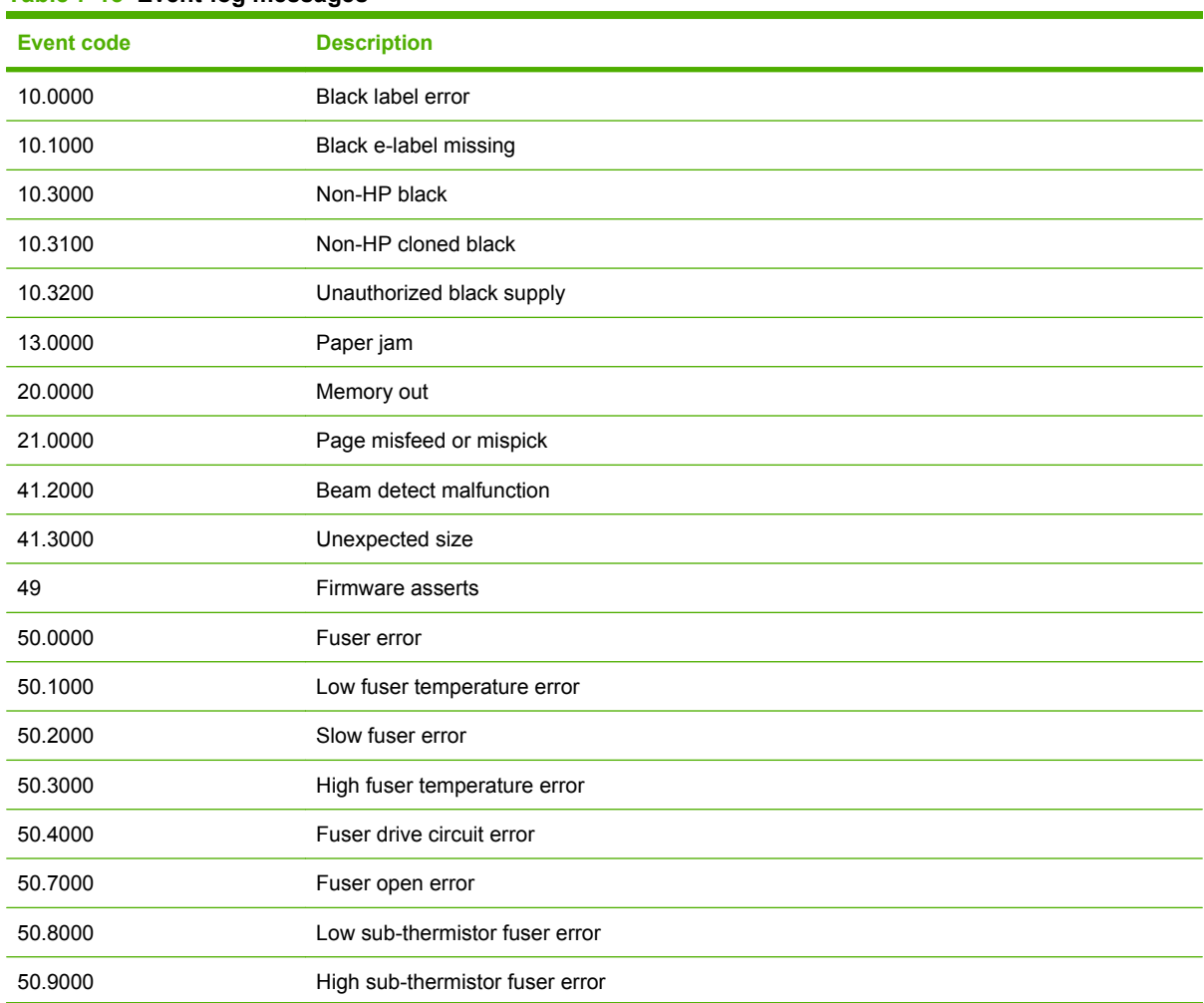

#### **Table 7-15 Event-log messages**

## **Table 7-15 Event-log messages (continued)**

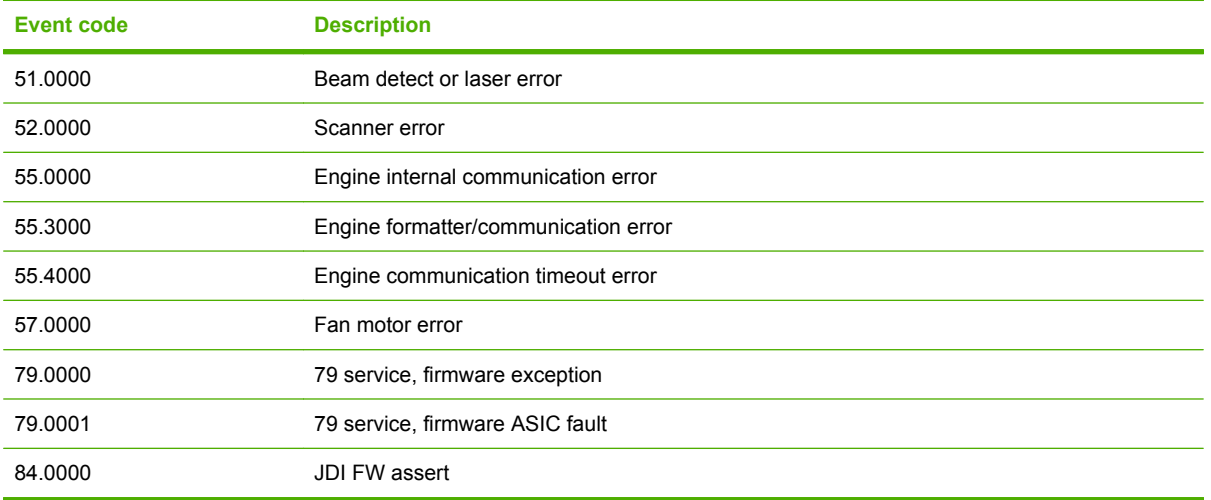

# <span id="page-240-0"></span>**Paper-handling problems**

## **Jams**

## **Common causes of jams**

Many jams are caused by using paper that does not meet HP specifications. For complete paper specifications for all HP LaserJet products, see the *HP LaserJet Printer Family Print Media Guide*. This guide is available at [www.hp.com/support/ljpaperguide](http://www.hp.com/support/ljpaperguide).

#### **The product is jammed.<sup>1</sup>**

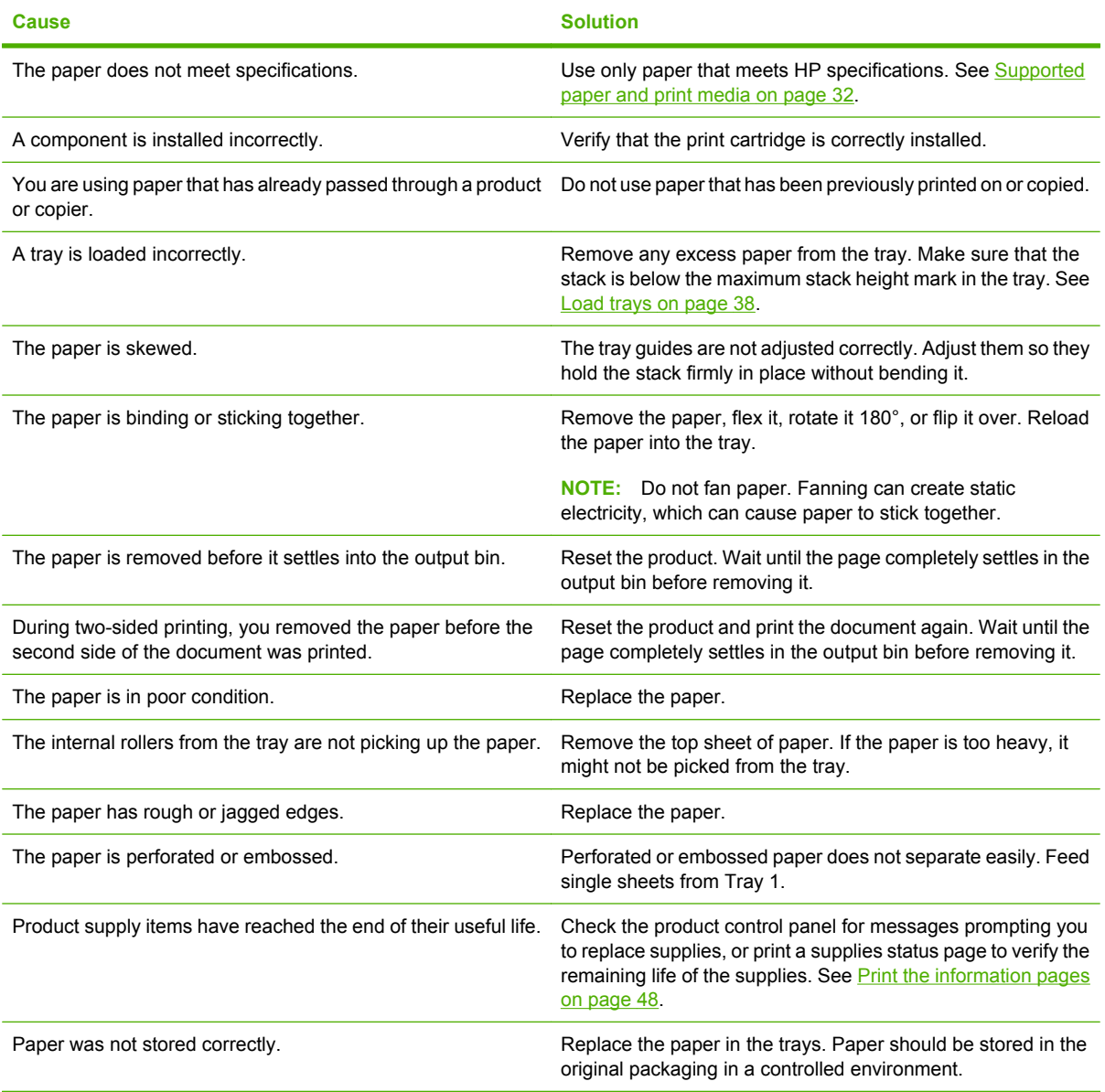

1 If the product continues to jam, contact HP Customer Support or your authorized HP service provider.

## <span id="page-241-0"></span>**Jam locations**

Jams can occur at the following locations in the product.

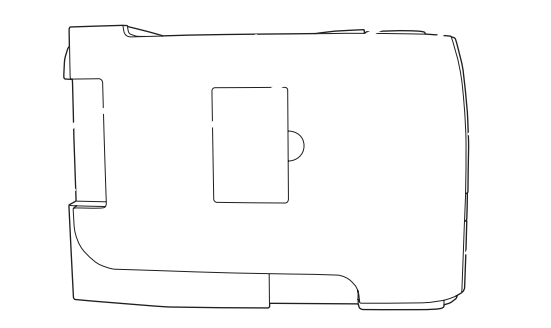

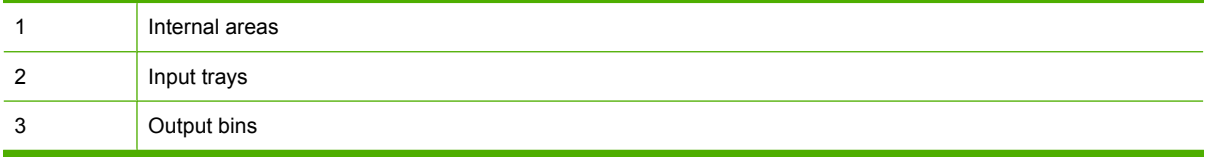

## **Clear jams**

When clearing jams, be careful not to tear jammed paper. If a small piece of paper remains in the product, it could cause additional jams.

**CAUTION:** Before clearing jams, turn the product off and disconnect the power cord.

#### **Internal areas**

#### **Print-cartridge area and paper path**

**1.** Push the button to open the print-cartridge door, and then remove the print cartridge.

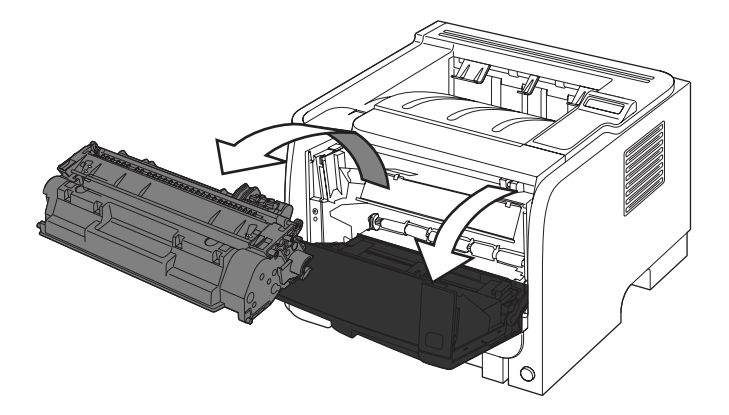

△ **CAUTION:** To prevent damage, do not expose the print cartridge to light. Cover it with a piece of paper.

**2.** If jammed paper is visible, grasp it with both hands and slowly pull it out of the product.

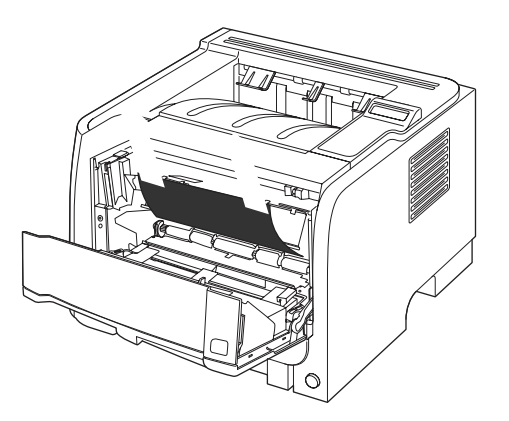

**3.** Replace the print-cartridge, and close the print-cartridge door.

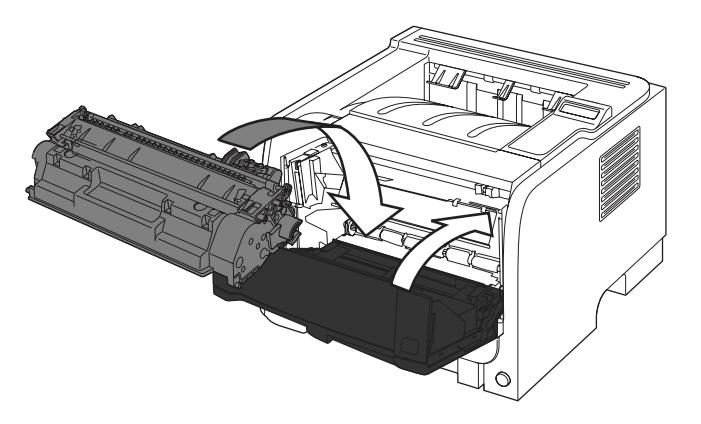

**4.** If no paper was jammed inside the print-cartridge door, open the jam-release door at the back of the product.

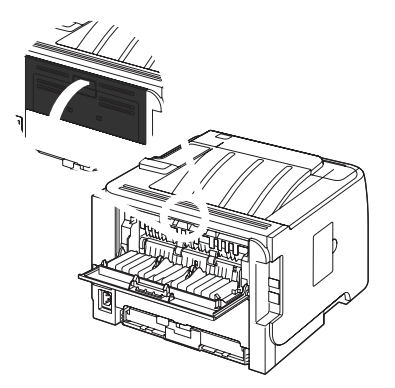

**5.** If jammed paper is visible, grasp it with both hands and slowly pull it out of the product.

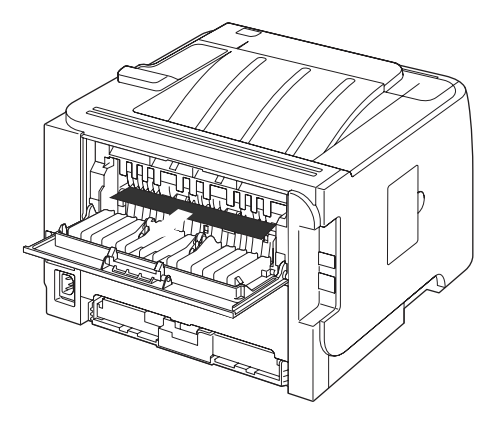

**6.** Close the jam-release door.

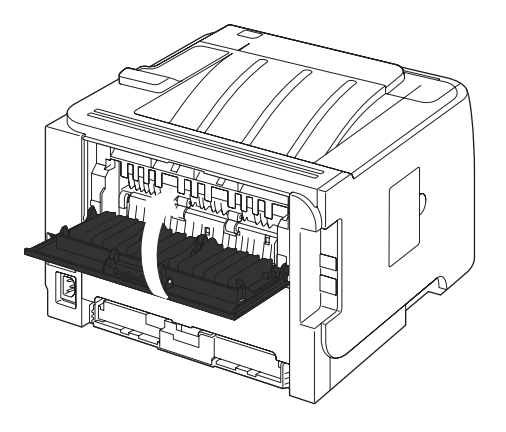

## **Duplex paper path (HP LaserJet P2050 Series Printers only)**

**1.** At the front of the product, remove Tray 2.

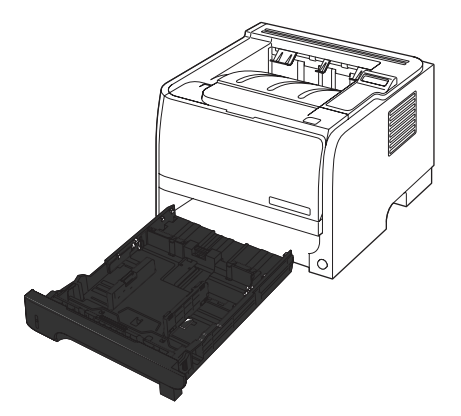

**2.** Push down on the green lever to release the duplex paper-path door on the front of the product.

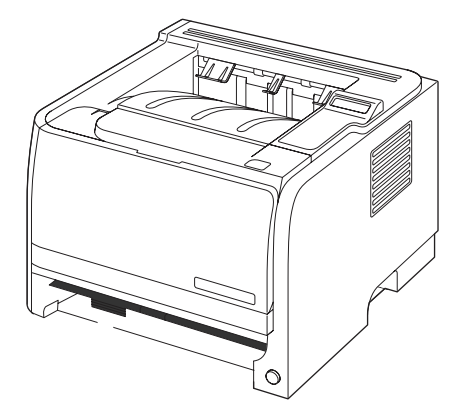

**3.** Check for jammed paper at the front of the product. With both hands, grasp the jammed paper and slowly pull it out of the product.

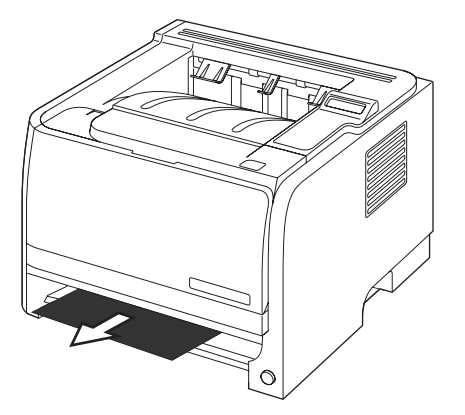

**4.** Push up on the duplex paper-path door to close it.

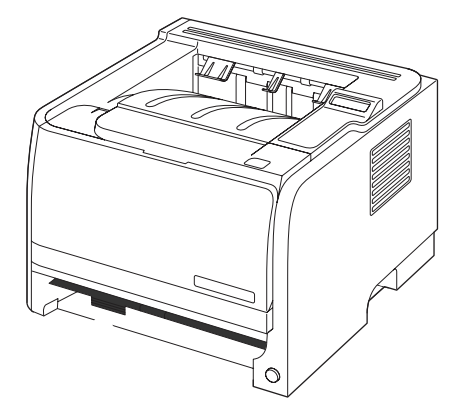

**5.** Replace Tray 2.

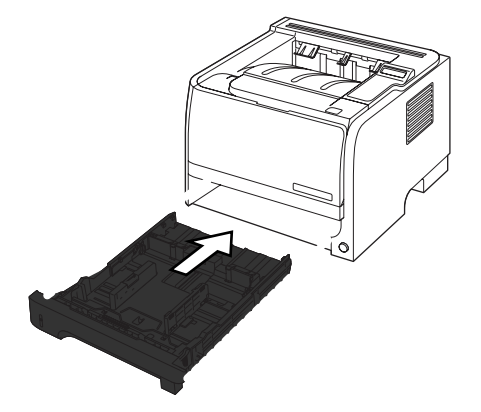

**6.** Open the duplex jam-release door on the back of the product.

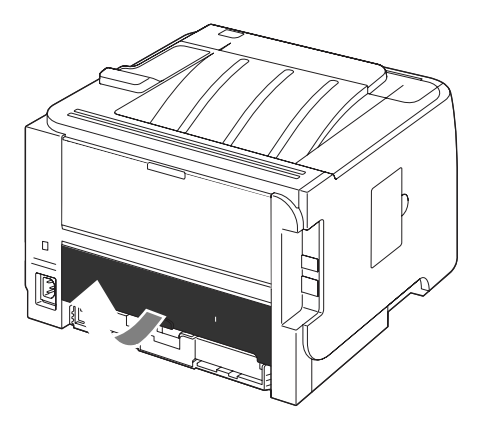

**7.** Check for jammed paper at the back of the product. With both hands, grasp the jammed paper and slowly pull it out of the product.

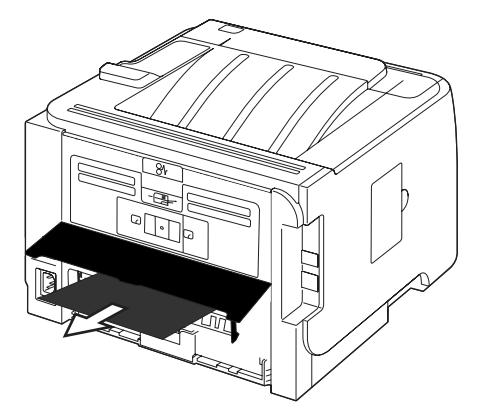

**8.** Close the jam-release door.

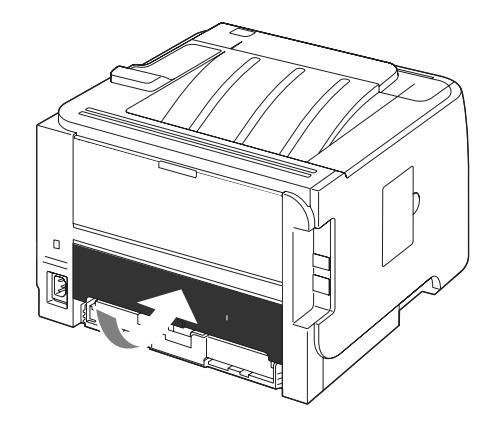

### **Input trays**

## **Tray 1**

**1.** Push the button to open the print-cartridge door, and then remove the print cartridge.

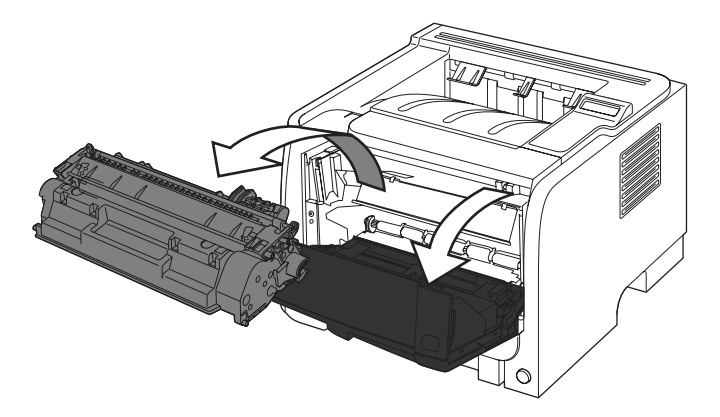

- $\triangle$  **CAUTION:** To prevent damage, do not expose the print cartridge to light. Cover it with a piece of paper.
- **2.** Lift the Tray 1 roller cover, grasp the jammed paper, and slowly pull it out of the product.

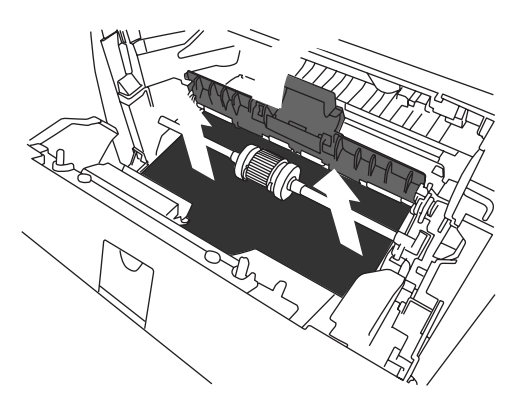

**3.** Replace the print-cartridge, and close the print-cartridge door.

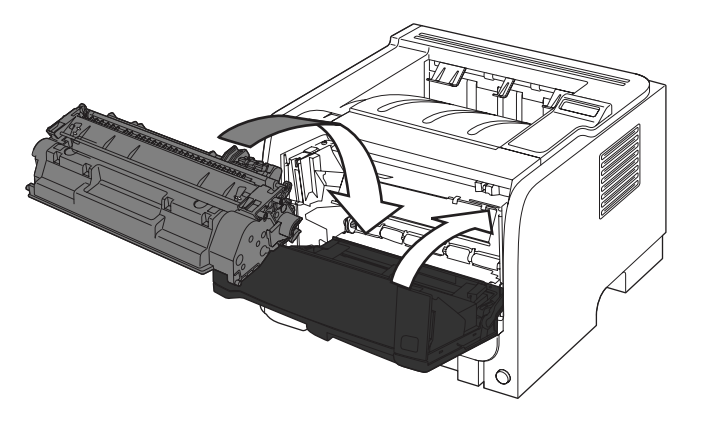

## **Tray 2**

**1.** Open the tray.

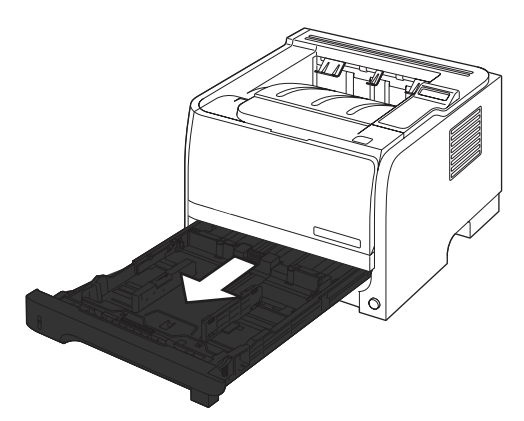

**2.** With both hands, grasp the jammed paper and slowly pull it out of the product.

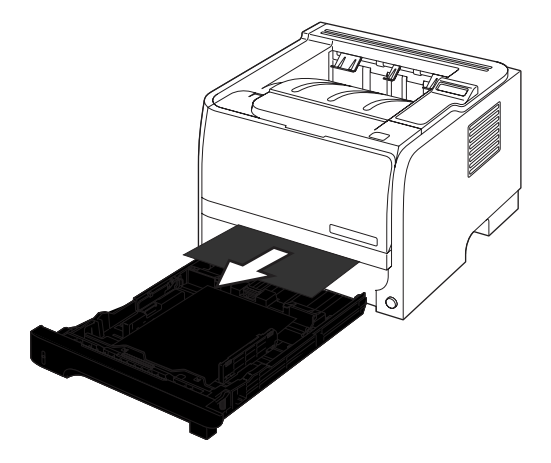

**3.** Close the tray.

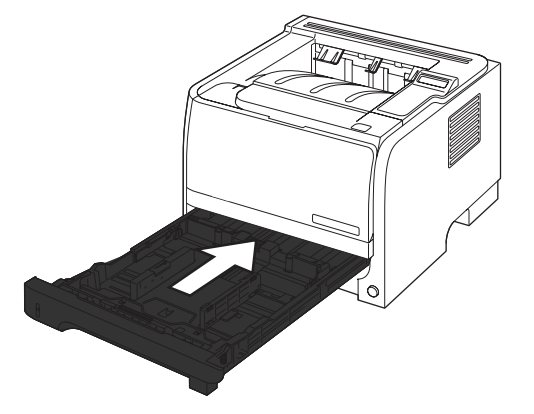

**4.** If no jammed paper is visible in the tray area, open the print-cartridge door, remove the print cartridge, and pull down the upper media guide. With both hands, grasp the jammed paper and slowly pull it out of the product.

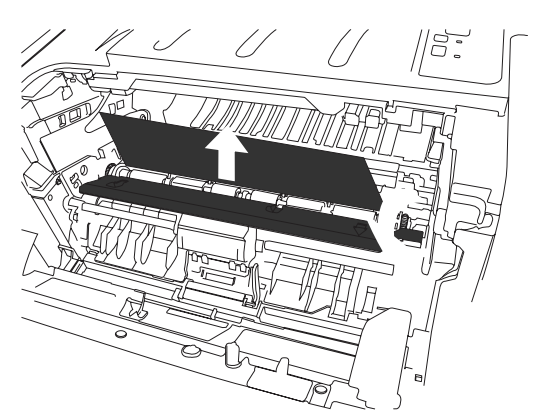

**5.** Replace the print-cartridge, and close the print-cartridge door.

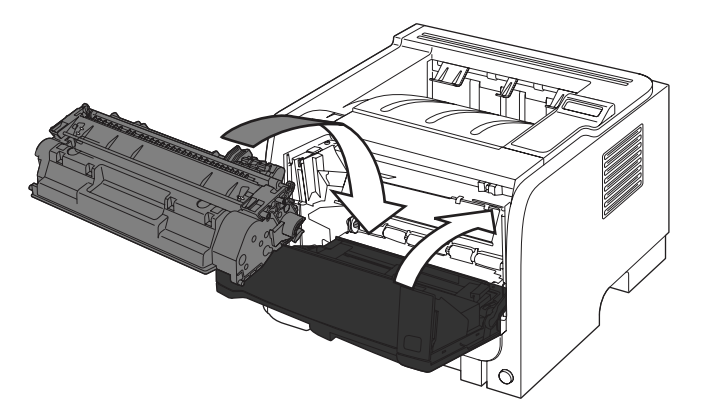

## **Tray 3 (HP LaserJet P2050 Series Printers only)**

**1.** Remove Tray 2 and Tray 3.

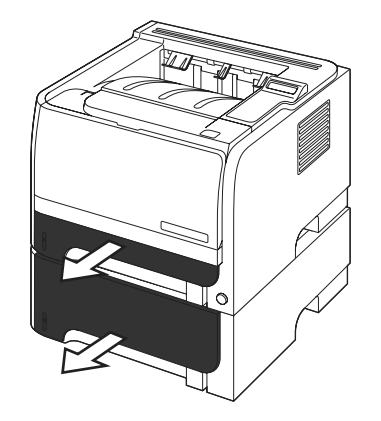

**2.** With both hands, grasp the jammed paper and slowly pull it out of the product.

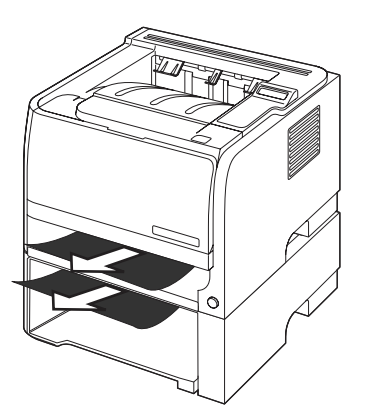

**3.** Replace the trays.

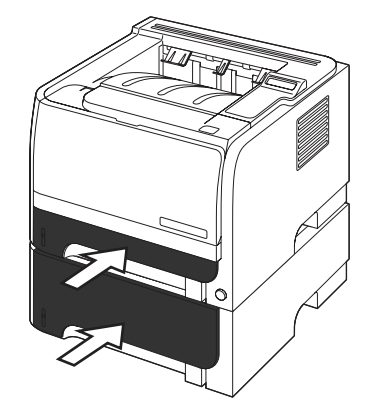

**4.** If no jammed paper is visible in the tray area, open the print-cartridge door, remove the print cartridge, and pull down the upper media guide. With both hands, grasp the jammed paper and slowly pull it out of the product.

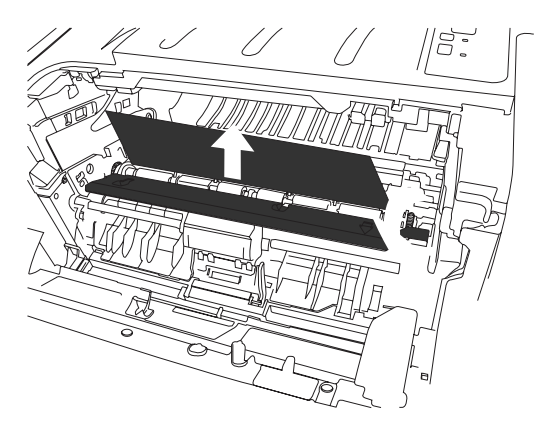

**5.** Replace the print-cartridge, and close the print-cartridge door.

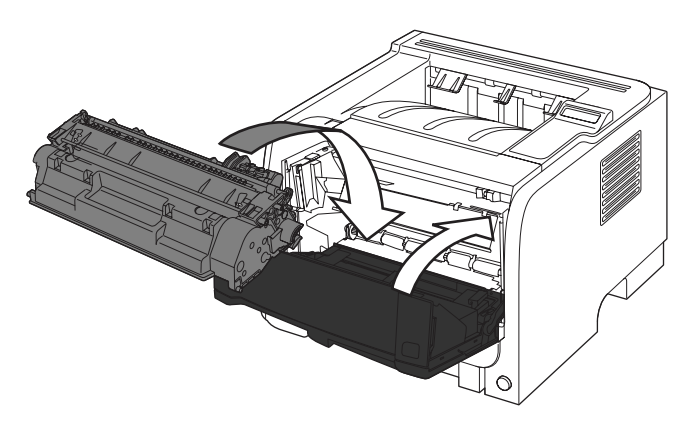

#### **Output bins**

- $\triangle$  **CAUTION:** To avoid damaging the product, do not attempt to clear a jam in the top output bin by pulling the paper straight out.
	- **1.** At the back of the product, open the jam-release door.

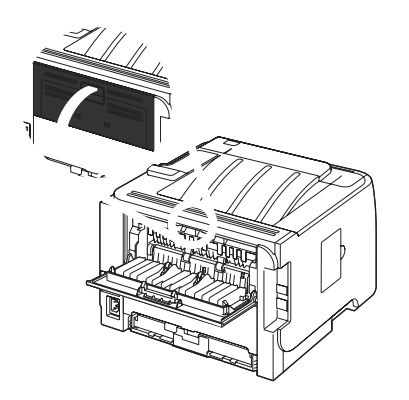

**2.** With both hands, grasp the jammed paper and slowly pull it out of the product.

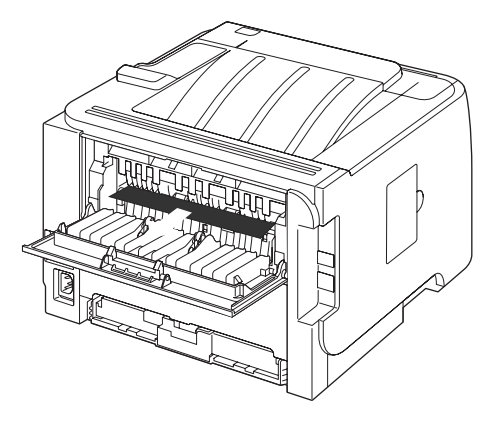

**3.** Close the jam-release door.

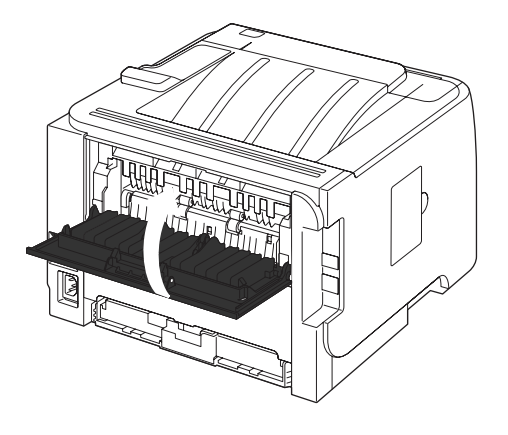
## **Solve image-quality problems**

## **Printed page is different from what appeared onscreen**

#### **Table 7-16 Printed page is different from what appeared onscreen**

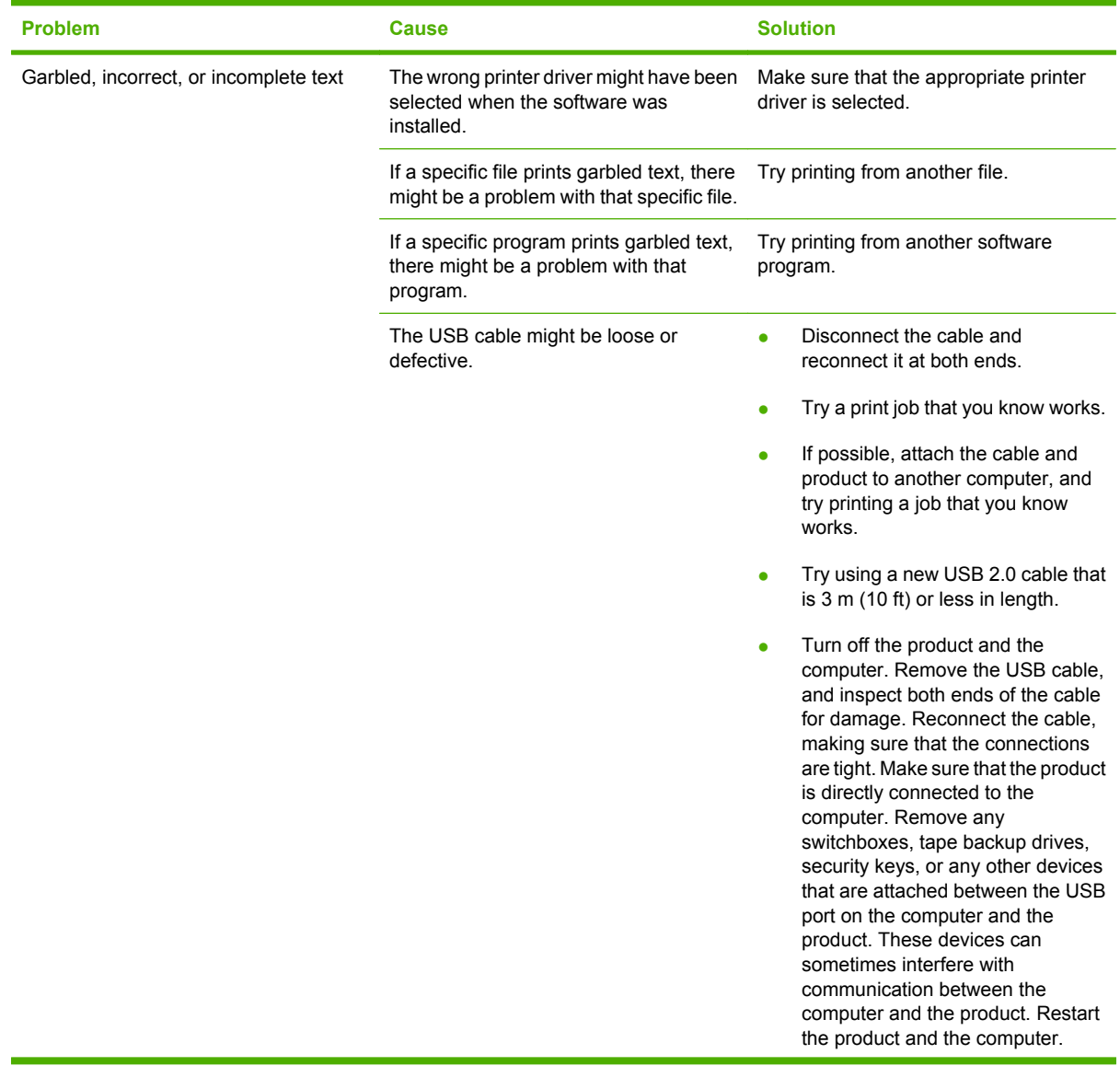

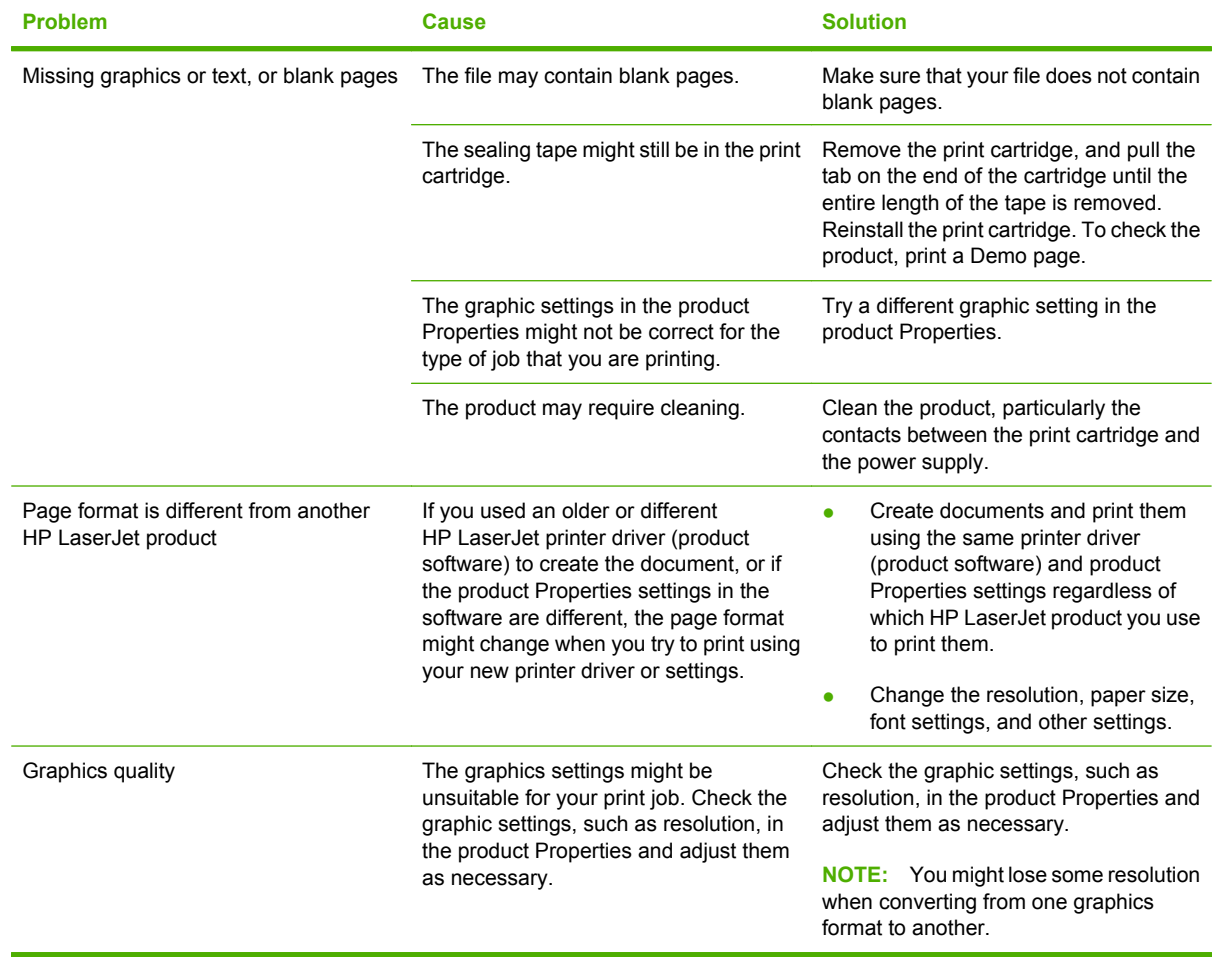

#### **Table 7-16 Printed page is different from what appeared onscreen (continued)**

### **Image defect examples**

This section provides information about identifying and correcting print defects.

**NOTE:** If these steps do not correct the problem, contact an HP-authorized dealer or service representative.

#### **Light print or faded**

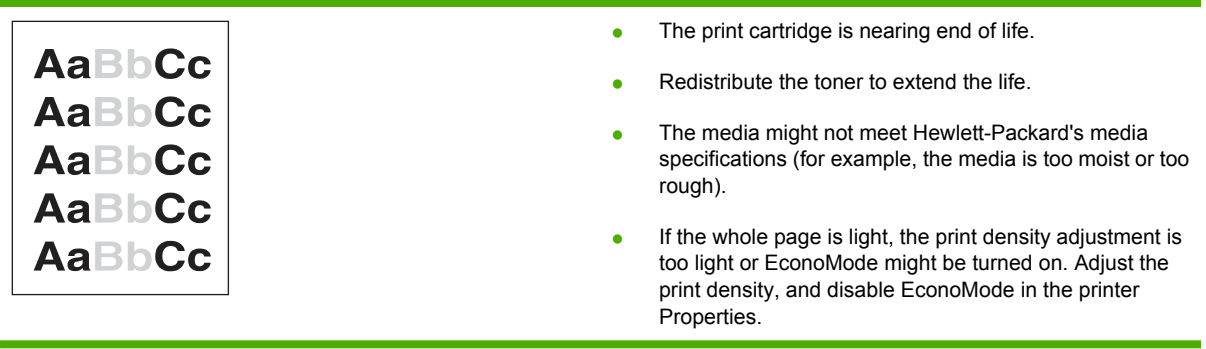

### **Toner specks**

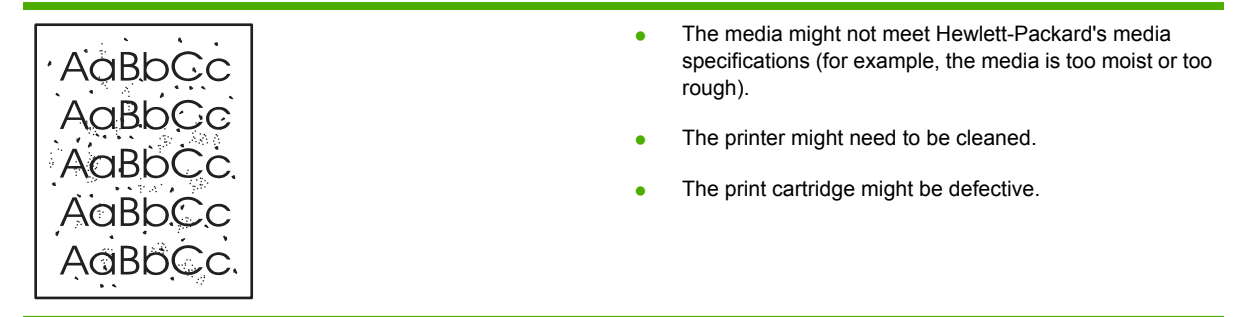

### **Dropouts**

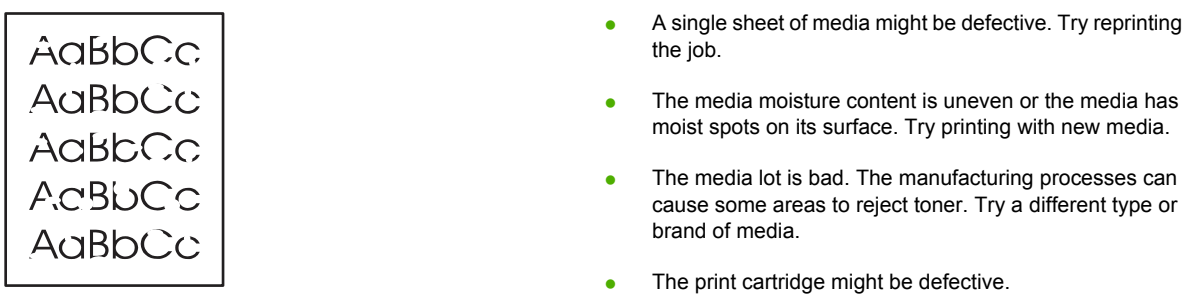

## **Vertical lines**

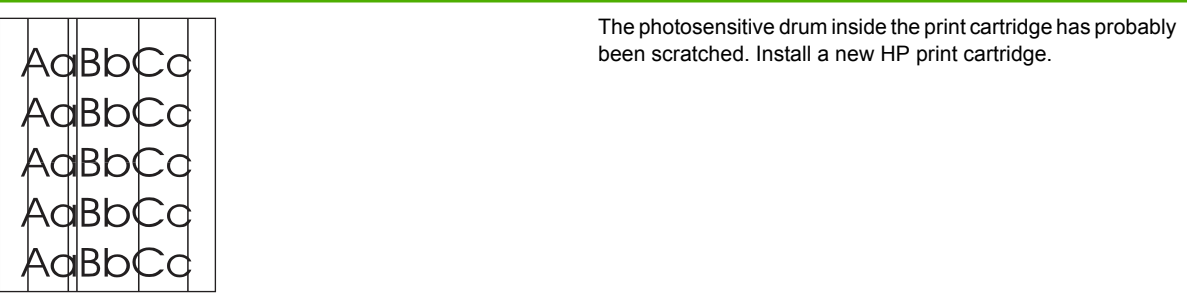

### **Gray background**

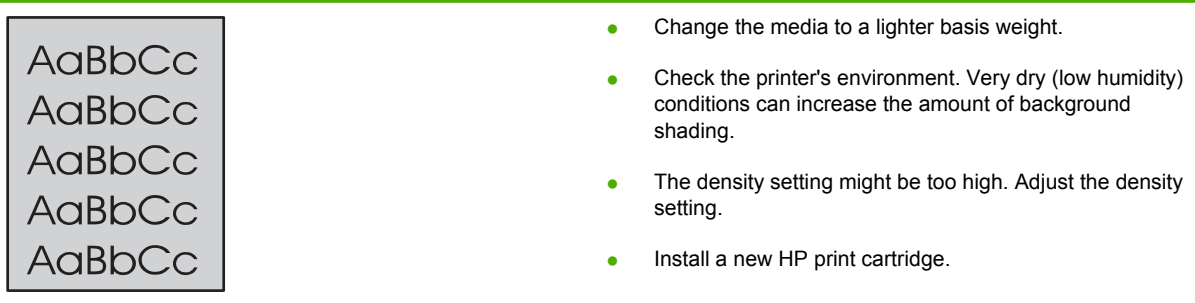

### **Toner smear**

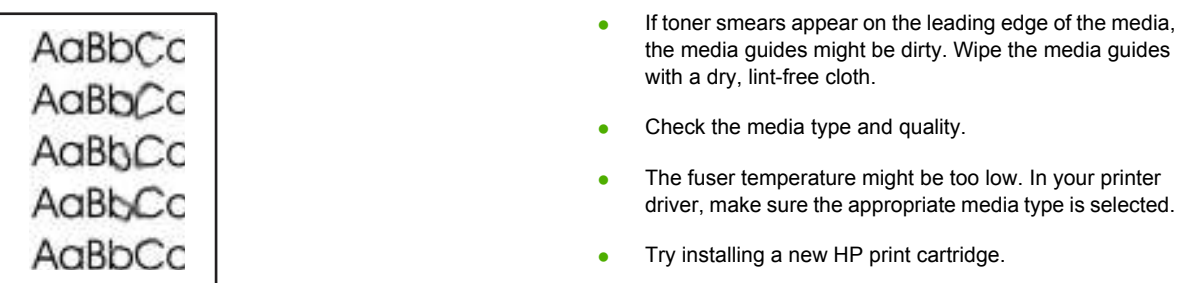

#### **Loose toner**

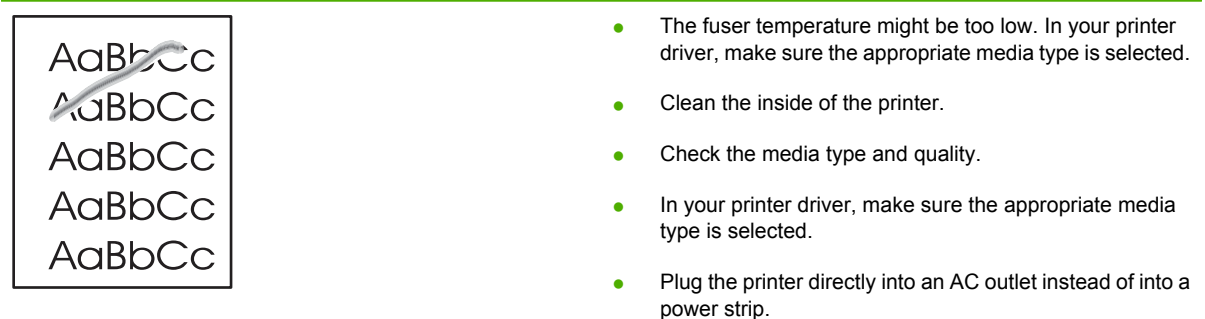

## **Vertical repetitive defects**

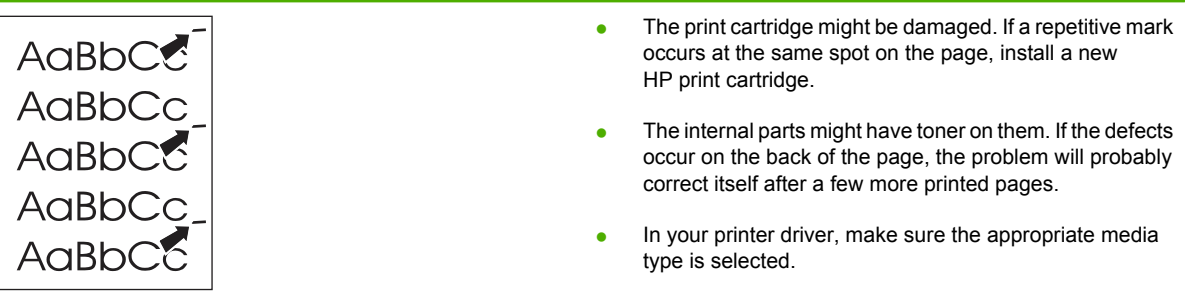

## **Misformed characters**

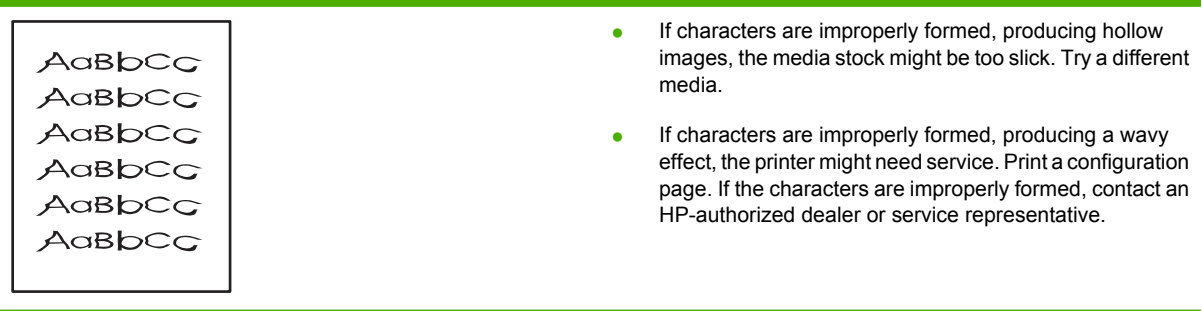

## **Page skew**

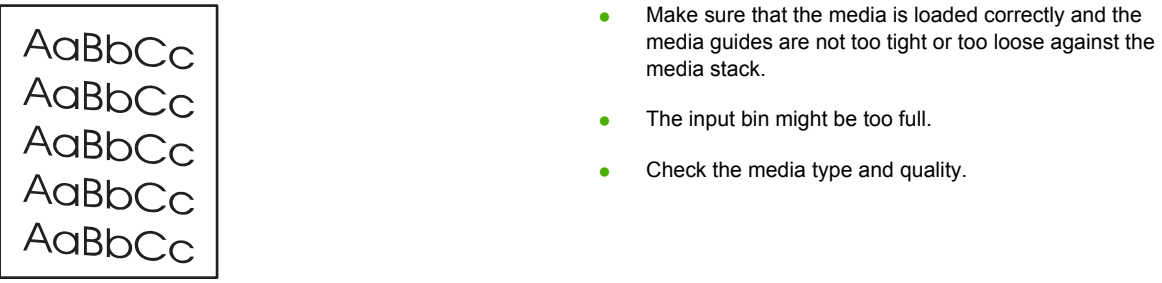

## **Curl or wave**

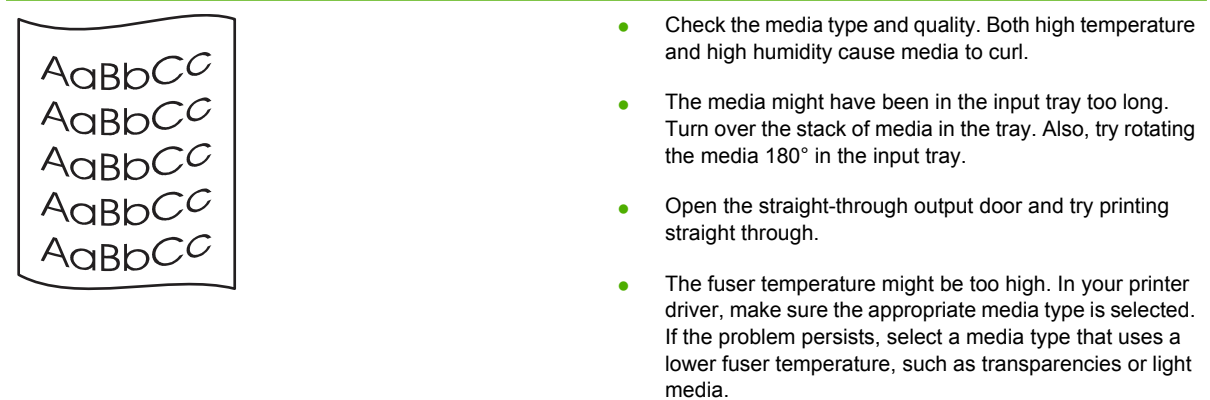

## **Wrinkles or creases**

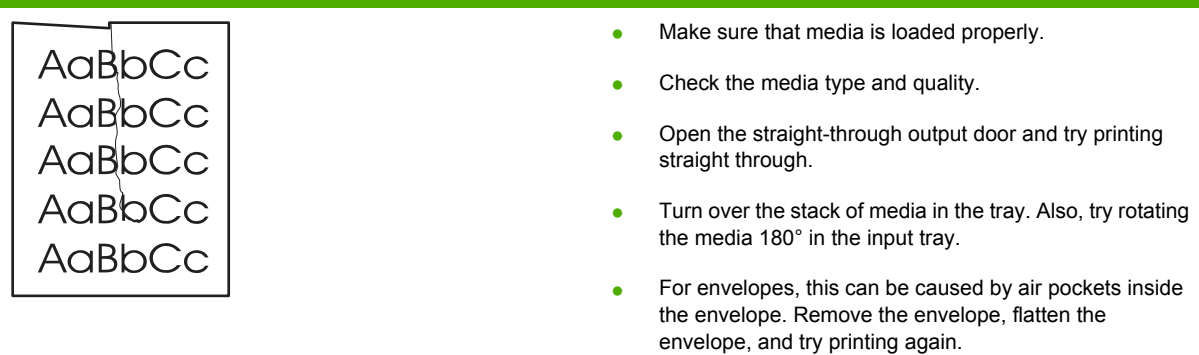

### **Toner scatter outline**

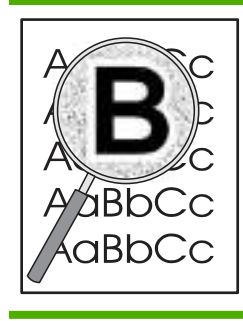

- If large amounts of toner have scattered around the characters, the media might be resisting the toner. (A small amount of toner scatter is normal for laser printing.) Try a different media type.
- Turn over the stack of media in the tray.
- Use media that is designed for laser printers.

## **Solve print-quality problems**

You can prevent most print-quality problems by following these guidelines.

- Configure the trays for the correct paper-type setting. See [Configure trays \(HP LaserJet P2050](#page-54-0) [Series Printers only\) on page 43.](#page-54-0)
- Use paper that meets HP specifications. See [Supported paper and print media on page 32](#page-43-0).
- Clean the product as necessary. See [Clean the paper path \(HP LaserJet P2050 Series Printers](#page-81-0) [only\) on page 70.](#page-81-0)

### **Print-quality problems associated with paper**

Some print-quality problems arise from using paper that does not meet HP specifications.

- The surface of the paper is too smooth.
- The moisture content of the paper is uneven, too high, or too low. Use paper from a different source or from an unopened ream.
- Some areas of the paper reject toner. Use paper from a different source or from an unopened ream.
- The letterhead you are using is printed on rough paper. Use a smoother, xerographic paper. If this solves your problem, ask the supplier of your letterhead to use paper that meets HP specifications.
- The paper is excessively rough. Use a smoother, xerographic paper.
- The paper is too heavy for the paper-type setting that you selected, so the toner is not fusing to the paper.

For complete paper specifications for all HP LaserJet products, see the *HP LaserJet Printer Family Print Media Guide*. This guide is available at [www.hp.com/support/ljpaperguide](http://www.hp.com/support/ljpaperguide).

### **Print-quality problems associated with the environment**

If the product is operating in excessively humid or dry conditions, verify that the printing environment is within specifications. See [Operating environment on page 293.](#page-304-0)

### **Print-quality problems associated with jams**

Make sure that all sheets are cleared from the paper path.

- If the product recently jammed, print two to three pages to clean the paper path.
- **•** If the sheets do not pass through the fuser and cause image defects on subsequent documents, print two to three pages to clean the paper path. If the problem persists, print and process a cleaning page. See [Clean the paper path \(HP LaserJet P2050 Series Printers only\) on page 70](#page-81-0).

## **Solve performance problems**

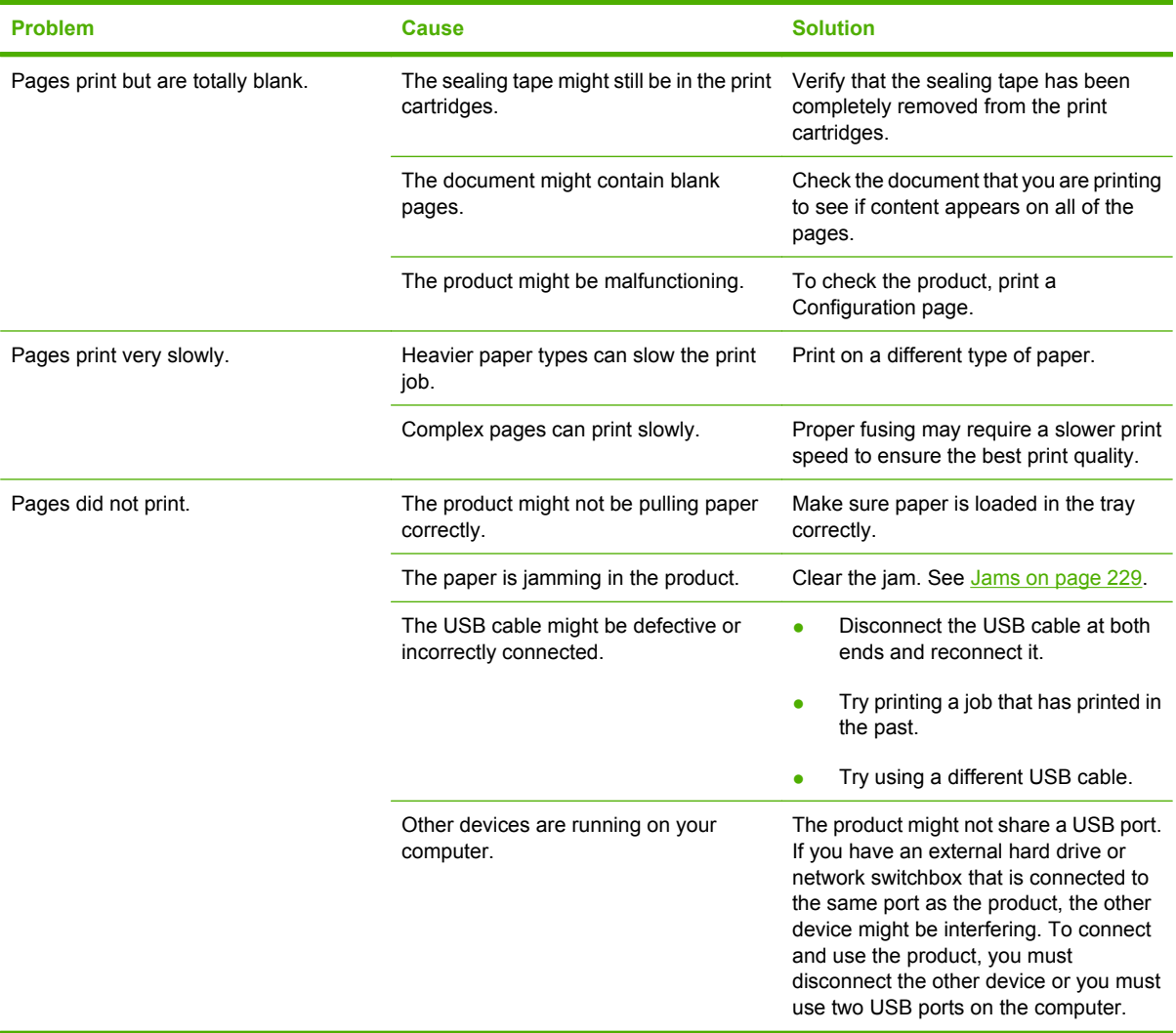

## **Solve connectivity problems**

### **Solve direct-connect problems**

If you have connected the product directly to a computer, check the cable.

- Verify that the cable is connected to the computer and to the product.
- Verify that the cable is not longer than 2 meters (6 feet). Replace the cable if necessary.
- Verify that the cable is working correctly by connecting it to another product. Replace the cable if necessary.

#### **Solve network problems**

Check the following items to verify that the product is communicating with the network. Before beginning, print a configuration page. See [Print the information pages on page 48](#page-59-0).

**1.** Are there any physical connection problems between the workstation or file server and the product?

Verify that the network cables, connections, and router configurations are correct. Verify that the network cable lengths meet network specifications.

**2.** Are the network cables connected properly?

Make sure that the product is attached to the network using the appropriate port and cable. Check each cable connection to make sure that it is secure and in the right place. If the problem continues, try a different cable or ports on the hub or transceiver. The amber activity light and the green link status light next to the port connection on the back of the product should be lit.

**3.** Are the product link speed and duplex settings set correctly?

Hewlett-Packard recommends leaving this setting in automatic mode (the default setting).

**4.** Can you "ping" the product?

Use the command prompt to ping the product from the computer. For example:

ping 192.168.45.39

Make sure that the ping displays round-trip times.

If you are able to ping the product, verify that the IP address configuration for the product is correct on the computer. If it is correct, delete and then add the product again.

If the ping command failed, verify that the network hubs are on, and then verify that the network settings, the product, and the computer are all configured for the same network.

**5.** Have any software programs been added to the network?

Make sure they are compatible and that they are installed correctly with the correct printer drivers.

**6.** Are other users able to print?

The problem might be workstation-specific. Check the workstation network drivers, printer drivers, and redirection (capture in Novell NetWare).

**7.** If other users are able to print, are they using the same network operating system?

Check your system for proper network operating system setup.

**8.** Is your protocol enabled?

Check the status of your protocol on the Configuration page. You can also use the embedded Web server to check the status of other protocols. See [Embedded Web server \(HP LaserJet P2055dn,](#page-68-0) [HP LaserJet P2055x, and HP LaserJet P2035n only\) on page 57](#page-68-0).

- **9.** Does the product appear in HP Web Jetadmin or other management program?
	- Verify network settings on the Network configuration page.
	- Confirm the network settings for the product using the product control panel (for products with control panels).

## **Service mode functions**

### **Secondary service menu (HP LaserJet P2050 Series Printers only)**

Use the secondary service menu to print service-related reports and to run special tests. Customers do not have access to this menu.

#### **Open the secondary service menu**

- **1.** Make sure that the product is in the **Ready** state. Press OK to enter the main menu.
- **2.** Simultaneously press and hold the down arrow  $\blacktriangledown$  and Cancel button  $\otimes$ .
- **3.** Press OK to re-enter the main menu.
- **4.** Navigate to the secondary service menu.

#### **Secondary service menu structure**

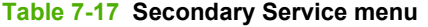

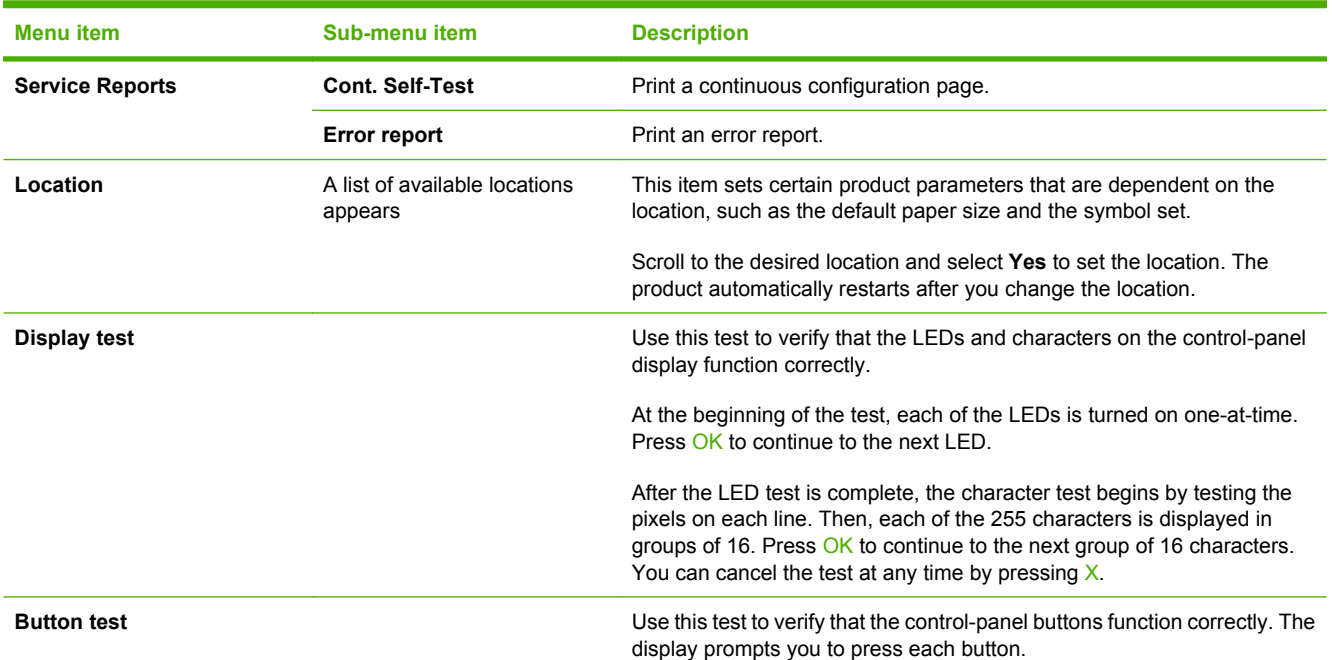

#### **Table 7-17 Secondary Service menu (continued)**

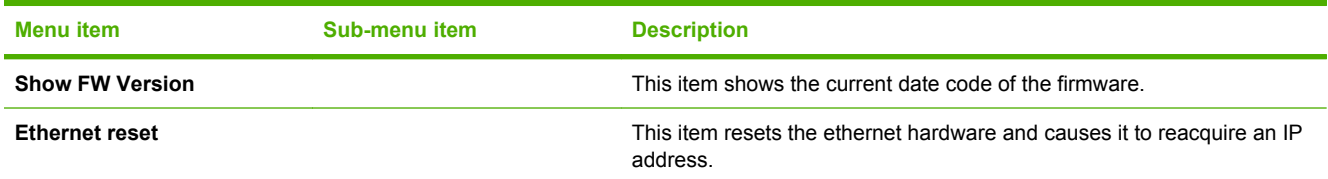

### **Engine resets**

#### **Engine test page**

**Simplex engine test page**

- **1.** Open and close the print-cartridge door three times within 2 seconds.
- **2.** The engine-test page prints with a test pattern on one side of the paper.

#### **Duplex engine test page (HP LaserJet P2050 Series Printers only)**

- **1.** Open and close the print-cartridge door five times within 2 seconds.
- **2.** The engine-test page prints with a test pattern on both sides of the paper.

#### **Restore defaults**

- For HP LaserJet P2050 Series Printers, restore defaults from the service menu. See [Service menu](#page-38-0) [on page 27](#page-38-0).
- For HP LaserJet P2030 Series Printers, restore defaults by pressing and holding the Go button and Cancel button for 10 seconds while turning on the product.

#### **NVRAM initialization (HP LaserJet P2050 Series Printers only)**

 $\triangle$  **CAUTION:** Only perform the following procedure if absolutely necessary. Performing an NVRAM initialization resets some parameters that cannot be restored later.

NVRAM initialization does the following:

- Resets all customer-accessible menu settings via the control panel and software back to the factory default settings
- Resets the language to the value set at the factory or through the generic product prompts
- Resets the default media size to cold reset media size
- Resets the symbol set to PC-8

Use the following procedure to perform an NVRAM initialization.

- **1.** Turn the product off.
- **2.** Simultaneously press and hold the up arrow  $\triangle$  and Cancel button  $\otimes$ .
- **3.** Turn on the product.
- **4.** When the message **Permanent storage init** displays, release the buttons. When the NVRAM initialization is completed, the product goes to a **Ready** state.

# **8 Parts and diagrams**

- [Order parts, accessories, and supplies](#page-265-0)
- [Part numbers](#page-266-0)
- [Screws](#page-268-0)
- [How to use the parts lists and diagrams](#page-269-0)
- [External covers, panels, and doors](#page-271-0)
- [Internal components](#page-275-0)
- [Alphabetical parts list](#page-285-0)
- [Numerical parts list](#page-288-0)

## <span id="page-265-0"></span>**Order parts, accessories, and supplies**

You can obtain the following items directly from HP:

- **Replacement parts:** To order replacement parts in the U.S., go to [www.hp.com/go/hpparts](http://www.hp.com/go/hpparts). Outside the United States, order parts by contacting your local authorized HP service center.
- **Supplies and accessories:** To order supplies in the U.S., go to [www.hp.com/go/ljsupplies.](http://www.hp.com/go/ljsupplies) To order supplies worldwide, go to [www.hp.com/ghp/buyonline.html.](http://www.hp.com/ghp/buyonline.html) To order accessories, go to [www.hp.com/support/ljp2050series](http://www.hp.com/support/ljp2050series) or [www.hp.com/support/ljp2030series](http://www.hp.com/support/ljp2030series) .

## <span id="page-266-0"></span>**Part numbers**

The following list of accessories was current at the time of printing. Ordering information and availability of the accessories might change during the life of the product.

### **Paper-handling accessories**

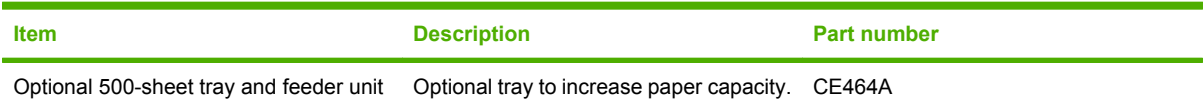

## **Print cartridges**

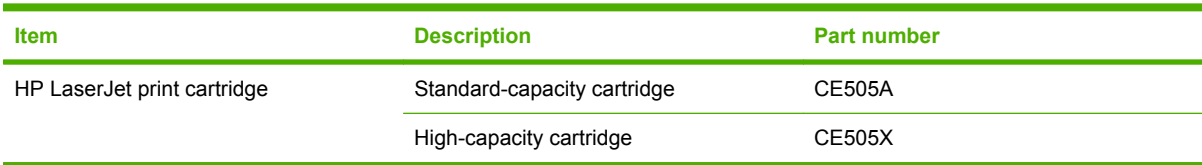

## **Memory**

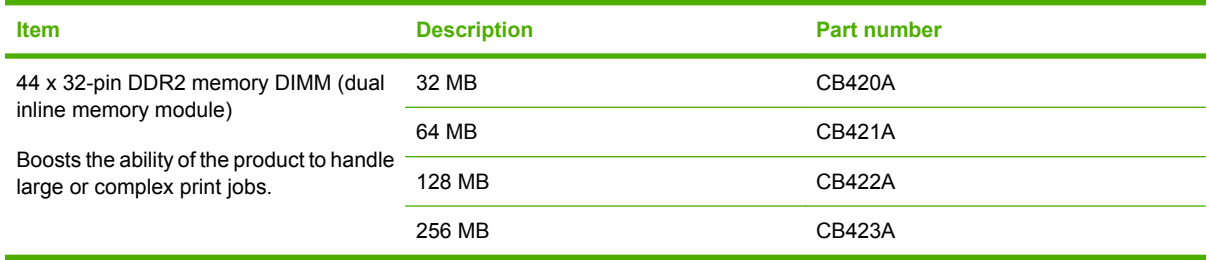

## **Cables and interfaces**

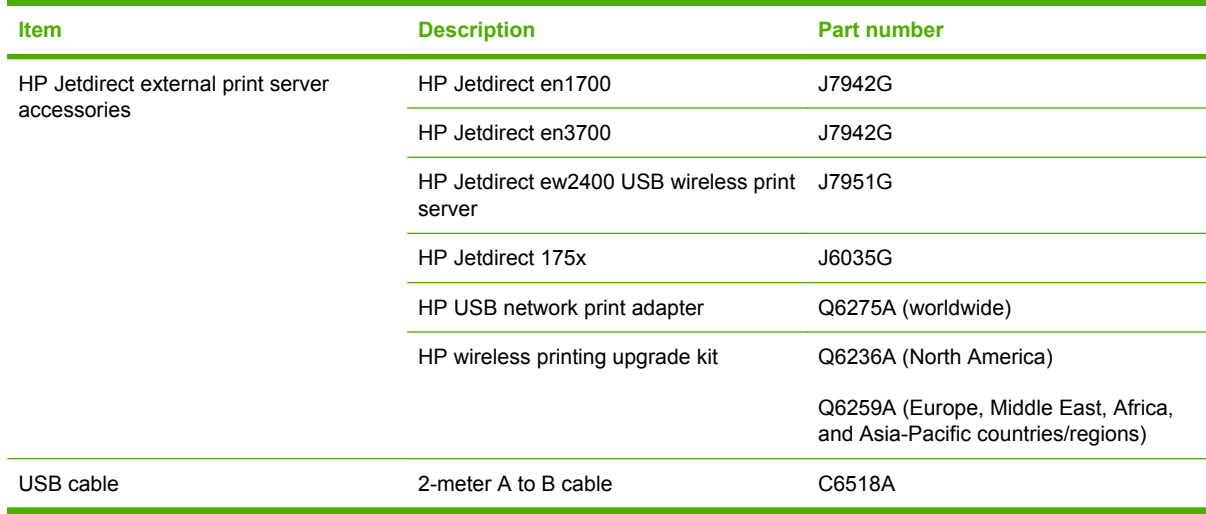

## **Whole unit replacement**

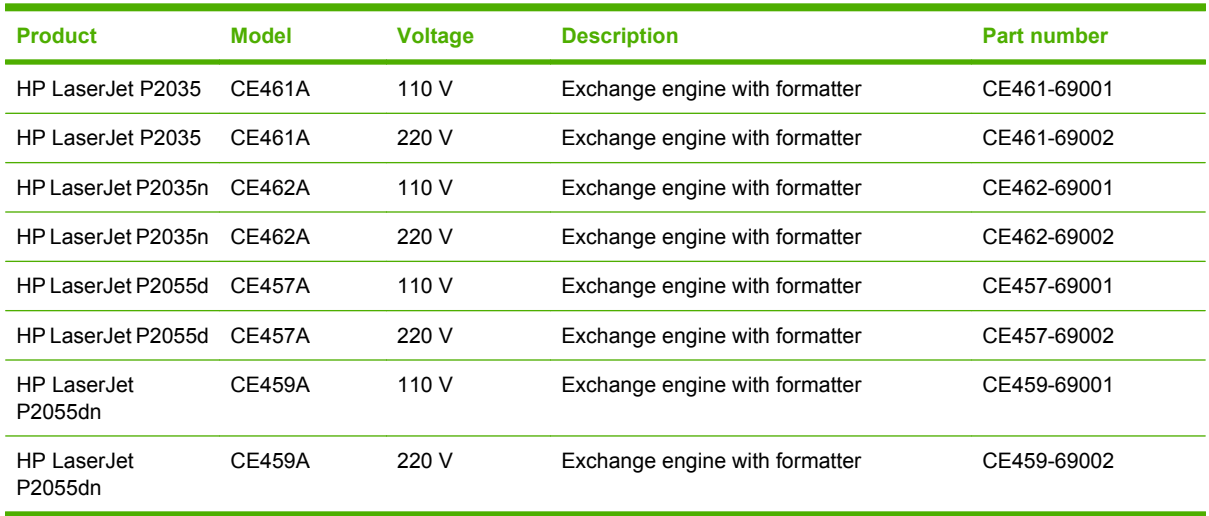

## <span id="page-268-0"></span>**Screws**

**NOTE:** The screw illustrations in the following table are for reference only. Screws might vary in size and appearance from those shown in this table.

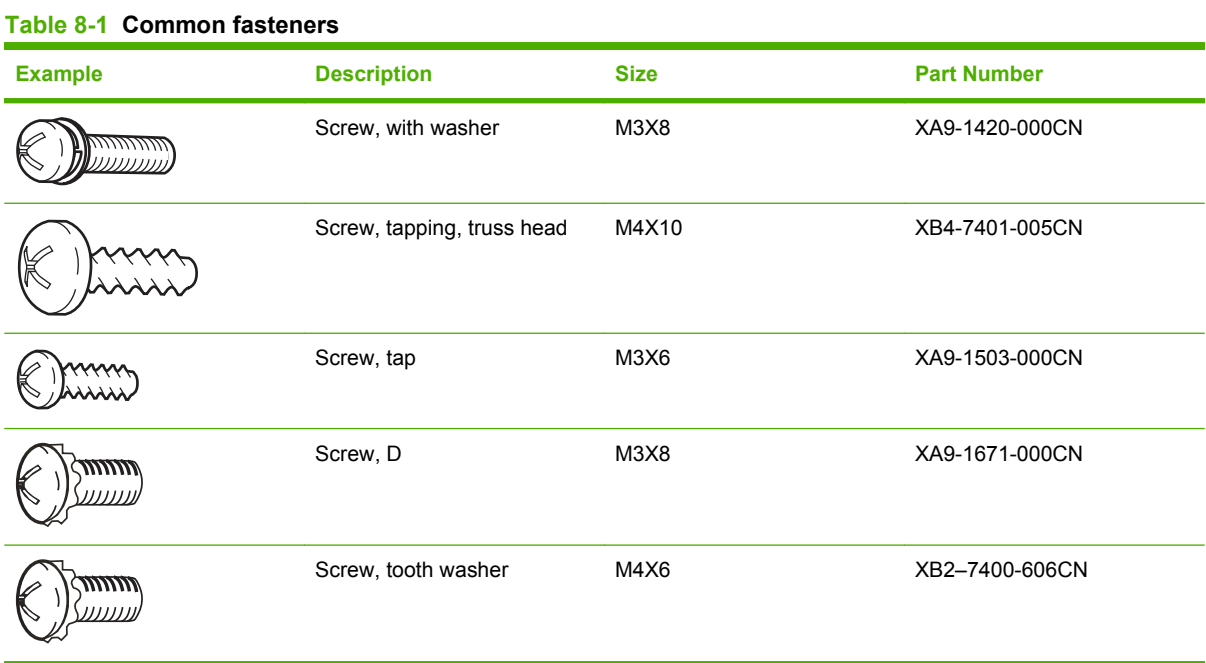

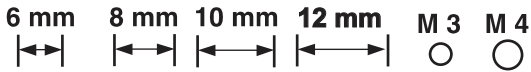

## <span id="page-269-0"></span>**How to use the parts lists and diagrams**

The figures in this chapter show the major subassemblies in the product and their component parts. A parts list table follows each exploded view assembly diagram. Each table lists the item number, the associated part number, and the description of each part. If a part is not listed in the table, then it is not a field replacement unit (FRU).

**CAUTION:** Be sure to order the correct part. When looking for part numbers for electrical components, pay careful attention to the voltage that is listed in the description column. Doing so will ensure that the part number selected is for the correct all-in-one model.

**NOTE:** In this manual, the abbreviation "PCA" stands for "printed circuit-board assembly." Components described as a PCA might consist of a single circuit board or a circuit board plus other parts, such as cables and sensors.

## <span id="page-271-0"></span>**External covers, panels, and doors**

## **HP LaserJet P2035**

**Figure 8-1** External covers, panels, and doors; HP LaserJet P2035

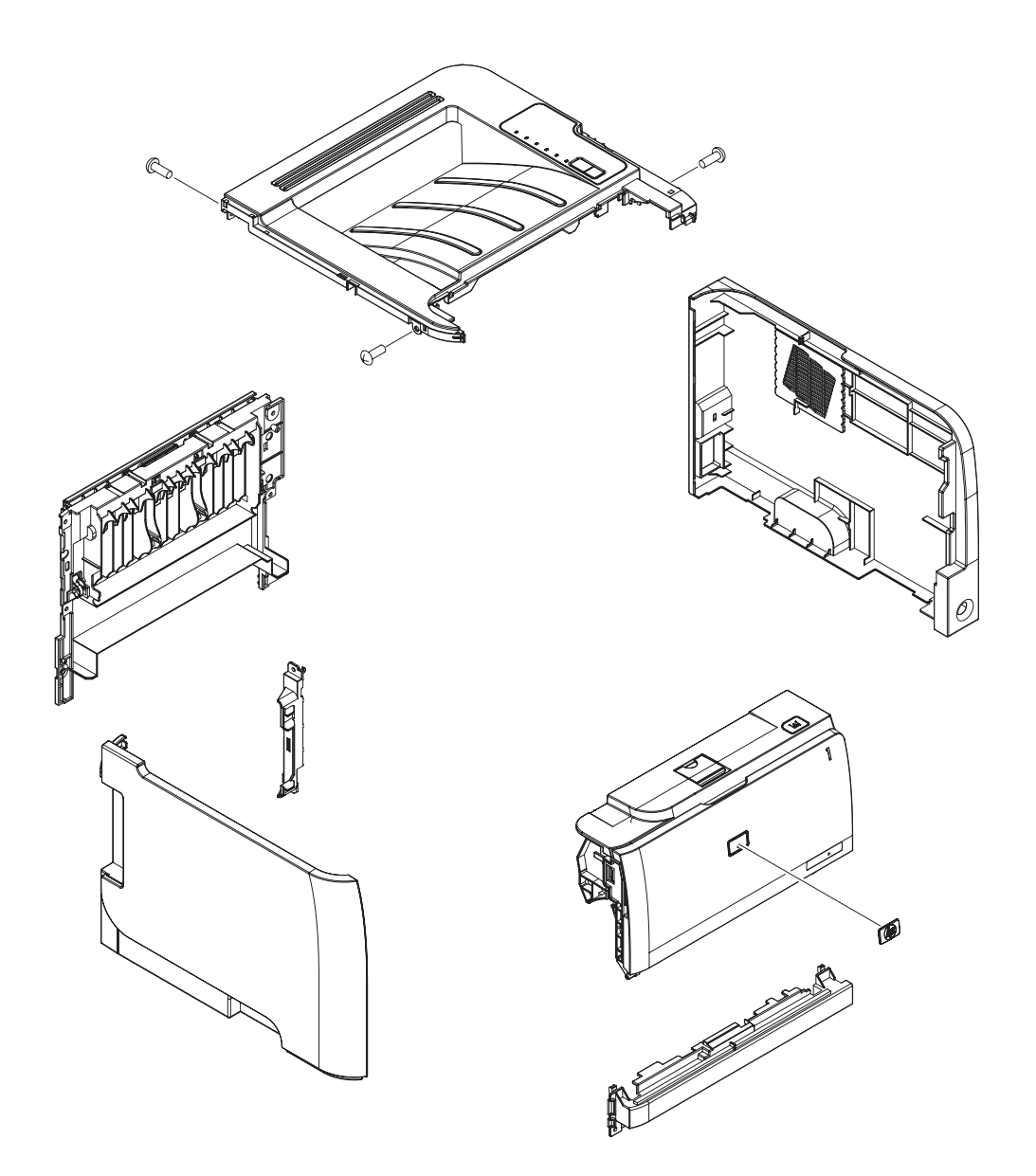

<span id="page-272-0"></span>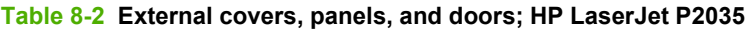

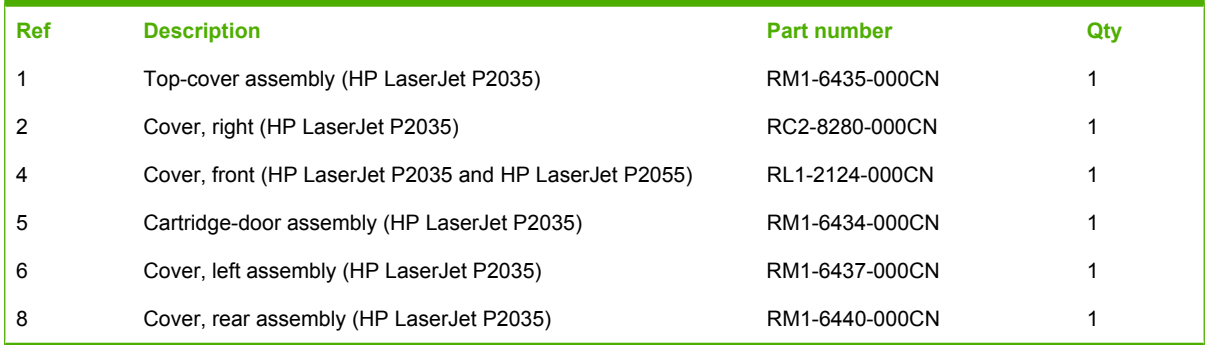

## **HP LaserJet P2055**

**Figure 8-2** External covers, panels, and doors; HP LaserJet P2055

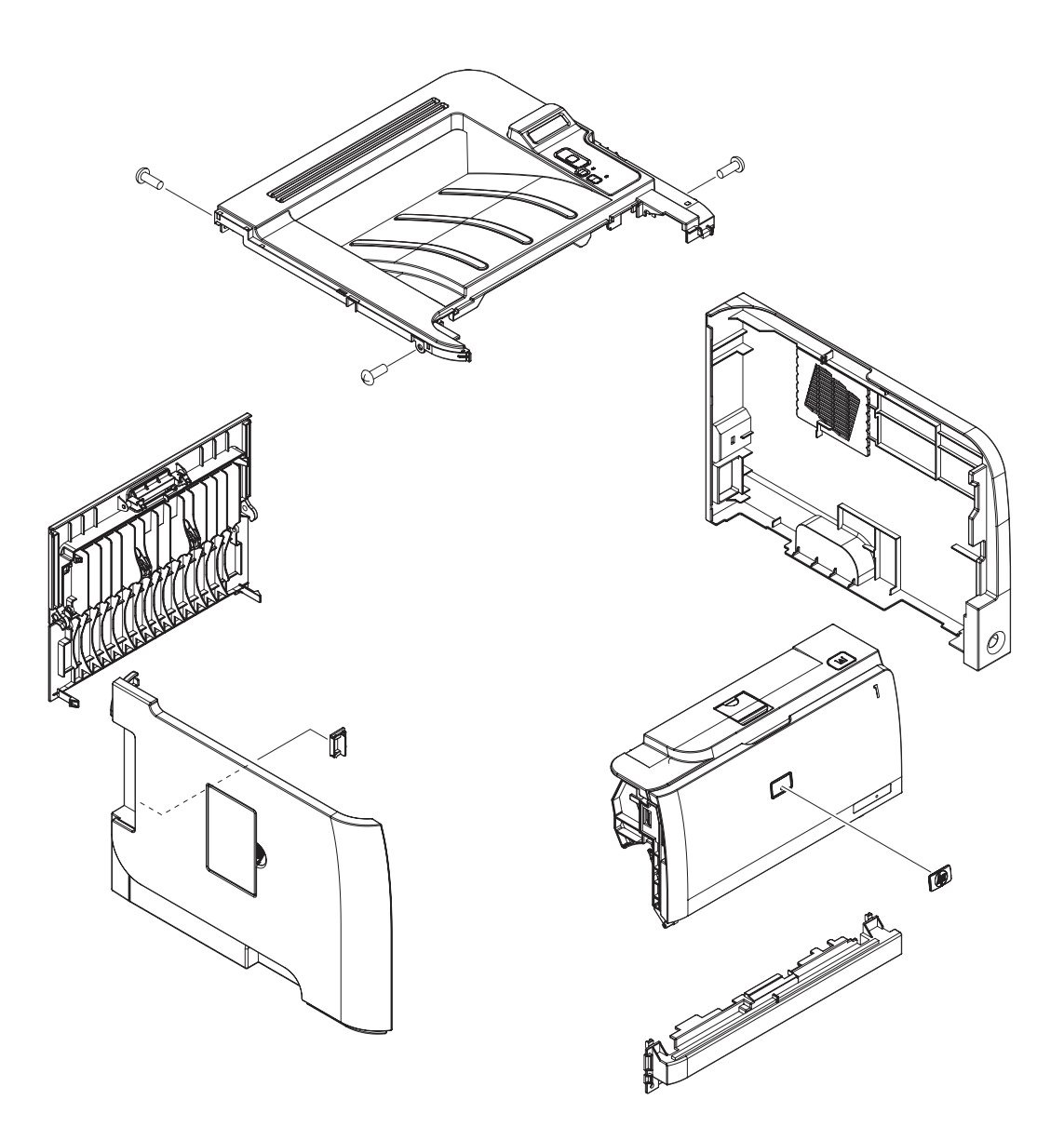

<span id="page-274-0"></span>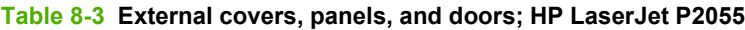

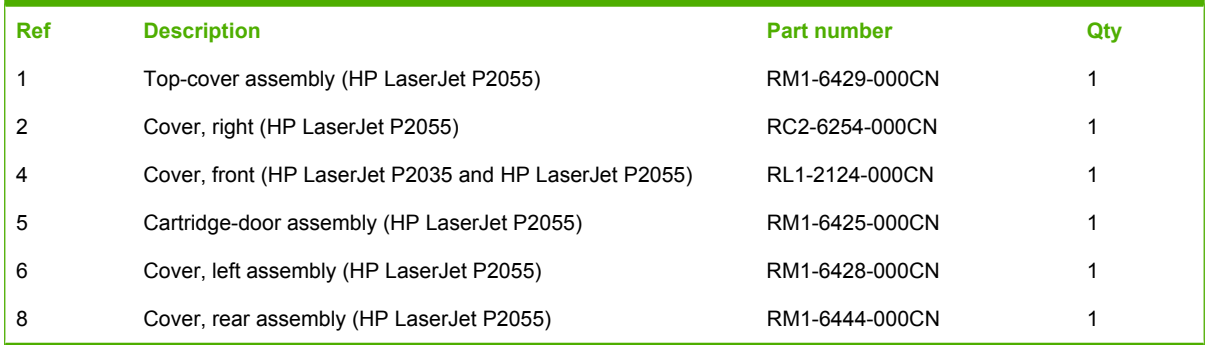

## <span id="page-275-0"></span>**Internal components**

## **Internal components 1 of 5**

**Figure 8-3** Internal components 1 of 5

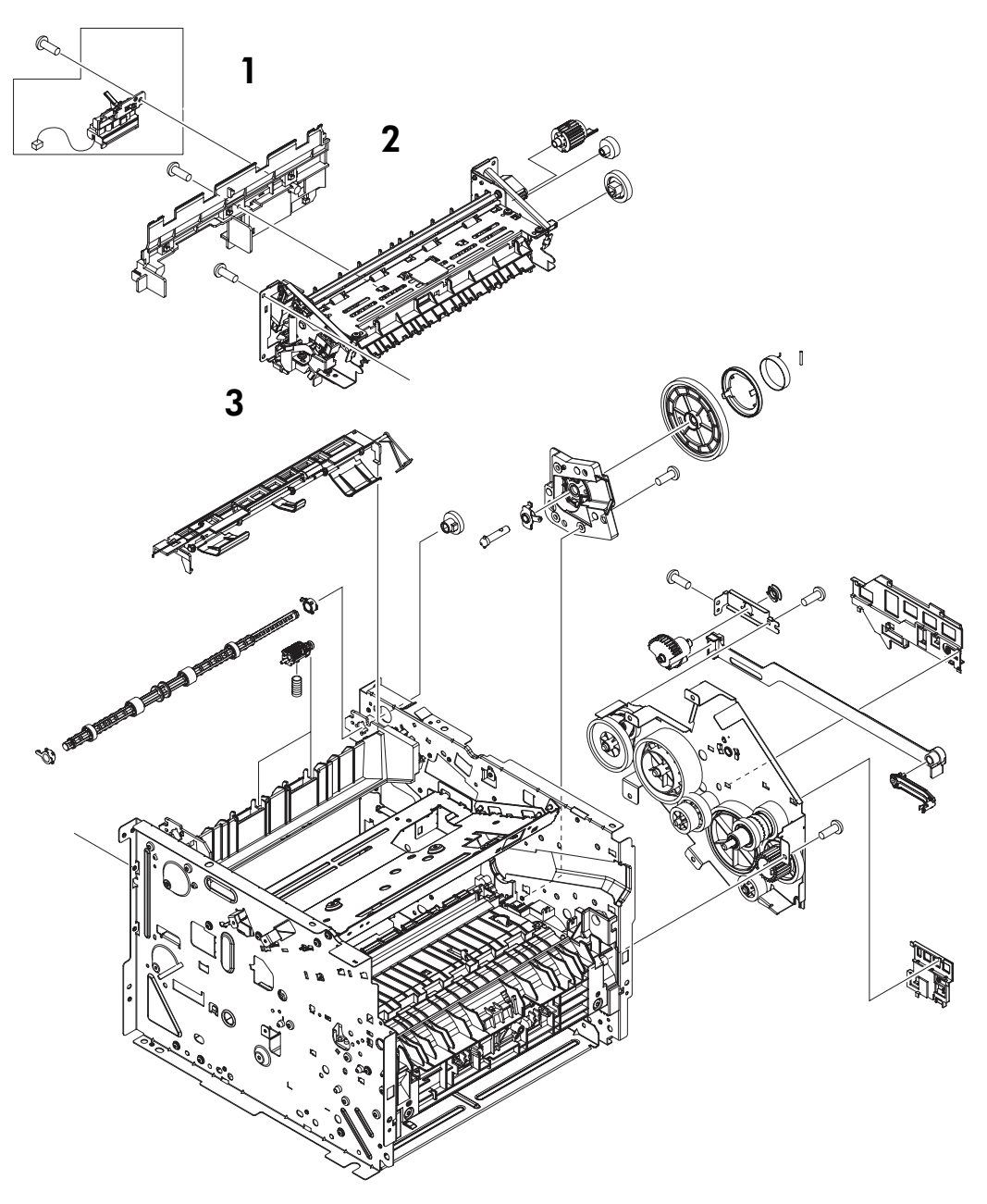

| Ref | <b>Description</b>                          | <b>Part number</b> | Qty |
|-----|---------------------------------------------|--------------------|-----|
|     | Reverse-sensor assembly (HP LaserJet P2055) | RM1-6445-000CN     |     |
| 2   | Fuser assembly (110 V to 127 V)             | RM1-6405-000CN     |     |
| 2   | Fuser assembly (220 V to 240 V)             | RM1-6406-000CN     |     |
| 3   | Paper-retaining-delivery assembly           | RM1-6401-000CN     |     |

<span id="page-276-0"></span>**Table 8-4 Internal components (1 of 5)**

## **Internal components 2 of 5**

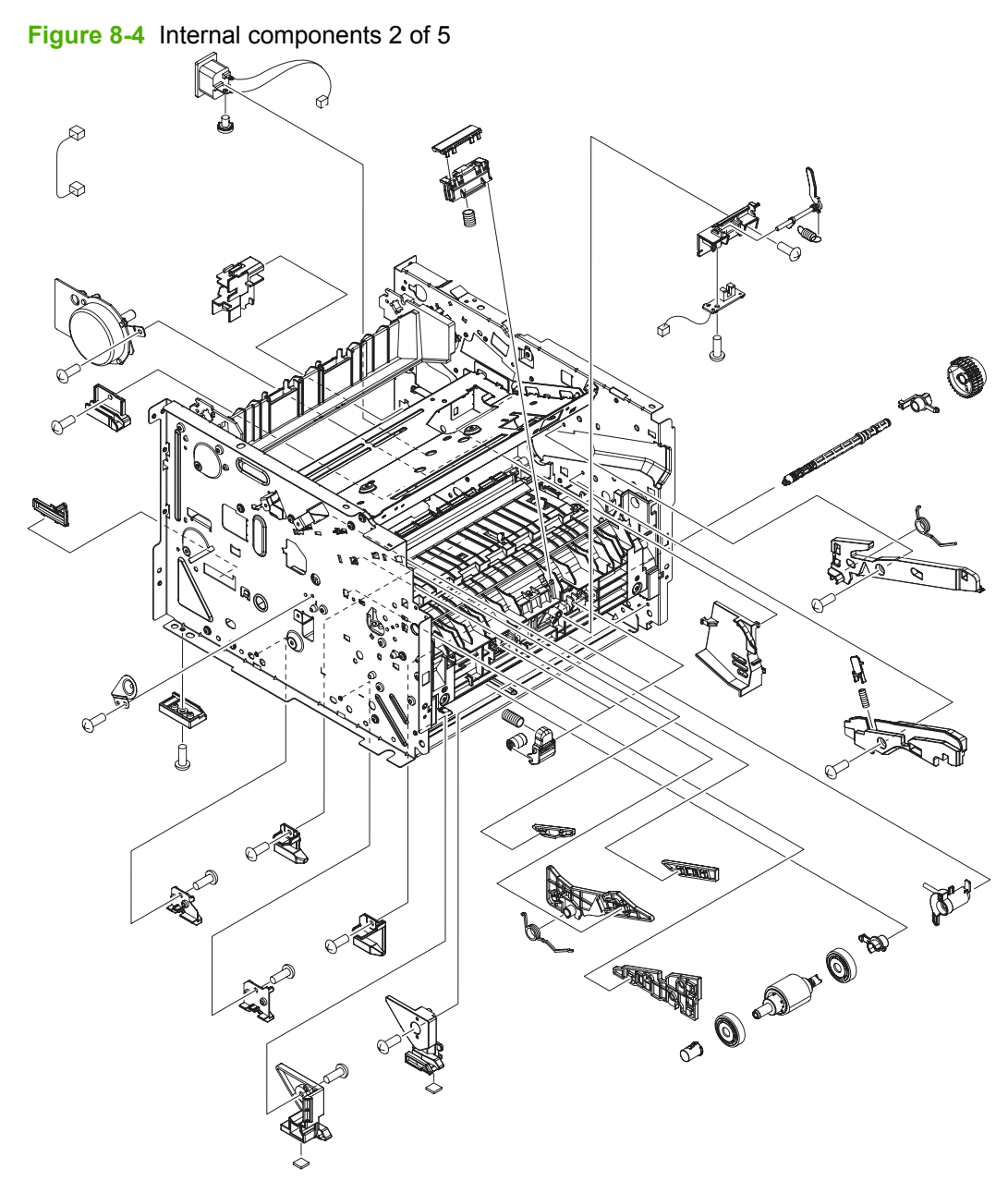

| <b>Ref</b> | <b>Description</b>           | <b>Part number</b> | Qty |
|------------|------------------------------|--------------------|-----|
|            | Main-motor                   | RM1-6378-000CN     |     |
|            | Inlet-cable assembly         | RM1-6375-000CN     |     |
| 6          | Paper-pickup roller assembly | RM1-6414-000CN     |     |

<span id="page-278-0"></span>**Table 8-5 Internal components (2 of 5)**

## **Internal components 3 of 5**

**Figure 8-5** Internal components 3 of 5

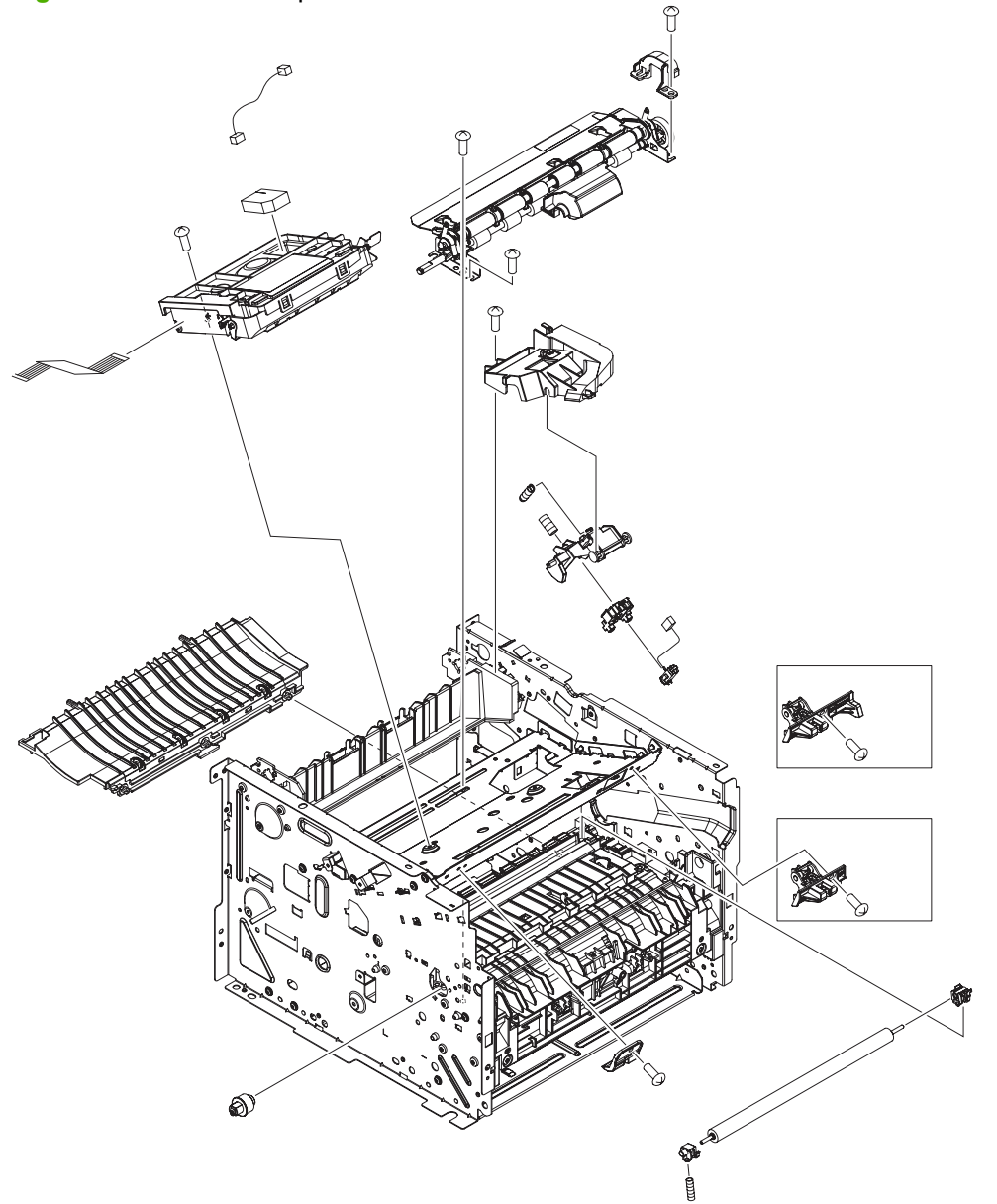

| <b>Ref</b> | <b>Description</b>        | <b>Part number</b> | Qty |  |
|------------|---------------------------|--------------------|-----|--|
|            | Paper-feed-guide assembly | RM1-6402-000CN     |     |  |
| 3          | Laser/scanner assembly    | RM1-6424-000CN     |     |  |
| 4          | Registration assembly     | RM1-6419-000CN     |     |  |
| 5          | Transfer-roller assembly  | RM1-6450-000CN     |     |  |

<span id="page-280-0"></span>**Table 8-6 Internal components (3 of 5)**

## **Internal components 4 of 5**

**Figure 8-6** Internal components 4 of 5

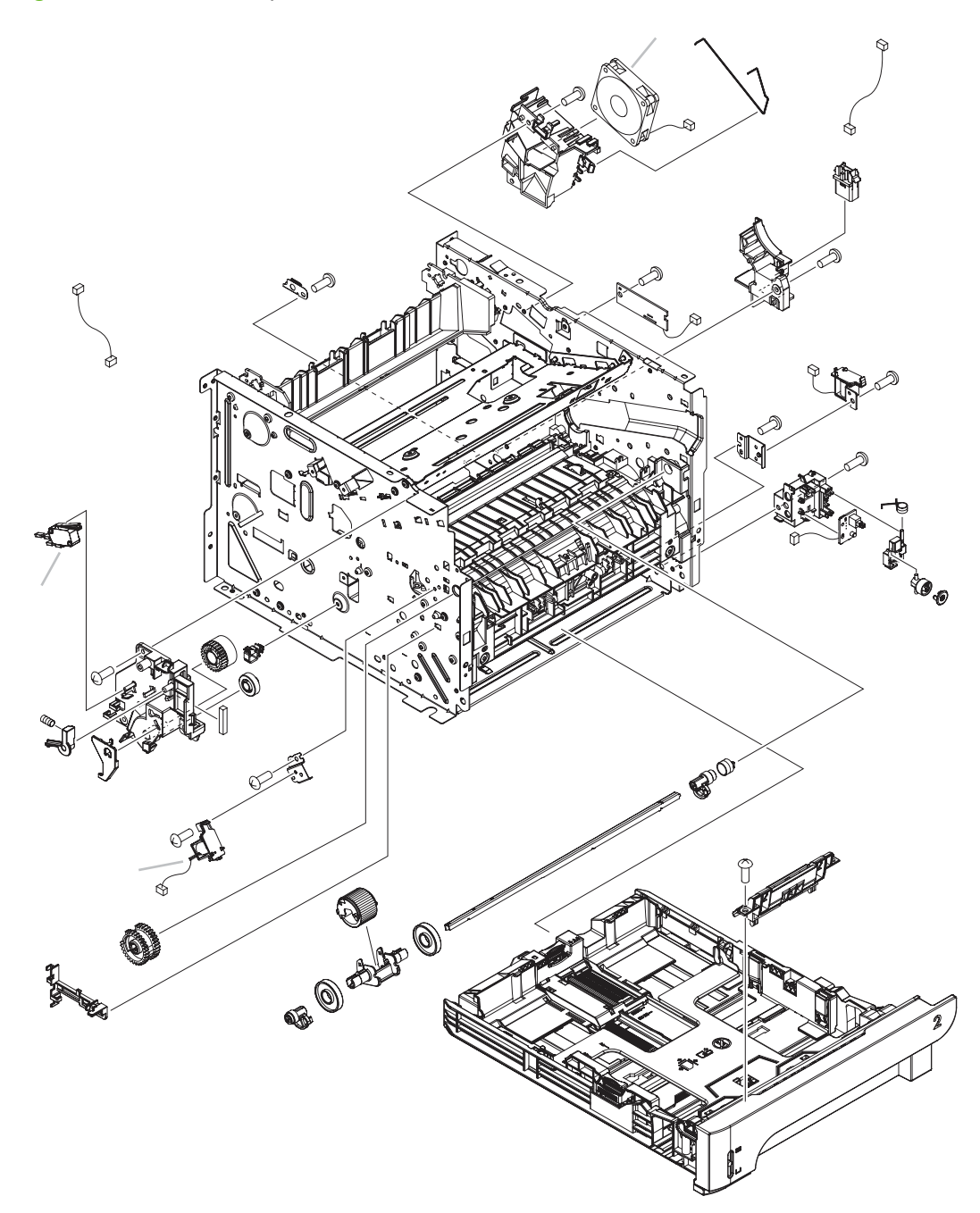

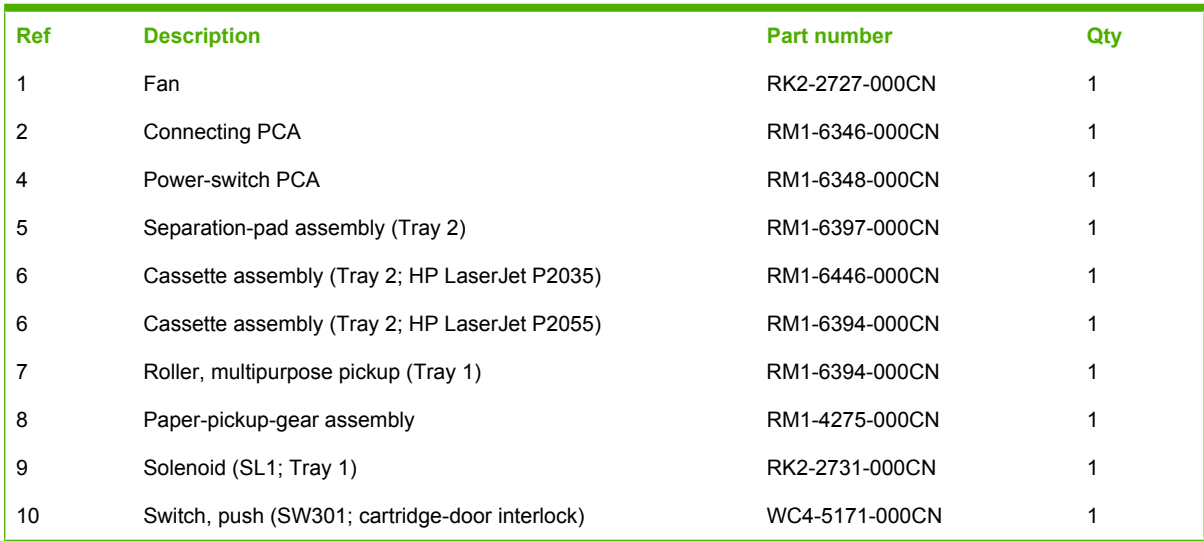

#### <span id="page-282-0"></span>**Table 8-7 Internal components (4 of 5)**

## **Internal components 5 of 5**

**Figure 8-7** Internal components 5 of 5

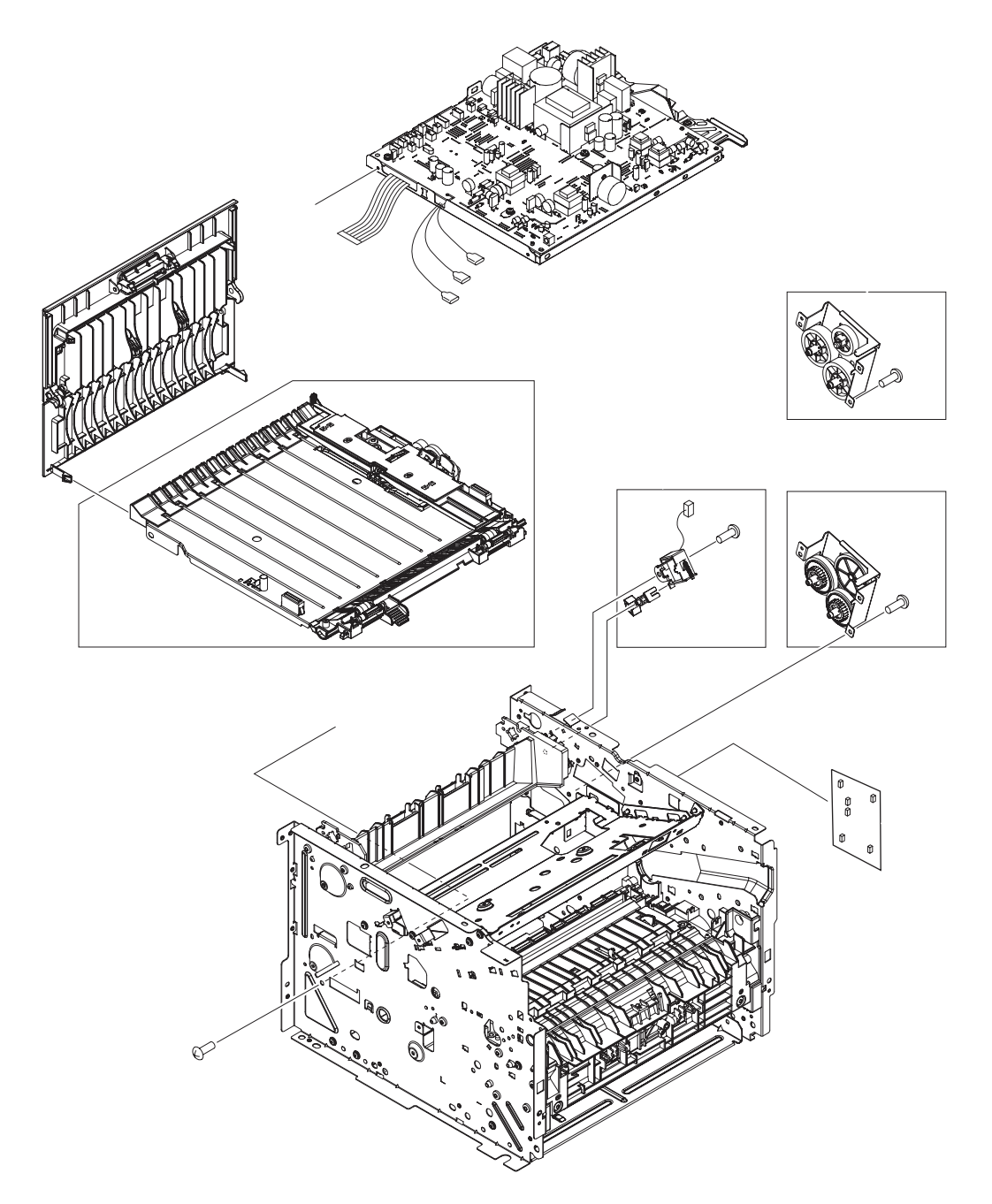

#### <span id="page-284-0"></span>**Table 8-8 Internal components (5 of 5)**

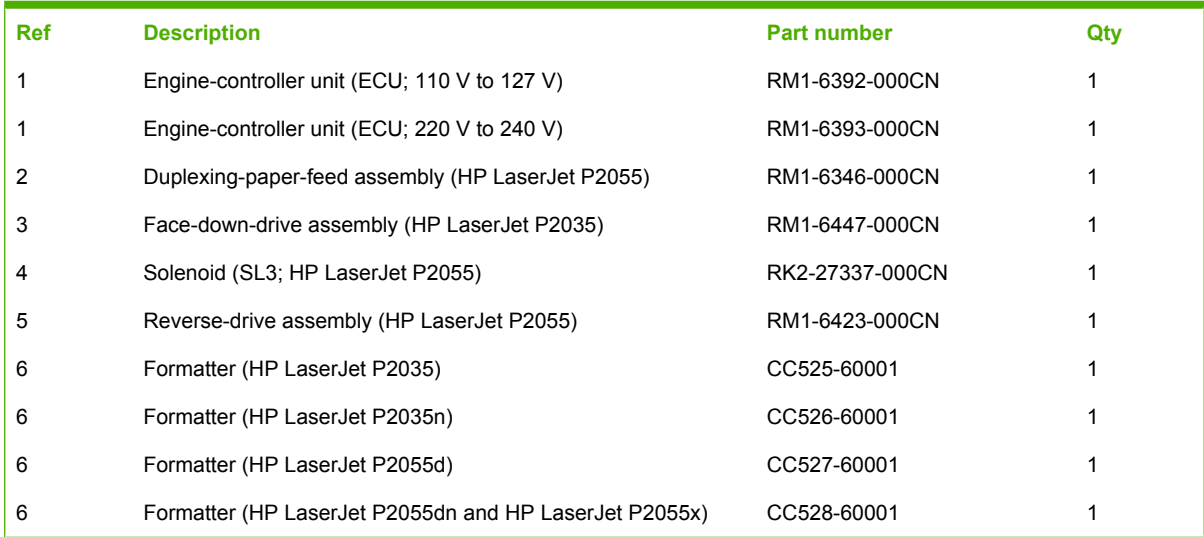

## <span id="page-285-0"></span>**Alphabetical parts list**

#### **Table 8-9 Alphabetical parts list**

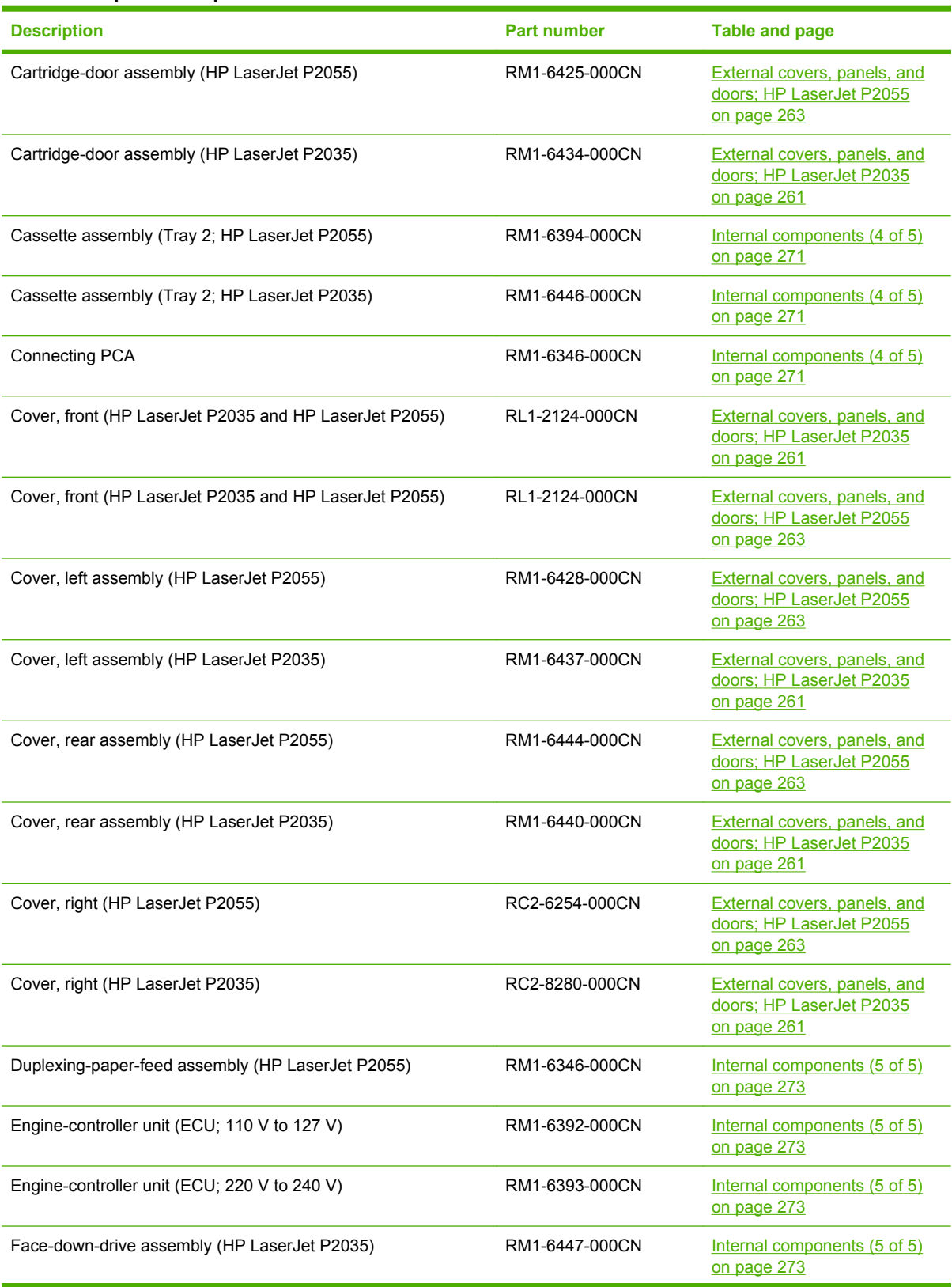

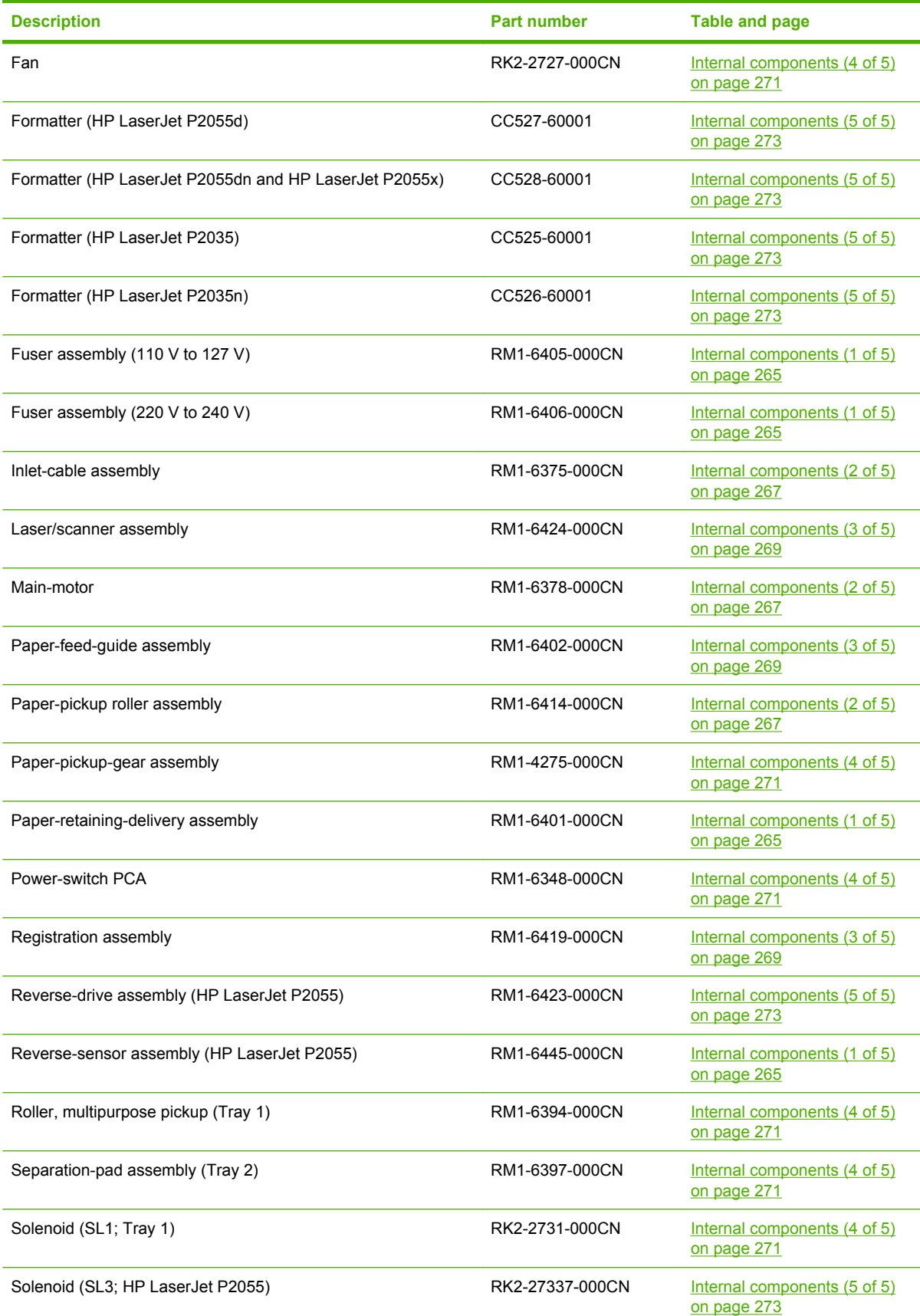

#### **Table 8-9 Alphabetical parts list (continued)**

#### **Table 8-9 Alphabetical parts list (continued)**

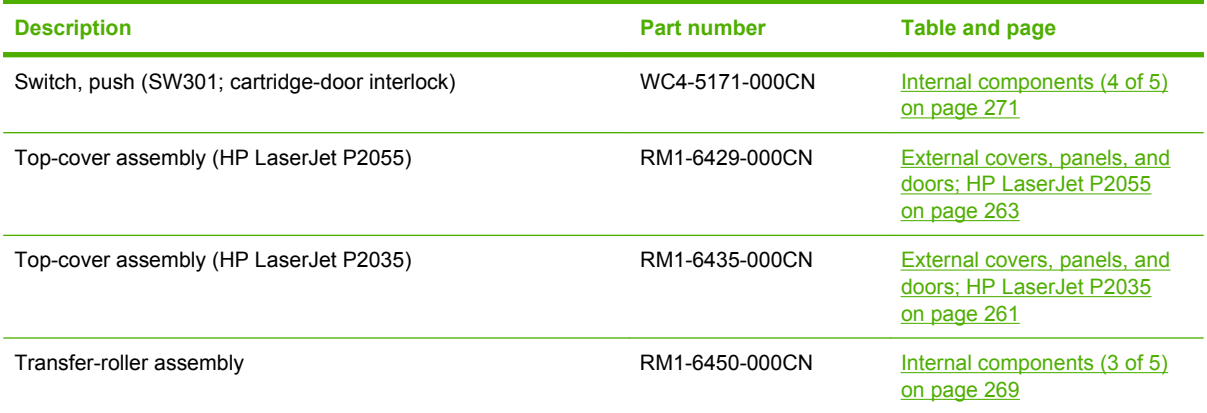
## **Numerical parts list**

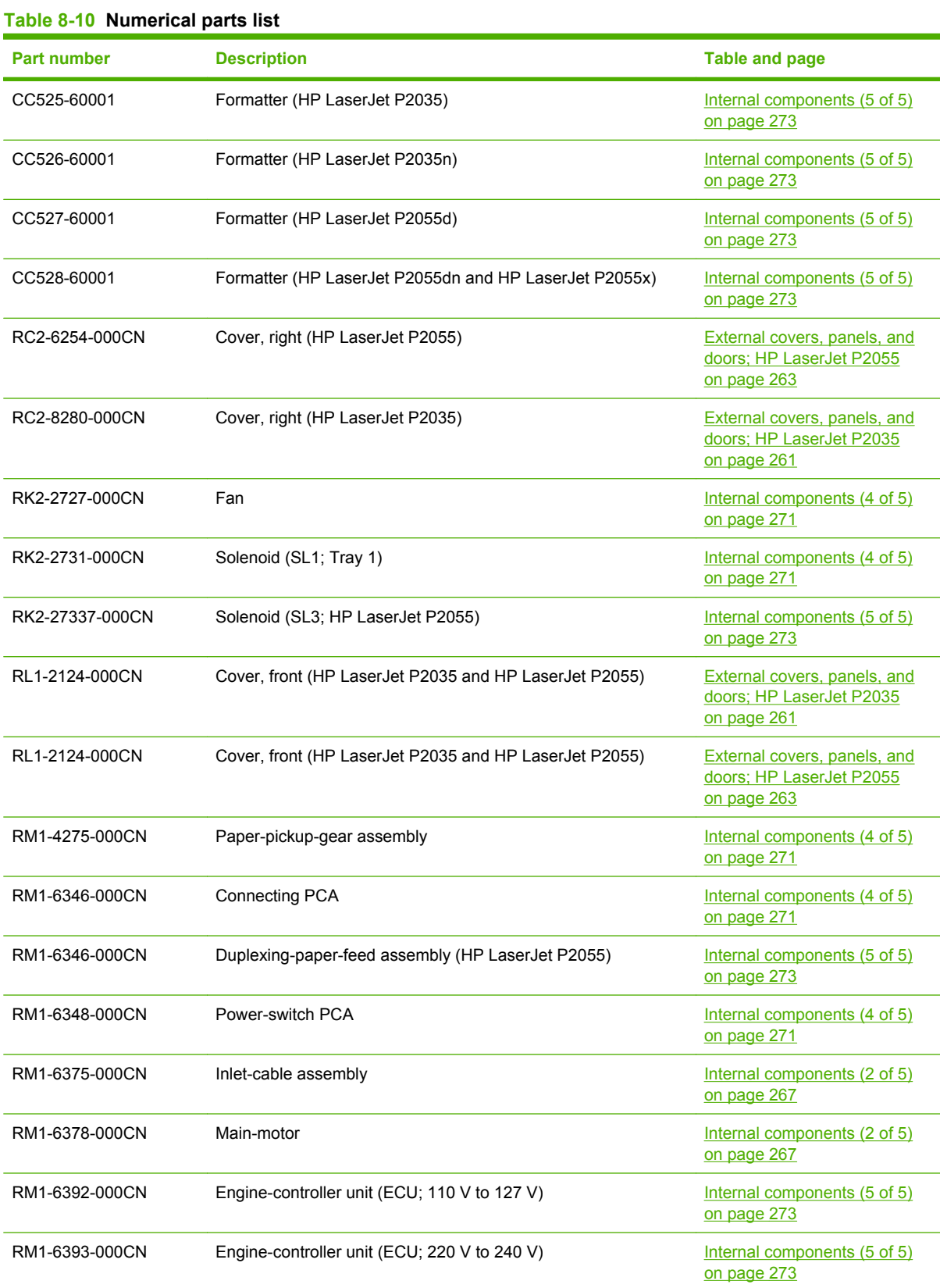

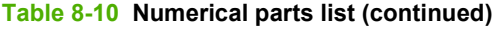

![](_page_289_Picture_233.jpeg)

**Table 8-10 Numerical parts list (continued)**

| <b>Part number</b> | <b>Description</b>                             | <b>Table and page</b>                       |
|--------------------|------------------------------------------------|---------------------------------------------|
| RM1-6445-000CN     | Reverse-sensor assembly (HP LaserJet P2055)    | Internal components (1 of 5)<br>on page 265 |
| RM1-6446-000CN     | Cassette assembly (Tray 2; HP LaserJet P2035)  | Internal components (4 of 5)<br>on page 271 |
| RM1-6447-000CN     | Face-down-drive assembly (HP LaserJet P2035)   | Internal components (5 of 5)<br>on page 273 |
| RM1-6450-000CN     | Transfer-roller assembly                       | Internal components (3 of 5)<br>on page 269 |
| WC4-5171-000CN     | Switch, push (SW301; cartridge-door interlock) | Internal components (4 of 5)<br>on page 271 |

# <span id="page-292-0"></span>**A Service and support**

- [Hewlett-Packard limited warranty statement](#page-293-0)
- [Print cartridge limited warranty statement](#page-294-0)
- [End User License Agreement](#page-295-0)
- [Customer self-repair warranty service](#page-297-0)
- [Customer support](#page-298-0)
- [HP maintenance agreements](#page-299-0)

## <span id="page-293-0"></span>**Hewlett-Packard limited warranty statement**

![](_page_293_Picture_152.jpeg)

HP warrants to you, the end-user customer, that HP hardware and accessories will be free from defects in materials and workmanship after the date of purchase, for the period specified above. If HP receives notice of such defects during the warranty period, HP will, at its option, either repair or replace products which prove to be defective. Replacement products may be either new or equivalent in performance to new.

HP warrants to you that HP software will not fail to execute its programming instructions after the date of purchase, for the period specified above, due to defects in material and workmanship when properly installed and used. If HP receives notice of such defects during the warranty period, HP will replace software which does not execute its programming instructions due to such defects.

HP does not warrant that the operation of HP products will be uninterrupted or error free. If HP is unable, within a reasonable time, to repair or replace any product to a condition as warranted, you will be entitled to a refund of the purchase price upon prompt return of the product.

HP products may contain remanufactured parts equivalent to new in performance or may have been subject to incidental use.

Warranty does not apply to defects resulting from (a) improper or inadequate maintenance or calibration, (b) software, interfacing, parts or supplies not supplied by HP, (c) unauthorized modification or misuse, (d) operation outside of the published environmental specifications for the product, or (e) improper site preparation or maintenance.

TO THE EXTENT ALLOWED BY LOCAL LAW, THE ABOVE WARRANTIES ARE EXCLUSIVE AND NO OTHER WARRANTY OR CONDITION, WHETHER WRITTEN OR ORAL, IS EXPRESSED OR IMPLIED AND HP SPECIFICALLY DISCLAIMS ANY IMPLIED WARRANTIES OR CONDITIONS OF MERCHANTABILITY, SATISFACTORY QUALITY, AND FITNESS FOR A PARTICULAR PURPOSE. Some countries/regions, states or provinces do not allow limitations on the duration of an implied warranty, so the above limitation or exclusion might not apply to you. This warranty gives you specific legal rights and you might also have other rights that vary from country/region to country/region, state to state, or province to province.

HP's limited warranty is valid in any country/region or locality where HP has a support presence for this product and where HP has marketed this product. The level of warranty service you receive may vary according to local standards. HP will not alter form, fit or function of the product to make it operate in a country/region for which it was never intended to function for legal or regulatory reasons.

TO THE EXTENT ALLOWED BY LOCAL LAW, THE REMEDIES IN THIS WARRANTY STATEMENT ARE YOUR SOLE AND EXCLUSIVE REMEDIES. EXCEPT AS INDICATED ABOVE, IN NO EVENT WILL HP OR ITS SUPPLIERS BE LIABLE FOR LOSS OF DATA OR FOR DIRECT, SPECIAL, INCIDENTAL, CONSEQUENTIAL (INCLUDING LOST PROFIT OR DATA), OR OTHER DAMAGE, WHETHER BASED IN CONTRACT, TORT, OR OTHERWISE. Some countries/regions, states or provinces do not allow the exclusion or limitation of incidental or consequential damages, so the above limitation or exclusion may not apply to you.

THE WARRANTY TERMS CONTAINED IN THIS STATEMENT, EXCEPT TO THE EXTENT LAWFULLY PERMITTED, DO NOT EXCLUDE, RESTRICT OR MODIFY AND ARE IN ADDITION TO THE MANDATORY STATUTORY RIGHTS APPLICABLE TO THE SALE OF THIS PRODUCT TO YOU.

## <span id="page-294-0"></span>**Print cartridge limited warranty statement**

This HP product is warranted to be free from defects in materials and workmanship.

This warranty does not apply to products that (a) have been refilled, refurbished, remanufactured or tampered with in any way, (b) experience problems resulting from misuse, improper storage, or operation outside of the published environmental specifications for the printer product or (c) exhibit wear from ordinary use.

To obtain warranty service, please return the product to place of purchase (with a written description of the problem and print samples) or contact HP customer support. At HP's option, HP will either replace products that prove to be defective or refund your purchase price.

TO THE EXTENT ALLOWED BY LOCAL LAW, THE ABOVE WARRANTY IS EXCLUSIVE AND NO OTHER WARRANTY OR CONDITION, WHETHER WRITTEN OR ORAL, IS EXPRESSED OR IMPLIED AND HP SPECIFICALLY DISCLAIMS ANY IMPLIED WARRANTIES OR CONDITIONS OF MERCHANTABILITY, SATISFACTORY QUALITY, AND FITNESS FOR A PARTICULAR PURPOSE.

TO THE EXTENT ALLOWED BY LOCAL LAW, IN NO EVENT WILL HP OR ITS SUPPLIERS BE LIABLE FOR DIRECT, SPECIAL, INCIDENTAL, CONSEQUENTIAL (INCLUDING LOST PROFIT OR DATA), OR OTHER DAMAGE, WHETHER BASED IN CONTRACT, TORT, OR OTHERWISE.

THE WARRANTY TERMS CONTAINED IN THIS STATEMENT, EXCEPT TO THE EXTENT LAWFULLY PERMITTED, DO NOT EXCLUDE, RESTRICT OR MODIFY AND ARE IN ADDITION TO THE MANDATORY STATUTORY RIGHTS APPLICABLE TO THE SALE OF THIS PRODUCT TO YOU.

## <span id="page-295-0"></span>**End User License Agreement**

PLEASE READ CAREFULLY BEFORE USING THIS SOFTWARE PRODUCT: This End-User License Agreement ("EULA") is a contract between (a) you (either an individual or the entity you represent) and (b) Hewlett-Packard Company ("HP") that governs your use of the software product ("Software"). This EULA does not apply if there is a separate license agreement between you and HP or its suppliers for the Software, including a license agreement in online documentation. The term "Software" may include (i) associated media, (ii) a user guide and other printed materials, and (iii) "online" or electronic documentation (collectively "User Documentation").

RIGHTS IN THE SOFTWARE ARE OFFERED ONLY ON THE CONDITION THAT YOU AGREE TO ALL TERMS AND CONDITIONS OF THIS EULA. BY INSTALLING, COPYING, DOWNLOADING, OR OTHERWISE USING THE SOFTWARE, YOU AGREE TO BE BOUND BY THIS EULA. IF YOU DO NOT ACCEPT THIS EULA, DO NOT INSTALL, DOWNLOAD, OR OTHERWISE USE THE SOFTWARE. IF YOU PURCHASED THE SOFTWARE BUT DO NOT AGREE TO THIS EULA, PLEASE RETURN THE SOFTWARE TO YOUR PLACE OF PURCHASE WITHIN FOURTEEN DAYS FOR A REFUND OF THE PURCHASE PRICE; IF THE SOFTWARE IS INSTALLED ON OR MADE AVAILABLE WITH ANOTHER HP PRODUCT, YOU MAY RETURN THE ENTIRE UNUSED PRODUCT.

1. THIRD PARTY SOFTWARE. The Software may include, in addition to HP proprietary software ("HP Software"), software under licenses from third parties ("Third Party Software" and "Third Party License"). Any Third Party Software is licensed to you subject to the terms and conditions of the corresponding Third Party License. Generally, the Third Party License is located in a file such as license.txt; you should contact HP support if you cannot find any Third Party License. If the Third Party Licenses include licenses that provide for the availability of source code (such as the GNU General Public License) and the corresponding source code is not included with the Software, then check the product support pages of HP's website (hp.com) to learn how to obtain such source code.

2. LICENSE RIGHTS. You will have the following rights provided you comply with all terms and conditions of this EULA:

a. Use. HP grants you a license to Use one copy of the HP Software. "Use" means installing, copying, storing, loading, executing, displaying, or otherwise using the HP Software. You may not modify the HP Software or disable any licensing or control feature of the HP Software. If this Software is provided by HP for Use with an imaging or printing product (for example, if the Software is a printer driver, firmware, or add-on), the HP Software may only be used with such product ("HP Product"). Additional restrictions on Use may appear in the User Documentation. You may not separate component parts of the HP Software for Use. You do not have the right to distribute the HP Software.

b. Copying. Your right to copy means you may make archival or back-up copies of the HP Software, provided each copy contains all the original HP Software's proprietary notices and is used only for backup purposes.

3. UPGRADES. To Use HP Software provided by HP as an upgrade, update, or supplement (collectively "Upgrade"), you must first be licensed for the original HP Software identified by HP as eligible for the Upgrade. To the extent the Upgrade supersedes the original HP Software, you may no longer use such HP Software. This EULA applies to each Upgrade unless HP provides other terms with the Upgrade. In case of a conflict between this EULA and such other terms, the other terms will prevail.

#### 4. TRANSFER.

a. Third Party Transfer. The initial end user of the HP Software may make a one-time transfer of the HP Software to another end user. Any transfer will include all component parts, media, User Documentation, this EULA, and if applicable, the Certificate of Authenticity. The transfer may not be an indirect transfer, such as a consignment. Prior to the transfer, the end user receiving the transferred

Software will agree to this EULA. Upon transfer of the HP Software, your license is automatically terminated.

b. Restrictions. You may not rent, lease or lend the HP Software or Use the HP Software for commercial timesharing or bureau use. You may not sublicense, assign or otherwise transfer the HP Software except as expressly provided in this EULA.

5. PROPRIETARY RIGHTS. All intellectual property rights in the Software and User Documentation are owned by HP or its suppliers and are protected by law, including applicable copyright, trade secret, patent, and trademark laws. You will not remove any product identification, copyright notice, or proprietary restriction from the Software.

6. LIMITATION ON REVERSE ENGINEERING. You may not reverse engineer, decompile, or disassemble the HP Software, except and only to the extent that the right to do so is allowed under applicable law.

7. CONSENT TO USE OF DATA. HP and its affiliates may collect and use technical information you provide in relation to (i) your Use of the Software or the HP Product, or (ii) the provision of support services related to the Software or the HP Product. All such information will be subject to HP's privacy policy. HP will not use such information in a form that personally identifies you except to the extent necessary to enhance your Use or provide support services.

8. LIMITATION OF LIABILITY. Notwithstanding any damages that you might incur, the entire liability of HP and its suppliers under this EULA and your exclusive remedy under this EULA will be limited to the greater of the amount actually paid by you for the Product or U.S. \$5.00. TO THE MAXIMUM EXTENT PERMITTED BY APPLICABLE LAW, IN NO EVENT WILL HP OR ITS SUPPLIERS BE LIABLE FOR ANY SPECIAL, INCIDENTAL, INDIRECT, OR CONSEQUENTIAL DAMAGES (INCLUDING DAMAGES FOR LOST PROFITS, LOST DATA, BUSINESS INTERRUPTION, PERSONAL INJURY, OR LOSS OF PRIVACY) RELATED IN ANY WAY TO THE USE OF OR INABILITY TO USE THE SOFTWARE, EVEN IF HP OR ANY SUPPLIER HAS BEEN ADVISED OF THE POSSIBILITY OF SUCH DAMAGES AND EVEN IF THE ABOVE REMEDY FAILS OF ITS ESSENTIAL PURPOSE. Some states or other jurisdictions do not allow the exclusion or limitation of incidental or consequential damages, so the above limitation or exclusion may not apply to you.

9. U.S. GOVERNMENT CUSTOMERS. If you are a U.S. Government entity, then consistent with FAR 12.211 and FAR 12.212, Commercial Computer Software, Computer Software Documentation, and Technical Data for Commercial Items are licensed under the applicable HP commercial license agreement.

10. COMPLIANCE WITH EXPORT LAWS. You will comply with all laws, rules, and regulations (i) applicable to the export or import of the Software, or (ii) restricting the Use of the Software, including any restrictions on nuclear, chemical, or biological weapons proliferation.

11. RESERVATION OF RIGHTS. HP and its suppliers reserve all rights not expressly granted to you in this EULA.

(c) 2007 Hewlett-Packard Development Company, L.P.

Rev. 11/06

## <span id="page-297-0"></span>**Customer self-repair warranty service**

HP products are designed with many Customer Self Repair (CSR) parts to minimize repair time and allow for greater flexibility in performing defective parts replacement. If during the diagnosis period, HP identifies that the repair can be accomplished by the use of a CSR part, HP will ship that part directly to you for replacement. There are two categories of CSR parts: 1) Parts for which customer self repair is mandatory. If you request HP to replace these parts, you will be charged for the travel and labor costs of this service. 2) Parts for which customer self repair is optional. These parts are also designed for Customer Self Repair. If, however, you require that HP replace them for you, this may be done at no additional charge under the type of warranty service designated for your product.

Based on availability and where geography permits, CSR parts will be shipped for next business day delivery. Same-day or four-hour delivery may be offered at an additional charge where geography permits. If assistance is required, you can call the HP Technical Support Center and a technician will help you over the phone. HP specifies in the materials shipped with a replacement CSR part whether a defective part must be returned to HP. In cases where it is required to return the defective part to HP, you must ship the defective part back to HP within a defined period of time, normally five (5) business days. The defective part must be returned with the associated documentation in the provided shipping material. Failure to return the defective part may result in HP billing you for the replacement. With a customer self repair, HP will pay all shipping and part return costs and determine the courier/carrier to be used.

## <span id="page-298-0"></span>**Customer support**

Get telephone support, free during your warranty period, for your country/region

Country/region phone numbers are on the flyer that was in the box with your product or at [www.hp.com/support/](http://www.hp.com/support/).

Have the product name, serial number, date of purchase, and problem description ready.

![](_page_298_Picture_74.jpeg)

## <span id="page-299-0"></span>**HP maintenance agreements**

HP has several types of maintenance agreements that meet a wide range of support needs. Maintenance agreements are not part of the standard warranty. Support services might vary by area. Check with your local HP dealer to determine the services available to you.

## **On-site service agreements**

To provide you with the level of support best suited to your needs, HP has on-site service agreements with a selection of response times.

### **Next-day on-site service**

This agreement provides support by the next working day following a service request. Extended coverage hours and extended travel beyond HP's designated service zones are available on most onsite agreements (for additional charges).

### **Weekly (volume) on-site service**

This agreement provides scheduled weekly on-site visits for organizations with many HP products. This agreement is designated for sites using 25 or more workstation products, including devices, plotters, computers, and disk drives.

## **Repack the product**

If HP Customer Care determines that your product needs to be returned to HP for repair, follow these steps to repack the product before shipping it.

**CAUTION:** Shipping damage as a result of inadequate packing is the customer's responsibility.

**1.** Remove and retain any DIMMs cards that you have purchased and installed in the device. Do not remove the DIMM that came with the device.

**CAUTION:** Static electricity can damage DIMMs. When handling DIMMs, either wear an antistatic wrist strap, or frequently touch the surface of the DIMM antistatic package and then touch bare metal on the device. To remove the DIMMs, see [Install memory \(HP LaserJet P2050 Series Printers](#page-75-0) [only\) on page 64.](#page-75-0)

- **2.** Remove and retain the print cartridge.
	- $\triangle$  **CAUTION:** It is *extremely important* to remove the print cartridge before shipping the product. A print cartridge that remains in the product during shipping can leak and cover the product engine and other parts with toner.

To prevent damage to the print cartridge, avoid touching the roller on it, and store the print cartridge in its original packing material or so that it is not exposed to light.

- **3.** Remove and retain the power cable, interface cable, and optional accessories.
- **4.** If possible, include print samples and 50 to 100 sheets of paper or other print media that did not print correctly.
- **5.** In the U.S., call HP Customer Care to request new packing material. In other areas, use the original packing material, if possible. Hewlett-Packard recommends insuring the equipment for shipment.

## <span id="page-300-0"></span>**Extended warranty**

HP Support provides coverage for the HP hardware product and all HP-supplied internal components. The hardware maintenance covers a 1- to 3-year period from date of the HP product purchase. The customer must purchase HP Support within the stated factory warranty. For more information, contact the HP Customer Care Service and Support group.

# <span id="page-302-0"></span>**B Specifications**

- [Physical specifications](#page-303-0)
- [Electrical specifications](#page-303-0)
- [Acoustic emissions](#page-304-0)
- [Operating environment](#page-304-0)

## <span id="page-303-0"></span>**Physical specifications**

#### **Table B-1 Product dimensions and weights**

![](_page_303_Picture_182.jpeg)

#### **Table B-2 Product dimensions with all doors and trays fully opened**

![](_page_303_Picture_183.jpeg)

#### **Table B-3 Product dimensions and weights**

![](_page_303_Picture_184.jpeg)

#### **Table B-4 Product dimensions with all doors and trays fully opened**

![](_page_303_Picture_185.jpeg)

## **Electrical specifications**

**WARNING!** Power requirements are based on the country/region where the product is sold. Do not convert operating voltages. This might damage the product and void the product warranty.

### **Table B-5 Electrical specifications Item 110-volt models 220-volt models** Power requirements 100 to 127 V (+/-10%) 50 to 60 Hz (+/-2 Hz) 220 to 240 V (+/-10%) 50 to 60 Hz (+/-2 Hz) Minimum recommended circuit capacity 6.0 A 3.0 A

#### <span id="page-304-0"></span>**Table B-6 Power consumption (average, in watts) <sup>1</sup>,<sup>4</sup>**

![](_page_304_Picture_234.jpeg)

<sup>1</sup> Values are based on preliminary data. Go to [www.hp.com/support/ljp2050series](http://www.hp.com/support/ljp2050series) or [www.hp.com/support/ljp2030series](http://www.hp.com/support/ljp2030series) for current information.

<sup>2</sup> The power reported is the highest values measured for all product models using all standard voltages.

<sup>3</sup> Ready and Sleep mode power consumption is the same with Instant On Fusing technology.

<sup>4</sup> Maximum heat dissipation for all models in Ready mode = 28 BTU/Hour.

## **Acoustic emissions**

#### **Table B-7 HP LaserJet P2050 Series Printers<sup>1</sup>,<sup>2</sup>**

![](_page_304_Picture_235.jpeg)

<sup>1</sup> Values are based on preliminary data. Go to [www.hp.com/support/ljp2050series](http://www.hp.com/support/ljp2050series) for current information.

<sup>2</sup> Configuration tested: HP LaserJet P2055dn printing simplex on A4 paper.

#### **Table B-8 HP LaserJet P2030 Series Printers<sup>1</sup>,<sup>2</sup>**

![](_page_304_Picture_236.jpeg)

<sup>1</sup> Values are based on preliminary data. Go to [www.hp.com/support/ljp2030series](http://www.hp.com/support/ljp2030series) for current information.

<sup>2</sup> Configuration tested: HP LaserJet P2035 printer printing on A4 paper.

## **Operating environment**

#### **Table B-9 Necessary conditions**

![](_page_304_Picture_237.jpeg)

# <span id="page-306-0"></span>**C Regulatory information**

- [FCC regulations](#page-307-0)
- [Declaration of conformity](#page-308-0)
- [Safety statements](#page-309-0)

## <span id="page-307-0"></span>**FCC regulations**

This equipment has been tested and found to comply with the limits for a Class B digital device, pursuant to Part 15 of the FCC rules. These limits are designed to provide reasonable protection against harmful interference in a residential installation. This equipment generates, uses, and can radiate radio frequency energy. If this equipment is not installed and used in accordance with the instructions, it may cause harmful interference to radio communications. However, there is no guarantee that interference will not occur in a particular installation. If this equipment does cause harmful interference to radio or television reception, which can be determined by turning the equipment off and on, the user is encouraged to try to correct the interference by one or more of the following measures:

- Reorient or relocate the receiving antenna.
- **•** Increase separation between equipment and receiver.
- Connect equipment to an outlet on a circuit different from that to which the receiver is located.
- Consult your dealer or an experienced radio/TV technician.
- **NOTE:** Any changes or modifications to the printer that are not expressly approved by HP could void the user's authority to operate this equipment.

Use of a shielded interface cable is required to comply with the Class B limits of Part 15 of FCC rules.

## <span id="page-308-0"></span>**Declaration of conformity**

## **Declaration of conformity**

![](_page_308_Picture_155.jpeg)

#### **Supplementary Information:**

The product herewith complies with the requirements of the EMC Directive 2004/108/EC and the Low Voltage Directive 2006/95/EC, and

carries the CE-Marking  $\mathsf{C}\boldsymbol{\epsilon}$  accordingly.

This Device complies with Part 15 of the FCC Rules. Operation is subject to the following two conditions: (1) this device may not cause harmful interference, and (2) this device must accept any interference received, including interference that may cause undesired operation.

1) The product was tested in a typical configuration with Hewlett-Packard Personal Computer Systems.

FCC Title 47 CFR, Part 15 Class B / ICES-003, Issue 4

GB9254-1998, GB17625.1-2003

2) For regulatory purposes, this product is assigned a Regulatory model number. This number should not be confused with the marketing name or the product number(s).

Boise, Idaho , USA

#### **October 22, 2007**

#### **For regulatory topics only:**

European Contact: Your Local Hewlett-Packard Sales and Service Office or Hewlett-Packard GmbH, Department HQ-TRE / Standards Europe,, Herrenberger Strasse 140, , D-71034, Böblingen, (FAX: +49-7031-14-3143),<http://www.hp.com/go/certificates>

USA Contact: Product Regulations Manager, Hewlett-Packard Company,, PO Box 15, Mail Stop 160, Boise, ID 83707-0015, , (Phone: 208-396-6000)

## <span id="page-309-0"></span>**Safety statements**

## **Laser safety**

The Center for Devices and Radiological Health (CDRH) of the U.S. Food and Drug Administration has implemented regulations for laser products manufactured since August 1, 1976. Compliance is mandatory for products marketed in the United States. The device is certified as a "Class 1" laser product under the U.S. Department of Health and Human Services (DHHS) Radiation Performance Standard according to the Radiation Control for Health and Safety Act of 1968. Since radiation emitted inside the device is completely confined within protective housings and external covers, the laser beam cannot escape during any phase of normal user operation.

**WARNING!** Using controls, making adjustments, or performing procedures other than those specified in this user guide may result in exposure to hazardous radiation.

## **Canadian DOC regulations**

Complies with Canadian EMC Class B requirements.

« Conforme à la classe B des normes canadiennes de compatibilité électromagnétiques. « CEM ». »

## **VCCI statement (Japan)**

この装置は、情報処理装置等電波障害自主規制協議会(VCCI)の基準 に基づくクラスB情報技術装置です。この装置は、家庭環境で使用すること を目的としていますが、この装置がラジオやテレビジョン受信機に近接して 使用されると、受信障害を引き起こすことがあります。 取扱説明書に従って正しい取り扱いをして下さい。

## **Power cord statement (Japan)**

製品には、同梱された電源コードをお使い下さい。 同梱された電源コードは、他の製品では使用出来ません。

## **EMI statement (Korea)**

B급 기기 (가정용 정보통신기기)

이 기기는 가정용으로 전자파적합등록을 한 기기로서 주거지역에서는 물론 모든지역에서 사용할 수 있습니다.

## <span id="page-310-0"></span>**Laser statement for Finland**

#### **Luokan 1 laserlaite**

#### Klass 1 Laser Apparat

HP LaserJet P2055d, P2055dn, P2055x , laserkirjoitin on käyttäjän kannalta turvallinen luokan 1 laserlaite. Normaalissa käytössä kirjoittimen suojakotelointi estää lasersäteen pääsyn laitteen ulkopuolelle. Laitteen turvallisuusluokka on määritetty standardin EN 60825-1 (1994) mukaisesti.

#### **VAROITUS !**

Laitteen käyttäminen muulla kuin käyttöohjeessa mainitulla tavalla saattaa altistaa käyttäjän turvallisuusluokan 1 ylittävälle näkymättömälle lasersäteilylle.

#### **VARNING !**

Om apparaten används på annat sätt än i bruksanvisning specificerats, kan användaren utsättas för osynlig laserstrålning, som överskrider gränsen för laserklass 1.

#### **HUOLTO**

HP LaserJet P2055d, P2055dn, P2055x - kirjoittimen sisällä ei ole käyttäjän huollettavissa olevia kohteita. Laitteen saa avata ja huoltaa ainoastaan sen huoltamiseen koulutettu henkilö. Tällaiseksi huoltotoimenpiteeksi ei katsota väriainekasetin vaihtamista, paperiradan puhdistusta tai muita käyttäjän käsikirjassa lueteltuja, käyttäjän tehtäväksi tarkoitettuja ylläpitotoimia, jotka voidaan suorittaa ilman erikoistyökaluja.

#### **VARO !**

Mikäli kirjoittimen suojakotelo avataan, olet alttiina näkymättömällelasersäteilylle laitteen ollessa toiminnassa. Älä katso säteeseen.

#### **VARNING !**

Om laserprinterns skyddshölje öppnas då apparaten är i funktion, utsättas användaren för osynlig laserstrålning. Betrakta ej strålen. Tiedot laitteessa käytettävän laserdiodin säteilyominaisuuksista: Aallonpituus 775-795 nm Teho 5 m W Luokan 3B laser.

## **Substances Table (China)**

## 有毒有害物质表

根据中国电子信息产品污染控制管理办法的要求而出台

![](_page_311_Picture_34.jpeg)

 $3685$ 

0: 表示在此部件所用的所有同类材料中, 所含的此有毒或有害物质均低于 SJ/T11363-2006 的限制要求。

X: 表示在此部件所用的所有同类材料中, 至少一种所含的此有毒或有害物质高于 SJ/T11363-2006 的限制要求。

注:引用的"环保使用期限"是根据在正常温度和湿度条件下操作使用产品而确定的。

## **Index**

### **Symbols/Numerics**

2ndary service menu [250](#page-261-0)

**A** A6-size paper loading [40,](#page-51-0) [41](#page-52-0) accessibility features [4,](#page-15-0) [5](#page-16-0) accessories available [4](#page-15-0), [5](#page-16-0) cables and interfaces [255](#page-266-0) memory [255](#page-266-0) ordering [254](#page-265-0) paper-handling [255](#page-266-0) part numbers [255](#page-266-0) print cartridges [255](#page-266-0) screws [257](#page-268-0) whole units [256](#page-267-0) acoustic specifications [293](#page-304-0) after service checklist [100](#page-111-0) alerts E-mail [52](#page-63-0) setting up [51](#page-62-0) status [52,](#page-63-0) [215](#page-226-0) viewing with HP ToolboxFX [52](#page-63-0) Alerts tab, HP ToolboxFX [52](#page-63-0) anticounterfeit supplies [59](#page-70-0) archive setting [27](#page-38-0) automatic crossover, setting [28](#page-39-0)

## **B**

bins, output capacity [34,](#page-45-0) [37](#page-48-0) locating [6,](#page-17-0) [9](#page-20-0) selecting [44](#page-55-0) blank pages troubleshooting [248](#page-259-0) block diagram [80](#page-91-0) buttons, control panel [22](#page-33-0)

## **C**

cables USB, troubleshooting [248](#page-259-0) Canadian DOC regulations [298](#page-309-0) card stock output bin, selecting [45](#page-56-0) cartridge door removing [127](#page-138-0) replacing switch [137](#page-148-0) cartridges authentication [59](#page-70-0) clean the area [69](#page-80-0) drum rotation check [193](#page-204-0) features [4,](#page-15-0) [5](#page-16-0) genuine HP [59](#page-70-0) non-HP [59](#page-70-0), [218](#page-229-0) order message [218](#page-229-0), [225](#page-236-0) part numbers [255](#page-266-0) removing [102](#page-113-0) replace message [218,](#page-229-0) [225](#page-236-0) replacement intervals [59](#page-70-0) replacing [62](#page-73-0) status messages [22](#page-33-0) status, viewing with HP ToolboxFX [51](#page-62-0) storage [59](#page-70-0) supplies status page [24](#page-35-0) warranty [283](#page-294-0) cassette (Tray 2) removing [103](#page-114-0) checklists after service [100](#page-111-0) pre-troubleshooting [191](#page-202-0) preservice [100](#page-111-0) checks components [196](#page-207-0) drum rotation [193](#page-204-0) half self-test [193](#page-204-0) heating element [194](#page-205-0)

high-voltage power supply [194](#page-205-0) print-cartridge contacts [194](#page-205-0) circuit diagram [208](#page-219-0) cleaning high-voltage contacts [194](#page-205-0) paper path [70](#page-81-0) pickup roller (Tray 1) [71](#page-82-0) pickup roller (Tray 2) [75](#page-86-0) print-cartridge area [69](#page-80-0) printer [69](#page-80-0) product [69](#page-80-0) clearing jams detection operations [94](#page-105-0) duplex paper path [232](#page-243-0) input trays [235](#page-246-0) internal areas [230](#page-241-0) locations [230](#page-241-0) paper path [230](#page-241-0) print-cartridge area [230](#page-241-0) straight-through path [239](#page-250-0) top output bin [239](#page-250-0) Tray 1 [235](#page-246-0) Tray 2 [236](#page-247-0) Tray 3 [238](#page-249-0) *See also* jams components diagram [205](#page-216-0) configuration page [24](#page-35-0), [49,](#page-60-0) [193](#page-204-0) connecting PCA replacing [147](#page-158-0) connectors Engine controller [203](#page-214-0) continuous self-test [193](#page-204-0) control panel about [22](#page-33-0), [30](#page-41-0) about messages [219](#page-230-0) button test [250](#page-261-0) buttons [22](#page-33-0)

cleaning page, printing [70](#page-81-0) display [22](#page-33-0) display test [250](#page-261-0) Ethernet reset [251](#page-262-0) language [25](#page-36-0) lights [22](#page-33-0) locating [6](#page-17-0), [9](#page-20-0) menu map, printing [24](#page-35-0) menus [23](#page-34-0) messages [219](#page-230-0) Network config. menu [28](#page-39-0) Reports menu [24](#page-35-0) Service menu [27](#page-38-0) status-light patterns [209](#page-220-0) System Setup menu [25](#page-36-0) counterfeit supplies [59](#page-70-0) Courier font settings [26](#page-37-0) covers, removing front [127](#page-138-0) left [118](#page-129-0) rear [120](#page-131-0) right [115](#page-126-0) top [124](#page-135-0) curl, paper settings [27](#page-38-0) customer support online [287](#page-298-0) repacking product [288](#page-299-0)

## **D**

DC controller [84](#page-95-0) declaration of conformity [297](#page-308-0) default settings, restoring [27,](#page-38-0) [251](#page-262-0) Demo page [24,](#page-35-0) [48](#page-59-0), [189](#page-200-0) Device Information page HP ToolboxFX [53](#page-64-0) Device Settings tab, HP ToolboxFX [53](#page-64-0) diagrams troubleshooting [202](#page-213-0) *See also* part lists and diagrams dimensions, product [292](#page-303-0) DIMM door, removing [114](#page-125-0) DIMMs accessing [6](#page-17-0) part numbers [255](#page-266-0) verifying installation [67](#page-78-0) doors, removing cartridge [127](#page-138-0)

DIMM [114](#page-125-0) rear [120](#page-131-0) double-sided printing paper loading orientation [38](#page-49-0) drive components diagrams [205](#page-216-0) drivers included [4,](#page-15-0) [5](#page-16-0) paper types [33](#page-44-0), [36](#page-47-0) supported [13,](#page-24-0) [14](#page-25-0) usage page [24](#page-35-0) drum rotation functional check [193](#page-204-0) dual inline memory module (DIMM). *See* DIMMs duplex paper loading orientation [38](#page-49-0) paper path, jams [232](#page-243-0) paper-feed assembly (duplex model) replacing [177](#page-188-0) paper-feed assembly, removing [120](#page-131-0) replacing solenoid (duplex models) [180](#page-191-0)

## **E**

E-mail alerts tab, HP ToolboxFX [52](#page-63-0) e-mail alerts, setting up [51](#page-62-0) electrical specifications [292](#page-303-0) electrostatic discharge (ESD) [98](#page-109-0) embedded Web server (EWS) about [14](#page-25-0) links [58](#page-69-0) Networking tab [58](#page-69-0) opening [57](#page-68-0) order supplies [58](#page-69-0) product support [58](#page-69-0) security [58](#page-69-0) Settings tab [58](#page-69-0) Status tab [57](#page-68-0) using [57](#page-68-0) engine communication error message [216](#page-227-0) control system [80,](#page-91-0) [84](#page-95-0) duplex test page [251](#page-262-0) resets [251](#page-262-0) simplex test page [251](#page-262-0) test page [251](#page-262-0)

Engine controller connectors [203](#page-214-0) reinstalling [170](#page-181-0) replacing unit [163](#page-174-0) envelopes loading orientation [38](#page-49-0) output bin, selecting [45](#page-56-0) environment for the product problem-solving [247](#page-258-0) specifications [293](#page-304-0) error messages error report [227](#page-238-0) event log [227](#page-238-0) lights, control panel [22](#page-33-0) product [222](#page-233-0) ESD (electrostatic discharge) precaution during parts removal [98](#page-109-0) Ethernet cards, part numbers [255](#page-266-0) Event log HP ToolboxFX [51](#page-62-0) event log messages [227](#page-238-0) printing [227](#page-238-0) EWS. *See* embedded Web server (EWS) extended warranty [289](#page-300-0)

## **F**

face-down-drive assembly (base model) replacing [177](#page-188-0) factory defaults, restoring [27](#page-38-0) fan error message [221](#page-232-0) replacing [140](#page-151-0) FastRes [4,](#page-15-0) [5](#page-16-0) features front view [6](#page-17-0), [9](#page-20-0) locate interface ports [8](#page-19-0), [11](#page-22-0) locate model and serial-number label [8,](#page-19-0) [12](#page-23-0) operations [80](#page-91-0) product [4](#page-15-0), [5](#page-16-0) rear view [7](#page-18-0), [10](#page-21-0) user interface [4](#page-15-0), [5](#page-16-0) walkaround [6](#page-17-0) Finnish laser safety statement [299](#page-310-0)

firmware version [251](#page-262-0) fonts Courier settings [26](#page-37-0) included [4,](#page-15-0) [5](#page-16-0) lists, printing [24](#page-35-0) permanent resources [67](#page-78-0) formatter PCA replacing [132](#page-143-0) replacing (base model) [130](#page-141-0) fraud hotline [59](#page-70-0) front cover, removing [127](#page-138-0) fuser assembly diagrams [205](#page-216-0) errors [215,](#page-226-0) [220](#page-231-0) reinstalling [162](#page-173-0) replacing [158](#page-169-0)

### **G**

garbled text [241](#page-252-0) graphics missing [242](#page-253-0) poor quality [242](#page-253-0)

### **H**

half self-test check [193](#page-204-0) heating element check [194](#page-205-0) heavy paper output bin, selecting [45](#page-56-0) Help tab, HP ToolboxFX [52](#page-63-0) high-voltage PCA [84](#page-95-0) high-voltage power supply, checking [194](#page-205-0) HP Customer Care [287](#page-298-0) HP fraud hotline [59](#page-70-0) HP Jetdirect print server part numbers [255](#page-266-0) HP postscript emulation Universal Print Driver [13](#page-24-0) HP Printer Utility about [13](#page-24-0) supported software [13](#page-24-0), [14](#page-25-0) HP SupportPack [289](#page-300-0) HP ToolboxFX about [14](#page-25-0) Alerts tab [52](#page-63-0) Device Information page [53](#page-64-0) Device Settings tab [53](#page-64-0) E-mail alerts tab [52](#page-63-0) Event log [51](#page-62-0) Help tab [52](#page-63-0)

Network Settings tab [55](#page-66-0) opening [50](#page-61-0) Paper Types settings [55](#page-66-0) PCL5c settings [54](#page-65-0) PCL6 settings [54](#page-65-0) PostScript settings [54](#page-65-0) Printing settings [54](#page-65-0) Set up Status Alerts [52](#page-63-0) Status tab [51](#page-62-0) System Setup tab [55](#page-66-0) Troubleshooting tab [55](#page-66-0) using with product [50](#page-61-0) HP Web Jetadmin about [58](#page-69-0) HP-UX software [15](#page-26-0) humidity problem-solving [247](#page-258-0) specifications [293](#page-304-0)

### **I**

image quality archive setting [27](#page-38-0) HP ToolboxFX settings [54](#page-65-0) troubleshooting defects [202](#page-213-0), [241](#page-252-0) *See also* solving image-formation system block diagram [80](#page-91-0) operations [90](#page-101-0) testing [193](#page-204-0) improve print quality [242](#page-253-0) information pages configuration page [49](#page-60-0) Demo page [48](#page-59-0) printing [48](#page-59-0) product [48](#page-59-0) Supplies Status page [49](#page-60-0) inlet-cable assembly replacing [150](#page-161-0) input tray loading media [40](#page-51-0), [41](#page-52-0) install supplies message [216](#page-227-0), [222](#page-233-0) installing Macintosh software [13](#page-24-0) product memory [64](#page-75-0) Windows software [13](#page-24-0) internal components [81](#page-92-0) IP address protocols supported [18](#page-29-0), [19](#page-30-0)

ITB assembly diagrams [205](#page-216-0)

## **J**

jams about [229](#page-240-0) common causes of [229](#page-240-0) detection operations [94](#page-105-0), [95](#page-106-0) error messages [215](#page-226-0) location error messages [219](#page-230-0) locations [230](#page-241-0) print quality after [247](#page-258-0) tracking number of [24](#page-35-0) *See also* clearing jams Japanese VCCI statement [298](#page-309-0) Jetadmin, HP Web [14,](#page-25-0) [58](#page-69-0) Jetdirect print server part numbers [255](#page-266-0)

### **K**

Korean EMI statement [298](#page-309-0)

### **L**

labels output bin, selecting [45](#page-56-0) language, control panel [25](#page-36-0) laser safety statements [298,](#page-309-0) [299](#page-310-0) laser/scanner failure detection [89](#page-100-0) operations [80,](#page-91-0) [88](#page-99-0) replacing assembly [156](#page-167-0) left cover, removing [118](#page-129-0) license, software [284](#page-295-0) light patterns [209](#page-220-0) lights, control panel [22](#page-33-0) Linux software [15](#page-26-0) loading media A6-size paper [40,](#page-51-0) [41](#page-52-0) error messages [225](#page-236-0) optional Tray 3 [41](#page-52-0) Tray 1 [39](#page-50-0) Tray 2 [40](#page-51-0) location settings dependant on [250](#page-261-0)

### **M**

Macintosh drivers supported [13](#page-24-0), [14](#page-25-0) support [287](#page-298-0) main motor replacing [174](#page-185-0)

maintenance agreements [288](#page-299-0) manual-feed printing [42](#page-53-0) media about using [31](#page-42-0) curl settings [27](#page-38-0) default settings [25](#page-36-0), [54](#page-65-0) feeding operations [94](#page-105-0) HP ToolboxFX settings [53](#page-64-0) loading [38](#page-49-0) printing manually [42](#page-53-0) supported by product [32](#page-43-0), [34](#page-45-0) supported sizes [32](#page-43-0), [34](#page-45-0) supported types [32](#page-43-0), [34](#page-45-0) media jams. *See* jams memory error messages [225](#page-236-0) NVRAM initialization [251](#page-262-0) part numbers [255](#page-266-0) permanent resources [67](#page-78-0) verifying installation [67](#page-78-0) menus, control panel accessing [23](#page-34-0) map, printing [24,](#page-35-0) [190](#page-201-0) Network config. [28](#page-39-0) Reports [24](#page-35-0) Service [27](#page-38-0) System Setup [25](#page-36-0) messages lights, control panel [22](#page-33-0) mispick error message [218](#page-229-0) misprint error message [225](#page-236-0) missing graphics [242](#page-253-0) text [242](#page-253-0) model number [8](#page-19-0), [12](#page-23-0) models, feature comparison [2](#page-13-0)

### **N**

Network config. menu [28](#page-39-0) Network Settings tab, HP ToolboxFX [55](#page-66-0) Networking tab (embedded Web server) [58](#page-69-0) networks configuration page [24](#page-35-0) connectivity [17](#page-28-0) HP Web Jetadmin [58](#page-69-0) product discovery [17](#page-28-0), [19](#page-30-0) product management [57](#page-68-0) protocols supported [17,](#page-28-0) [18](#page-29-0)

settings [28](#page-39-0) settings report [24](#page-35-0) software [14](#page-25-0) supported port [5](#page-16-0) next-day on-site service [288](#page-299-0) noise specifications [293](#page-304-0) non-HP supplies [59,](#page-70-0) [218](#page-229-0) NVRAM initialization [251](#page-262-0)

### **O**

on-site service agreements [288](#page-299-0) on/off switch, locating [6](#page-17-0), [9](#page-20-0) online support [287](#page-298-0) operating environment [293](#page-304-0) environment specifications [293](#page-304-0) system requirements [16](#page-27-0) operations block diagram [80](#page-91-0) DC controller [85](#page-96-0) engine control system [84](#page-95-0) image-formation system [90](#page-101-0) laser/scanner system [88](#page-99-0) pickup/feed/delivery system [94](#page-105-0) product overview [80](#page-91-0) sequence of [83](#page-94-0) theory of [79](#page-90-0) order supplies message [225](#page-236-0) ordering part numbers for [255](#page-266-0) supplies and accessories [254](#page-265-0) supplies message [218](#page-229-0) orientation paper, while loading [38](#page-49-0) output quality archive setting [27](#page-38-0) HP ToolboxFX settings [54](#page-65-0)

## **P**

packaging product [288](#page-299-0) pad, removing separation [104](#page-115-0) page count [24](#page-35-0) page too complex error message [218](#page-229-0) pages blank [248](#page-259-0) not printing [248](#page-259-0) printing slowly [248](#page-259-0)

paper A6-size, tray adjustment [40](#page-51-0), [41](#page-52-0) about using [31](#page-42-0) curl settings [27](#page-38-0) default settings [25](#page-36-0), [54](#page-65-0) feeding operations [94](#page-105-0) HP ToolboxFX settings [55](#page-66-0) loading [38](#page-49-0) loading orientation [38](#page-49-0) problem-solving [247](#page-258-0) size, selecting [43](#page-54-0) supported by product [32](#page-43-0), [34](#page-45-0) supported sizes [32](#page-43-0), [34](#page-45-0) supported types [32](#page-43-0), [33,](#page-44-0) [34](#page-45-0), [36](#page-47-0) type, selecting [43](#page-54-0) paper jams. *See* jams paper path cleaning [70](#page-81-0) paper jams [230](#page-241-0) paper-feed-guide assembly replacing [172](#page-183-0) paper-pickup-gear assembly reinstalling [135](#page-146-0) replacing [134](#page-145-0) paper-retaining-delivery assembly replacing [181](#page-192-0) parallel port supported [5](#page-16-0) part numbers memory [255](#page-266-0) print cartridges [255](#page-266-0) screws [257](#page-268-0) trays [255](#page-266-0) parts [253](#page-264-0) parts lists and diagrams covers, panels, and doors [260](#page-271-0) HP LaserJet P2035 [260](#page-271-0) HP LaserJet P2055 [262](#page-273-0) internal components [264,](#page-275-0) [266,](#page-277-0) [268,](#page-279-0) [270,](#page-281-0) [272](#page-283-0) troubleshooting with [202](#page-213-0) using [258](#page-269-0) PCAs, diagrams [206](#page-217-0) **PCL** drivers [13](#page-24-0) font list [24](#page-35-0) settings, HP ToolboxFX [54](#page-65-0) permanent resources [67](#page-78-0)

photosensitive drum rotation functional checks [193](#page-204-0) physical specifications [292](#page-303-0) pickup roller Tray 1 [71](#page-82-0) Tray 1, removing [104](#page-115-0) Tray 2 [75](#page-86-0) Tray 2, removing [107](#page-118-0) pickup/feed/delivery system [80,](#page-91-0) [94](#page-105-0) pliers, required [99](#page-110-0) ports supported [4,](#page-15-0) [5,](#page-16-0) [8,](#page-19-0) [11](#page-22-0) post-service tests [101](#page-112-0) postcards output bin, selecting [45](#page-56-0) PostScript settings, HP ToolboxFX [54](#page-65-0) power high voltage supply [87](#page-98-0) high-voltage PCA [84](#page-95-0) low voltage supply [86](#page-97-0) supplies diagrams [205](#page-216-0) switch, locating [6](#page-17-0), [9](#page-20-0) testing high-voltage [194](#page-205-0) troubleshooting [186](#page-197-0), [188](#page-199-0) power specifications [292](#page-303-0) power-switch assembly replacing [144](#page-155-0) pre-troubleshooting checklist [191](#page-202-0) preservice checklist [100](#page-111-0) print cartridges authentication [59](#page-70-0) clean the area [69](#page-80-0) features [4,](#page-15-0) [5](#page-16-0) genuine HP [59](#page-70-0) non-HP [59,](#page-70-0) [218](#page-229-0) order message [218](#page-229-0), [225](#page-236-0) paper jams in area [230](#page-241-0) part numbers [255](#page-266-0) redistributing toner [61](#page-72-0) removing [102](#page-113-0) replace message [218,](#page-229-0) [225](#page-236-0) replacement intervals [59](#page-70-0) replacing [62](#page-73-0) status messages [22](#page-33-0) status, viewing with HP ToolboxFX [51](#page-62-0) storage [59](#page-70-0)

supplies status page [24](#page-35-0) warranty [283](#page-294-0) print failure error message [219](#page-230-0) print quality archive setting [27](#page-38-0) creases [245](#page-256-0) curl [245](#page-256-0) different from onscreen [241](#page-252-0) dropouts [243](#page-254-0) environment [247](#page-258-0) gray background [243](#page-254-0) HP ToolboxFX settings [54](#page-65-0) improve [242](#page-253-0) jams, after [247](#page-258-0) light or faded print [242](#page-253-0) loose toner [244](#page-255-0) misformed characters [244](#page-255-0) page skew [245](#page-256-0) paper [247](#page-258-0) problem-solving [247](#page-258-0) toner scatter outline [246](#page-257-0) toner smear [244](#page-255-0) toner specks [243](#page-254-0) troubleshooting image defects [241](#page-252-0) vertical lines [243](#page-254-0) vertical repetitive defects [244](#page-255-0) wave [245](#page-256-0) wrinkles [245](#page-256-0) print-quality test [101](#page-112-0) printing configuration page [49](#page-60-0) Demo page [48](#page-59-0) manual feed [42](#page-53-0) Supplies Status page [49](#page-60-0) troubleshooting [248](#page-259-0) Printing settings HP ToolboxFX [54](#page-65-0) problem-solving environment [247](#page-258-0) paper [247](#page-258-0) *See also* troubleshooting processor speed [4,](#page-15-0) [5](#page-16-0) product about removal and replacement [98](#page-109-0) comparison [2](#page-13-0), [3](#page-14-0) declaration of conformity [297](#page-308-0) maintenance [47](#page-58-0) management [47](#page-58-0)

registration [55](#page-66-0) regulatory information [295](#page-306-0) removal of parts [97](#page-108-0) replacement of parts [97](#page-108-0) safety statements [298](#page-309-0) service [281](#page-292-0) specifications [291](#page-302-0) support [281](#page-292-0) product discovery over network [17](#page-28-0), [19](#page-30-0) product error message [222](#page-233-0) ProRes [4](#page-15-0) protocols, networks [17](#page-28-0), [18](#page-29-0) PS font list [24](#page-35-0)

## **Q**

quality archive setting [27](#page-38-0) HP ToolboxFX settings [54](#page-65-0) troubleshooting repetitive image defects [202](#page-213-0) quiet mode enabling [25](#page-36-0)

## **R**

rear cover, removing [120](#page-131-0) rear door, removing [120](#page-131-0) rear output bin, locating [6,](#page-17-0) [9](#page-20-0) printing to [45](#page-56-0) redistributing toner [61](#page-72-0) registration product [55](#page-66-0) replacing assembly [152](#page-163-0) removing parts cartridge door [127](#page-138-0) cartridge door, reinstall after [129](#page-140-0) cautions for [98](#page-109-0) checklists [100](#page-111-0) DIMM door [114](#page-125-0) duplex-paper-feed assembly [120](#page-131-0) front cover [127](#page-138-0) front cover, reinstall after [129](#page-140-0) left cover [118](#page-129-0) panels, covers, and doors [114](#page-125-0) pickup roller (Tray 1) [104](#page-115-0) pickup roller (Tray 2) [107](#page-118-0) print cartridges [102](#page-113-0)

rear cover [120](#page-131-0) rear door [120](#page-131-0) right cover [115](#page-126-0) right cover, reinstall after [117](#page-128-0) separation pad assembly [110](#page-121-0) tools, required [99](#page-110-0) top-cover assembly [124](#page-135-0) transfer roller [111](#page-122-0) Tray 2 cassette [103](#page-114-0) repacking product [288](#page-299-0) repetitive defects, troubleshooting [202](#page-213-0) replace supplies message [218](#page-229-0), [225](#page-236-0) replacing cartridge-door switch [137](#page-148-0) connecting PCA [147](#page-158-0) duplex solenoid (duplex models) [180](#page-191-0) duplexing-paper-feed assembly (duplex model) [177](#page-188-0) engine controller unit [163](#page-174-0) face-down-drive assembly (base model) [177](#page-188-0) fan [140](#page-151-0) formatter PCA [132](#page-143-0) formatter PCA, base model [130](#page-141-0) fuser [158](#page-169-0) guidelines [61](#page-72-0) inlet-cable assembly [150](#page-161-0) internal assemblies [130](#page-141-0) laser/scanner assembly [156](#page-167-0) main motor [174](#page-185-0) paper-feed-guide assembly [172](#page-183-0) paper-pickup-gear assembly [134](#page-145-0) paper-retaining-delivery assembly [181](#page-192-0) parts [98](#page-109-0) power-switch assembly [144](#page-155-0) registration assembly [152](#page-163-0) reverse-sensor assembly (duplex models) [142](#page-153-0) Tray 1 pickup solenoid [138](#page-149-0) whole units [256](#page-267-0) replacing printing cartridges [62](#page-73-0) reports error [227,](#page-238-0) [250](#page-261-0)

information pages, status, and lists [48](#page-59-0) printing [48](#page-59-0) service [250](#page-261-0) Reports menu [24](#page-35-0) resolution features [4,](#page-15-0) [5](#page-16-0) problem-solving quality [247](#page-258-0) resource saving [67](#page-78-0) restoring default settings [27](#page-38-0), [251](#page-262-0) reverse-sensor assembly (duplex models) replacing [142](#page-153-0) right cover, removing [115](#page-126-0) rollers, pickup locating [81](#page-92-0) removing [104](#page-115-0) rotation check, drum [193](#page-204-0) rough paper output bin, selecting [45](#page-56-0)

### **S**

safety statements [298](#page-309-0), [299](#page-310-0) saving resources, memory [67](#page-78-0) scanner error message [215](#page-226-0) screwdrivers, required [99](#page-110-0) screws part numbers [257](#page-268-0) replacing [98](#page-109-0) secondary service menu [250](#page-261-0) security features [58](#page-69-0) sensors, media detection [94](#page-105-0) separation pad assembly, removing [110](#page-121-0) sequence of operations [83](#page-94-0) serial number [8](#page-19-0), [12](#page-23-0) service agreements [288](#page-299-0) error message [222](#page-233-0) page [24](#page-35-0) repacking product [288](#page-299-0) tools, required [99](#page-110-0) Service menu about [250](#page-261-0) functions [250](#page-261-0) opening [250](#page-261-0) secondary [250](#page-261-0) settings HP ToolboxFX [53](#page-64-0)

network report [24](#page-35-0) restoring defaults [27,](#page-38-0) [251](#page-262-0) System Setup menu [25](#page-36-0) Settings tab (embedded Web server) [58](#page-69-0) shipping lock error message [225](#page-236-0) product [288](#page-299-0) SIMMs, incompatibility [64](#page-75-0) single inline memory module (SIMM), incompatibility [64](#page-75-0) sizes, media default, setting [25](#page-36-0) small paper, printing on [45](#page-56-0) software additional provided [14](#page-25-0) components [13](#page-24-0) embedded Web server [14](#page-25-0) HP Web Jetadmin [14,](#page-25-0) [58](#page-69-0) Macintosh [13](#page-24-0) network [14](#page-25-0) requirements (Macintosh) [16](#page-27-0) requirements (Windows) [16](#page-27-0) software license agreement [284](#page-295-0) status alerts [14](#page-25-0) supported by product [13](#page-24-0) Windows [14](#page-25-0) Solaris software [15](#page-26-0) solving creases [245](#page-256-0) curl [245](#page-256-0) dropouts [243](#page-254-0) gray background [243](#page-254-0) light or faded print [242](#page-253-0) loose toner [244](#page-255-0) misformed characters [244](#page-255-0) page skew [245](#page-256-0) toner scatter outline [246](#page-257-0) toner smear [244](#page-255-0) toner specks [243](#page-254-0) vertical lines [243](#page-254-0) vertical repetitive defects [244](#page-255-0) wave [245](#page-256-0) wrinkles [245](#page-256-0) specifications acoustic [293](#page-304-0) electrical [292](#page-303-0) features [4,](#page-15-0) [5](#page-16-0) operating environment [293](#page-304-0)

physical [292](#page-303-0) product [291](#page-302-0) static precautions [98](#page-109-0) status alerts, HP ToolboxFX [51](#page-62-0) light patterns [209](#page-220-0) page [193](#page-204-0) supplies, control panel messages [22](#page-33-0) supplies, printing report [24](#page-35-0) viewing with HP ToolboxFX [51](#page-62-0) Status tab (embedded Web server) [57](#page-68-0) Status tab, HP ToolboxFX [51](#page-62-0) storing print cartridges [59](#page-70-0) straight-through paper path paper jams [239](#page-250-0) supplies authentication [59](#page-70-0) counterfeit [59](#page-70-0) management [59](#page-70-0) non-HP [59,](#page-70-0) [218](#page-229-0) order message [218](#page-229-0), [225](#page-236-0) ordering [55,](#page-66-0) [254](#page-265-0) part numbers [255](#page-266-0) print cartridge [59](#page-70-0) replace message [218,](#page-229-0) [225](#page-236-0) replacement intervals [59](#page-70-0) replacing parts [61](#page-72-0) replacing print cartridges [62](#page-73-0) shipping lock error message [225](#page-236-0) status page [24](#page-35-0) status, control panel messages [22](#page-33-0) status, viewing with HP ToolboxFX [51](#page-62-0) Supplies Status page [49](#page-60-0) support online [55,](#page-66-0) [287](#page-298-0) repacking product [288](#page-299-0) supported media [32,](#page-43-0) [34](#page-45-0) SupportPack, HP [289](#page-300-0) System Setup menu [25](#page-36-0) System Setup tab, HP ToolboxFX [55](#page-66-0)

### **T**

table, repetitive defect [202](#page-213-0) TCP/IP protocols supported [17](#page-28-0), [18](#page-29-0) settings [28](#page-39-0) technical support online [287](#page-298-0) repacking product [288](#page-299-0) temperature specifications [293](#page-304-0) tests button [250](#page-261-0) continuous self-test [193](#page-204-0) display [250](#page-261-0) drum rotation [193](#page-204-0) duplex engine [251](#page-262-0) engine [251](#page-262-0) half self-test check [193](#page-204-0) heating element [194](#page-205-0) high-voltage power supply [194](#page-205-0) post-service [101](#page-112-0) print-quality [101](#page-112-0) simplex engine [251](#page-262-0) text garbled [241](#page-252-0) missing [242](#page-253-0) timing chart [207](#page-218-0) toner loose toner [244](#page-255-0) low [242](#page-253-0) redistributing [61](#page-72-0) scatter outline [246](#page-257-0) smear [244](#page-255-0) specks [70](#page-81-0), [243](#page-254-0) toner cartridges. *See* print cartridges tools, required [99](#page-110-0) top output bin capacity [34,](#page-45-0) [37](#page-48-0) locating [6](#page-17-0), [9](#page-20-0) paper jams [239](#page-250-0) printing to [44](#page-55-0) top-cover assembly, removing [124](#page-135-0) transfer roller removing [111](#page-122-0) transparencies output bin [44](#page-55-0) Tray 1 capacity [34,](#page-45-0) [37](#page-48-0)

loading [39](#page-50-0) paper jams [235](#page-246-0) replacing pickup solenoid [138](#page-149-0) settings [25](#page-36-0) Tray 2 capacity [34,](#page-45-0) [37](#page-48-0) cassette, removing [103](#page-114-0) loading [40](#page-51-0) paper jams [236](#page-247-0) settings [25](#page-36-0) Tray 2 cassette removing [103](#page-114-0) Tray 3 capacity [34](#page-45-0) loading [41](#page-52-0) paper jams [238](#page-249-0) physical specifications [292](#page-303-0) trays capacity [34,](#page-45-0) [37](#page-48-0) configuring [43](#page-54-0) feeding operations [94](#page-105-0) load error messages [225](#page-236-0) loading print media [38](#page-49-0) locating [6](#page-17-0), [9](#page-20-0) paper orientation [38](#page-49-0) part numbers [255](#page-266-0) settings [25,](#page-36-0) [54](#page-65-0) troubleshooting basic steps [188](#page-199-0) blank pages [242,](#page-253-0) [248](#page-259-0) checklist [186](#page-197-0), [191](#page-202-0) cleaning product [69](#page-80-0) configuration page [193](#page-204-0) Demo page [189](#page-200-0) diagrams [202](#page-213-0) direct-connect problems [249](#page-260-0) drum rotation check [193](#page-204-0) event log [193](#page-204-0) garbled text [241](#page-252-0) general problems [186](#page-197-0) half self-test [193](#page-204-0) heating element [194](#page-205-0) image defects [241](#page-252-0) image formation [193](#page-204-0) image quality [247](#page-258-0) incomplete text [241](#page-252-0) missing graphics or text [242](#page-253-0) network problems [249](#page-260-0) output quality [247](#page-258-0)

overview [185](#page-196-0) pages not printing [248](#page-259-0) pages printing slowly [248](#page-259-0) paper [247](#page-258-0) paper jams [229](#page-240-0), [230](#page-241-0), [235](#page-246-0), [236,](#page-247-0) [239](#page-250-0) paper pickup (Tray 1) [71](#page-82-0) paper pickup (Tray 2) [75](#page-86-0) poor graphics quality [242](#page-253-0) power [188](#page-199-0) process [191](#page-202-0) product environment [247](#page-258-0) product performance [187](#page-198-0) reports and tools [193](#page-204-0) status page [193](#page-204-0) status-light patterns [209](#page-220-0) toner specks [70](#page-81-0) USB cables [248](#page-259-0) *See also* solving; tests; checks Troubleshooting tab HP ToolboxFX settings [55](#page-66-0) types, media HP ToolboxFX settings [55](#page-66-0)

weekly on-site service [288](#page-299-0) weight, product [292](#page-303-0)

> drivers supported [13](#page-24-0) software for [14](#page-25-0)

Windows

### **U**

UNIX software [15](#page-26-0) usage page [24](#page-35-0) USB cable, part number [255](#page-266-0) USB port speed settings [27](#page-38-0) supported [4](#page-15-0), [5](#page-16-0) troubleshooting [248](#page-259-0)

### **W**

warranty customer self repair [286](#page-297-0) extended [289](#page-300-0) license [284](#page-295-0) print cartridges [283](#page-294-0) product [282](#page-293-0) Web server, embedded. *See* embedded Web server (EWS) Web sites customer support [287](#page-298-0) fraud reports [59](#page-70-0) HP Web Jetadmin, downloading [58](#page-69-0) Macintosh customer support [287](#page-298-0) ordering supplies [254](#page-265-0)

![](_page_321_Picture_0.jpeg)

CE457-90980